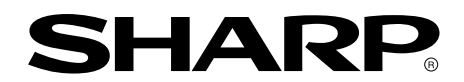

**LCD Multimedia Monitor LCD Multimedia Monitor Moniteur LCD Multimédia LCD Multimedia Monitor**

## **LL-171ME**

**OPERATION MANUAL BEDIENUNGSANLEITUNG MODE D**'**EMPLOI MANUALE D'USO**

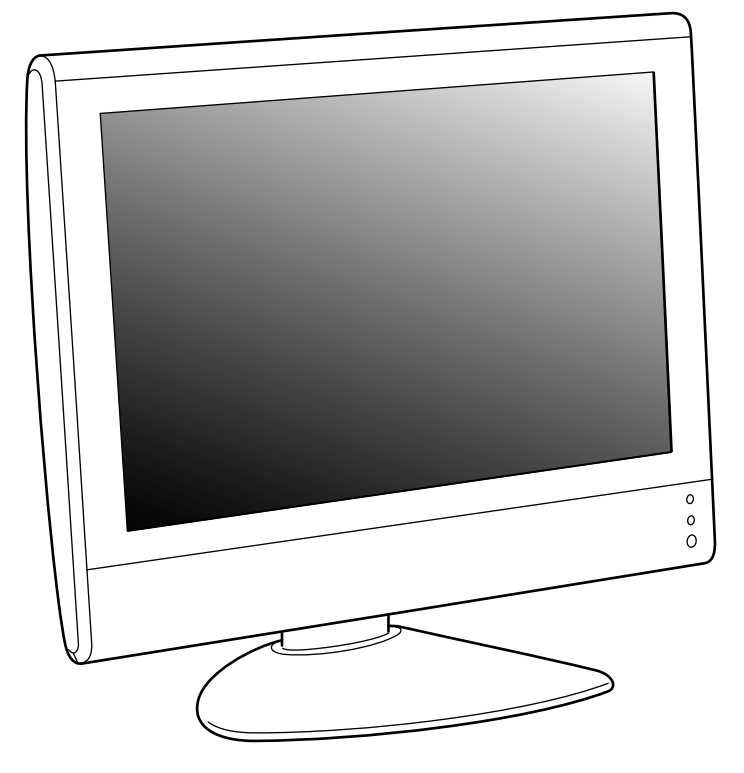

**English ....... E1 Deutsch ...... G1 Français ..... F1 Italiano........IT1** **Deutsch**

This equipment complies with the requirements of Directives 89/336/EEC and 73/23/EEC as amended by 93/68/EEC.

Dieses Gerät entspricht den Anforderungen der EG-Richtlinien 89/336/EWG und 73/23/EWG mit Änderung 93/68/EWG.

Ce matériel répond aux exigences contenues dans les directives 89/336/CEE et 73/23/CEE modifiées par la directive 93/68/CEE.

Dit apparaat voldoet aan de eisen van de richtlijnen 89/336/EEG en 73/23/EEG, gewijzigd door 93/68/ EEG.

Dette udstyr overholder kravene i direktiv nr. 89/336/EEC og 73/23/EEC med tillæg nr. 93/68/EEC.

Quest' apparecchio è conforme ai requisiti delle direttive 89/336/EEC e 73/23/EEC, come emendata dalla direttiva 93/68/EEC.

Η εγκατασταση ανταποκρινεται στιζ απαιτησειζ των οδηγιων τηζ Ευρωπαïκηζ Ενωσηζ 89/336/ΕΟΚ κατ 73/23/ΕΟΚ, óπωζ οι κανονισµοι αυτοι συµπληρωθηκαν απó την οδηγια 93/68/ΕΟΚ.

Este equipamento obedece às exigências das directivas 89/336/CEE e 73/23/CEE, na sua versão corrigida pela directiva 93/68/CEE.

Este aparato satisface las exigencias de las Directivas 89/336/CEE y 73/23/CEE, modificadas por medio de la 93/68/CEE.

Denna utrustning uppfyller kraven enligt riktlinjerna 89/336/EEC och 73/23/EEC så som komplette ras av 93/68/EEC.

Dette produktet oppfyller betingelsene i direktivene 89/336/EEC og 73/23/EEC i endringen 93/68/EEC.

Tämä laite täyttää direktiivien 89/336/EEC ja 73/23/EEC vaatimukset, joita on muutettu direktiivillä 93/ 68/EEC.

#### **CAUTION:**

TO PREVENT ELECTRICAL SHOCK, DISCONNECT THE AC CORD BEFORE SERVICING.

#### **CAUTION:**

FOR A COMPLETE ELECTRICAL DISCONNECTION, PULL OUT THE MAIN PLUG.

#### **VORSICHT:**

UM DIE STROMZUFUHR VOLLSTÄNDIG ZU UNTERBRECHEN, DEN NETZSTECKER HERAUSZIEHEN ENTFERNEN.

#### **ATTENTION :**

POUR UN ARRET TOTAL DE L'APPAREIL, DEBRANCHEZ LA PRISE DU COURANT SECTEUR.

#### **VARNING:**

FÖR TOTAL ELEKTRISK URKOPPLING, KOPPLA UR KONTAKTEN OCH.

#### **PRECAUCION:**

PARA UNA COMPLETA DESCONEXION ELECTRICA DESENCHUFE LA CLAVIJA DE LA RED.

#### **PRECAUCION:**

A FIN DE EVITAR DESCARGAS ELÉCTRICAS, DESCONECTE EL ENCHUFE DE LA RED ANTES DE REALIZAR CUALQUIER OPERACIÓN DE SERVICIO.

#### **ATTENZIONE:**

PER EVITARE FOLGORAZIONI, SCOLLEGATE IL CAVO DI COLLEGAMENTO ALLA RETE IN ALTERNATA PRIMA DI EFFETTUARE UN INTERVENTO DI SERVIZIO TECNICO.

#### **ATTENZIONE:**

PER UNO SCOLLEGAMENTO ELETTRICO COMPLETO, TIRATE FUORI LA SPINA PRINCIPALE.

# **ENGLISH**

#### **FOR CUSTOMERS IN U.K.**

IMPORTANT

The wires in this mains lead are coloured in accordance with the following code:

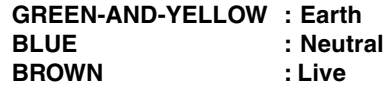

As the colours of the wires in the mains lead of this apparatus may not correspond with the coloured markings identifying the terminals in your plug proceed as follows:

- The wire which is coloured GREEN-AND-YELLOW must be connected to the terminal in the plug which is marked by the letter **E** or by the safety earth  $\frac{1}{2}$  or coloured green or green-and-yellow.
- The wire which is coloured BLUE must be connected to the terminal which is marked with the letter **N** or coloured black.
- The wire which is coloured BROWN must be connected to the terminal which is marked with the letter **L** or coloured red.

Ensure that your equipment is connected correctly. If you are in any doubt consult a qualified electrician.

#### **"WARNING: THIS APPARATUS MUST BE EARTHED."**

## **Table of Contents**

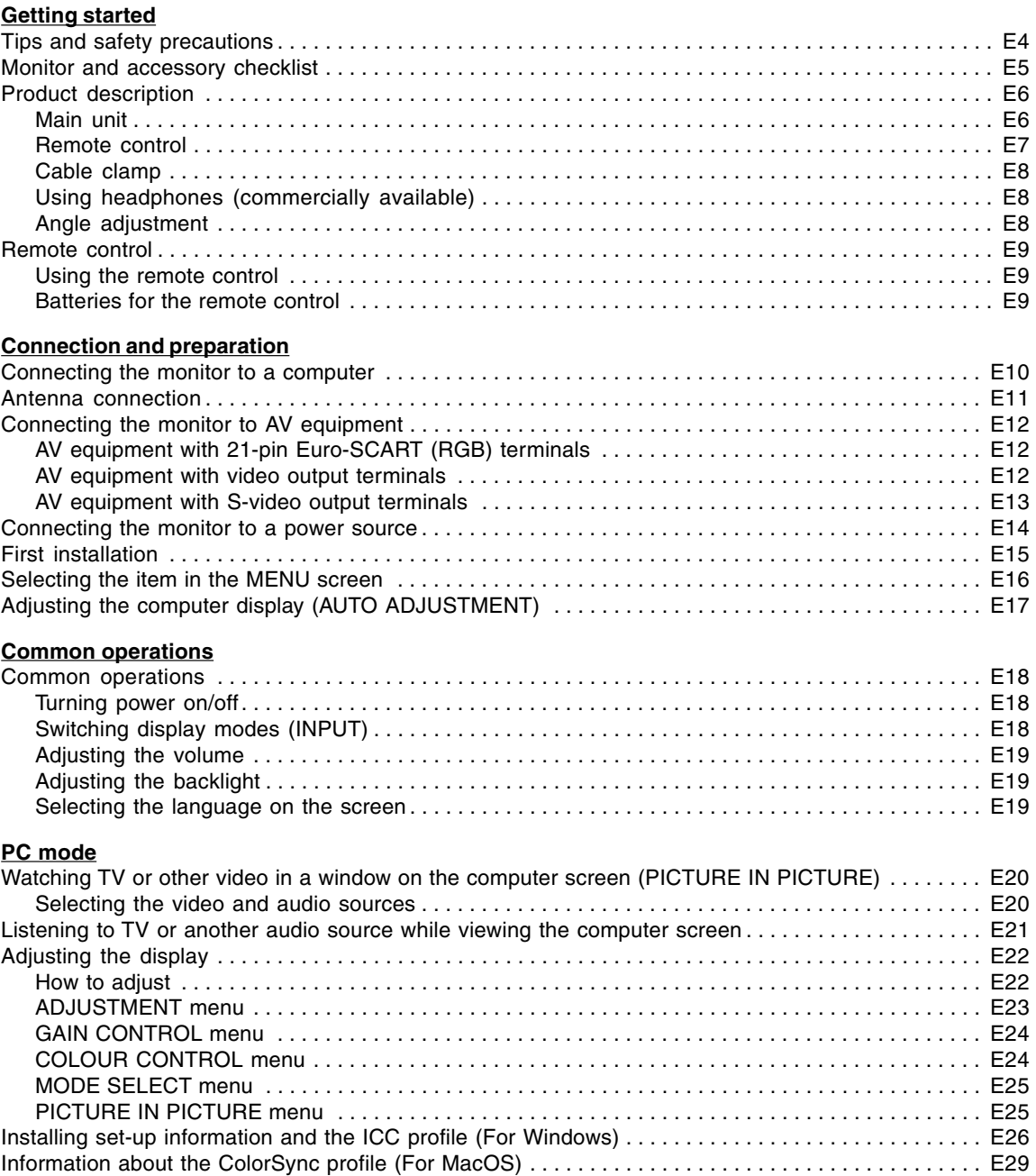

## **Table of Contents**

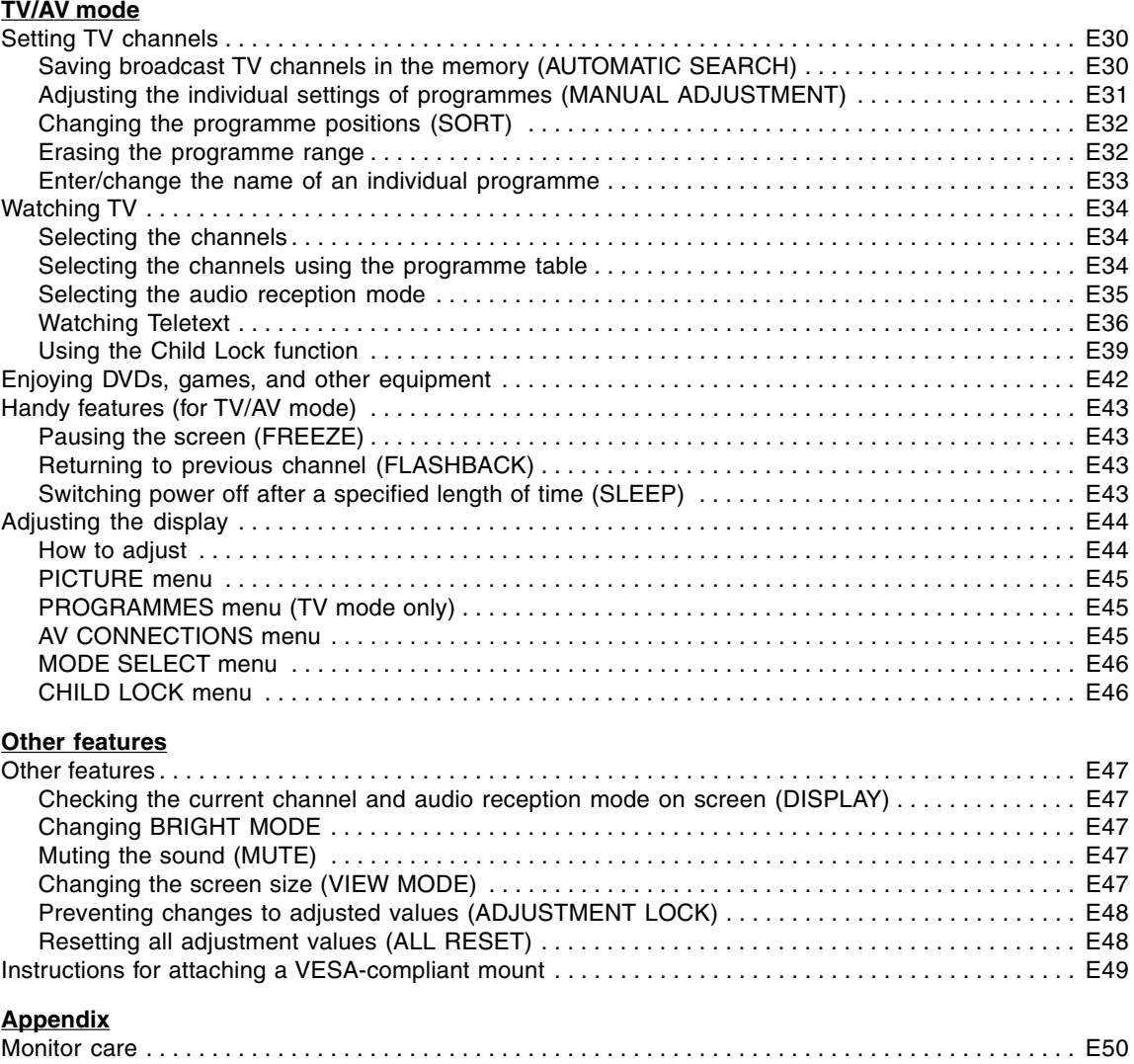

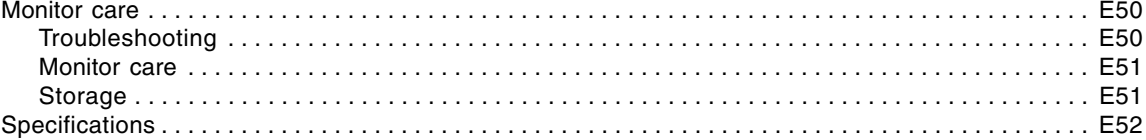

## **Tips and safety precautions**

Thank you for your purchase of the Sharp LCD Multimedia Monitor. To ensure safety and many years of trouble-free operation of your product, please read the safety precautions carefully before using this monitor.

- The TFT colour LCD panel used in this monitor is made with the application of high precision technology. However, there may be minute points on the screen where pixels never light or are permanently lit. Also, if the screen is viewed from an acute angle there may be uneven colours or brightness. Please note that these are not malfunctions but common phenomena of LCDs and will not affect the performance of the monitor.
- Do not leave the screen displaying idly for long periods of time, as this could cause an afterimage to remain.
- If the brightness is adjusted to the minimum setting it may be difficult to see the screen.
- The quality of the computer signal may influence the quality of the display. We recommend using a computer able to emit high quality video signals.
- Never rub or tap the monitor with hard objects.
- Please understand that Sharp Corporation bears no responsibility for errors made during use by the customer or a third party, nor for any other malfunctions or damage to this product arising during use, except where indemnity liability is recognized under law.
- This monitor and its accessories may be upgraded without advance notice.

#### **Location**

- Do not use the monitor where ventilation is poor, where there is a lot of dust, where humidity is high, or where the monitor may come into contact with oil or steam, as this could lead to fire.
- Ensure that the monitor does not come into contact with water or other fluids. Ensure that no objects such as paper clips or pins enter the monitor as this could lead to fire or electric shock.
- Do not place the monitor on top of unstable objects or in unsafe places. Do not allow the monitor to come into contact with strong shocks or vibrations. Causing the monitor to fall or topple over may damage it.
- Do not use in places where the monitor will be subject to direct sunlight, near heating equipment or anywhere else where there is likelihood of high temperature, as this may lead to generation of excessive heat and outbreak of fire.

#### **The Power Cord**

- Do not damage the power cord nor place heavy objects on it, stretch it or over bend it. Also, do not add extension cords. Damage to the cord may result in fire or electric shock.
- Use only the power cord supplied with the monitor.
- Insert the power plug directly into the AC outlet. Adding an extension cord may lead to fire as a result of overheating.
- Do not remove or insert the power plug with wet hands. Doing so could result in electric shock.

#### **Use of AC adapter**

- Do not use the AC adapter for other than the specified equipment.
- Unplug the AC adapter if it is not used for long time.
- Do not place any objects on the AC adapter.
- Do not use the AC adapter outdoors.
- Do not attempt to repair the AC adapter if it is broken or malfunctioning. Refer the servicing to the service representative.
- Do not try to open the AC adapter.
- Do not use water or wet cloth for cleaning the AC adapter.

#### **Manual Scope**

- In this manual, Microsoft Windows XP will be referred to as "Windows XP", Microsoft Windows Millennium as "Windows Me", Microsoft Windows 2000 as "Windows 2000", Microsoft Windows 98 as "Windows 98", Microsoft Windows 95 as "Windows 95", and Microsoft Windows Version 3.1 as "Windows 3.1". When there is no need to distinguish between programmes, the term "Windows" will be used.
- Microsoft and Windows are registered trademarks of Microsoft Corporation.
- Macintosh is a registered trademark of Apple Computer, Inc.
- All other brand and product names are trademarks or registered trademarks of their respective holders.

## **Monitor and accessory checklist**

Please check that the following items are included in the package.

- LCD multimedia monitor (1)
- AC adapter (1)
- (model name: NL-A69J) - Power cord (1)
- PC analog signal cable (1) (model name: 0NIT15V1-0183)
- PC audio cable (1) (model name: 0NIT17A3-U006)
- Remote control (1)
- R-03 ("AAA" size, UM/SUM-4) dry battery (2)
- Cable clamp (1)
- CD-ROM (Utility Disk for Windows/Macintosh) (1)
- Operation manual (1)

#### **Notes:**

- You are advised to retain the carton in case the monitor needs to be transported.
- Sharp Corporation holds authorship rights to the Utility Disk programme. Do not reproduce it without permission.
- The shape of the supplied accessories may not be exactly same as shown in this manual.

## **Product description**

### **Main unit**

#### **Front view**

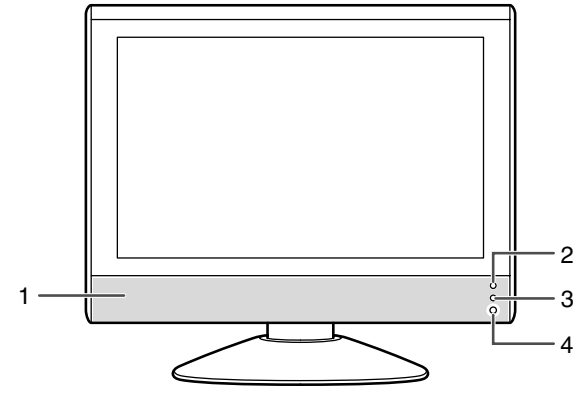

- 1. Speakers
- 2. Power LED Green: in use Red: in standby mode Orange: in power-saving mode (only for PC mode) Off: power off
- 3. Remote sensor window
- 4. Headphone terminal

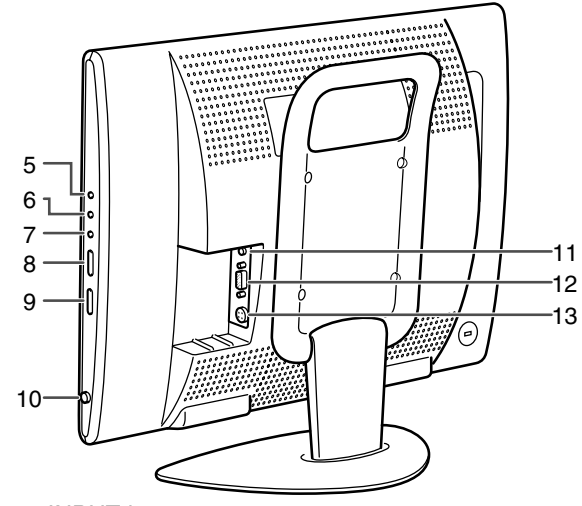

- 5. INPUT button
- 6. MENU button

**Right view/rear view**

- 7. OK/BRIGHT MODE button
- 8.  $\land$  V (channel) buttons
- 9.  $\leq$  / $\leq$  (volume) /BRIGHT) buttons
- 10. MAIN POWER button
- 11. PC audio input terminal
- 12. PC analog RGB input terminal
- 13. Power input terminal

### **Removing/replacing the terminal cover**

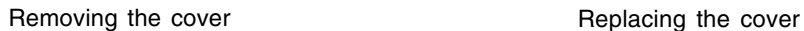

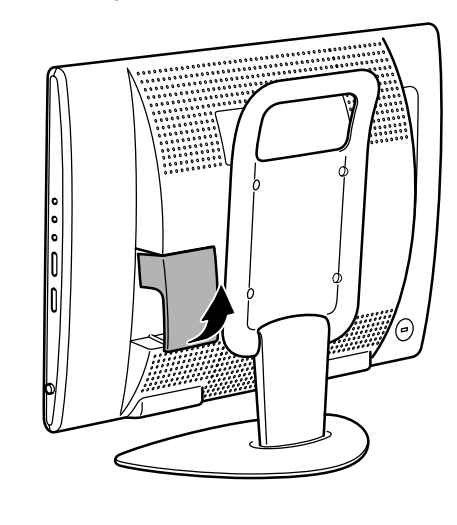

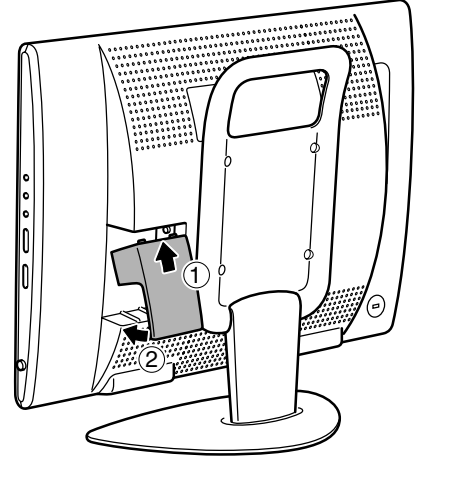

### **Main unit**

#### **Left view/rear view**

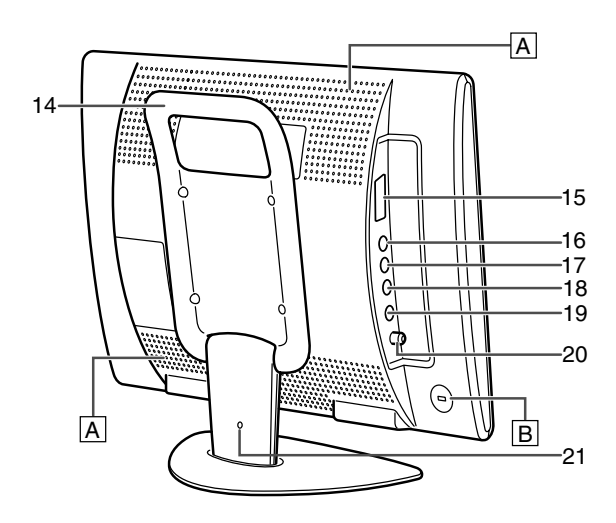

#### 14. Handle

- 15. 21-pin Euro-SCART (RGB) terminal AV-IN1
- 16. Video input terminal
- 17. Audio input terminal Left
- 18. Audio input terminal Right
- 19. S-video input terminal
- 20. Antenna input terminal
- 21. Lug-hole for cable clamp (See next page.)

#### **A Ventilation openings**

Never block the ventilation openings as this may lead to overheating inside the monitor and result in malfunction.

#### **B** Security lock anchor

By connecting a security lock (commercially available) to the security lock anchor, the monitor is fixed so that it cannot be transported. The security slot works in conjunction with Kensington Micro Saver Security Systems.

## **Remote control**

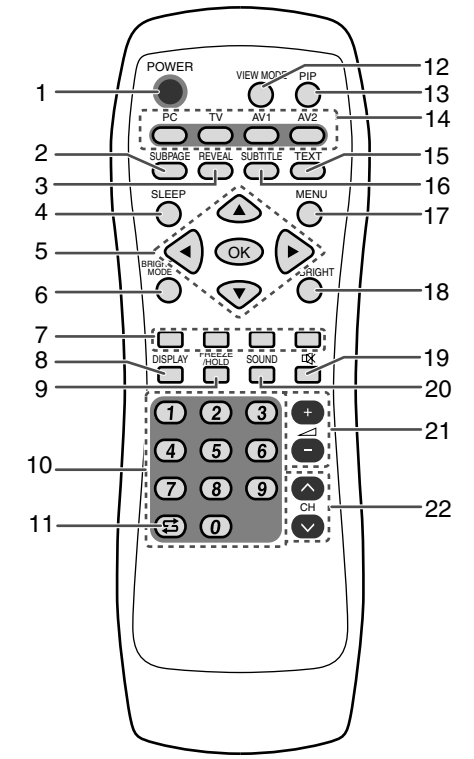

1. POWER button

AV-IN2

- 2. SUBPAGE button
- 3. REVEAL button
- 4. SLEEP button
- 5.  $\triangle \blacktriangledown \blacktriangle \blacktriangleright$  buttons and OK button
- 6. BRIGHT MODE button
- 7. Red, Green, Yellow and Cyan buttons (for Teletext)
- 8. DISPLAY button
- 9. FREEZE/HOLD button
- 10. Channel buttons
- 11.  $\sharp$  (flashback) button
- 12. VIEW MODE button
- 13. PIP (Picture in Picture) button
- 14. Input buttons (PC, TV, AV1, and AV2)
- 15. TEXT button (for Teletext)
- 16. SUBTITLE button
- 17. MENU button
- 18. BRIGHT button
- 19. of (mute) button
- 20. SOUND button
- $21. \trianglelefteq$  (volume) + buttons
- 22.  $\land$  V (channel) buttons

### **Cable clamp**

Use the supplied cable clamp to secure the cables connected to the terminals.

#### **CAUTION!**

- When adjusting the viewing angle, cables may be pulled. Therefore, ensure that the cables have sufficient slack.

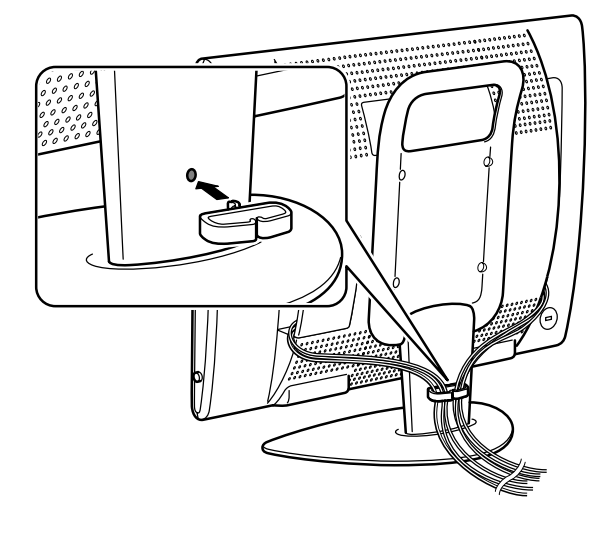

## **Angle adjustment**

Adjust to an easy to view angle.

#### **CAUTION!**

- Be sure to hold both sides of the monitor when adjusting the viewing angle. The LCD panel used in this monitor is made of glass. Pressure from hands on the LCD panel could cause damage.
- Be careful not to allow your fingers to be pinched.

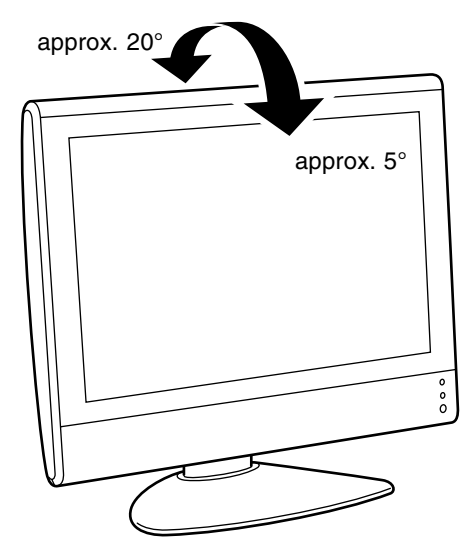

### **Using headphones (commercially available)**

You can connect headphones (commercially available) to the monitor.

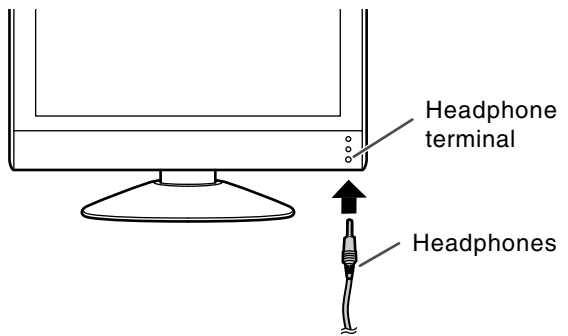

#### **Note:**

- When the headphones are connected, no sound can be heard from the monitor speakers.

## **Remote control**

### **Using the remote control**

Use the remote control by pointing it towards the remote sensor window on the monitor. Objects between the remote control and sensor window may prevent proper operation.

#### **Cautions regarding use of remote control**

- Do not expose the remote control to shock. In addition, do not expose the remote control to liquid, and do not place in an area with high humidity.
- Do not install or place the remote control under direct sunlight. The heat may deform the unit.
- The remote control may not work properly if the remote sensor window of the monitor is under direct sunlight or strong lighting. In such case, change the angle of the lighting or monitor, or operate the remote control closer to the remote sensor window.
- Do not use the remote control simultaneously with remote controls of other equipments.

### **Batteries for the remote control**

Before using the monitor for the first time, install two R-03 ("AAA" size, UM/SUM-4) batteries (supplied). When the batteries become depleted and the remote control fails to operate, replace the batteries with new R-03 ("AAA" size, UM/SUM-4) batteries.

**1** Open the battery cover. **2** Insert two R-03 ("AAA" size, UM/SUM-4) batteries. + + e)<br>G  $\lesssim$ **3** Close the battery cover.

Slide the cover while pressing the  $(\blacktriangledown)$  part. Position the positive and negative ends of the batteries

as indicated in the compartment.

Engage the claw on the cover into the battery housing and slide shut.

#### **CAUTION!**

Improper use of batteries can result in chemical leakage and/or explosion. Be sure to follow the instructions below.

- Place batteries with their terminals corresponding to the  $(+)$  and  $(-)$  indications.
- Different types of batteries have different characteristics. Do not mix batteries of different types.
- Do not mix old and new batteries. Mixing old and new batteries can shorten the life of new battery and/or cause the old battery to leak chemicals.
- Remove batteries when they become weak. Chemicals that leak from batteries can cause a rash. If chemical leakage is found, wipe with a cloth. - The batteries supplied with the product may have a shorter life expectancy due to storage conditions.
- If the remote control will not be used for an extended period of time, remove the batteries from the remote control.

## **Connecting the monitor to a computer**

#### **CAUTION!**

- When connecting, ensure that the monitor and all the equipment you are connecting to it are switched off.
- Be careful not to over bend the cable or add extension cords as this could lead to a malfunction.
- When using the monitor for the first time or after having changed the system settings during use, perform an automatic screen adjustment (see page E17).

See page E6 for information on removing/replacing the terminal cover.

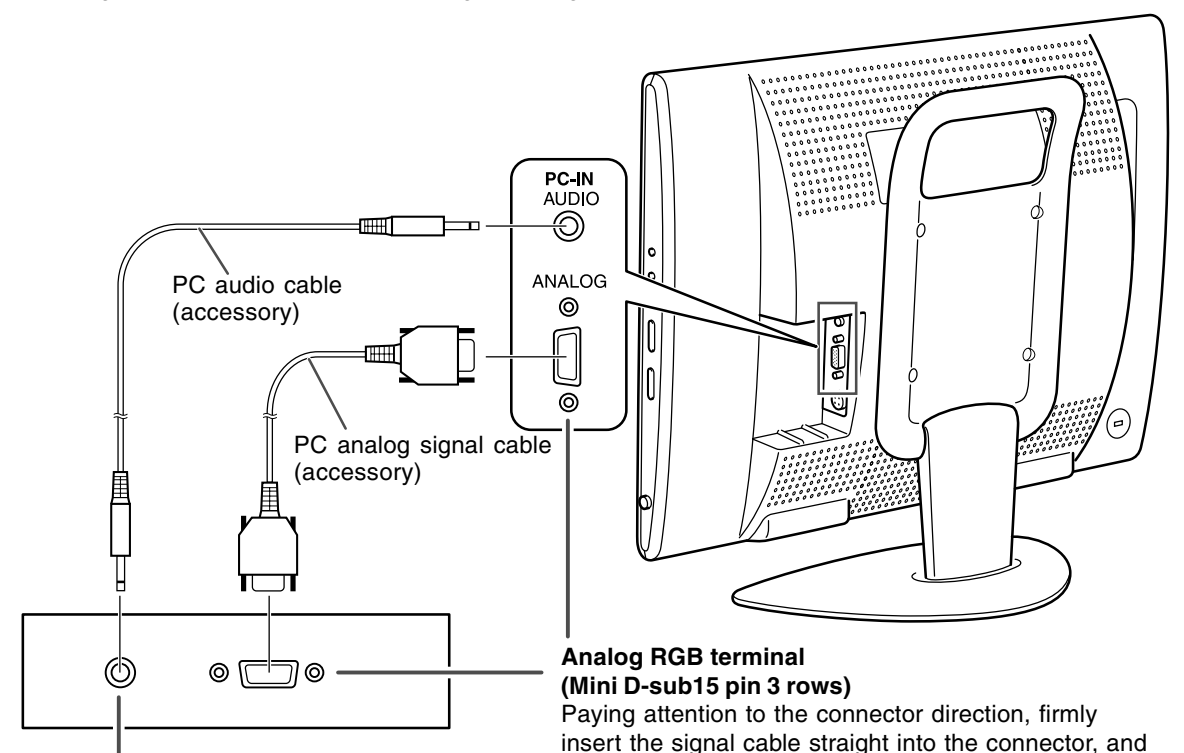

#### **Audio output terminal**

The monitor's speakers will play the computer's audio when you connect the two devices with the PC audio cable accessory.

#### **Notes:**

- Depending on the computer or OS, you may have to install the set-up information for the monitor. (See page E26.)
- When connecting to a notebook and the notebook computer's screen is set so that it is displaying at the same time, the MS-DOS screen may not be able to display properly. In this case, change the settings so that only the monitor is displaying.

If connecting to a D-sub15 pin 2 row Apple Power Macintosh, attach a Macintosh conversion adapter (commercially available) to the analog signal cable.

then tighten the screws at both ends.

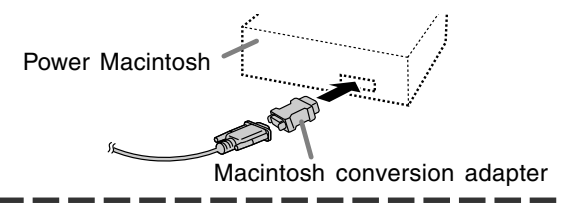

## **Antenna connection**

### **CAUTION!**

- When connecting, ensure that the monitor is switched off.

To enjoy a clearer picture, we recommend that you use an outdoor antenna. Use a 75-ohm coaxial cable with a DIN45325 (IEC169-2) plug to connect the outdoor antenna to the antenna input terminal on the left side of the monitor.

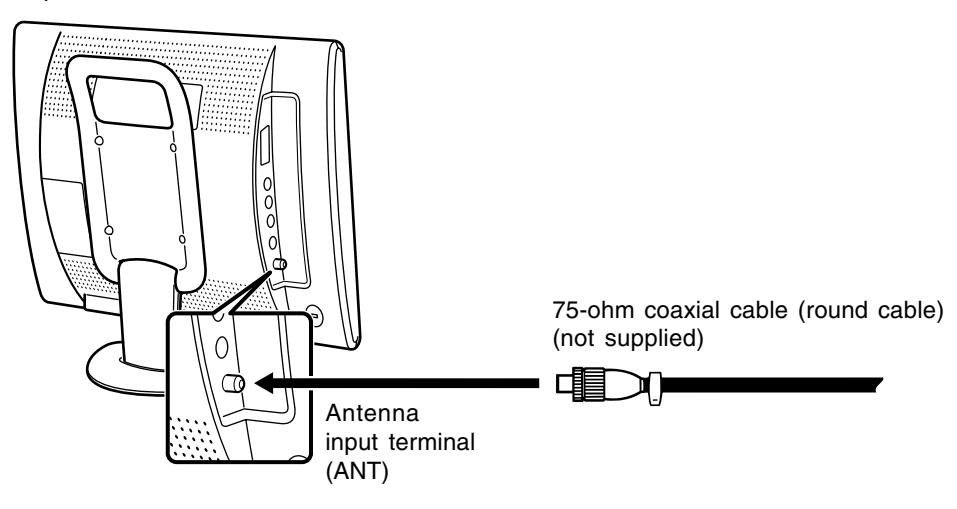

## **Connecting the monitor to AV equipment**

#### **CAUTION!**

- Ensure that the monitor and all the equipment you are connecting to it are switched off before you begin.

### **AV equipment with 21-pin Euro-SCART (RGB) terminals**

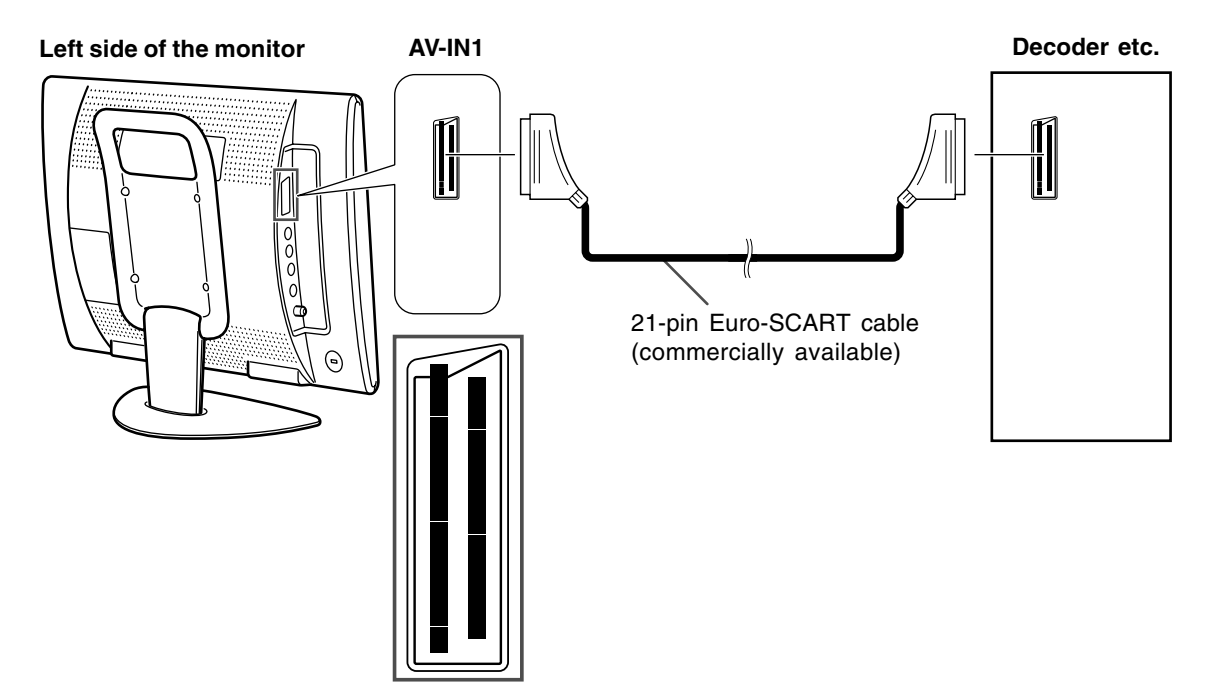

## **AV equipment with video output terminals**

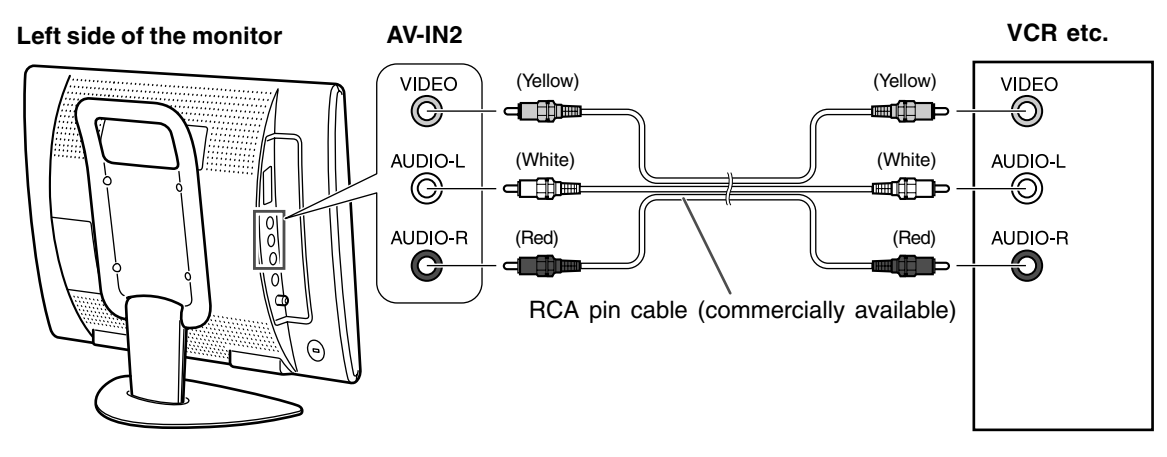

#### **Note:**

- When you are using the video input terminal, do not connect the cable to the S-video input terminal.

## **Connecting the monitor to AV equipment**

### **AV equipment with S-video output terminals**

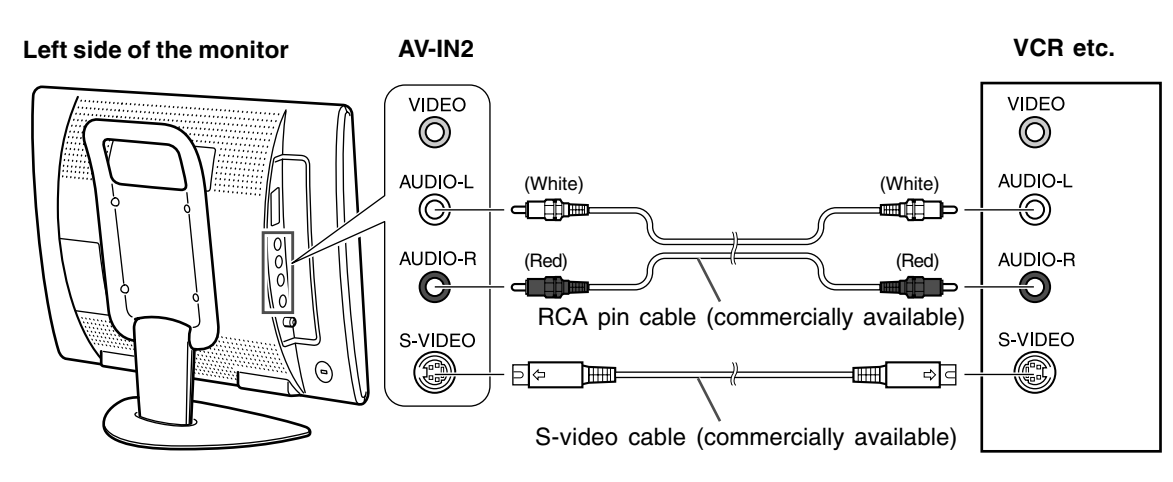

#### **Note:**

- When you are using the S-video input terminal, do not connect the cable to the video input terminal.

## **Connecting the monitor to a power source**

### **CAUTION!**

- When connecting, ensure that the monitor is switched off.
- Always use the AC adapter that came with the monitor.
- Be careful not to over bend the cable or add extension cords as this could lead to a malfunction.

See page E6 for information on removing/replacing the terminal cover.

1.Connect the AC adapter to the power input terminal.

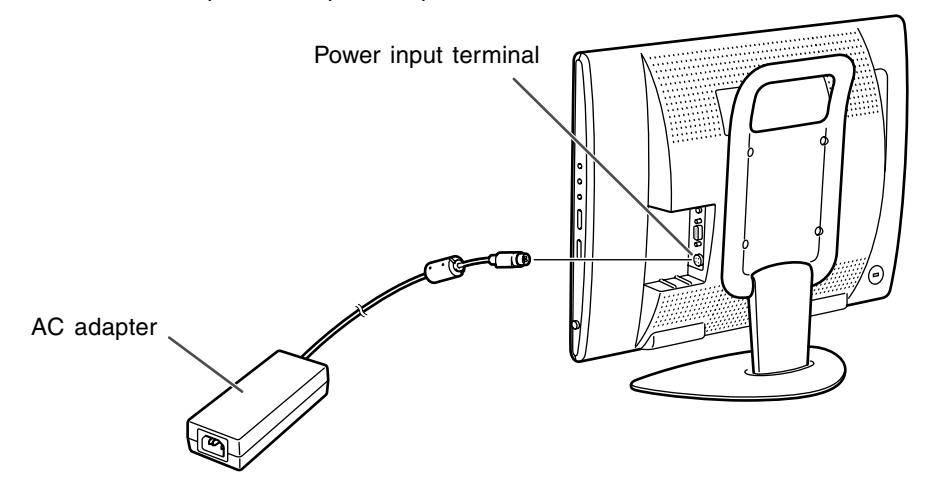

2.Plug the power cord into the AC adapter and then place the power plug into an AC outlet.

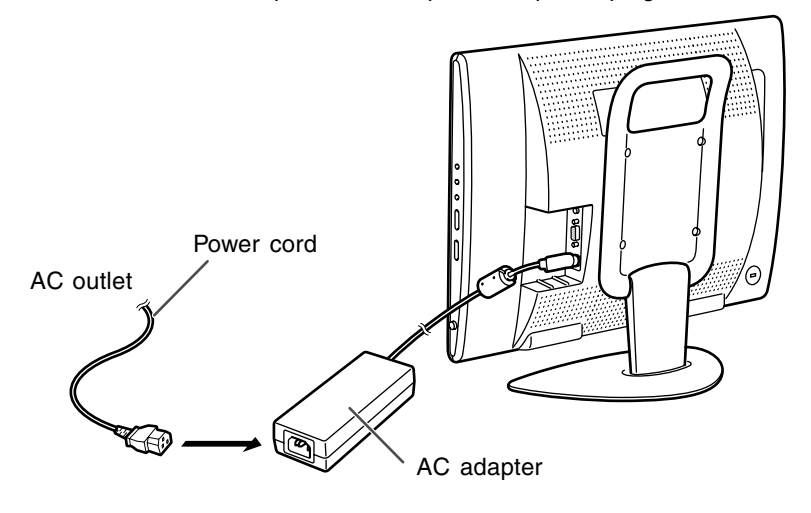

#### **Note:**

- The shape of the power cord may vary in some countries.

## **First installation**

When you turn on the monitor power for the first time or after the ALL RESET operation (refer to the end of this manual), the FIRST INSTALLATION routine, which makes installation easier, is activated. Using this routine, you can select the on-screen display language, and automatically search for and store the receivable channels. **Note:**

- This routine activates every time you turn on the monitor power until the automatic programme search is started once.

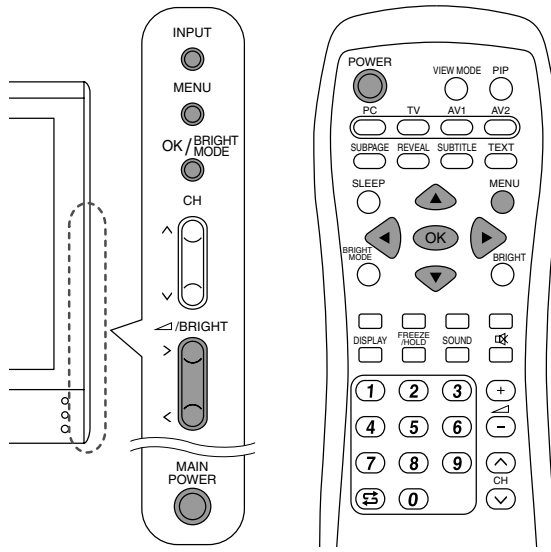

1. Press the MAIN POWER button to turn on the monitor.

When the power LED lights red, press the POWER button on the remote control. The "FIRST INSTALLATION (LANGUAGE)" screen will be displayed.

2.Select the desired language using the MENU button (monitor) or the  $\triangle \blacktriangledown$  buttons (remote control).

The on-screen display will switch to the selected language.

#### **Notes:**

- The procedures described in this manual use screenshots in ENGLISH (factory setting).
- You can change the on-screen display language after the FIRST INSTALLATION routine is completed. (See page E19.)
- 3.Press the OK/BRIGHT MODE button (monitor) or the OK button (remote control). The "FIRST INSTALLATION (AUTOMATIC SEARCH)" screen will be displayed.

#### FIRST INSTALLATION (AUTOMATIC SEARCH)

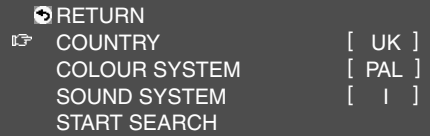

4.Select the desired adjustment item using the MENU button (monitor) or the  $\blacktriangle \blacktriangledown$  buttons (remote control), and press the OK/BRIGHT MODE button (monitor) or the OK button (remote control).

Then select the desired item using the  $\lt$ buttons (monitor) or the  $\blacktriangleleft\blacktriangleright$  buttons (remote control).

#### **Note:**

- Select your country from the following: UK, Germany, France, Italy or "OTHERS". When "OTHERS" is selected, you can change the other two systems.
- 5.Select "START SEARCH" using the MENU button (monitor) or the  $\triangle \blacktriangledown$  buttons (remote control).
- 6.Press the OK/BRIGHT MODE button (monitor) or the OK button (remote control).

The automatic programme search will start. **Note:**

- If you want to stop the process after it has started, press the INPUT button (monitor) or the MENU button (remote control). In this case, you can set channels using "AUTOMATIC SEARCH" in the PROGRAMMES menu in TV mode. (See page E30.)

When the search is completed, the new programmes found are displayed on the list.

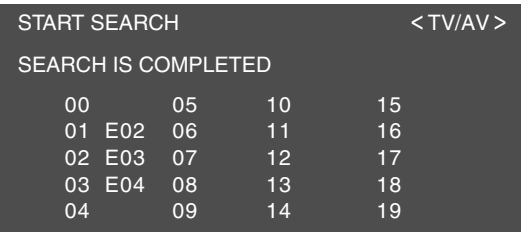

#### **Notes:**

- The programmes are named automatically and the programmes whose names could not be found are displayed with "-----". Names can be entered later. (See page E33.)
- To display the previous or next list, use the  $\lt$ buttons (monitor) or the  $\blacktriangleleft$  buttons (remote control).
- 7.Exit the screen using the INPUT button (monitor) or the MENU button (remote control).

## **Selecting the item in the MENU screen**

To select an item, start by moving the cursor ( $\|\cdot\|$ ) to the desired item.

#### **[Monitor]**

1.Press the MENU button.

Each time you press the button, the cursor moves down one item.

If you press the button at the bottom, the cursor returns to the top.

Example: Each time you press the MENU button in the TV MENU screen, the cursor moves in the following order:

 $P$ ICTURE  $\rightarrow$  PROGRAMMES  $\rightarrow$  AV CONNECTIONS  $\rightarrow$  MODE SELECT  $\rightarrow$  CHILD LOCK  $\rightarrow$  PICTURE...

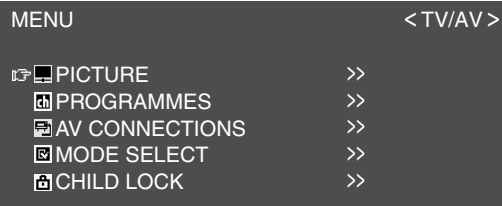

#### **[Remote control]**

1. Press the  $\blacktriangle \blacktriangledown$  buttons.

Each time you press the  $\triangle$  button, the cursor moves up one item. Each time you press the  $\nabla$  button, the cursor moves down one item.

## **Adjusting the computer display (AUTO ADJUSTMENT)**

When using the monitor as a computer display for the first time or after having changed the system settings during use, perform an automatic screen adjustment. "CLOCK", "PHASE", "H-POS", and "V-POS" will be set to their optimum states.

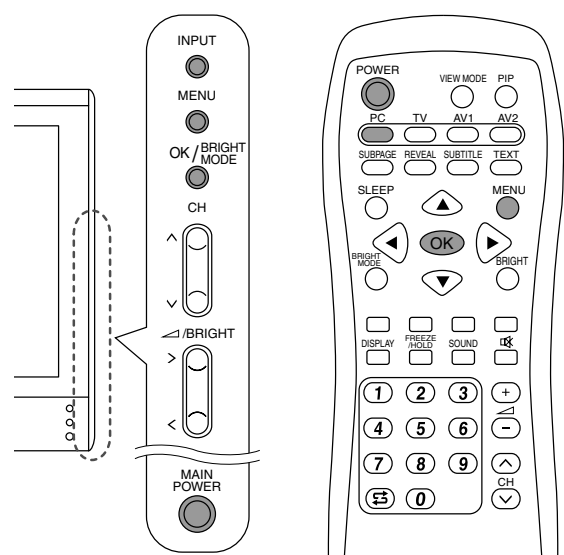

1.Press the MAIN POWER button to turn on the monitor.

When the power LED lights red, press the POWER button on the remote control.

2.Select the PC mode using the INPUT button (monitor) or the PC button (remote control). When using the INPUT button (monitor), each time you press it, the input changes in the following order:

 $PC \rightarrow$  Number (TV)  $\rightarrow$  AV1  $\rightarrow$  AV2  $\rightarrow$  PC...

- 3.Turn on the computer, and then display an image that makes the entire screen display light colours (such as a light desktop background). If you are running Windows, you can use the Adjustment Pattern on the accompanying Utility Disk (see page E22).
- 4.Display the MENU screen using the MENU button.

The cursor is positioned at "ADJUSTMENT".

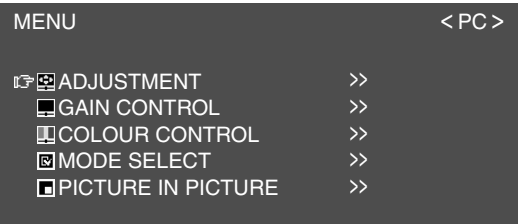

5.Press the OK/BRIGHT MODE button (monitor) or the OK button (remote control).

The "ADJUSTMENT" screen will be displayed.

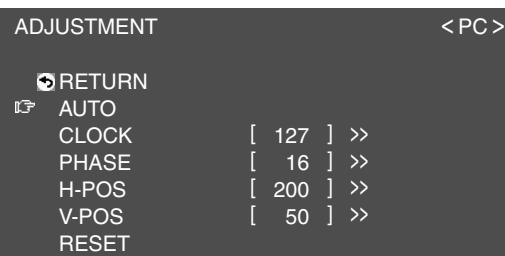

6.Press the OK/BRIGHT MODE button (monitor) or the OK button (remote control) to auto-adjust the settings.

The screen will go dark and "ADJUSTING" will be displayed. After a few seconds, the "ADJUSTMENT" screen will return.

7.Exit the screen using the INPUT button (monitor) or the MENU button (remote control).

#### **Notes:**

- When you are using the 1280 x 768 or 1024 x 768 mode, specify the horizontal resolution of a 768-line screen in the MODE SELECT menu. (See page E25.)
- It may not be possible to achieve correct adjustment with the first automatic adjustment. In such a case, try repeating the automatic adjustment 2 or 3 times.
- If necessary due to any of the following, manual adjustments (page E22) can be performed after the automatic adjustment.
	- When further fine adjustment is needed.
	- When the computer's video input signals are Composite Sync or Sync on Green. (Automatic adjustments may not be possible.)
	- When "OUT OF ADJUST" is displayed. (When the screen displays an entirely dark image, the automatic screen adjustment may be disabled. When making an automatic adjustment, be sure to either use the Adjustment Pattern or try displaying an image that makes the entire screen very bright.)
- Automatic adjustment may not be achieved correctly depending on what is displayed on the screen - moving pictures or the MS-DOS prompt etc.

## **Common operations**

CH

 $\curvearrowright$ 

PIP

### **Turning power on/off**

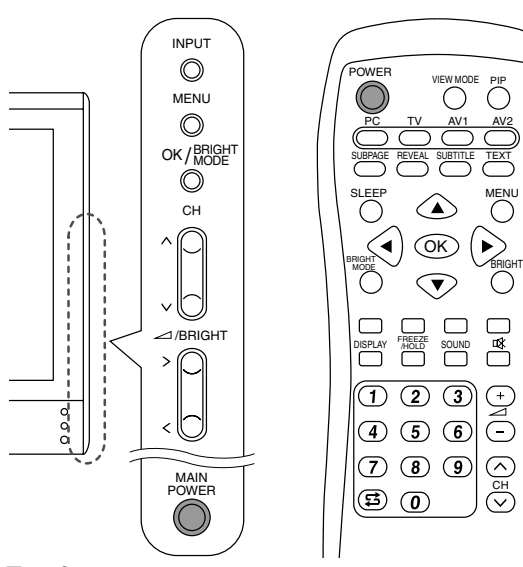

#### **Turning power on**

#### **When the power LED is off:**

- 1.Press the MAIN POWER button on the monitor.
- 2.Turn on power for the connected equipment. After a while the power LED will light green, and then the display mode will be displayed for several seconds.

#### **When the power LED is lit red (standby):**

- 1.Press the POWER button on the remote control.
- 2.Turn on power for the connected equipment. The power LED will light green, and then the display mode will be displayed for several seconds.

#### **Turning off power**

- 1.Turn off power for the connected equipment.
- 2.Press the POWER button on the remote control. The power LED will light red (standby).
- 3.Press the MAIN POWER button on the monitor. The power LED will go out.

#### **Notes:**

- Always wait at least 5 seconds between switching power off/on. Rapid switching may damage the monitor or cause it to malfunction.
- After switching power on, it may take a little while before the screen displays an image.
- Do not turn off the power immediately after changing various settings on the screen. The changed values may not have been saved in the memory yet.

## **Switching display modes (INPUT)**

#### **[Monitor]**

1.Press the INPUT button.

Each time you press the button, the input changes in the following order:  $PC \rightarrow$  Number (TV)  $\rightarrow$  AV1  $\rightarrow$  AV2  $\rightarrow$  PC...

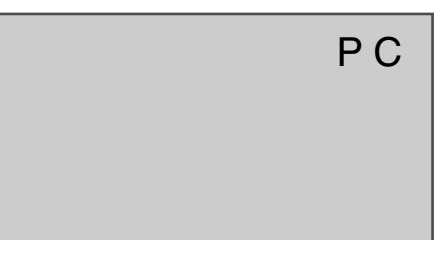

#### **Display modes**

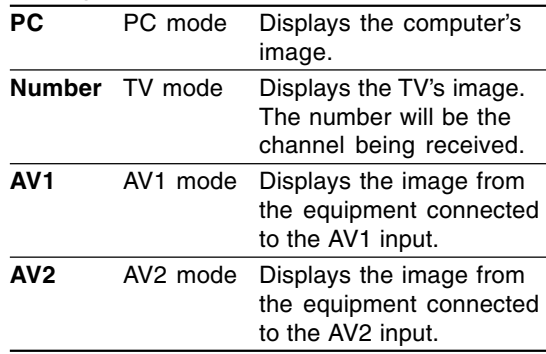

#### **[Remote control]**

1.Press the PC, TV, AV1, or AV2 button. The monitor will switch to the display mode for the button you pressed.

#### **Notes:**

- When you turn on the monitor, the initial display mode will be the mode being used when the monitor was last turned off.
- Using the  $\land$  V buttons or channel buttons on the remote control (0-9), or selecting channels using the programme table also automatically switches to TV mode, except for the following cases when in PC mode.
	- When you are watching TV in the PIP window (see page E20).

- When you are listening to TV (see page E21). In these cases, switch the display mode to TV using the INPUT button (monitor) or the TV button (remote control).

## **Adjusting the volume**

The volume can be set individually for PC mode and TV/AV mode. Start by switching to the display mode for which you want to set the volume.

#### **[Monitor]**

1. Press the  $\lt$   $>$  buttons.

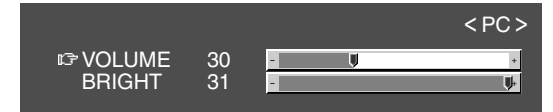

- 2.Select "VOLUME" using the MENU button.
- 3. Adjust the volume using the  $\lt$  > buttons.

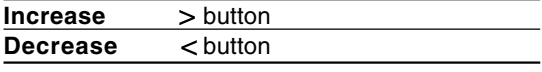

The screen for adjusting the volume will automatically disappear after about 15 seconds.

#### **[Remote control]**

1. Press the  $\angle$  +/– buttons to adjust.

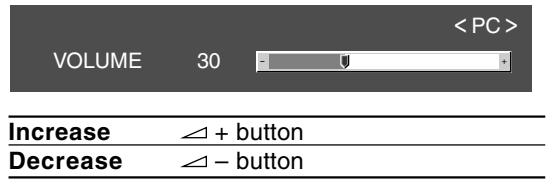

The screen for adjusting the volume will

automatically disappear after several seconds.

## **Adjusting the backlight**

The brightness of the backlight can be set individually for PC mode and TV/AV mode. Start by switching to the display mode for which you want to adjust the backlight.

#### **[Monitor]**

1. Press the  $\lt$   $>$  buttons.

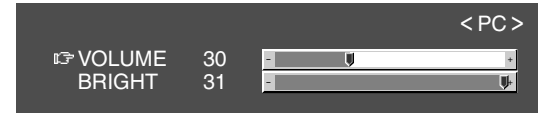

- 2.Select "BRIGHT" using the MENU button.
- 3. Adjust the brightness using the  $\lt$  > buttons.

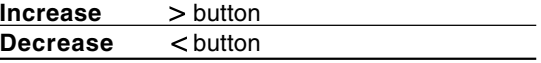

The screen for adjusting the brightness will automatically disappear after about 15 seconds.

#### **[Remote control]**

1.Press the BRIGHT button.

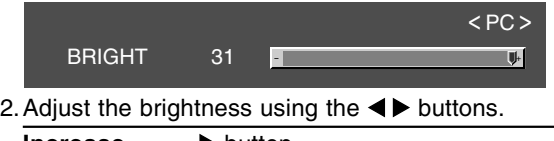

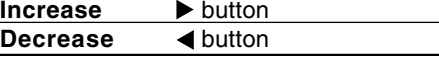

The screen for adjusting the brightness will automatically disappear after several seconds.

### **Selecting the language on the screen**

You can select the language (English, German, Spanish, French or Italian) using the MODE SELECT menu while in any mode. (The selected language will be displayed in all modes.)

- 1.Display the MENU screen using the MENU button.
- 2.Select "MODE SELECT" using the MENU button (monitor) or the  $\blacktriangle \blacktriangledown$  buttons (remote control), and press the OK/BRIGHT MODE button (monitor) or the OK button (remote control).
- 3.Select "LANGUAGE" using the MENU button (monitor) or the  $\blacktriangle \blacktriangledown$  buttons (remote control), and press the OK/BRIGHT MODE button (monitor) or the OK button (remote control).
- 4.Select the language you want to display using the  $\lt$  buttons (monitor) or the  $\blacktriangleleft\blacktriangleright$  buttons (remote control).
- 5.Exit the screen using the INPUT button (monitor) or the MENU button (remote control).

## **Watching TV or other video in a window on the computer screen (PICTURE IN PICTURE)**

You can watch TV or other video in a small window (PIP window) on the computer screen.

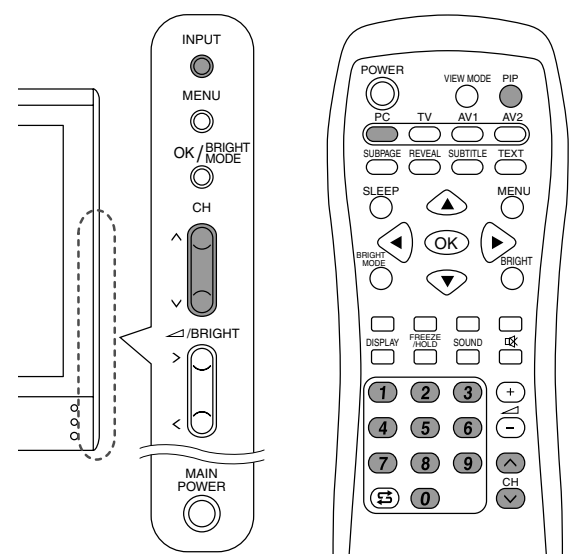

- 1.Select the PC mode using the INPUT button (monitor) or the PC button (remote control).
- 2.Press the PIP button (remote control). The small window will be displayed (the factory setting is TV picture).

To change channels in the small window, press the  $\wedge$  V buttons or the channel buttons (remote control), or use the programme table. (See page E34.)

To adjust volume, see page E19.

To close the small window, press the PIP button (remote control) again.

#### **Note:**

- With the PICTURE IN PICTURE menu, you can do the following:
	- Open/close the PIP window.
	- Set the size/position of the PIP window. (See page E25.)
	- Set the video and audio sources of the PIP window. (See right column.)

### **Selecting the video and audio sources**

You can select the video source for the PIP window between TV, AV1 and AV2. You can also select the audio you want to hear while the PIP window is being displayed.

- 1.Display the MENU screen using the MENU button in PC mode.
- 2.Select "PICTURE IN PICTURE" using the MENU button (monitor) or the  $\blacktriangle \blacktriangledown$  buttons (remote control), and press the OK/BRIGHT MODE button (monitor) or the OK button (remote control).
- 3.Select "PIP INPUT" using the MENU button (monitor) or the  $\blacktriangle \blacktriangledown$  buttons (remote control), and press the OK/BRIGHT MODE button (monitor) or the OK button (remote control).
- 4.Select the PIP image you want to view using the  $\langle$  > buttons (monitor) or the  $\blacktriangleleft$  buttons (remote control).
- 5.Select "PIP SOUND" using the MENU button (monitor) or the  $\blacktriangle \blacktriangledown$  buttons (remote control), and press the OK/BRIGHT MODE button (monitor) or the OK button (remote control).
- 6. Select the audio you want to hear using the  $\lt$ buttons (monitor) or the  $\blacktriangleleft$  buttons (remote control).
	- PC: Computer audio
	- PIP: PIP window audio
- 7.Exit the screen using the INPUT button (monitor) or the MENU button (remote control).

#### **Note:**

- To switch the audio reception mode for TV audio, press the SOUND button (remote control). (See page E35.)

## **Listening to TV or another audio source while viewing the computer screen**

You can listen to TV or another audio source while the monitor is displaying the computer screen.

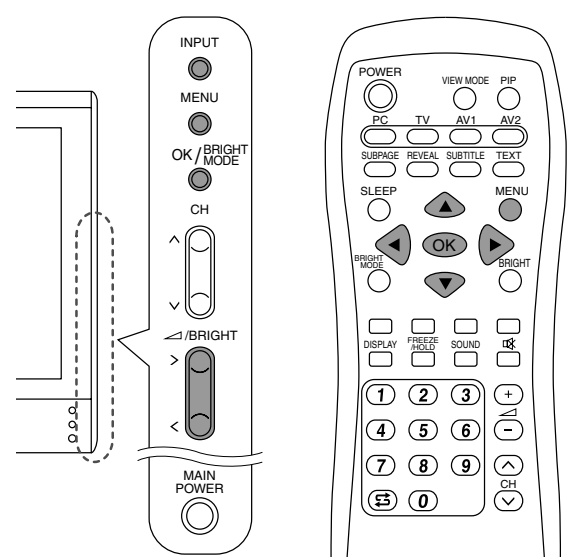

- 1.Display the MENU screen using the MENU button in PC mode.
- 2.Select "MODE SELECT" using the MENU button (monitor) or the  $\blacktriangle \blacktriangledown$  buttons (remote control), and press the OK/BRIGHT MODE button (monitor) or the OK button (remote control).
- 3.Select "SOUND" using the MENU button (monitor) or the  $\blacktriangle \blacktriangledown$  buttons (remote control), and press the OK/BRIGHT MODE button (monitor) or the OK button (remote control).
- 4.Select the audio you want to hear using the  $\langle$  > buttons (monitor) or the  $\blacktriangleleft$  buttons (remote control).
- 5.Exit the screen using the INPUT button (monitor) or the MENU button (remote control).

#### **Notes:**

- To switch the channel for TV audio, press the  $\wedge$  V buttons or the channel buttons (remote control), or use the programme table. (See page E34.)
- To switch the audio reception mode for TV audio, press the SOUND button (remote control). (See page E35.)
- This setting is disabled while a PIP window is displayed. The audio source (PIP SOUND) set in the PICTURE IN PICTURE menu takes precedence.
- When "STATUS" in the CHILD LOCK menu is "ALL" or "INDIVIDUAL" (see page E40), TV/AV-IN SOUND is not available in PC mode.

You can adjust the colour of the computer screen image and make picture-in-picture settings using menus for the PC mode.

#### **Adjustment Pattern**

If you are using Windows, you can use the Adjustment Pattern on the accompanying CD-ROM.

This explanation is for Windows 95/98/2000/Me/ XP, and assumes that the CD-ROM drive is "D" drive.

- 1.Load the accessory CD-ROM into the CD-ROM drive of the computer.
- 2.Open [My Computer] and select CD-ROM. If using Windows 3.1, open [File Manager] and choose "D" drive.
- 3.Double click on [Adj\_uty.exe] to run the Adjustment Programme. The Adjustment Pattern will appear.

Adjustment Pattern

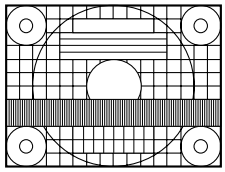

After completing the adjustments, press the computer's [Esc] key to exit the Adjustment Programme.

#### **Note:**

- If your computer's display mode is set to 65K colours, you may see the different colour levels in each colour pattern or the gray scale may look coloured. (This is due to the specification of the input signal and is not a malfunction.)

### **How to adjust**

The following procedure describes the basic operation method. See pages E23 through E25 regarding individual items.

- 1.Select the PC mode using the INPUT button (monitor) or the PC button (remote control).
- 2.Display the MENU screen using the MENU button.

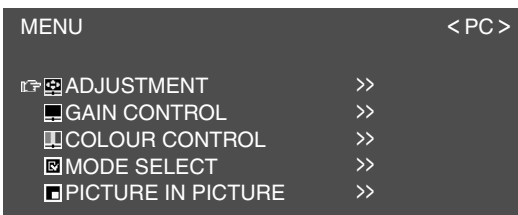

- 3.Select the menu you want to set using the MENU button (monitor) or the  $\triangle \blacktriangledown$  buttons (remote control), and press the OK/BRIGHT MODE button (monitor) or the OK button (remote control).
- 4.Select the item you want to set using the MENU button (monitor) or the  $\blacktriangle \blacktriangledown$  buttons (remote control), and press the OK/BRIGHT MODE button (monitor) or the OK button (remote control).
- 5.Change the numbers/values using the  $\langle$  > buttons (monitor) or the  $\blacktriangleleft\blacktriangleright$  buttons (remote control).

You can continue to set other items. Do the following to return to the previous screen:

- (1) Select "RETURN" using the MENU button (monitor) or the  $\blacktriangle \blacktriangledown$  buttons (remote control).
- (2) Press the OK/BRIGHT MODE button (monitor) or the OK button (remote control).
- 6.Exit the screen using the INPUT button (monitor) or the MENU button (remote control).

#### **Notes:**

- If you do not press any buttons for about 30 seconds while in a menu screen, the settings you made up to that point will be applied and the screen will automatically disappear.
- This manual describes display adjustment based on the use of the Adjustment Pattern (for Windows).

## **Adjusting the display**

## **ADJUSTMENT menu**

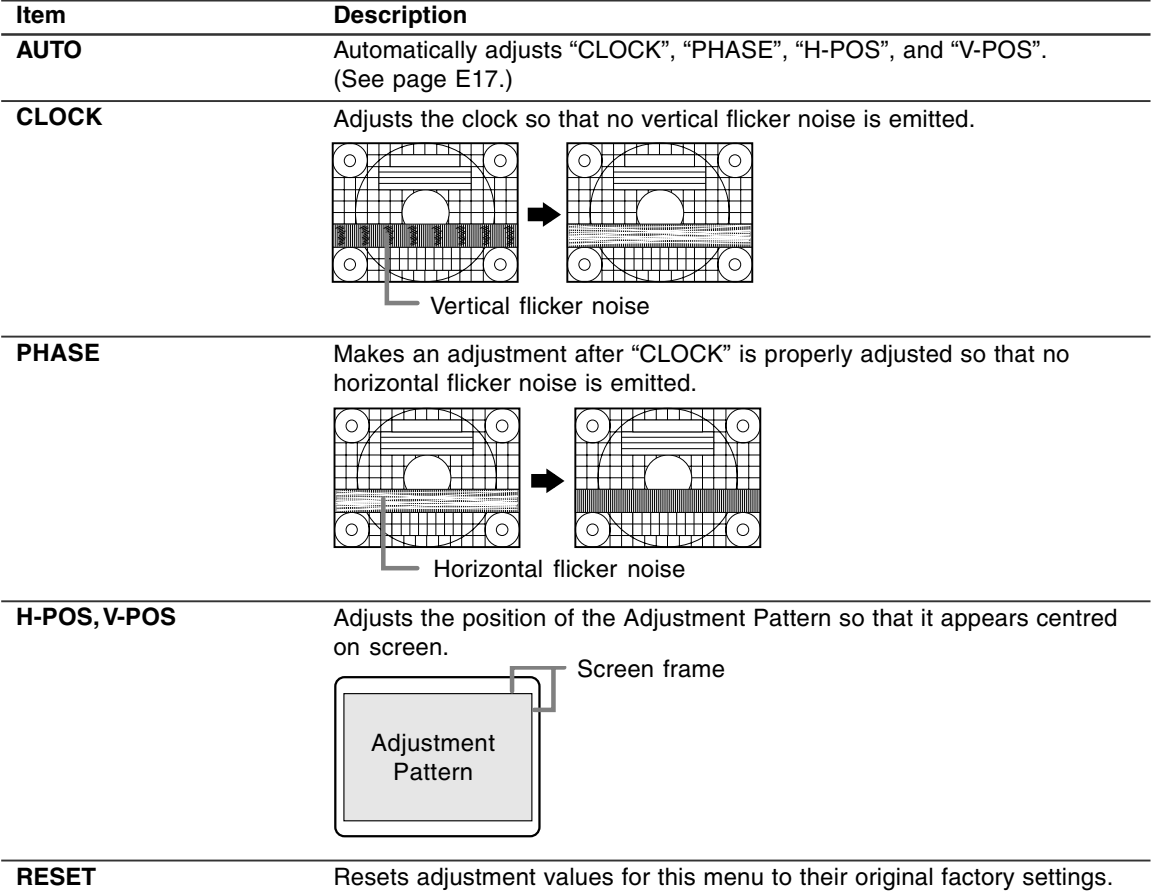

## **Adjusting the display**

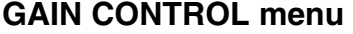

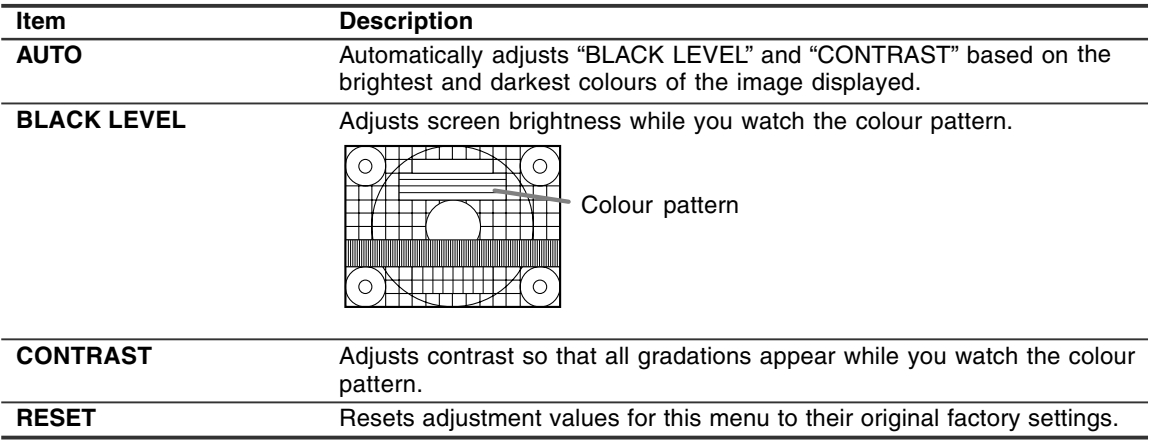

#### **Notes about auto adjustment:**

- If you are not using the Adjustment Pattern, it is necessary to have black area and white area of at least 5 mm x 5 mm on the screen. Adjustment may not be possible without those areas.

- If the signal coming from the computer is Composite Sync or Sync on Green, automatic adjustment may not be possible. Please perform manual adjustment instead.
- If "OUT OF ADJUST" is displayed, perform manual adjustment.

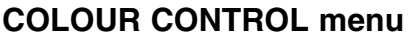

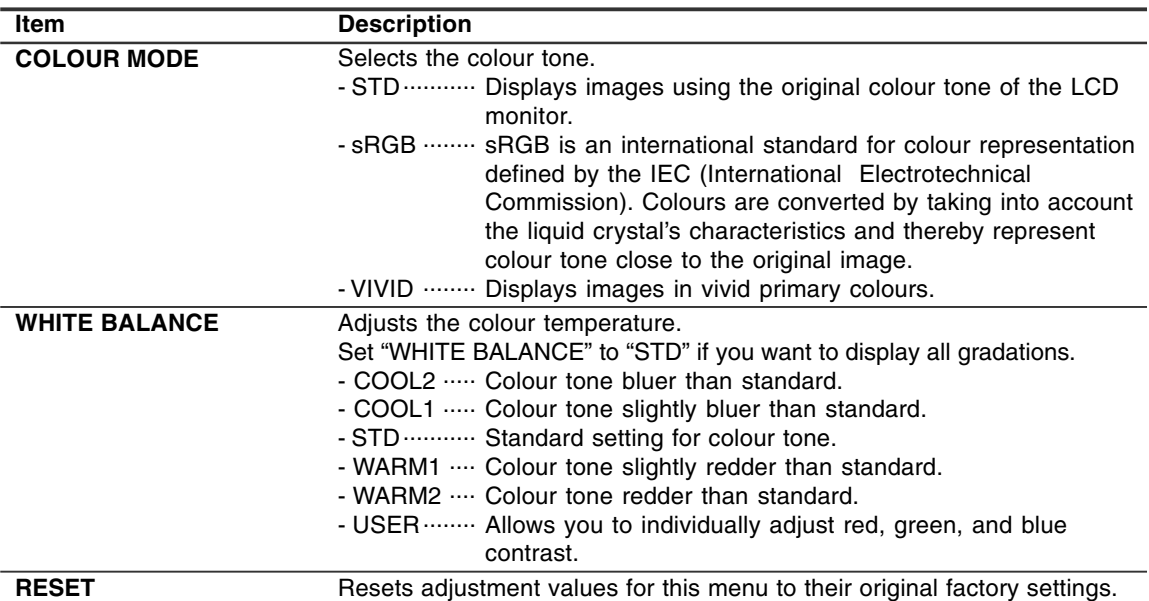

#### **Note:**

- "WHITE BALANCE" will be automatically set to "STD" when "COLOUR MODE" is set to "sRGB" or "VIVID".

## **Adjusting the display**

## **MODE SELECT menu**

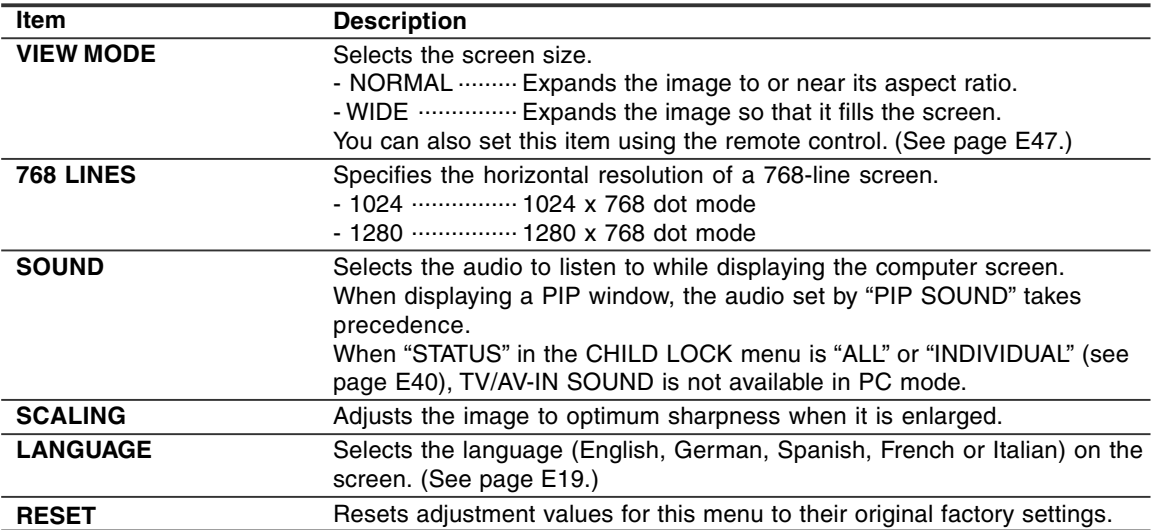

## **PICTURE IN PICTURE menu**

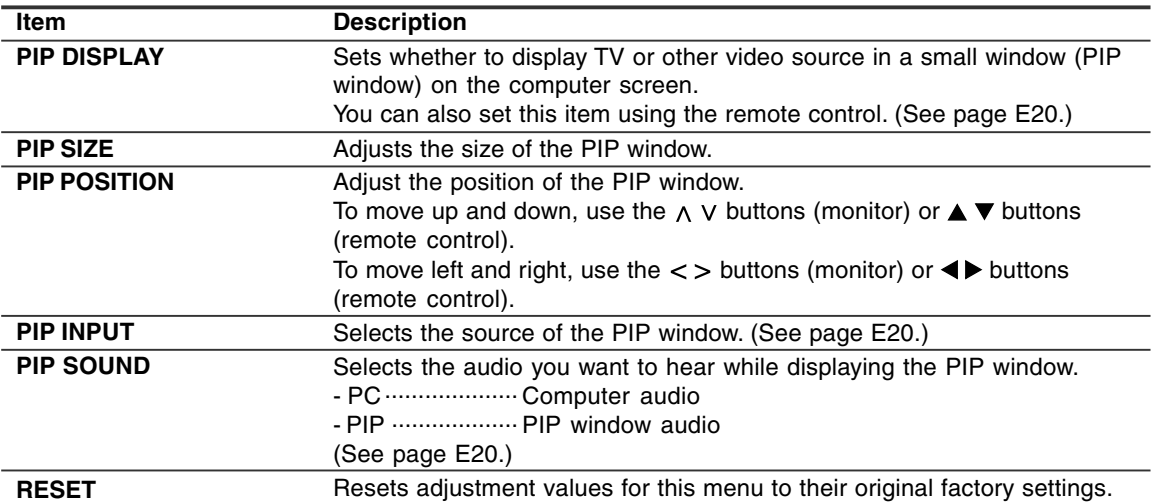

## **Installing set-up information and the ICC profile (For Windows)**

Depending on the type of computer or OS, you may need to install the monitor set-up information on your system. If so, follow the steps below to install the monitor set-up information. (Depending on the type of computer or OS, command names and methods may differ. Please follow the computer's own operation manual while reading this.)

#### **About the ICC profile**

An ICC (International Color Consortium) profile is a file that describes the colour reproduction characteristics of the LCD monitor. Using an application compatible with an ICC profile, highly accurate colour reproduction can be realized.

- Windows 98/2000/Me/XP all use the ICC profile.
- When installing Windows 98/2000/Me/XP set-up information (described below), the ICC profile is also installed. If you would like to install the ICC profile only, please refer to **Installing the ICC profile** on page E28.
- When using the ICC profile, set "COLOUR MODE" and "WHITE BALANCE" to "STD".

#### **For Windows 95**

Installing monitor set-up information into Windows 95.

This explanation assumes that the CD-ROM drive is "D" drive.

- 1. Load the accessory CD-ROM into the CD-ROM drive of the computer.
- 2. Click on the [Start] button. From [Settings], choose [Control Panel].
- 3. Double click on [Display].
- 4. Click on [Settings], [Advanced Properties], and [Monitor], then [Change].
- 5. Click on [Have disk], confirm that [Copy manufacturer's files from:] is [D:] then click [OK].
- 6. Confirm that the monitor details are selected, and click [OK].
- 7. Check that the monitor details are displayed, then click [Apply].
- 8. Click [OK], and close the window.

#### **For Windows 98**

Installing monitor set-up information into Windows 98, and setting the monitor's ICC profile as a predetermined value.

This explanation assumes that the CD-ROM drive is "D" drive.

If the "Add New Hardware Wizard" has appeared:

- 1. Load the accessory CD-ROM into the CD-ROM drive of the computer.
- 2. Click [Next].
- 3. Check [Display a list of all the drivers in a specific location, so you can select the driver you want.], then click [Next].
- 4. When [Models] is displayed, click on [Have disk], confirm that [Copy manufacturer's files from:] is [D:], and click [OK].
- 5. Confirm that the monitor details are selected, then click [Next], [Next], and [Finish]. If the "Add New Hardware Wizard" appears, repeat the installation commands beginning from 2 above.

If the "Add New Hardware Wizard" has not appeared:

- 1. Load the accessory CD-ROM into the CD-ROM drive of the computer.
- 2. Click on the [Start] button. From [Settings], choose [Control Panel].
- 3. Double click on [Display].
- 4. Click on [Settings], [Advanced] and [Monitor].
- 5. In [Options], check [Automatically detect Plug & Play monitors] and click on [Change].
- 6. Click [Next].
- 7. Click on [Display a list of all the drivers in a specific location, so you can select the driver you want.], then click [Next].
- 8. When [Models] is displayed, click on [Have disk], confirm that [Copy manufacturer's files from:] is [D:], and click [OK].
- 9. Confirm that the monitor details are selected, then click [Next], [Next], and [Finish].
- 10. Check that the monitor details are displayed, then click [Apply].
- 11. Click [OK], and close the window.

## **Installing set-up information and the ICC profile (For Windows)**

#### **For Windows 2000**

Installing monitor set-up information into Windows 2000, and setting the monitor's ICC profile as a predetermined value.

This explanation assumes that the CD-ROM drive is "D" drive.

- 1. Load the accessory CD-ROM into the CD-ROM drive of the computer.
- 2. Click on the [Start] button. From [Settings], choose [Control Panel].
- 3. Double click on [Display].
- 4. Click on [Settings], [Advanced] and [Monitor].
- 5. Click on [Properties], [Driver] and [Update Driver].
- 6. When [Upgrade Device Driver Wizard] appears, click [Next].
- 7. Check [Display a list of the known drivers for this device so that I can choose a specific driver] and click [Next].
- 8. When [Models] is displayed, click on [Have disk], confirm that [Copy manufacturer's files from:] is [D:], and click [OK].
- 9. Select the monitor from the list displayed and click [Next].
- 10. Click [Next], confirm that the monitor's name appears on the screen, and click [Finish]. If [The Digital Signature Not Found] appears, click [Yes].
- 11. Click on [Close].
- 12. Click [OK], and close the window.

#### **For Windows Me**

Installing monitor set-up information into Windows Me, and setting the monitor's ICC profile as a predetermined value.

This explanation assumes that the CD-ROM drive is "D" drive.

If the "Add New Hardware Wizard" has appeared:

- 1. Load the accessory CD-ROM into the CD-ROM drive of the computer.
- 2. Check [Specify the location of the driver [Advanced]] and click [Next].
- 3. Check [Display a list of all the drivers in a specific location, so you can select the driver you want.], then click [Next].
- 4. When [Models] is displayed, click on [Have disk], confirm that [Copy manufacturer's files from:] is [D:], and click [OK].
- 5. Select the monitor details from the list, then click [Next], [Next], and [Finish]. If the "Add New Hardware Wizard" appears, repeat the installation commands beginning from 2 above.

If the "Add New Hardware Wizard" has not appeared:

- 1. Load the accessory CD-ROM into the CD-ROM drive of the computer.
- 2. Click on the [Start] button. From [Settings], choose [Control Panel].
- 3. Double click on [Display].
- 4. Click on [Settings], [Advanced] and [Monitor].
- 5. In [Options], check [Automatically detect Plug & Play monitors] and click on [Change].
- 6. Check [Specify the location of the driver [Advanced]] and click [Next].
- 7. Check [Display a list of all the drivers in a specific location, so you can select the driver you want.] and click [Next].
- 8. When [Models] is displayed, click on [Have disk], confirm that [Copy manufacturer's files from:] is [D:], and click [OK].
- 9. Select the monitor details, then click [Next], [Next], and [Finish].
- 10. Check that the monitor details are displayed, then click [Apply].
- 11. Click [OK], and close the window.

## **Installing set-up information and the ICC profile (For Windows)**

#### **For Windows XP**

Installing monitor set-up information into Windows XP, and setting the monitor's ICC profile as a predetermined value.

This explanation assumes that the CD-ROM drive is "D" drive.

- 1. Load the accessory CD-ROM into the CD-ROM drive of the computer.
- 2. Click on the [Start] button. Choose [Control Panel].
- 3. Switch to "Classic View".
- 4. Double click on [Display].
- 5. Click on [Settings], [Advanced] and [Monitor].
- 6. Click on [Properties], [Driver] and [Update Driver].
- 7. When [Hardware Update Wizard] appears, check [Install from a list or specific location [Advanced]] and click [Next].
- 8. Check [Don't search. I will choose the driver to install.] and click [Next].
- 9. Click on [Have Disk], confirm that [Copy] manufacturer's files from:] is [D:], and click [OK].
- 10. Select the monitor from the list displayed and click [Next]. If [has not passed Windows Logo testing...] appears, click [Continue Anyway].
- 11. Confirm that the monitor's name appears on the screen.
- 12. Click on [Finish].
- 13. Click on [Close].
- 14. Click [OK], and close the window.

#### **Installing the ICC profile**

Installing the monitor's ICC profile. (If the set-up information has already been installed, so too has the profile, and there is no need to install it.) This explanation assumes that the CD-ROM drive is "D" drive.

- 1. Load the accessory CD-ROM into the CD-ROM drive of the computer.
- 2. Click on the [Start] button. From [Settings], choose [Control Panel].
- 3. Double click on [Display].
- 4. Click on [Settings] and [Advanced].
- 5. Click on [General] and from [Compatibility] select [Apply the new display setting without restarting], then click on [Color Management].
- 6. Click [Add], and select CD-ROM as the file location.
- 7. Choose the colour profile that you would like to install, and click on [Add].
- 8. Choose the profile and click on [Set As Default].
- 9. Click [OK], and close the window.
- When using the ICC profile, set "COLOUR MODE" and "WHITE BALANCE" to "STD".

## **Information about the ColorSync profile (For MacOS)**

#### **About the ColorSync profile**

ColorSync is Apple Computer's colour management system and enables colour reproduction characteristics to be realized when used with a compatible application. A ColorSync profile describes the colour characteristics of the LCD monitor.

#### **Notes:**

- This monitor's ColorSync profile works with MacOS 8.5 or above.
- When using the ColorSync profile, set "COLOUR MODE" and "WHITE BALANCE" to "STD".

#### **Setting up the ColorSync profile**

#### **Notes:**

- It is necessary to have **PC Exchange** or **File Exchange** installed in your system.
- Depending on the type of computer or OS, command names and methods may differ. Please follow the computer's own operation manual while reading this.
- 1.Load the accessory CD-ROM into the CD-ROM drive of the computer.
- 2.Copy the profile to be used from the CD-ROM to the ColorSync profile folder in the system folder.
- 3.Using the ColorSync on the control panel, choose the profile to be used.

### **Saving broadcast TV channels in the memory (AUTOMATIC SEARCH)**

"AUTOMATIC SEARCH" allows you to search through available channels in your area. The tuner saves them to TV memory automatically. **Notes:**

- Release the adjustment lock (see page E48) and cancel Child Lock (see page E41) if they have been set.
- Up to 100 channels (0-99) can be stored in TV memory.

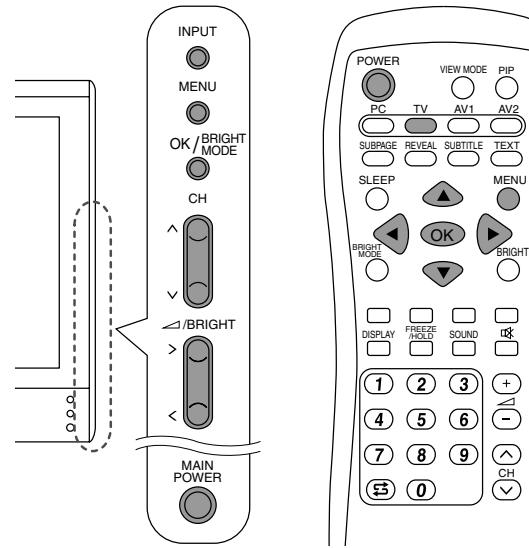

- 1.Turn on the monitor power.
- 2.Select the TV mode using the INPUT button (monitor) or the TV button (remote control).
- 3.Display the MENU screen using the MENU button.

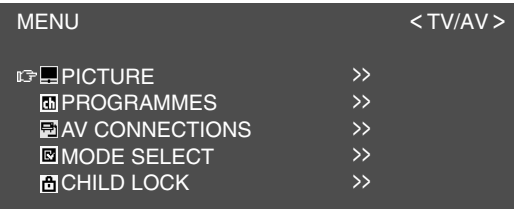

4.Select "PROGRAMMES" using the MENU button (monitor) or the  $\blacktriangle \blacktriangledown$  buttons (remote control), and press the OK/BRIGHT MODE button (monitor) or the OK button (remote control).

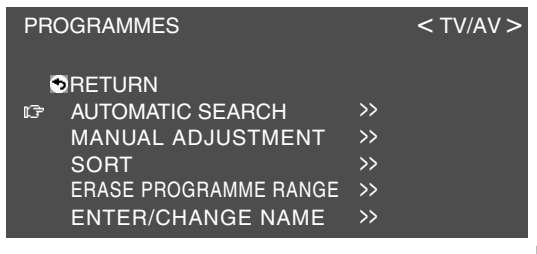

5.Select "AUTOMATIC SEARCH" using the MENU button (monitor) or the  $\blacktriangle \blacktriangledown$  buttons (remote control), and press the OK/BRIGHT MODE button (monitor) or the OK button (remote control).

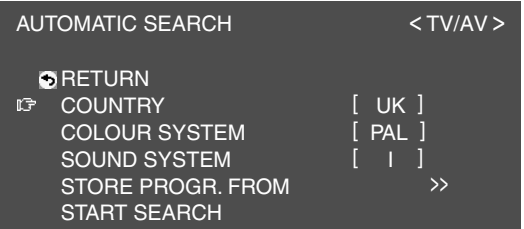

6.Select the desired adjustment item using the MENU button (monitor) or the  $\blacktriangle \blacktriangledown$  buttons (remote control), and press the OK/BRIGHT MODE button (monitor) or the OK button (remote control).

Then select the desired item using the  $\lt$  > buttons (monitor) or the  $\blacktriangleleft\blacktriangleright$  buttons (remote control).

**Note:**

- Select your country from the following: UK, Germany, France, Italy or "OTHERS". When "OTHERS" is selected, you can change "COLOUR SYSTEM" and "SOUND SYSTEM".
- 7.Select "STORE PROGR. FROM" using the MENU button (monitor) or the  $\blacktriangle \blacktriangledown$  buttons (remote control), and press the OK/BRIGHT MODE button (monitor) or the OK button (remote control).
- 8.Select the programme position from which the programmes are to be stored using the  $\land V \leq \geq$ buttons (monitor) or the  $\blacktriangle \blacktriangledown \blacktriangle \blacktriangleright$  buttons (remote control), and press the OK/BRIGHT MODE button (monitor) or the OK button (remote control).
- 9.Select "START SEARCH" using the MENU button (monitor) or the  $\blacktriangle \blacktriangledown$  buttons (remote control), and press the OK/BRIGHT MODE button (monitor) or the OK button (remote control). When the search is completed, the new programmes found are displayed on the list. **Notes:**
	- To interrupt the automatic search or to exit the list, press the INPUT button (monitor) or the MENU button (remote control).
	- The programmes are named automatically when an identification signal is sent. Or, they are named automatically from the table registered in the monitor memory.
	- Programmes whose names could not be found are displayed with "-----". Names can be entered manually later. (See page E33.)

### **Adjusting the individual settings of programmes (MANUAL ADJUSTMENT)**

Using "MANUAL ADJUSTMENT", you can adjust the individual settings of programmes. **Note:**

- Release the adjustment lock (see page E48) and cancel Child Lock (see page E41) if they have been set.

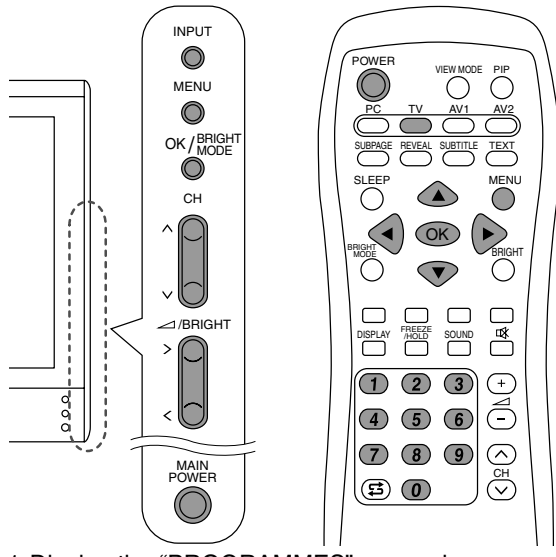

1.Display the "PROGRAMMES" screen by performing steps 1 to 4 of "Saving broadcast TV channels in the memory (AUTOMATIC SEARCH)" on page E30.

2.Select "MANUAL ADJUSTMENT" using the MENU button (monitor) or the  $\blacktriangle \blacktriangledown$  buttons (remote control), and press the OK/BRIGHT MODE button (monitor) or the OK button (remote control).

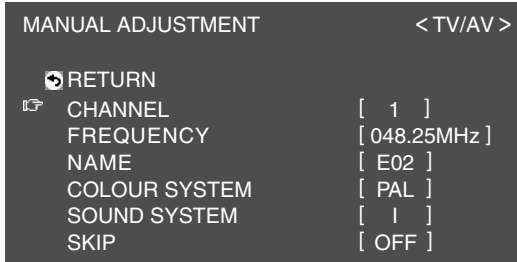

3.Select the desired adjustment item using the MENU button (monitor) or the  $\blacktriangle \blacktriangledown$  buttons (remote control), and press the OK/BRIGHT MODE button (monitor) or the OK button (remote control).

Then make the adjustment using the  $\lt$  buttons (monitor) or the  $\blacktriangleleft\blacktriangleright$  buttons (remote control). (See the table below for details.) **Notes:**

- You can also use the channel buttons (0-9) on the remote control to enter the frequency.
- To adjust "NAME", first press the OK/BRIGHT MODE button (monitor) or the OK button (remote control) to activate the text input mode. Then select the input position using the  $\lt$  > buttons (monitor) or the  $\blacktriangleleft\blacktriangleright$ buttons (remote control), and select the desired character using the  $\Lambda$  V buttons (monitor) or the  $\blacktriangle \blacktriangledown$  buttons (remote control). When you finish, press the OK/BRIGHT MODE button (monitor) or the OK button (remote control).
- 4.Exit the screen using the INPUT button (monitor) or the MENU button (remote control).

#### **Note:**

Depending on the settings in the colour system of the channels, switching between channels may be slow. If you want to speed up channel switching, switch "AUTO" in "COLOUR SYSTEM" to the current reception system ("PAL" or "SECAM").

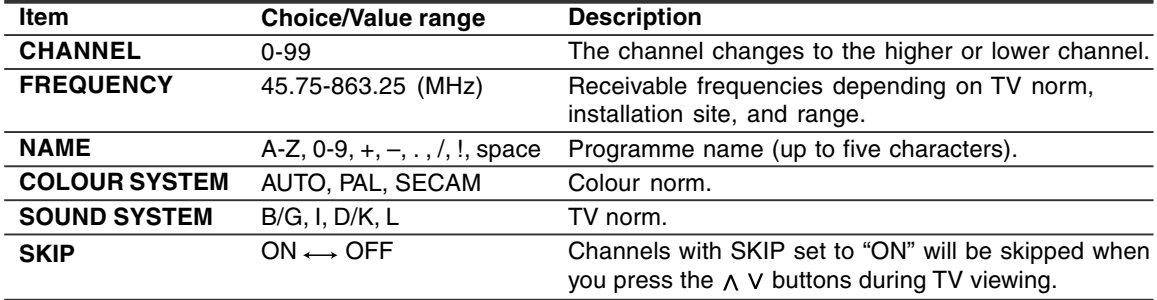

### **Changing the programme positions (SORT)**

The programme positions for individual programmes can be freely changed.

- 1.Display the "PROGRAMMES" screen by performing steps 1 to 4 of "Saving broadcast TV channels in the memory (AUTOMATIC SEARCH)" on page E30.
- 2.Select "SORT" using the MENU button (monitor) or the  $\blacktriangle \blacktriangledown$  buttons (remote control), and press the OK/BRIGHT MODE button (monitor) or the OK button (remote control).

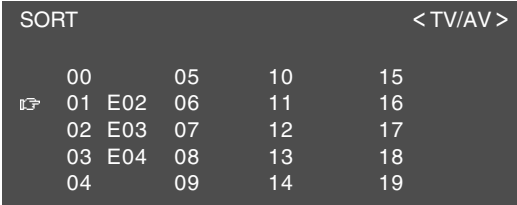

3. Select the desired programme using the  $\wedge$  V  $\langle$  > buttons (monitor) or the  $\triangle \blacktriangledown \blacktriangle \blacktriangleright$  buttons (remote control), and press the OK/BRIGHT MODE button (monitor) or the OK button (remote control).

Move mode will be activated.

4. Select the desired position using the  $\wedge$  V buttons (monitor) or the  $\triangle \blacktriangledown$  buttons (remote control) and press the OK/BRIGHT MODE button (monitor) or the OK button (remote control). The selected programme will be moved to the selected position.

#### **Note:**

- When moving the programme, the  $\lt$  buttons (monitor) or the  $\blacktriangleleft$  buttons (remote control) are not available.
- 5.Exit the screen using the INPUT button (monitor) or the MENU button (remote control).

### **Erasing the programme range**

The individual programme or programmes in a consecutive range can be erased.

- 1.Display the "PROGRAMMES" screen by performing steps 1 to 4 of "Saving broadcast TV channels in the memory (AUTOMATIC SEARCH)" on page E30.
- 2.Select "ERASE PROGRAMME RANGE" using the MENU button (monitor) or the  $\blacktriangle \blacktriangledown$  buttons (remote control), and press the OK/BRIGHT MODE button (monitor) or the OK button (remote control).

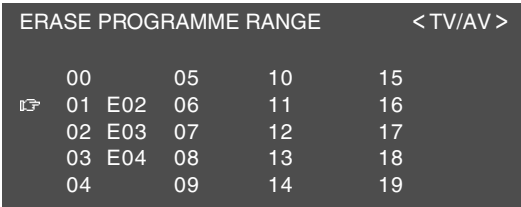

- 3.Select the programme at the beginning of the desired range to be erased using the  $\wedge \vee \leq$ buttons (monitor) or the  $\blacktriangle \blacktriangledown \blacktriangle \blacktriangleright$  buttons (remote control), and press the OK/BRIGHT MODE button (monitor) or the OK button (remote control).
- 4.Select the programme at the end of the range using the  $\wedge \vee \leq \circ$  buttons (monitor) or the  $\blacktriangle \blacktriangledown$ **E** buttons (remote control). When you want to select a single programme, skip this step.
- 5.Press the OK/BRIGHT MODE button (monitor) or the OK button (remote control) to erase the selected programme(s).

All subsequent programmes move up.

6.Exit the screen using the INPUT button (monitor) or the MENU button (remote control).

### **Enter/change the name of an individual programme**

The name of an individual programme can be entered or changed.

- 1.Display the "PROGRAMMES" screen by performing steps 1 to 4 of "Saving broadcast TV channels in the memory (AUTOMATIC SEARCH)" on page E30.
- 2.Select "ENTER/CHANGE NAME" using the MENU button (monitor) or the  $\blacktriangle \blacktriangledown$  buttons (remote control), and press the OK/BRIGHT MODE button (monitor) or the OK button (remote control).

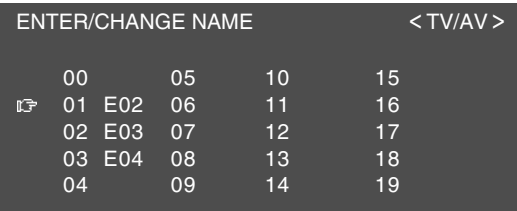

- 3. Select the desired programme using the  $\land$  V  $\langle$  > buttons (monitor) or the  $\triangle \blacktriangledown \blacktriangle \blacktriangleright$  buttons (remote control), and press the OK/BRIGHT MODE button (monitor) or the OK button (remote control). The character at the input position is highlighted.
- 4. Select the input position using the  $\lt$  > buttons (monitor) or the  $\blacktriangleleft$  buttons (remote control), and select the desired character using the  $\wedge$  V buttons (monitor) or the  $\blacktriangle \blacktriangledown$  buttons (remote control).
- 5.Press the OK/BRIGHT MODE button (monitor) or the OK button (remote control) to accept the name entered.
- 6.Exit the screen using the INPUT button (monitor) or the MENU button (remote control).

## **Selecting the channels**

This monitor allows you to select up to 100 channels (0-99).

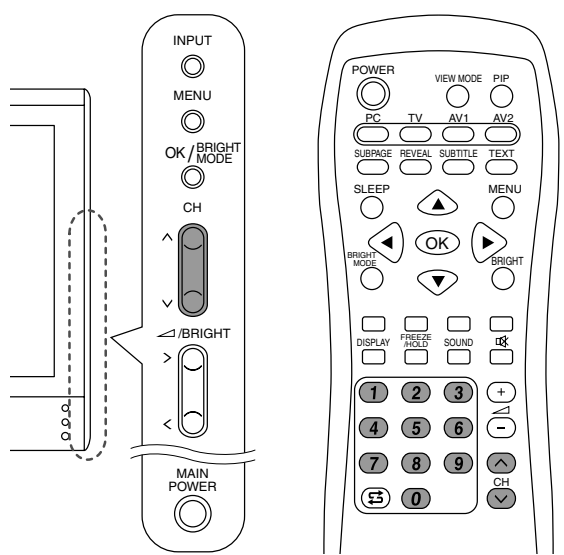

#### **Using the channel buttons (remote control) To select a 1-digit channel number (e.g., Channel 5):** Select the channel number using one of the

following procedures.

- Press the 5 button and wait for approximately 3 seconds.
- Press the 0 button followed by the 5 button within 3 seconds.

#### **To select a 2-digit channel number (e.g., Channel 12):** Press the 1 button followed by the 2 button within 3 seconds.

#### Using the  $\wedge \vee$  buttons (monitor/remote control)

- Press the  $\Lambda$  button and the channel changes in the order shown below:
- $1 \rightarrow 2 \ldots \rightarrow 98 \rightarrow 99 \rightarrow 0 \rightarrow 1 \rightarrow 2 \rightarrow \ldots$
- Press the  $V$  button and the channel changes in the order shown below:

 $2 \rightarrow 1 \rightarrow 0 \rightarrow 99 \rightarrow 98 \dots \rightarrow 2 \rightarrow 1 \rightarrow 0 \rightarrow \dots$ 

#### **Notes:**

- Pressing one of the above buttons or using the programme table (see right column) automatically switches to TV mode if the monitor is in PC or AV mode.
- Use the INPUT button (monitor) or the TV button (remote control) to switch the display mode to TV in the following cases when in PC mode.
	- When you are watching TV in the PIP window (see page E20).
	- When you are listening to TV (see page E21).
- Channels set to be skipped cannot be displayed using the  $\land$  V buttons. (See page E31.)
- **E34** - Channel "0" is reserved for RF output from a VCR.

## **Selecting the channels using the programme table**

The programme table shows a list of programmes in TV memory. They are located in channels 0 to 99. The currently selected programme is displayed in yellow and child-locked programmes which have not been cancelled are displayed in red.

- 1.Select the TV mode using the INPUT button (monitor) or the TV button (remote control).
- 2.Press the OK button (remote control). The programme table will be displayed. **Note:**
	- While the Teletext screen or the menu screen is being displayed, you can not display the programme table by pressing the OK button (remote control).

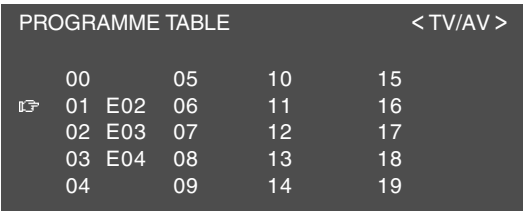

3. Select the desired programme using the  $\blacktriangle \blacktriangledown$ **E** buttons (remote control).

To display the previous or next list of the programme table:

- Press the  $\triangle \blacktriangledown$  buttons (remote control) when the cursor is at a programme in the upper-left or low-right position.
- Press the  $\blacktriangleleft$  buttons (remote control) when the cursor is at a programme in the left or right column.
- 4.Display the selected programme using the OK button (remote control).
### **Selecting the audio reception mode**

You can select the audio reception mode (stereo, bilingual or monaural) when you receive NICAM broadcasts and A2 stereo broadcasts as follows:

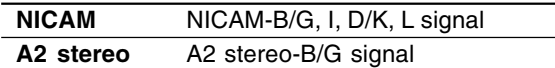

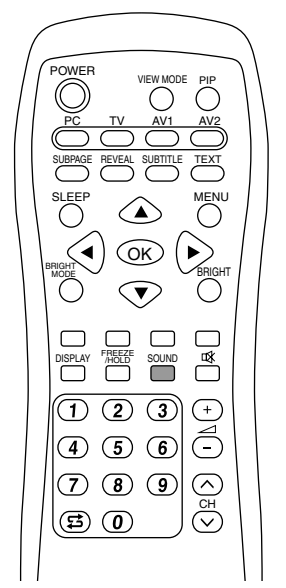

1. Press the SOUND button on the remote control. The audio reception mode changes in the following order depending on the broadcast you are receiving.

#### **NICAM broadcasts**

**Receiving a stereo broadcast**  $STEREO \rightarrow MONO \rightarrow STEREO$  ...

**Receiving a bilingual broadcast** CH A  $\rightarrow$  CH B  $\rightarrow$  CH AB  $\rightarrow$  MONO  $\rightarrow$  CH A ...

**Receiving a monaural broadcast**  $NICAM \rightarrow MONO \rightarrow NICAM$  ...

#### **A2 stereo broadcasts**

**Receiving a stereo broadcast**  $STEREO \rightarrow MONO \rightarrow STEREO...$ 

**Receiving a bilingual broadcast**  $CH A \rightarrow CH B \rightarrow CH AB \rightarrow CH A...$ 

**Receiving a monaural broadcast** MONO (fastened)

## **Watching TV**

### **Watching Teletext**

Teletext is an information service organized like a magazine, which is provided by some TV stations in addition to regular television broadcasting. Your monitor receives Teletext signals broadcast by a TV station, processes the information and displays it graphically on the screen. News, weather and sports information, stock exchange prices, programme reviews and closed captioning (subtitle) are among the many services available through Teletext.

#### **Notes:**

- Operation in Teletext mode is described along with the remote control in this manual.
- Teletext is available only in TV/AV mode, not in PC mode (including when watching TV in PIP window).

#### **Turning on and off the Teletext mode**

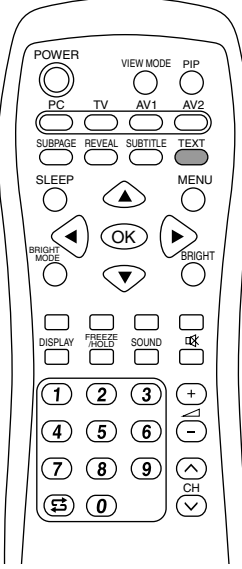

- 1.Select a TV channel that is broadcasting the Teletext programme.
- 2.Press the TEXT button. The Teletext screen will be displayed.
- 3.Press the TEXT button again to turn off the Teletext mode.

- If necessary, you can change the character set displayed on the Teletext screen. (See page E38.)
- The Teletext mode cannot be turned off or switched to other display modes with the input buttons.

## **Watching TV**

#### **Selecting a Teletext page**

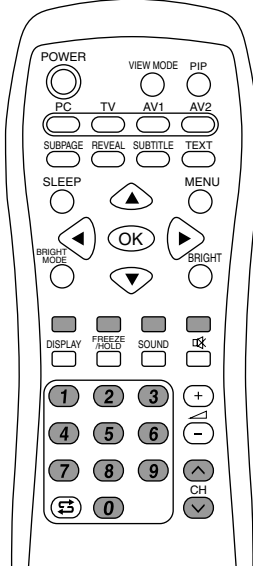

#### Using the  $\wedge \vee$  buttons

- To select the next page, press the  $\Lambda$  button.
- To select the previous page, press the  $V$  button.

#### **Using the channel buttons**

Enter the desired page number (100-899) using the channel buttons (0-9).

#### **Notes:**

- Page numbers beginning with 0 or 9 do not exist.
- If you enter the wrong numbers, simply complete the input of the 3-digit number and then enter the desired number again.

#### **Using the colour buttons**

Select the desired subject using the colour buttons (Red/Green/Yellow/Cyan) corresponding to the coloured options at the bottom of Teletext screen. The configuration of the coloured options varies depending on the Teletext system.

#### **Returning to the page selected previously**

Press the  $\sharp$  (flashback) button. **Note:**

- The Teletext flashback memory is cleared when channels are changed after Teletext mode is switched to TV mode.

#### **Selecting the TOP table**

When TOP Teletext is being broadcast, you can display the TOP table by pressing the OK button. Select the desired subject in the table as follows:

- To move upwards, press the Red button.
- To move downwards, press the Cyan button.
- To select the highlighted item, press the Green button.

#### **Note:**

- The TOP (Table of Pages) system for Teletext is transmitted in Germany currently.

#### **Selecting the Teletext index**

When FLOF Teletext is being broadcast, you can display the index page (usually p.100) by pressing the OK button.

#### **Note:**

- The FLOF (Full Level One Features) system for Teletext is transmitted in UK currently.

## **Watching TV**

#### **Selecting the subpages**

When a selected Teletext page consists of several subpages, the desired subpages can be selected as follows:

- 1.Press the SUBPAGE button.
	- "S\*\*\*\*" is displayed in the left side of the header.
- 2.Enter a 4-digit number using the channel buttons (0-9) while this message is being displayed.

The selected subpage is displayed.

#### **Selecting the character set**

1.Display the "CHARACTER SET" screen using the MENU button.

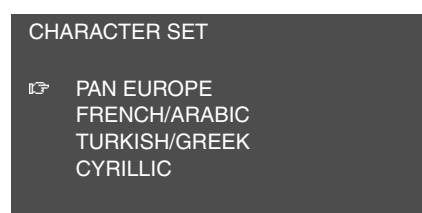

2. Select the desired character set using the  $\blacktriangle \blacktriangledown$ buttons.

The colour of the letters will turn to yellow. When selecting the character set, pressing the OK button will change the letters to red for an instant and then return them back to yellow.

3.Exit the screen using the MENU button.

#### **Useful features for Teletext**

#### **To hold the current Teletext page**

Press the FREEZE/HOLD button. You can stop updating the Teletext page. To cancel, press the FREEZE/HOLD button again.

#### **To zoom the current Teletext page**

#### Press the  $\blacktriangle \blacktriangledown$  buttons.

Each time the button is pressed, the current page is displayed as below.

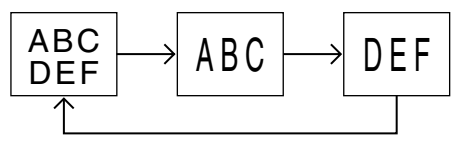

#### **To quickly activate subtitles**

Press the SUBTITLE button in TV/AV mode. Subtitles activate quickly.

To cancel, press the TEXT button. **Note:**

- You do not have to turn on the Teletext mode before pressing the SUBTITLE button.

#### **To display the hidden information**

Press the REVEAL button. You can display the hidden information such as

solutions to riddles and puzzles.

To cancel, press the REVEAL button again.

## **Using the Child Lock function**

#### **Important:**

- Please refer to the end of this manual for "Disengaging Child Lock".

The Child Lock function blocks the viewing of any channel for which Child Lock has been set, including the PIP window. When all programmes are locked, viewing video images in AV mode is also blocked.

To use the Child Lock function, you first need to define your PIN (Personal Identification Number).

#### **Defining a PIN**

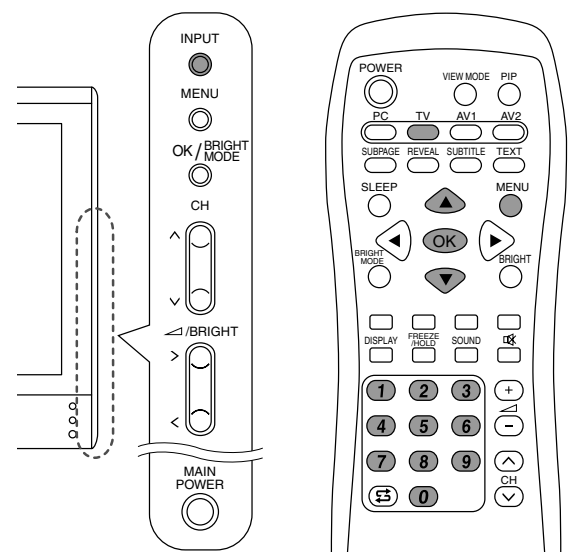

- 1.Select the TV mode using the INPUT button (monitor) or the TV button (remote control).
- 2.Display the MENU screen using the MENU button (remote control).
- 3. Select "CHILD LOCK" using the  $\blacktriangle \blacktriangledown$  buttons (remote control), and press the OK button (remote control).

The "PLEASE ENTER YOUR PIN" screen will be displayed.

- 4.Input the desired 4-digit PIN (e.g. 1234) using the channel buttons (0-9) on the remote control. **Notes:**
	- Be sure to make a written note of your PIN.
	- When you input the PIN for the first time, press the OK button (remote control) to register it. The "CHILD LOCK" screen will be displayed.

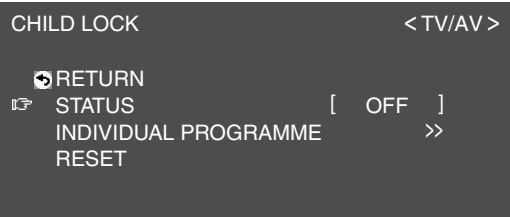

5.Perform the next procedures or exit the screen using the MENU button (remote control).

#### **Setting Child Lock**

#### **Notes:**

- To activate the Child Lock function, turn off the monitor and then turn it on again after finishing the settings.
- When "STATUS" in the CHILD LOCK menu is "ALL" or "INDIVIDUAL", TV/AV-IN SOUND is not available in PC mode (see page E21).

#### **To set Child Lock for all programmes**

- 1.Display the "CHILD LOCK" screen by performing steps 1 to 4 of "Defining a PIN" on page E39.
- 2.Select "STATUS" using the MENU button (monitor) or the  $\blacktriangle \blacktriangledown$  buttons (remote control), and press the OK/BRIGHT MODE button (monitor) or the OK button (remote control).
- 3. Select "ALL" using the  $\lt$  > buttons (monitor) or the  $\blacktriangleleft\blacktriangleright$  buttons (remote control).
- 4.Exit the screen using the INPUT button (monitor) or the MENU button (remote control).

#### **Note:**

- This setting locks AV mode and TV function in all modes.

#### **To set Child Lock for individual programmes**

- 1.Display the "CHILD LOCK" screen by performing steps 1 to 4 of "Defining a PIN" on page E39.
- 2.Select "STATUS" using the MENU button (monitor) or the  $\blacktriangle \blacktriangledown$  buttons (remote control), and press the OK/BRIGHT MODE button (monitor) or the OK button (remote control).
- 3. Select "INDIVIDUAL" using the  $\lt$  buttons (monitor) or the  $\blacktriangleleft$  buttons (remote control).
- 4.Select "INDIVIDUAL PROGRAMME" using the MENU button (monitor) or the  $\blacktriangle \blacktriangledown$  buttons (remote control), and press the OK/BRIGHT MODE button (monitor) or the OK button (remote control). The "INDIVIDUAL PROGRAMME" screen will be displayed.
- 5. Select the desired programme using the  $\land$  V  $\langle$  > buttons (monitor) or the  $\triangle \blacktriangledown \blacktriangle \blacktriangleright$  buttons (remote control), and press the OK/BRIGHT MODE button (monitor) or the OK button (remote control). The locked programme is displayed in red.

#### **Note:**

- To unlock the programme, perform the step 5 again.
- 6.Exit the screen using the INPUT button (monitor) or the MENU button (remote control).

- Even when Child Lock is activated, unlocked programmes can be viewed, but the PROGRAMMES menu cannot be selected on the TV MENU screen. To adjust the PROGRAMMES menu, you need to cancel the Child Lock setting temporarily. (See page E41.)
- When Child Lock is activated individually, if you try to select the programme and the PIN input screen appears, you can use the  $\wedge$  V buttons to find other unlocked programmes.

#### **Temporarily cancelling the Child Lock setting**

By temporarily cancelling the Child Lock setting, you can view the programmes for which the Child Lock has been set.

If you are currently at the PIN input screen, input your PIN using the channel buttons (0-9) on the remote control.

When the PIN is correctly entered, the normal screen is displayed.

If you are not currently at the PIN input screen, perform steps 1 to 3 of "Defining a PIN" on page E39, and input your PIN.

- When the PIN input screen appears for the locked programme in the PIP window, closing the PIP window using the PIP button (remote control) enables you to operate the monitor in PC mode.
- When the power is turned off and on after the Child Lock is cancelled, the Child Lock becomes effective again.
- Unless the Child Lock is cancelled within approximately 20 seconds, the monitor goes to the standby mode.

## **Enjoying DVDs, games, and other equipment**

You can enjoy two additional pieces of AV equipment connected to your monitor such as VCRs, DVD players, and game systems. (See pages E12 and E13.)

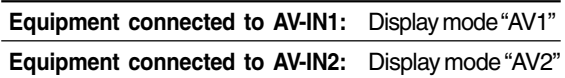

#### **Note:**

- Since the use of AV1 and AV2 is the same, this manual refers to AV1 mode and AV2 mode as "AV mode".

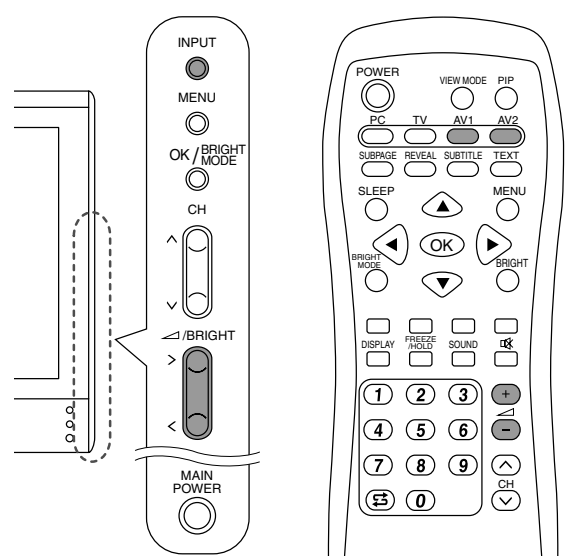

- 1.Make adjustments for connections with external devices on the "AV CONNECTIONS" screen. (See page E45.)
- 2.Switch the display mode to AV1 or AV2. See page E18 for more information.

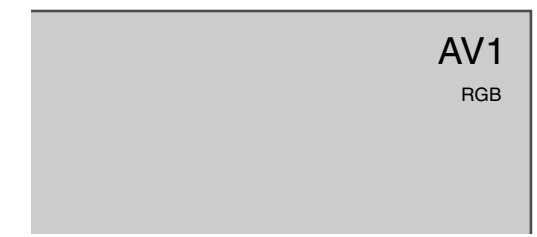

- 3.Turn on the connected AV equipment, and then play a tape, DVD, or game.
- 4.Adjust the volume. See page E19 for more information.

- Sometimes no image will be displayed during fast searching of video.
- The display may flicker during slow playback of video depending on the VCR or videotape you are using.
- You cannot play shooting games that use gun controllers with this monitor.

## **Pausing the screen (FREEZE)**

This feature pauses the image from the TV or other connected AV equipment. This is handy when you want to write down a recipe or the address for a prize contest.

Perform this operation using the remote control.

1.Press the FREEZE/HOLD button. The images will pause.

#### **Cancelling pausing**

1.Press the FREEZE/HOLD button again.

#### **Notes:**

- You cannot pause the TV or video image in the picture-in-picture window.
- Changing channels or switching the display mode (input) automatically cancels pausing.

### **Returning to previous channel (FLASHBACK)**

You can return to the previous channel you were watching.

Perform this procedure with remote control.

1. Press the  $\sharp$  button.

The monitor will return to the channel you were previously watching.

### **Switching power off after a specified length of time (SLEEP)**

The monitor can automatically switch off (standby) after a specified length of time. This is handy if you want to watch the monitor at bedtime. Perform this operation using the remote control.

1.Press the SLEEP button.

2.Specify in how many minutes you want the monitor to switch off by pressing the SLEEP button.

The time changes in the following order each time you press the button:

30 min  $\rightarrow$  60 min  $\rightarrow$  90 min  $\rightarrow$  120 min  $\rightarrow$ 150 min  $\rightarrow$  --- min  $\rightarrow$  30 min

When the specified time elapses, the monitor automatically switches off and clears the SLEEP timer.

#### **Checking the time remaining on the SLEEP timer**

- 1.Press the DISPLAY button.
	- The time remaining on the SLEEP timer will be displayed for several seconds. You can also check the time remaining by pressing the SLEEP button once.

#### **Changing the specified time**

- 1.Press the SLEEP button.
- The remaining time will be displayed. 2.Change the specified time by pressing the
- SLEEP button several times as needed.

- When there are only 5 minutes remaining on the SLEEP timer, the remaining time will be displayed every minute.
- Pressing the POWER button while the SLEEP timer is operating will clear the timer.
- Switching to PC mode automatically clears the SLEEP timer.
- You can also set the SLEEP timer from the MODE SELECT menu. (See page E46.)

## **Adjusting the display**

You can adjust TV and video images and perform various settings using menus for the TV/AV mode.

- All the menus except for the PROGRAMMES menu are common for TV and AV modes. All the values set in TV mode will be also applied in AV mode.

### **How to adjust**

The following procedure describes the basic operation method. See pages E45 and E46 regarding individual items.

- 1.Select the TV mode or AV mode. See page E18 for more information.
- 2.Display the MENU screen using the MENU button.

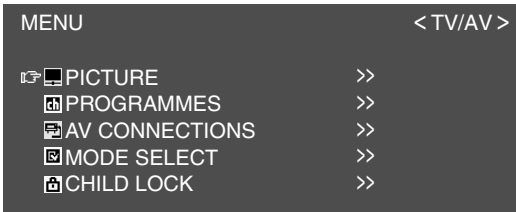

- 3.Select the menu you want to set using the MENU button (monitor) or the  $\blacktriangle \blacktriangledown$  buttons (remote control), and press the OK/BRIGHT MODE button (monitor) or the OK button (remote control).
- 4.Select the item you want to set using the MENU button (monitor) or the  $\blacktriangle \blacktriangledown$  buttons (remote control), and press the OK/BRIGHT MODE button (monitor) or the OK button (remote control).
- 5.Change the numbers/values using the  $\langle$  > buttons (monitor) or the  $\blacktriangleleft$  buttons (remote control).

You can continue to set other items.

Do the following to return to the previous screen:

- (1) Select "RETURN" using the MENU button (monitor) or the  $\blacktriangle \blacktriangledown$  buttons (remote control).
- (2) Press the OK/BRIGHT MODE button (monitor) or the OK button (remote control).
- 6.Exit the screen using the INPUT button (monitor)
- or the MENU button (remote control).

#### **Note:**

- If you do not press any buttons for about 30 seconds while in a menu screen, the settings you made up to that point will be applied and the screen will automatically disappear.

## **Adjusting the display**

### **PICTURE menu**

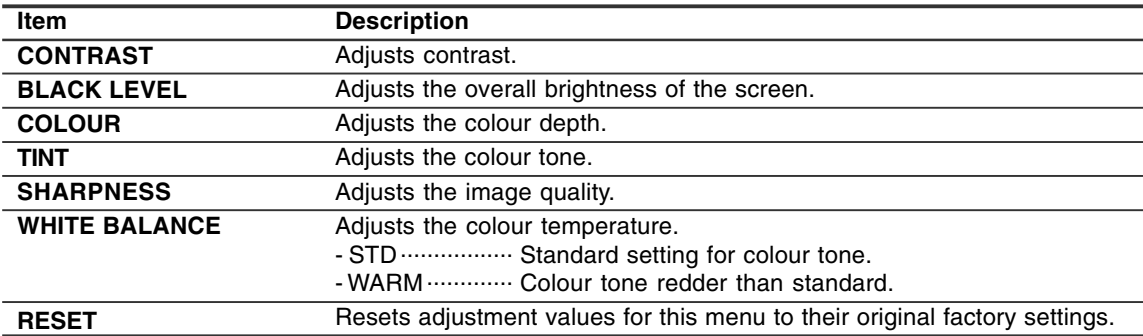

## **PROGRAMMES menu (TV mode only)**

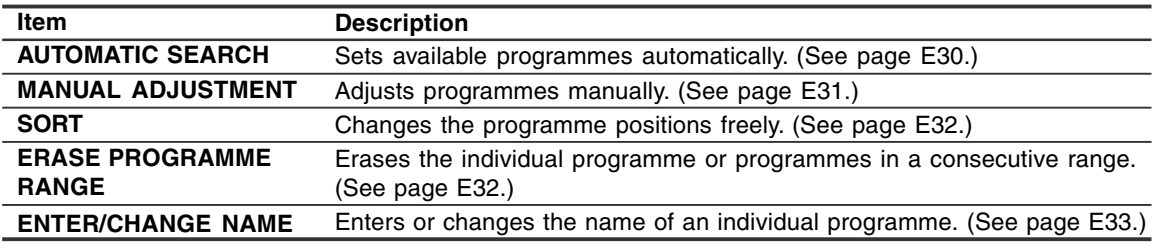

## **AV CONNECTIONS menu**

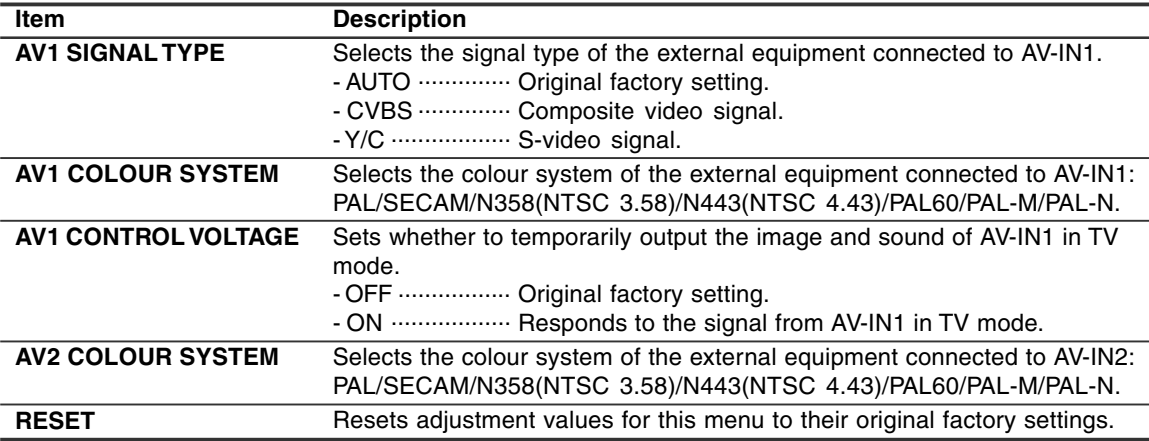

#### **Notes:**

- When a normal picture is not displayed, change the signal type and/or colour system.

- Switching between AV input signals may be slow, depending on the settings in "COLOUR SYSTEM". If you want to speed up signal switching, switch "AUTO" in "COLOUR SYSTEM" to the current reception colour system.

## **Adjusting the display**

## **MODE SELECT menu**

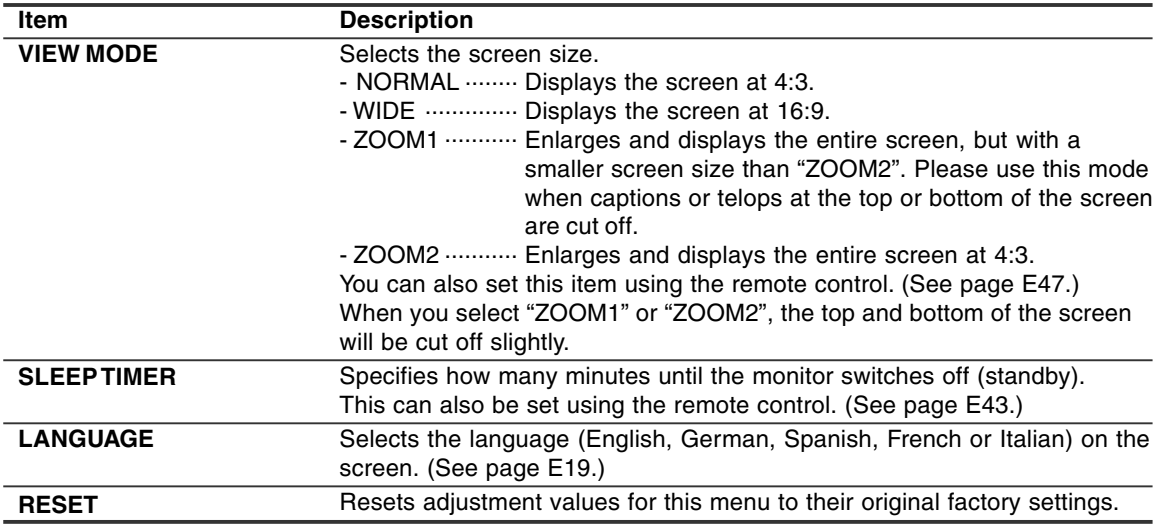

## **CHILD LOCK menu**

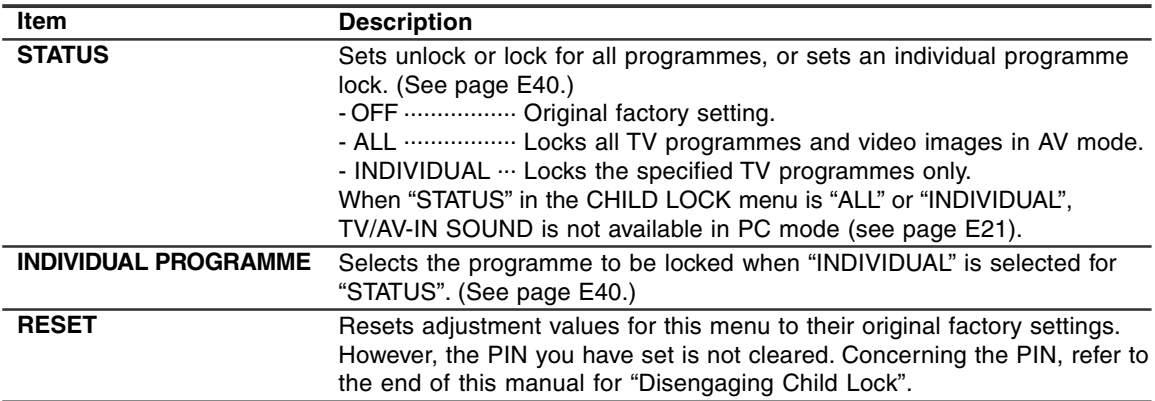

## **Checking the current channel and audio reception mode on screen (DISPLAY)**

You can check the current display mode, channel being received, audio reception mode, and time remaining on the SLEEP timer.

Perform this operation using the remote control.

1.Press the DISPLAY button.

Various information about the current state will be displayed.

The information will disappear after several seconds.

#### **Notes:**

- The information displayed will vary depending on the current display mode and other settings.
- If the broadcast changes in TV mode while the information is displaying, the broadcast and the audio reception mode may not match.

## **Changing BRIGHT MODE**

You can lower energy consumption by decreasing screen brightness.

1.Press the OK/BRIGHT MODE button (monitor) or the BRIGHT MODE button (remote control). The mode switches in the following order each time you press the button:

#### **[PC mode]**

DARK (power save)  $\rightarrow$  BRIGHT  $\rightarrow$ DARK (power save)...

#### **[TV/AV mode]**

NORMAL (power save 1)  $\rightarrow$  DARK (power save 2)  $\rightarrow$  $BRIGHT \rightarrow NORMAL$  (power save 1)...

## **Muting the sound (MUTE)**

This feature is handy when you want to mute the sound such as when the phone rings or someone comes to the door.

Perform this operation using the remote control.

1. Press the  $x$  button.

The sound will be muted and "MUTE" will be displayed. "MUTE" will disappear after several seconds.

#### **Cancelling muting**

1. Press the  $\mathfrak A$  button again, or press any other buttons.

### **Changing the screen size (VIEW MODE)**

You can change the screen size to match the video on videotapes and DVDs. Perform this operation using the remote control.

1.Press the VIEW MODE button.

The mode switches in the following order each time you press the button:

#### **[PC mode]**

 $NORMAL \rightarrow WIDE \rightarrow NORMAL...$ 

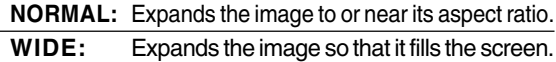

#### **[TV/AV mode]**

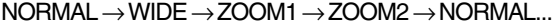

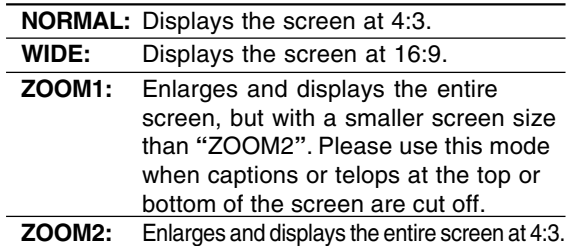

- When you select "ZOOM1" or "ZOOM2" in TV/AV mode, the top and bottom of the screen will be cut off slightly.
- You can set this item individually for PC mode and TV/AV mode in the MODE SELECT menu. (See pages E25 and E46.)

## **Preventing changes to adjusted values (ADJUSTMENT LOCK)**

Disabling the control buttons other than the following buttons (monitor and remote control) prevents adjusted values from being changed. The changing of adjusted values for not only PC mode, but for TV/AV mode as well will be prevented.

#### **[Monitor]**

- MAIN POWER button
- $-$  <  $>$  buttons
- INPUT button
- $\wedge$  V buttons

#### **[Remote control]**

- POWER button
- $\angle$  + buttons
- **¤k** button
- Input buttons (PC, TV, AV1, and AV2)
- $\land$  V buttons
- Channel buttons (0-9)
- OK button
- TEXT button
- SUBTITLE button
- FREEZE/HOLD button
- 로 button

Perform this procedure on the monitor.

- 1.Turn off the monitor power using the MAIN POWER button.
- 2.While pressing the MENU button, press the MAIN POWER button (i.e. turn the power on). Continue to press the buttons until "ADJUSTMENT LOCKED" appears on the screen. The lock is set when the message is displayed.

#### **Releasing the adjustment lock**

Perform this procedure on the monitor.

- 1.Turn off the monitor power using the MAIN POWER button.
- 2.While pressing the MENU button, press the MAIN POWER button (i.e. turn the power on). Continue to press the buttons until "ADJUSTMENT UNLOCKED" appears on the screen. The lock is released when the message is displayed.

#### **CAUTION!**

- When the adjustment lock is set, all buttons on the monitor and remote control other than the above buttons are disabled. To use buttons other than the above buttons, release the adjustment lock.

## **Resetting all adjustment values (ALL RESET)**

All adjustment values will be reset. This includes not only PC mode, but also TV/AV mode (including channel settings, etc.). Concerning the ALL RESET procedure, refer to the end of this manual.

## **Instructions for attaching a VESA-compliant mount**

An arm or stand based on the VESA standard (commercially available) can be attached to the monitor.

Procurement of the arm or stand is at the customer's discretion.

#### **Arms or stands able to be used**

Attachments must satisfy the following.

- Compatible with the VESA standard.
- Have a gap of 100 mm x 100 mm between the screw holes on the section to be attached.
- Not be likely to fall off or break off after being attached to the monitor.

#### **How to attach the arm or stand**

- Be careful not to over bend the cable or add extension cords as this could lead to malfunction.
- While following these instructions, please also refer to the installation instructions in the operation manual included with the arm or stand.

#### **CAUTION!**

- Be careful not to get your fingers pinched between the display and stand nor to let the stand drop. These could lead to injury.
- 1. Remove the cables.
- 2.Spread out a soft cloth on a suitable horizontal surface. Being careful not to damage the monitor, gently lay the monitor on it display-side down.
- 3.Remove the four screws and then remove the stand from the monitor.

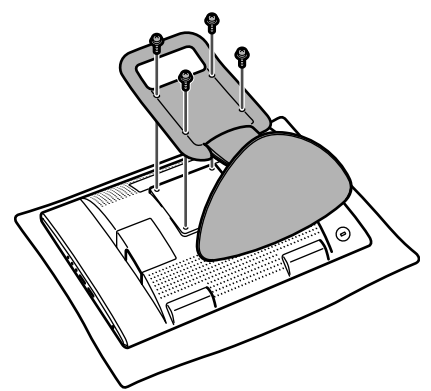

#### **Notes:**

- The stand is specially made for use with this monitor. Once having removed the stand, never attempt to attach it to another equipment.
- Once having removed the screws, store them together with the stand and if the stand is ever re-attached be sure to use the original screws. Using different screws could lead to a malfunction.
- 4. Attach the arm to the monitor with the four screws.

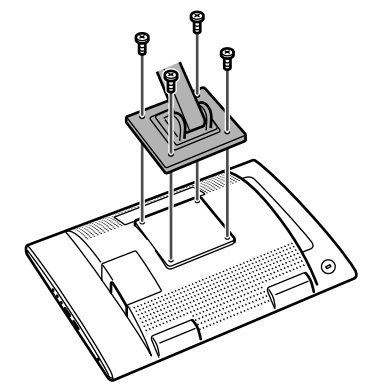

#### **Note:**

- The screws used to attach the arm should be M4 screws with a length of 10-12 mm protruding from the surface to be attached. Using different screws could cause the monitor to fall off or to be internally damaged.

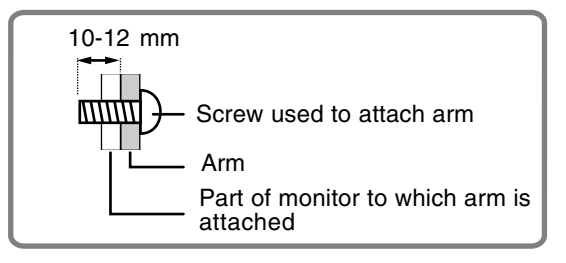

## **Troubleshooting**

If you think the monitor may be faulty, please check the following points before taking it to be repaired. If afterwards it still does not work, please contact the shop where you purchased the monitor or your nearest Sharp authorized Service Centre.

The monitor's fluorescent tubes have a limited life span.

- If the screen darkens, persistently flickers or does not light up, the fluorescent tube has reached the end of its operational life span. Please inquire at the shop where you purchased the monitor or your nearest Sharp authorized Service Centre.
- In the initial period of use, due to the characteristics of fluorescent tubes the screen may flicker. (This is not a malfunction.) Should this happen, check by first turning off the power, then turning it on again.

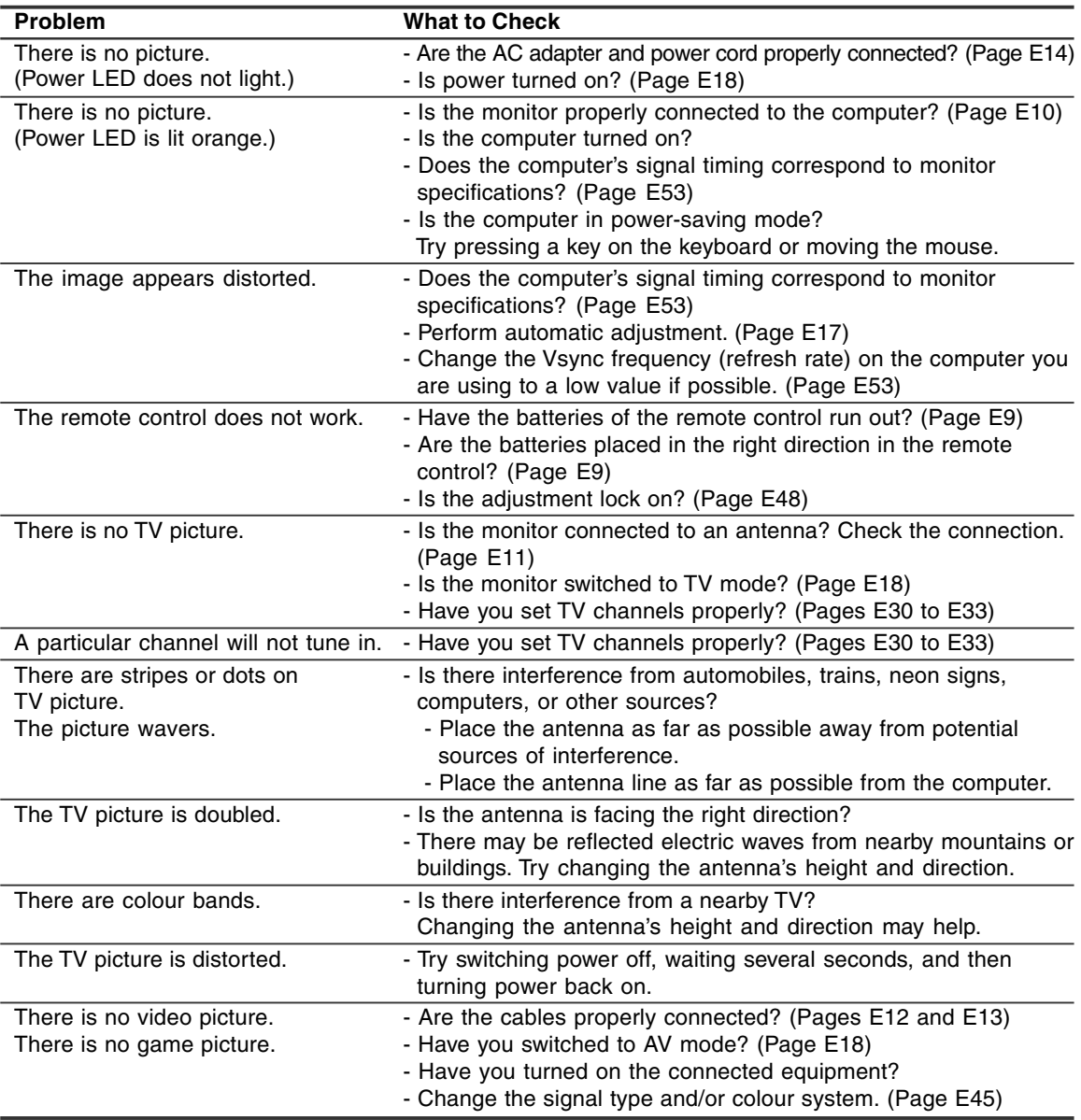

## **Monitor care**

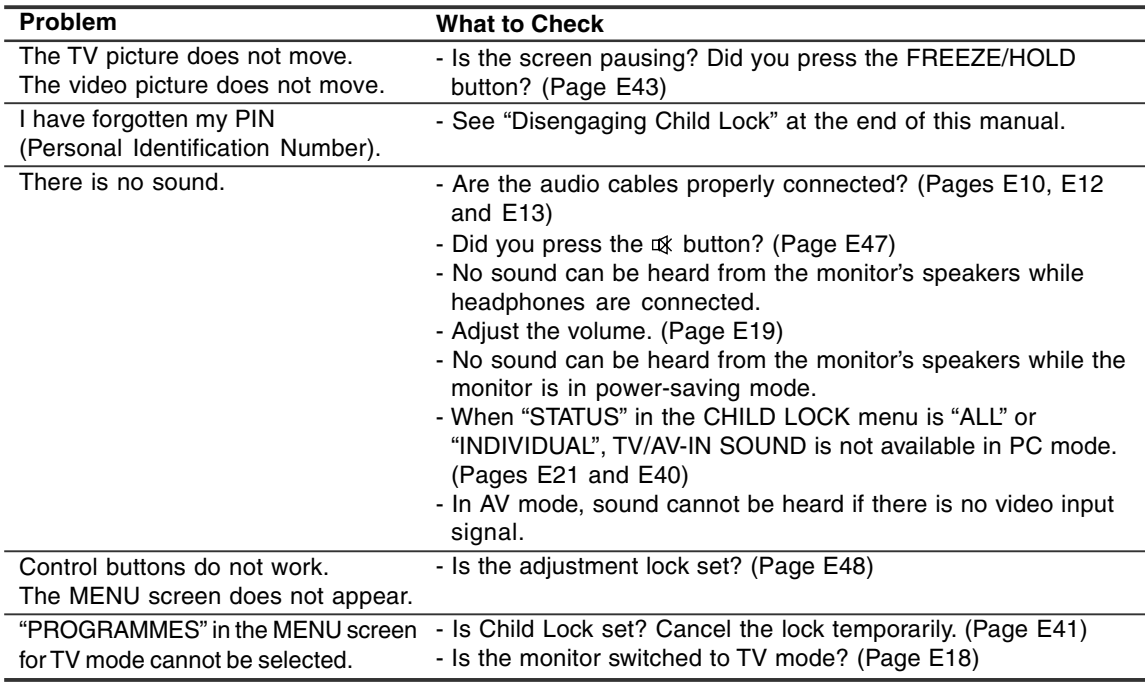

#### **Monitor care**

Always remove the plug from the AC outlet when cleaning the monitor.

#### **Cabinet and control panel section**

Use a soft dry cloth to lightly wipe away any grime from the cabinet and control panel. If they are very dirty, apply neutral detergent to a dampened soft cloth, wring it out well and wipe away grime.

#### **LCD panel section**

Use a soft dry cloth to lightly wipe away dirt and dust from the surface of the LCD panel. (A soft cloth such as gauze or that used for lens cleaning is suitable.)

#### **CAUTION!**

- Never use thinner, benzine, alcohol, glass cleaner, etc., as this could lead to colour change or change in shape.
- Never scratch the monitor with anything hard or apply strong pressure as this could leave marks or result in malfunction.

### **Storage**

If the monitor will not be used for a long period of time, be sure to remove the power plug from the AC outlet.

#### **CAUTION!**

- Do not leave the monitor in contact with rubber or plastic items for long periods of time as this could lead to colour change or change in shape.

## **Specifications**

#### **Product specifications**

Model name LL-171ME LCD display 43 cm measured diagonally TFT LCD module Resolution (max.) WXGA 1280 x 768 pixels Displayable colours (max.) Approx. 16.19 million colours (6 bit + FRC) Dot pitch 0.289 (H) x 0.289 (V) mm Brightness (max.) 260 cd/m2 (PC mode); 400 cd/m2 (when "WHITE BALANCE" is set to "WARM" in TV/AV mode) Contrast ratio 600:1 Angle of visibility Left-right 170°; up-down 170° (contrast ratio  $\geq 10$ ) Screen display size 369.6 (H) x 221.76 (V) mm Video signal Analog RGB (0.7 Vp-p) [75Ω] Sync signal Separate Sync (TTL level: +/-), Sync on Green, Composite Sync (TTL level: +/-) Video colour system PAL/SECAM/NTSC TV-standard B/G, I, D/K, L Stereo/bilingual NICAM, A2 stereo Expansion compensation Digital scaling (Enlarges VGA/SVGA/XGA etc. to full screen size.) [Enlarged display (full screen, Fixed aspect ratio)] - 1:1 display is not possible. Plug & Play VESA DDC1/DDC2B compatible Power management VESA: based on DPMS Speaker output  $2.7 W + 2.7 W$ Input terminals Computer signal: Mini D-sub15 pin (3 rows) x 1 Computer audio: Mini stereo jack (φ 3.5 mm) x 1 Antenna (DIN): x 1 21-pin Euro-SCART (RGB) terminal x 1 Video image: RCA pin x 1 S-video image: x 1 Audio input terminal: RCA pin (L/R x 1) Headphone terminal Mini stereo jack (φ 3.5 mm) Screen tilt Upward approx. 0-20°; downward approx. 0-5°

#### Power supply AC 110-240 V, 50/60 Hz (Uses special AC adapter, type NL-A69J of Sharp Corporation) Temperature of operating environment 5-35°C Power consumption 60 W; 2.2 W in standby; 2.2 W in power-saving mode (Uses special AC adapter) **Dimensions** Approx. 432 (W) x 184 (D) x 373 (H) mm **Weight** Approx. 5.9 kg (excluding signal cable and AC adapter) Approx. 5.0 kg (excluding stand)

#### **Dimensions (Units: mm)**

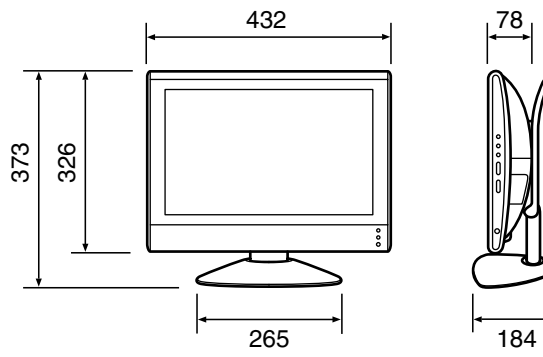

- PC analog signal cable: approx. 1.8 m
- PC audio cable: approx. 1.8 m
- Special AC adapter:

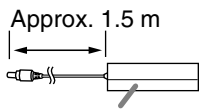

Approx. 150 (W) x 60 (D) x 35 (H) mm

#### **Note:**

- As a part of our policy of continuous improvement, SHARP reserves the right to make design and specification changes for product improvement without prior notice. The performance specification figures indicated are nominal values of production units. There may be some deviations from these values in individual units.

## **Specifications**

#### **Relevant signal timings (PC mode)**

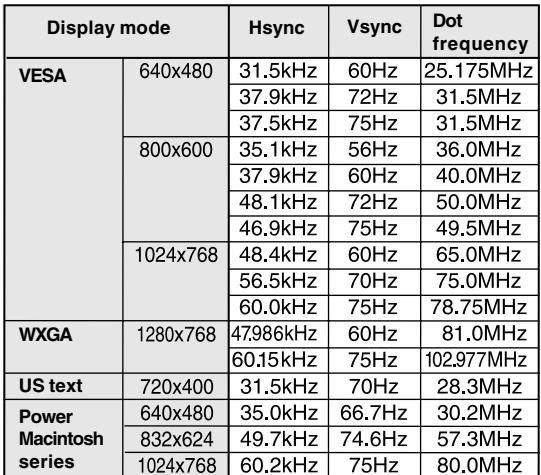

- Recommended resolution is 1280 x 768 or 1024 x 768.
- All are compliant only with non-interlaced.
- Frequencies for Power Macintosh are reference values. To connect, another adapter (commercially available) may be required.
- If the monitor is receiving timing signals that are not compatible, "OUT OF TIMING" will appear. Follow your computer's instruction manual to set the timing so that it is compatible with the monitor.
- If the monitor is not receiving any signal (synch signal), "NO SIGNAL" will appear.

#### **The analog RGB input connector pin**

(Mini D-sub connector with 15 pins)

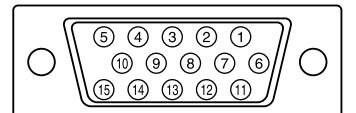

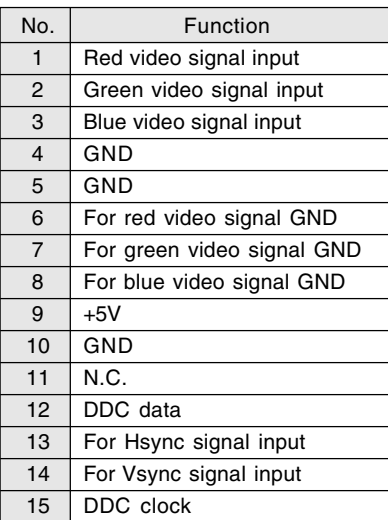

#### **21-pin Euro-SCART terminal (RGB)**

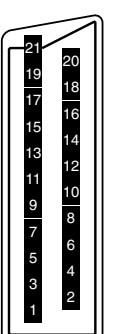

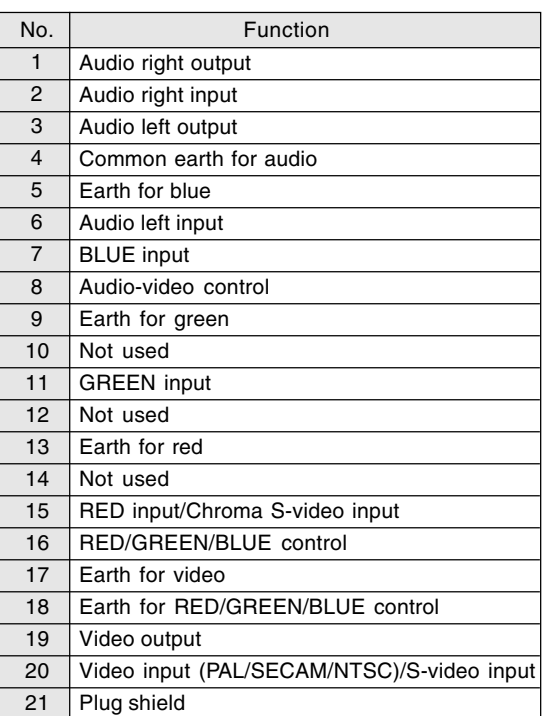

## **Specifications**

#### **Power management**

The monitor is based on VESA DPMS (Display Power Management Signalling).

To activate the monitor's power management function, both the video card and the computer must conform to the VESA DPMS standard.

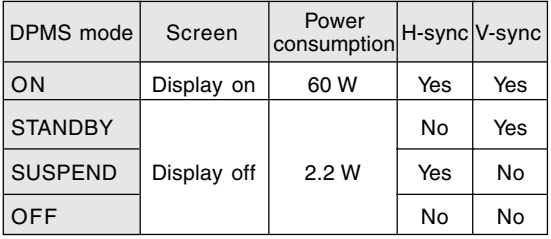

#### **DDC (Plug & Play)**

This monitor supports the VESA DDC (Display Data Channel) standard.

DDC is a signal standard for carrying out Plug & Play functions on the monitor or computer. It transfers information such as degree of resolution between the monitor and computer. You can use this function if your computer is DDC compliant and if it is set so that it can detect the Plug & Play monitor.

There are many varieties of DDC due to the differences between systems. This monitor works with DDC1 and DDC2B.

# **DEUTSCH**

## **Inhaltsverzeichnis**

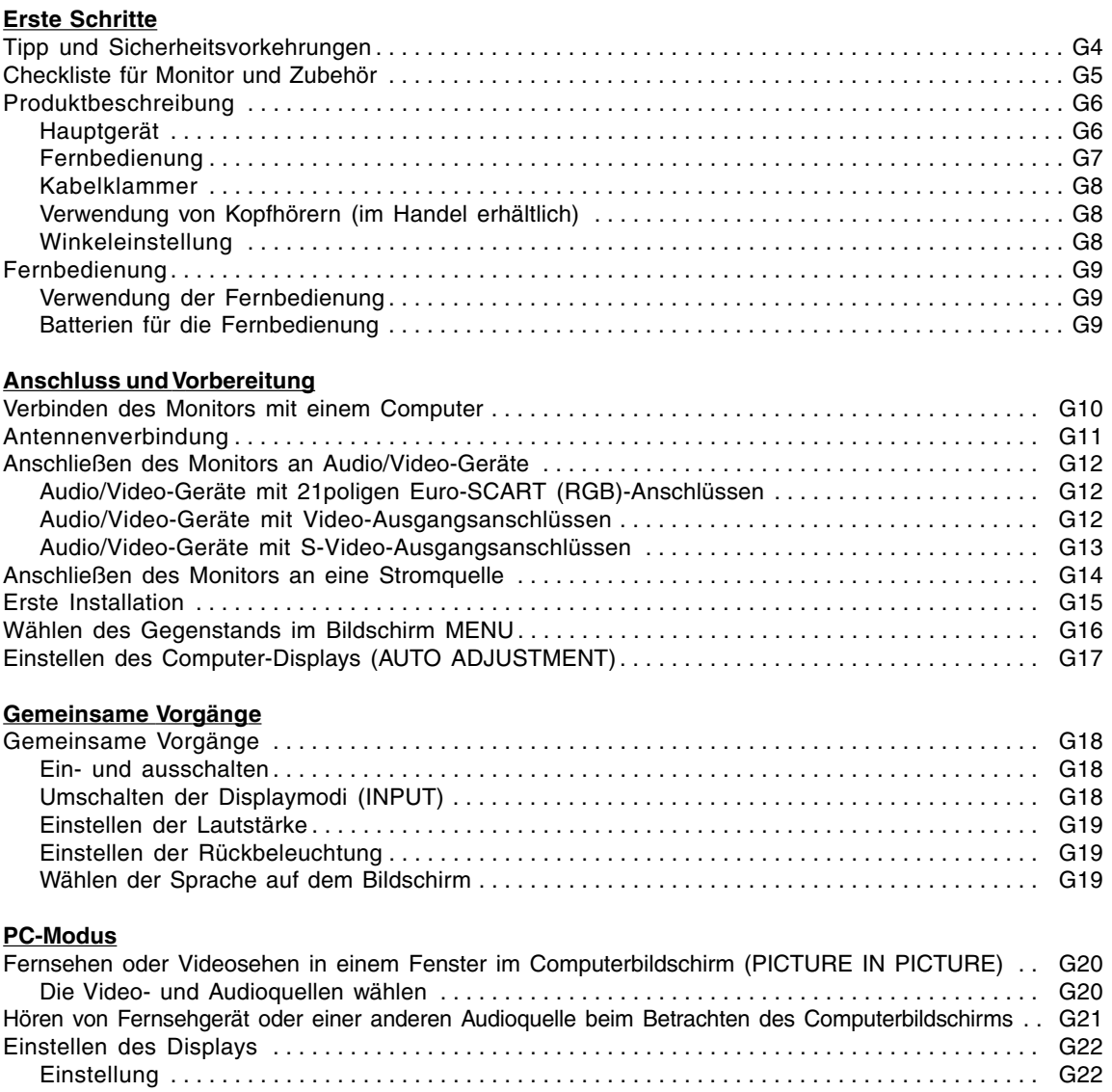

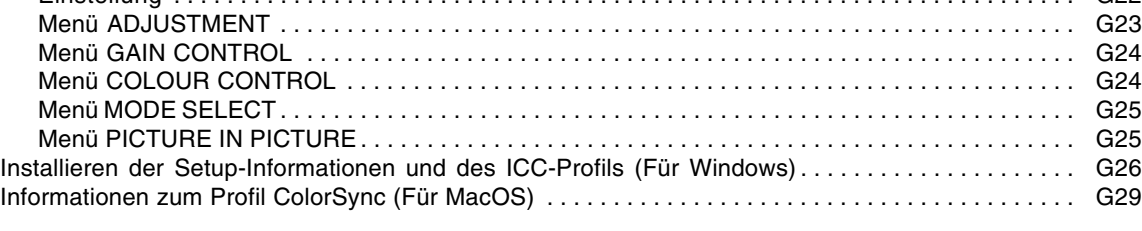

## **Inhaltsverzeichnis**

#### **TV/AV-Modus**

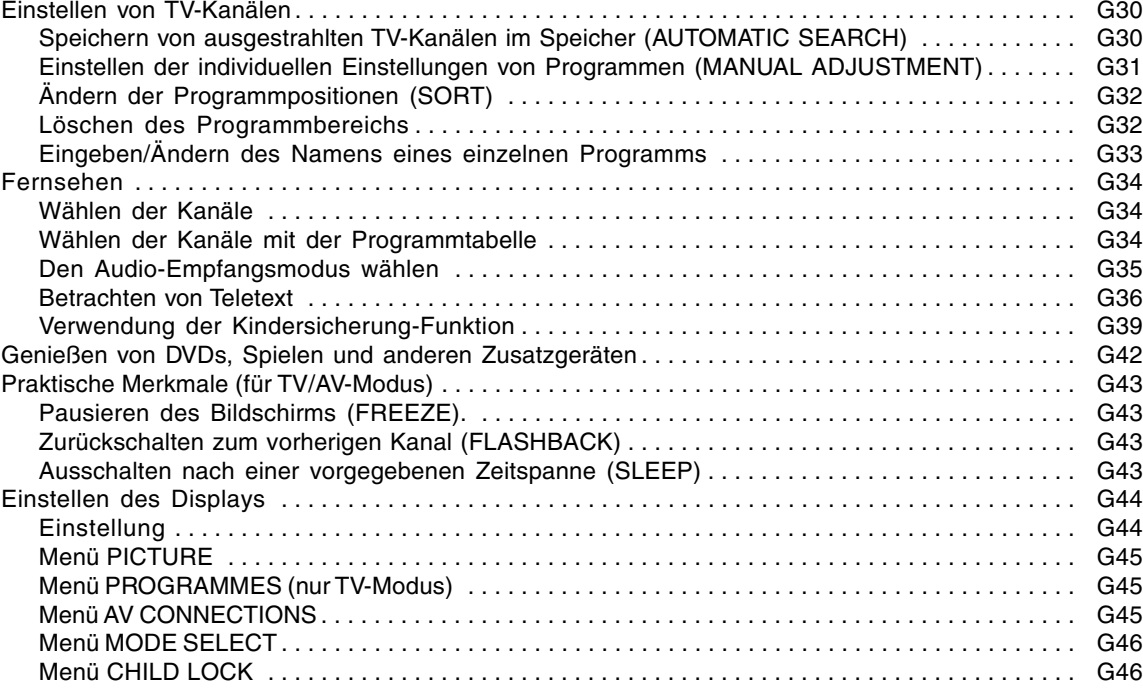

#### **Andere Merkmale**

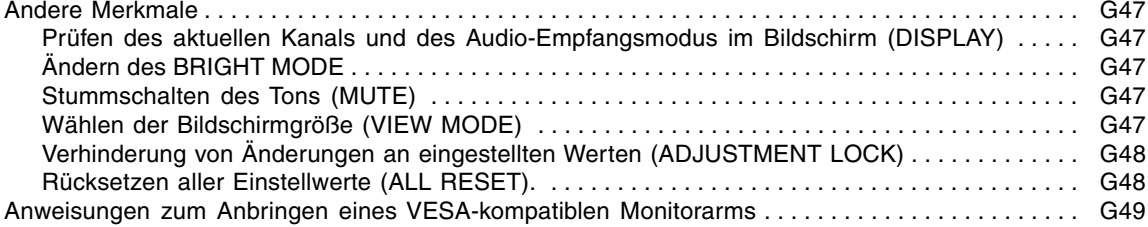

#### **Anhang**

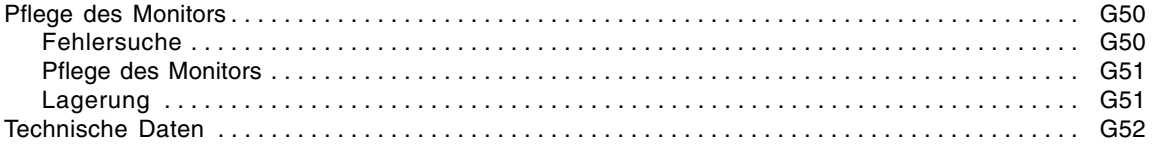

## **Tipp und Sicherheitsvorkehrungen**

Herzlichen Glückwunsch zum Kauf des Sharp LCD Multimedia Monitors. Um Ihre Sicherheit und jahrelangen störungsfreien Betrieb dieses Produkts zu gewährleisten, lesen Sie bitte die Vorsichtsmaßregeln zur Sicherheit vor der Verwendung dieses Monitors durch.

- Das TFT-Farb-LCD-Panel wurde unter Einsatz hochentwickelter Technologie gefertigt. Es jann jedoch vorkommen, dass an einigen Stellen Bildpunkte nicht aufleuchten oder permanent angezeigt werden. Wenn der Bildschirm von der Seite aus angesehen wird, können die Farben unregelmäßig oder zu hell erscheinen. Dies ist normal bei LCD-Monitoren und hat keinen Einfluss auf die Leistungsfähigkeit des Gerätes.
- Die Bildschirmanzeige sollte nicht über lange Zeiträume hinweg stehenbleiben, da dies einen Einbrenneffekt zur Folge haben könnte.
- Wenn die Helligkeit auf die Mindesteinstellung gesetzt wird, ist der Bildschirm eventuell schlecht lesbar.
- Die Qualität des Computersignals kann die Anzeigequalität beeinträchtigen. Wir empfehlen den Einsatz eines Computers, der Videosignale hoher Qualität aussenden kann.
- Der Monitor darf niemals mit harten Gegenständen abgerieben oder berührt werden.
- Wir bitten um Ihr Verständnis, dass Sharp Corporation über die gesetzlich anerkannte Leistungshaftung hinaus keine Haftung für Fehler übernimmt, die sich aus der Verwendung durch den Kunden oder einen Dritten ergeben, und auch nicht für sonstige Funktionsstörungen oder Schäden, die während der Verwendung am Gerät entstehen.
- Eine Aktualisierung dieses Monitors und seines Zubehörs ist vorbehalten.

#### **Aufstellort**

- Verwenden Sie den Monitor nicht an schlecht belüfteten Orten mit hoher Staubentwicklung, hoher Luftfeuchtigkeit oder an Orten, an denen der Monitor mit Öl oder Dampf in Kontakt kommen könnte, da dies ein Brandrisiko birgt.
- Achten Sie darauf, dass der Monitor nicht mit Wasser oder anderen Flüssigkeiten in Berührung kommt. Achten Sie darauf, dass keinerlei Gegenstände, beispielsweise Büroklammern oder sonstige spitze Gegenstände, in den Monitor gesteckt werden. Die Folge könnte ein Brand oder Stromschlag sein.
- Stellen Sie den Monitor nicht auf wacklige Unterlagen oder auf unsichere Stellen. Setzen Sie den Monitor keinen starken Stößen oder Erschütterungen aus. Wenn der Monitor herunterfällt oder umkippt, könnte er Schaden nehmen.
- Stellen Sie den Monitor nicht an Stellen auf, die direkter Sonneneinstrahlung ausgesetzt sind, und nicht in der Nähe von Heizungen oder an anderen Stellen, an denen hohe Temperaturen auftreten, da dies zu einer übermäßig starken Erhitzung mit der Folge eines Brandes führen könnte.

#### **Das Netzkabel**

- Beschädigen Sie das Netzkabel nicht, stellen Sie keine schweren Gegenstände darauf, und überdehnen oder knicken Sie es nicht. Verwenden Sie keine Verlängerungskabel. Ein beschädigtes Kabel kann einen Brand oder Stromschlag verursachen.
- Nur das mit dem Monitor mitgelieferte Netzkabel verwenden.
- Stecken Sie den Netzstecker direkt in die Netzsteckdose. Die Verwendung eines Verlängerungskabels kann aufgrund von Überhitzung zu einem Brand führen.
- Den Netzstecker nicht mit nassen Händen abziehen oder einstecken. Dadurch können elektrische Schläge verursacht werden.

#### **Verwendung des Netzadapters**

- Der Netzadapter darf nur für das angegebene Gerät verwendet werden.
- Stecken Sie den Netzadapter aus, wenn Sie ihn längere Zeit nicht benutzen.
- Stellen Sie keine Gegenstände auf dem Netzadapter ab.
- Verwenden Sie den Netzadapter nicht im Freien.
- Führen Sie keine Reparaturversuche an einem beschädigten oder nicht funktionstüchtigen Netzadapter aus. Überlassen Sie Reparaturarbeiten dem Kundendienst.
- Öffnen Sie den Netzadapter nicht.
- Reinigen Sie den Netzadapter nicht mit Wasser oder einem nassen Tuch.

#### **Inhalt de Anleitung**

- In dieser Anleitung wird Microsoft Windows XP als "Windows XP" bezeichnet, Microsoft Windows Millennium als "Windows Me", Microsoft Windows 2000 als "Windows 2000", Microsoft Windows 98 als "Windows 98", Microsoft Windows 95 als "Windows 95" und Microsoft Windows Version 3.1 als "Windows 3.1". Falls keine Unterscheidung zwischen den Programmen erforderlich ist, wird der Begriff "Windows" verwendet.
- Microsoft und Windows sind eingetragene Warenzeichen der Microsoft Corporation.
- Macintosh ist ein eingetragenes Warenzeichen der Apple Computer, Inc.
- Alle andere Warenzeichen sind das Eigentum der jeweiligen Gesellschaften.

## **Checkliste für Monitor und Zubehör**

- Prüfen Sie den Kartoninhalt auf Vollständigkeit.
- LCD Multimedia Monitor (1)
- Netzadapter (1) (Modellbezeichnung: NL-A69J)
- Netzkabel (1)
- PC-Analogsignalkabel (1) (Modellbezeichnung: 0NIT15V1-0183)
- PC-Audiokabel (1) (Modellbezeichnung: 0NIT17A3-U006)
- Fernbedienung (1)
- R-03 ("AAA", Microzelle) Trockenbatterie (2)
- Kabelklammer (1)
- CD-ROM (Utility Disk für Windows/Macintosh) (1)
- Bedienungsanleitung (1)

#### **Hinweise:**

- Bewahren Sie den Karton für einen eventuellen Transport des Monitors auf.
- Sharp Corporation besitzt Urheberrechte am Programm Utility Disk. Eine Reproduktion ist ohne Genehmigung nicht zulässig.
- Die Form des mitgelieferten Zubehörs kann von den Abbildungen in diese Anleitung abweichen.

## **Produktbeschreibung**

## **Hauptgerät**

### **Vorderansicht**

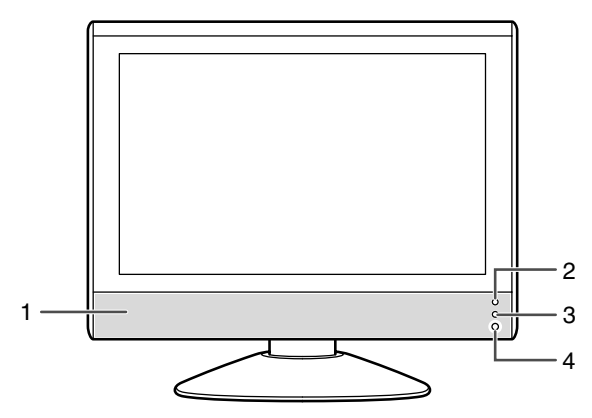

- 1. Lautsprecher
- 2. Betriebs-LED Grün: im Betrieb Rot: im Standby-Modus Orange: im Stromsparmodus (nur für PC-Modus) Aus: ausgeschaltet
- 3. Sensorfenster des Fernsehgerätes
- 4. Kopfhöreranschluss

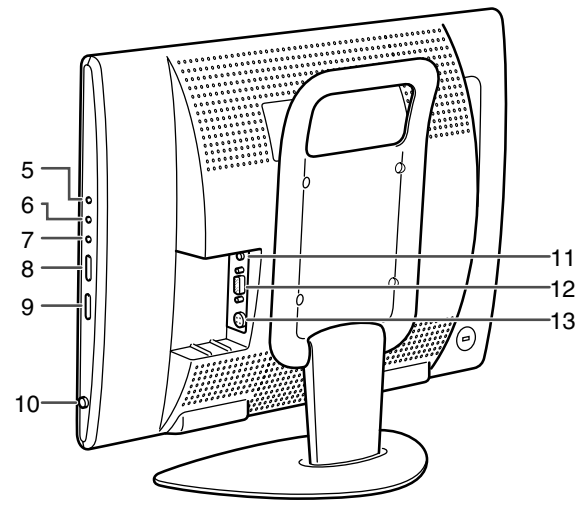

- 
- 7. Taste OK/BRIGHT MODE
- 8. A V (Kanal)-Tasten
- 9.  $\leq$  / $\angle$  (Lautstärke) /BRIGHT)-Tasten
- 10. Taste MAIN POWER
- 11. PC-Audioeingangsanschluss
- 12. PC-Analog-RGB-Eingangsanschluss
- 13. Netzeingangsanschluss

### **Entfernen/Ersetzen der Anschlussabdeckung**

Entfernen der Abdeckung einer Ersetzen der Abdeckung

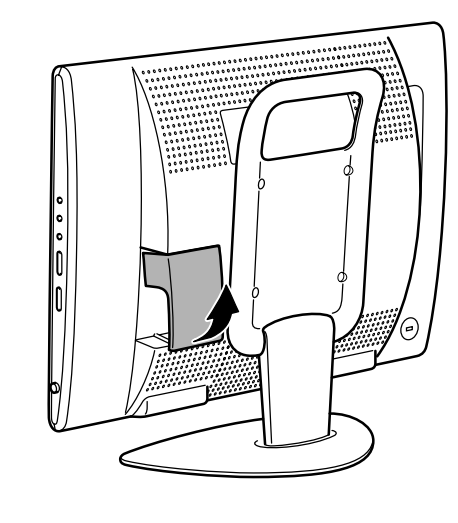

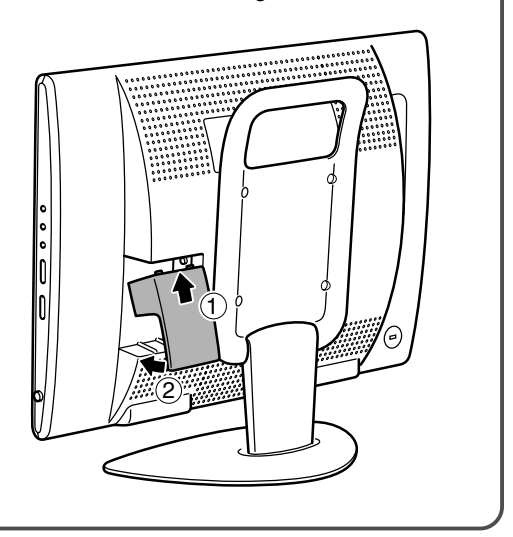

5. Taste INPUT

6. Taste MENU

**G6**

## **Rechte Ansicht/Rückansicht**

## **Hauptgerät**

### **Linke Ansicht/Rückansicht**

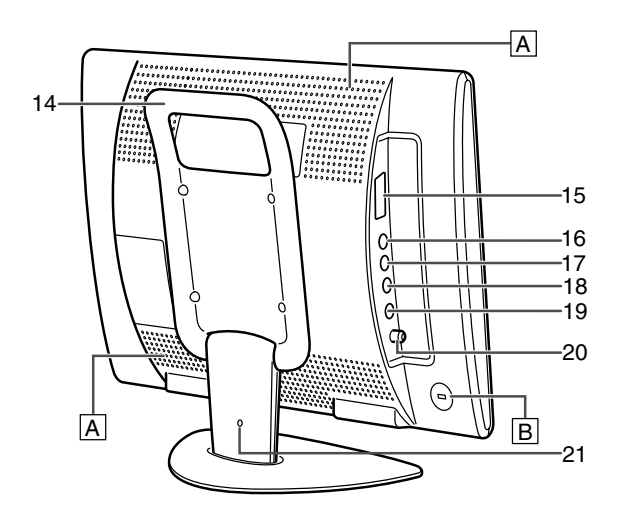

- 14. Griff
- 15. 21 poliger Euro-SCART (RGB)-Anschluss AV-IN1
- 16. Videoeingangsanschluss
- 17. Audioeingangsanschluss Links
- 18. Audioeingangsanschluss Rechts
- 19. S-Videoeingangsanschluss
- 20. Antenneneingangsanschluss
- 21. Laschenloch für Kabelklammer (Siehe nächste Seite.)

#### **A Lüftungsöffnungen**

Decken Sie nie die Lüftungsöffnungen ab, da sich das Monitorinnere sonst zu stark erwärmen würde und dies Funktionsstörungen zur Folge hätte.

#### **B Sicherheitsverriegelung**

Wenn Sie eine Sicherheitsverriegelung anbringen (im Handel erhältlich), wird der Monitor so befestigt, dass er nicht wegtransportiert werden kann. Die Diebstahlsicherung wird in Verbindung mit dem Kensington-Mikrosicherheitssystem eingesetzt.

## **Fernbedienung**

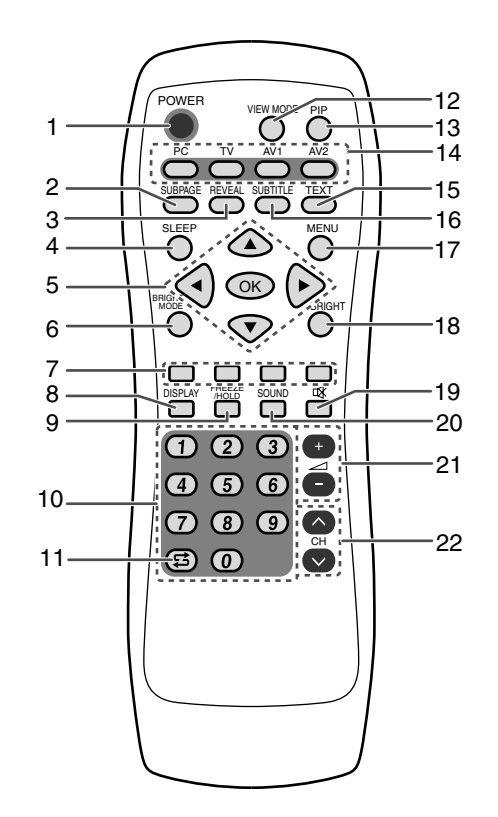

1. Taste POWER

AV-IN2

- 2. Taste SUBPAGE
- 3. Taste REVEAL
- 4. Taste SLEEP
- 5. Tasten  $\triangle \blacktriangledown \blacktriangle \blacktriangleright$  und OK
- 6. Taste BRIGHT MODE
- 7. Tasten Rot, Grün, Gelb und Cyan (für Teletext)
- 8. Taste DISPLAY
- 9. Taste FREEZE/HOLD
- 10. Kanal-Tasten
- 11. Taste  $\sharp$  (Flashback)
- 12. Taste VIEW MODE
- 13. Taste PIP
	- (Picture in Picture: Bild in Bild)
- 14. Eingangstasten (PC, TV, AV1 und AV2)
- 15. Taste TEXT (für Teletext)
- 16. Taste SUBTITLE
- 17. Taste MENU
- 18. Taste BRIGHT
- 19. Taste  $\mathfrak K$  (Stummschalten)
- 20. Taste SOUND
- 21. Tasten  $\angle$  (Lautstärke) + –
- 22. ∧ V (Kanal)-Tasten

### **Kabelklammer**

Verwenden Sie die mitgelieferte Kabelklammer zum Befestigen der Kabel an den Anschlüssen.

#### **ACHTUNG!**

- Beim Einstellen des Sichtwinkels können Kabel gezogen werden. Stellen Sie deshalb sicher, dass die Kabel immer ausreichend Durchhang haben.

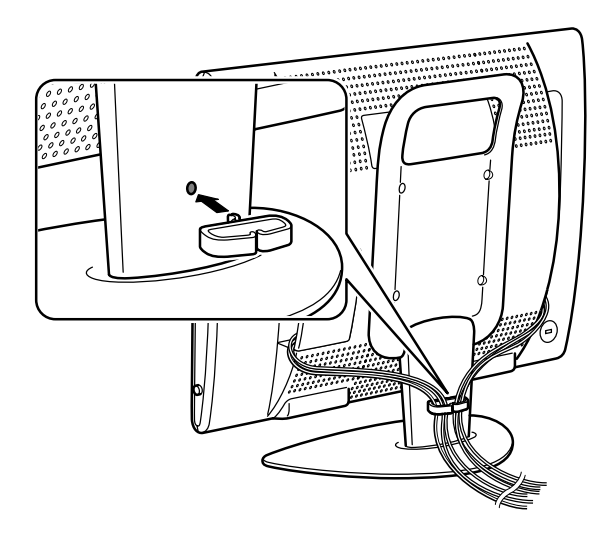

## **Verwendung von Kopfhörern (im Handel erhältlich)**

Sie können Kopfhörer (im Handel erhältlich) an den Monitor anschließen.

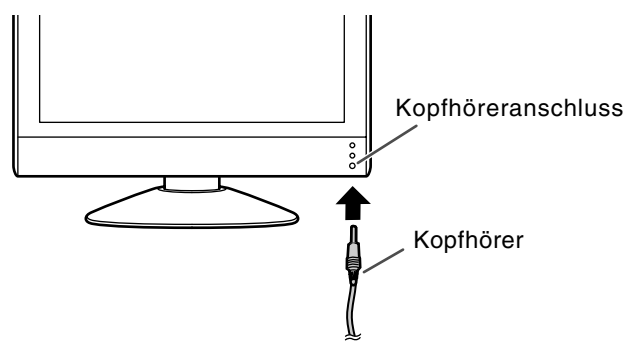

#### **Hinweis:**

- Wenn Kopfhörer angeschlossen sind, ertönt aus den Lautsprechern des Monitors kein Klang.

## **Winkeleinstellung**

Einstellen auf einen leichten Sichtwinkel.

#### **ACHTUNG!**

- Achten Sie darauf, den Monitor beim Einstellen des Sichtwinkels immer an beiden Seiten zu halten. Das in diesem Monitor verwendete LCD-Panel besteht aus Glas. Durch Druck mit der Hand auf das LCD-Panel können Schäden hervorgerufen werden.
- Vorsichtig vorgehen und darauf achten, dass die Finger nicht eingeklemmt werden.

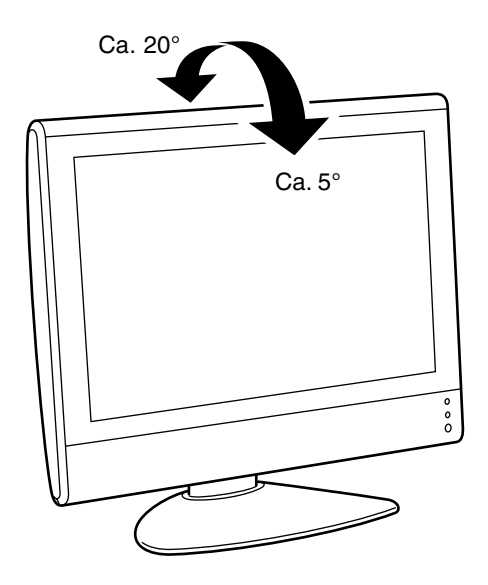

### **Verwendung der Fernbedienung**

Verwenden Sie die Fernbedienung, indem Sie sie auf das Sensorfenster des Fernsehgerätes am Monitor richten. Gegenstände zwischen der Fernbedienung und dem Sensorfenster können richtigen Betrieb verhindern.

#### **Vorsichtshinweise zum Gebrauch der Fernbedienung**

- Setzen Sie die Fernbedienung keinen Stößen aus. Verschütten Sie auch keine Flüssigkeiten über die Fernbedienung und bewahren Sie sie nicht an einem Ort mit hoher Luftfeuchtigkeit auf.
- Vermeiden Sie das Installieren oder Ablegen der Fernbedienung in direktem Sonnenlicht. Die Wärme kann Verformung der Fernbedienung verursachen.
- Die Fernbedienung arbeitet moglicherweise nicht richtig, wenn das Sensorfenster des Fernsengerätes dem direkten Sonnenlicht oder einer starken Lichtquelle ausgesetzt ist. In diesem Fall ändern Sie den Winkel der Beleuchtung oder des Monitors, oder bedienen die Fernbedienung näher am Sensorfenster des Fernsehgerätes.
- Verwenden Sie die Fernbedienung nicht gleichzeitig mit den Fernbedienungen anderer Geräte.

### **Batterien für die Fernbedienung**

Vor der ersten Verwendung des Monitors setzen Sie die beiden R-03-Batterien ("AAA", Microzelle) (mitgeliefert) ein.

Wenn die Batterien erschöpft werden und die Fernbedienung nicht mehr funktioniert, so ersetzen Sie die Batterien durch neue Batterien R-03 ("AAA", Microzelle).

**1** Öffnen Sie den Batteriefachdeckel.

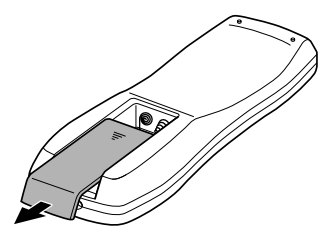

Den Deckel abschieben, während der Teil  $(\blacktriangledown)$ gedrückt wird.

- **2** Legen Sie zwei Batterien R-03 ("AAA", Microzelle) ein.
- **3** Schließen Sie den Batteriefachdeckel.

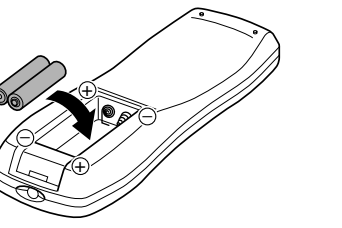

Die Batterien entsprechend der im Fach angezeigten Polarität einlegen.

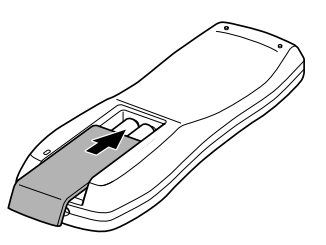

Setzen Sie die Klaue auf die Abdeckung im Batteriegehäuse und schieben Sie den Deckel zu.

#### **ACHTUNG!**

Falsche Verwendung von Batterien kann zu Austreten von Chemikalien und/oder Explosionen führen. Folgen Sie immer den Anweisungen unten.

- Legen Sie die Batterien so ein, dass ihre Pole mit den Markierungen (+) und (–) übereinstimmen.
- Verschiedene Batteriesorten haben unterschiedliche Eigenschaften. Verwenden Sie keine Batterien unterschiedlicher Sorten zusammen.
- Nicht alte und neue Batterien gemischt einlegen. Durch gemischtes Einlegen von alten und neuen Batterien kann die Batterielebensdauer beeinträchtungt werden und/oder Austreten von Chemikalien verursacht werden.
- Batterien entfernen, wenn sie schwach werden. Kontakt mit austretenden Batteriechemikalien kann Hautreizungen verursachen. Wenn Chemikalien vorgefunden werden, wischen Sie diese mit einem Lappen ab.
- Die Lebensdauer der mitgelieferten Batterien kann je nach den Lagerbedingungen kürzer sein als angegeben.
- Wenn die Fernbedienung längere Zeit nicht benutzt wird, sollten die Batterien entnommen werden.

## **Verbinden des Monitors mit einem Computer**

#### **ACHTUNG!**

- Beim Anschließen stellen Sie sicher, dass der Monitor und alle angeschlossenen Geräte ausgeschaltet sind.
- Achten Sie darauf, sich nicht über das Kabel zu biegen oder Verlängerungskabel hinzuzufügen, da dies zu einer Fehlfunktion führen kann.
- Bei der ersten Verwendung des Monitors oder beim Ändern der Systemeinstellungen beim Betrieb führen Sie eine automatische Bildschirmeinstellung durch (siehe Seite G17).

Siehe Seite G6 für Information zum Entfernen/Ersetzen der Anschlussabdeckung.

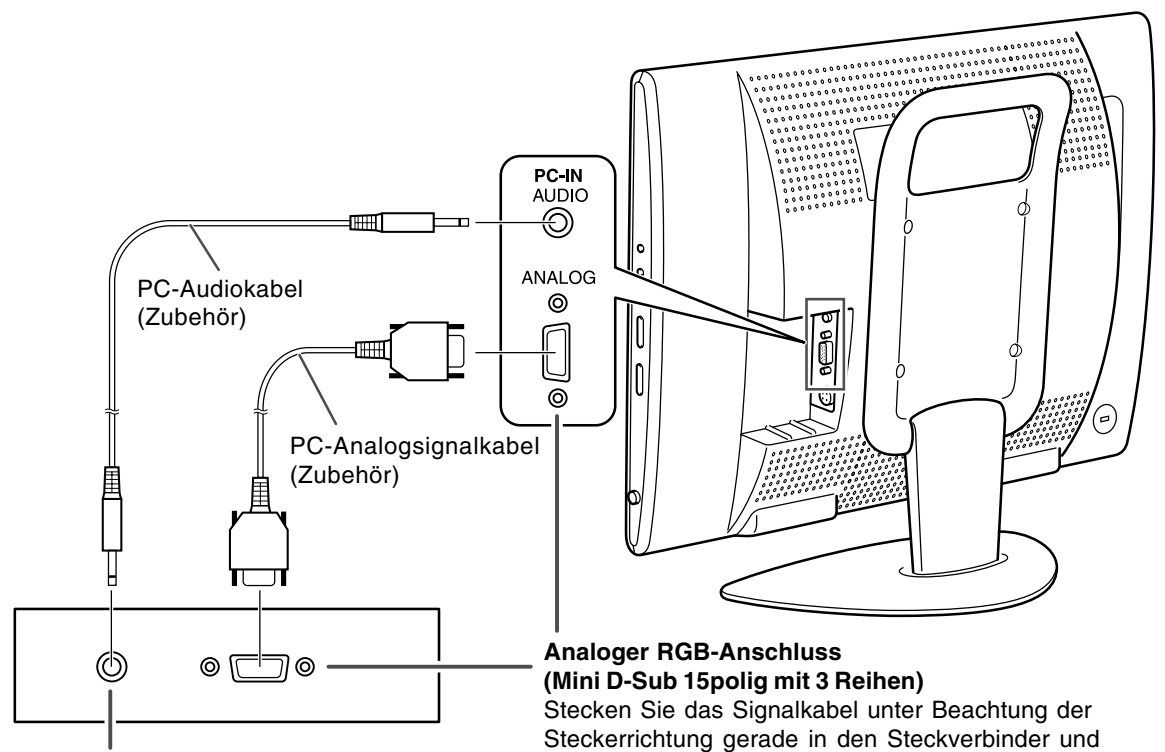

#### **Audioausgangsanschluss**

Die Monitorlautsprecher spielen den Ton vom Computer, wenn Sie die beiden Geräte mit dem als Zubehör erhältlichen PC-Audiokabel verbinden.

#### **Hinweise:**

- Ja nach Computer oder Betriebssystem kann es sein, dass Sie die Setup-Information für den Monitor installieren müssen. (Siehe Seite G26.)
- Wenn der Bildschirm eines angeschlossenen Notebooks so eingestellt ist, dass er gleichzeitig angezeigt wird, wird der MS-DOS-Bildschirm möglicherweise nicht einwandfrei angezeigt. Ändern Sie in diesem Fall die Einstellungen so, dass die Anzeige nur auf dem Monitor erfolgt.

Beim Anschluss eines 15-poligen, 2reihigen D-Sub Apple Power Macintosh befestigen Sie am Analogsignalkabel einen Macintosh-Wandleradapter (im Handel erhältlich).

ziehen Sie die Schrauben an beiden Enden fest.

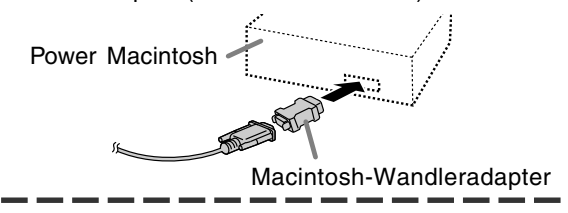

## **Antennenverbindung**

#### **ACHTUNG!**

- Beim Anschließen stellen Sie sicher, dass der Monitor ausgeschaltet ist.

Um ein schärferes Bild zu genießen, empfehlen wir die Verwendung einer Außenantenne. Verwenden Sie ein 75-Ohm-Koaxkabel mit einem DIN45325 (IEC169-2)-Stecker zum Verbinden der Außenantenne mit dem Antenneneingangsanschluss an der linken Seite des Monitors.

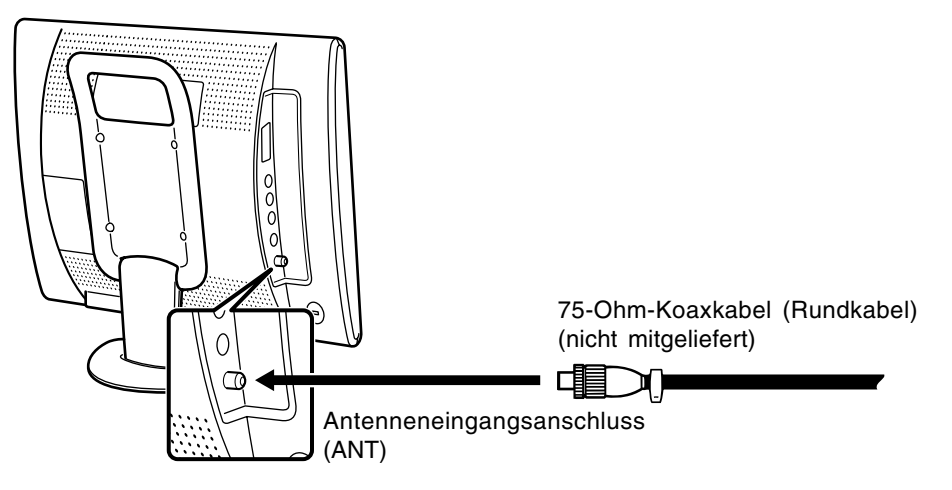

## **Anschließen des Monitors an Audio/Video-Geräte**

#### **ACHTUNG!**

- Stellen Sie sicher, dass der Monitor und alle angeschlossenen Geräte vor dem Beginnen ausgeschaltet sind.

## **Audio/Video-Geräte mit 21poligen Euro-SCART (RGB)-Anschlüssen**

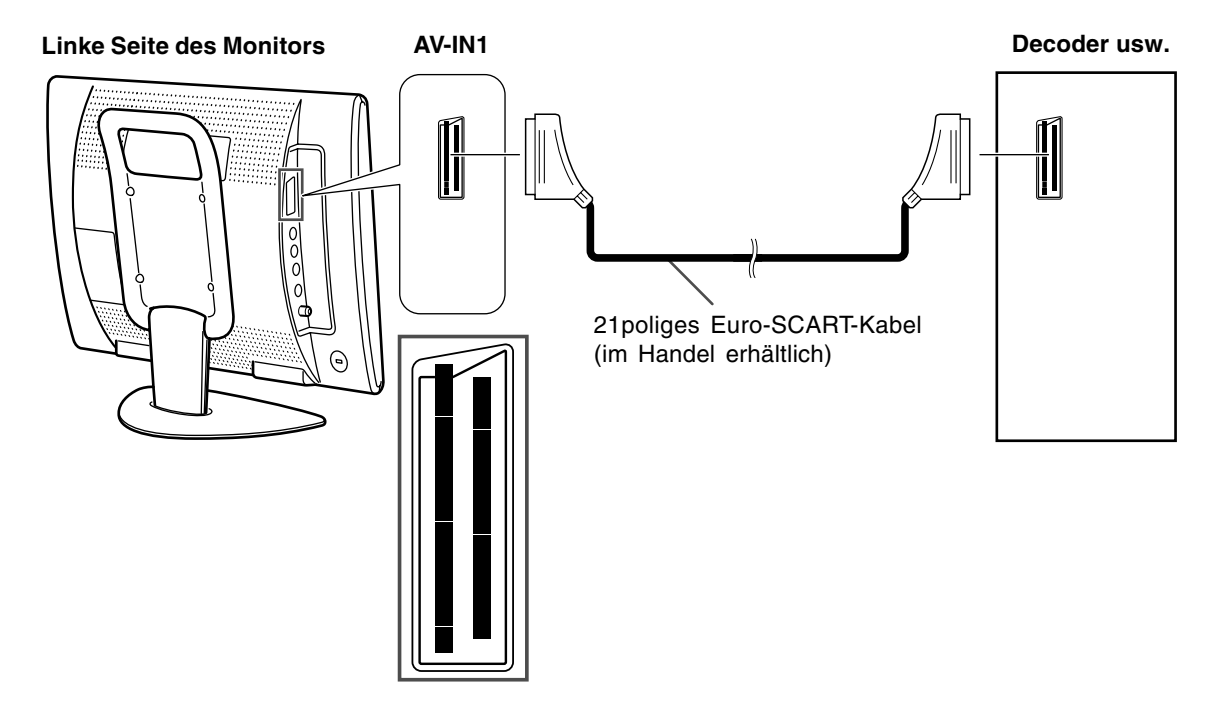

### **Audio/Video-Geräte mit Video-Ausgangsanschlüssen**

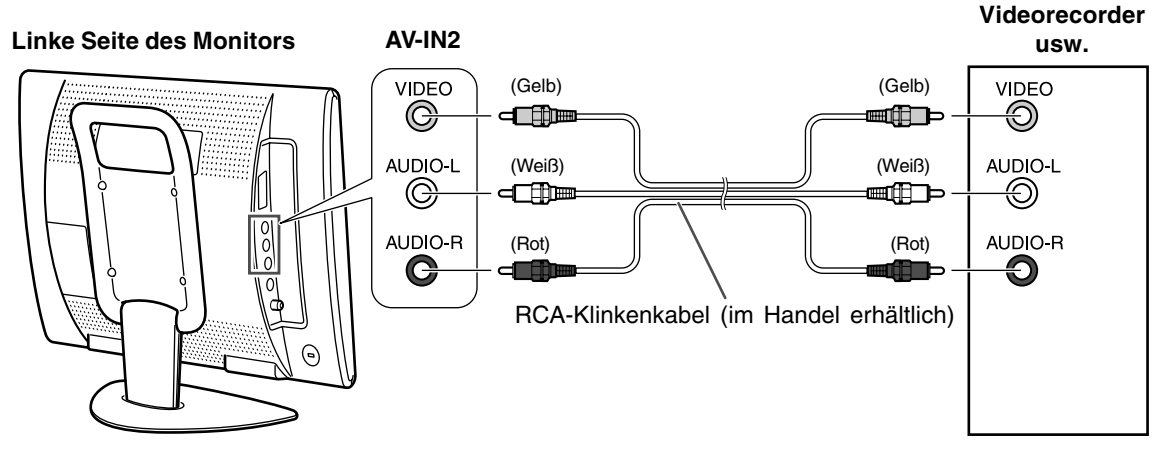

#### **Hinweis:**

- Wenn Sie den Videoeingangsanschluss verwenden, schließen Sie nicht das Kabel an den S-Videoeingangsanschluss an.

## **Audio/Video-Geräte mit S-Video-Ausgangsanschlüssen**

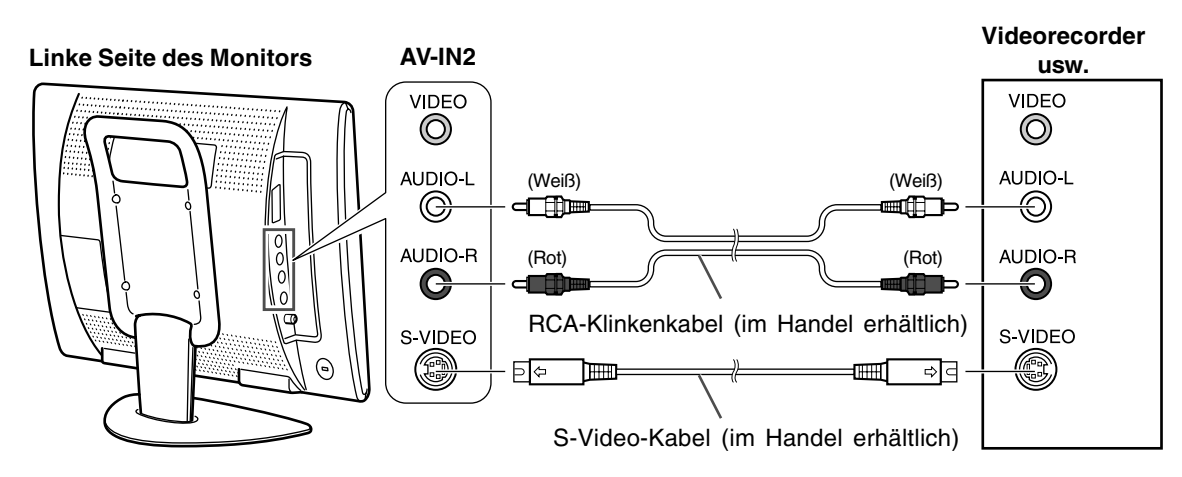

#### **Hinweis:**

- Wenn Sie den S-Videoeingangsanschluss verwenden, schließen Sie nicht das Kabel an den Videoeingangsanschluss an.

## **Anschließen des Monitors an eine Stromquelle**

### **ACHTUNG!**

- Beim Anschließen stellen Sie sicher, dass der Monitor ausgeschaltet ist.
- Verwenden Sie immer das mit dem Monitor mitgelieferte Netzadapter.
- Achten Sie darauf, sich nicht über das Kabel zu biegen oder Verlängerungskabel hinzuzufügen, da dies zu einer Fehlfunktion führen kann.

Siehe Seite G6 für Information zum Entfernen/Ersetzen der Anschlussabdeckung.

1.Schließen Sie den Netzadapter an den Netzeingangsanschluss an.

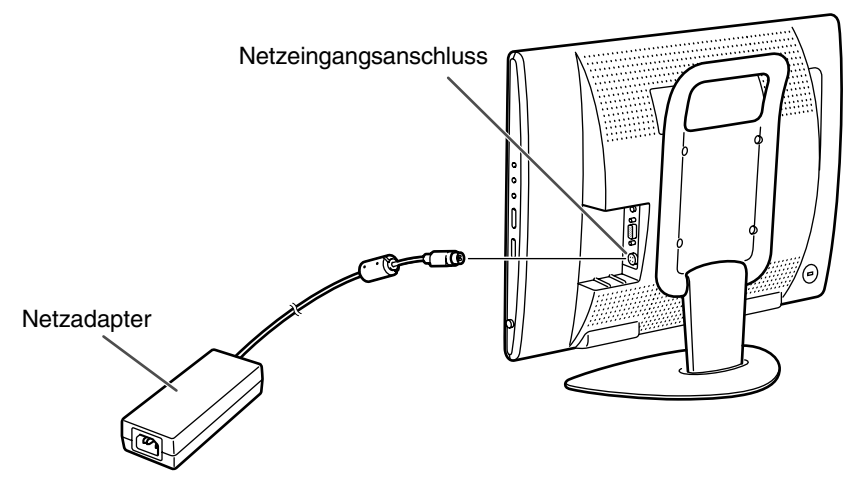

2.Stecken Sie das Netzkabel in den Netzadapter und stecken Sie den Netzstecker in eine Netzsteckdose.

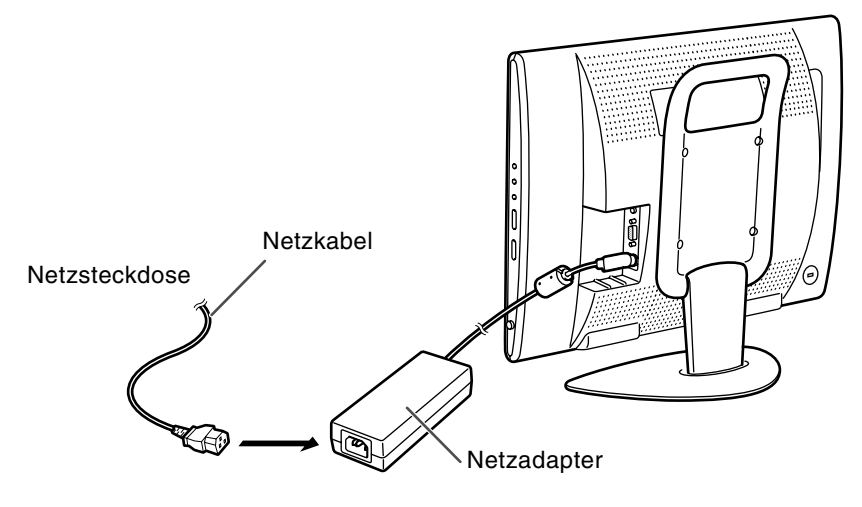

#### **Hinweis:**

- Die Form des Netzkabels kann je nach Land unterschiedlich sein.

## **Erste Installation**

Bei der ersten Verwendung des Monitors oder nach dem ALL RESET-Vorgang (siehe Ende dieser Anleitung), wird die Routine FIRST INSTALLATION (ERSTINBETRIEBNAHME), die die Installation leichter macht, aktiviert. Unter Verwendung dieser Routine können Sie die Bildschirm-

Displaysprache wählen und automatisch nach empfangbaren Kanälen suchen und diese abspeichern.

#### **Hinweis:**

- Diese Routine wird bei jedem Einschalten des Monitors aktiviert, bis die automatische Programmsuche einmal ausgeführt ist.

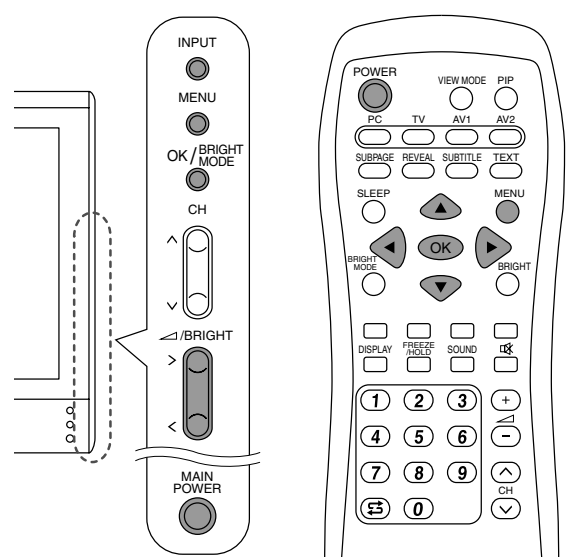

1. Drücken Sie die Taste MAIN POWER einmal, um den Monitor einzuschalten.

Wenn die Betriebs-LED rot aufleuchtet, drücken Sie die Taste POWER an der Fernbedienung. Der Bildschirm "FIRST INSTALLATION (LANGUAGE)" erscheint.

2. Wählen Sie die gewünschte Sprache mit der Taste MENU (Monitor) oder den Tasten ▲ ▼ (Fernbedienung).

Die Bildschirmanzeige schaltet auf die gewünschte Sprache um.

#### **Hinweise:**

- Die Beschreibungen in dieser Anleitung zeigen die Screenshots (Bildschirmfotos) in ENGLISCH (werkseitige Einstellung).
- Sie können die Onscreen-Displaysprache erst nach dem Ausführen der Routine FIRST INSTALLATION ändern. (Siehe Seite G19.)
- 3. Drücken Sie die Taste OK/BRIGHT MODE (Monitor) oder die Taste OK (Fernbedienung). Der Bildschirm "FIRST INSTALLATION (AUTOMATIC SEARCH)" erscheint.

#### FIRST INSTALLATION (AUTOMATIC SEARCH)

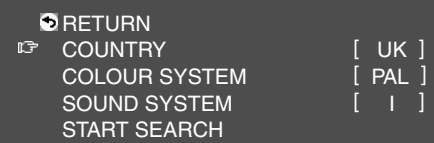

- 4. Wählen Sie den gewünschten
- Einstellgegenstand mit der Taste MENU (Monitor) oder den Tasten ▲ ▼ (Fernbedienung), und drücken Sie die Taste OK/BRIGHT MODE (Monitor) oder die Taste OK (Fernbedienung). Wählen Sie dann den gewünschten Gegenstand mit den Tasten  $\lt$  > (Monitor) oder den Tasten
	- (Fernbedienung).

#### **Hinweis:**

- Wählen Sie Ihr Land unter den folgenden: Großbritannien, Deutschland, Frankreich, Italien oder "OTHERS" (Anderes). Wenn "OTHERS" gewählt ist, können Sie die anderen beiden Systeme umschalten.
- 5. Wählen Sie "START SEARCH" mit der Taste MENU (Monitor) oder den Tasten ▲ ▼ (Fernbedienung).
- 6. Drücken Sie die Taste OK/BRIGHT MODE (Monitor) oder die Taste OK (Fernbedienung). Die automatische Programmsuche beginnt. **Hinweis:**
	- Wenn Sie den Prozess stoppen wollen, nachdem er gestartet ist, drücken Sie die Taste INPUT (Monitor) oder die Taste MENU (Fernbedienung). In diesem Fall können Sie die Kanäle mit "AUTOMATIC SEARCH" im Menü PROGRAMMES im Modus TV einstellen. (Siehe Seite G30.)

Wenn die Suche beendet ist, werden die neu gefundenen Programme in dieser Liste gezeigt.

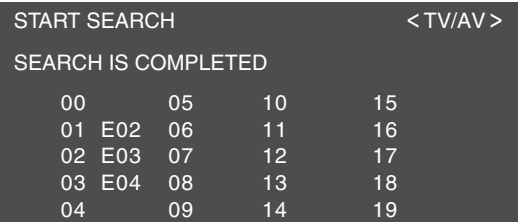

#### **Hinweise:**

- Die Programme werden automatisch benanntn, und die Programme, deren Namen nicht gefunden werden konnten, werden mit "-----" dargestellt. Namen können später eingegeben werden. (Siehe Seite G33.)
- Zur Anzeige der vorherigen oder nächsten Liste verwenden Sie die Tasten  $\lt$  > (Monitor) oder die Tasten < Exernbedienung).
- 7. Verlassen Sie den Bildschirm mit der Taste INPUT (Monitor) oder der Taste MENU (Fernbedienung).

Zum Wählen eines Gegenstand bewegen Sie zunächst den Cursor (  $\sqrt{2}$  ) zum gewünschten Gegenstand.

#### **[Monitor]**

1. Drücken Sie die Taste MENU.

Bei jedem Tastendruck bewegt sich der Cursor um einen Gegenstand nach unten.

Wenn Sie die Taste unten drücken, kehrt der Cursor nach oben zurück.

Beispiel: Bei jedem Drücken der Taste MENU im Bildschirm TV MENU bewegt sich der Cursor in der folgenden Reihenfolge.

PICTURE → PROGRAMMES → AV CONNECTIONS → MODE SELECT → CHILD LOCK → PICTURE…

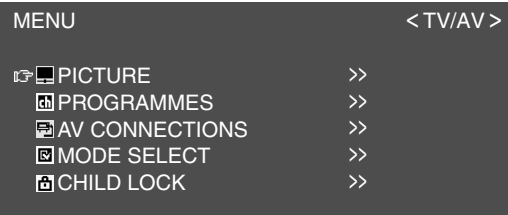

#### **[Fernbedienung]**

1. Drücken Sie die Tasten ▲ ▼.

Bei jedem Drücken der Taste A bewegt sich der Cursor um einen Gegenstand nach oben. Bei jedem Drücken der Taste  $\blacktriangledown$  bewegt sich der Cursor um einen Gegenstand nach unten.
Bei der ersten Verwendung des Monitors als Computer-Display oder nach dem Ändern der Systemeinstellungen beim Betrieb führen Sie eine automatische Bildschirmeinstellung durch. "CLOCK", "PHASE", "H-POS" und "V-POS" werden auf ihre optimalen Werte eingestellt.

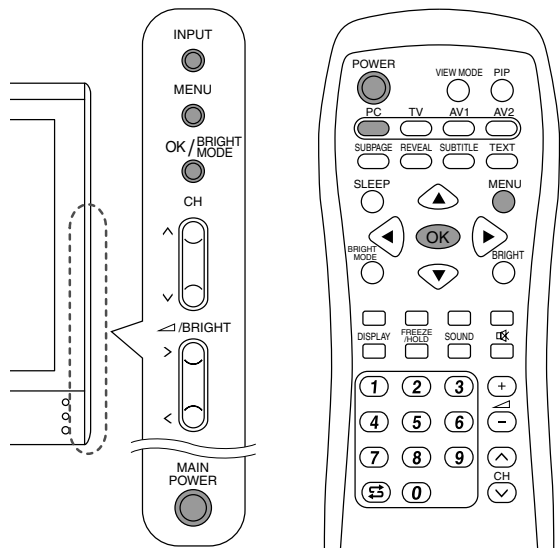

1. Drücken Sie die Taste MAIN POWER einmal, um den Monitor einzuschalten. Wenn die Betriebs-LED rot aufleuchtet, drücken

Sie die Taste POWER an der Fernbedienung.

- 2. Wählen Sie den PC-Modus mit der Taste INPUT (Monitor) oder der Taste PC (Fernbedienung). Bei Verwendung der Taste INPUT (Monitor) wird bei jedem Tastendruck die Eingabe in der folgenden Reihenfolge umgeschaltet.  $PC \rightarrow Zahl$  (TV)  $\rightarrow AV1 \rightarrow AV2 \rightarrow PC...$
- 3.Schalten Sie den Computer ein, und rufen Sie dann ein Bild ins Display, dass im gesamten Bild helle Farben zeigt (wie einen hellen Desktop-Hintergrund).

Wenn Sie Windows verwenden, können Sie das Einstellmuster auf der beiliegenden Utility Disk verwenden (siehe Seite G22).

4. Rufen Sie den Bildschirm MENU mit der Taste MENU ab.

Der Cursor befindet sich bei "ADJUSTMENT".

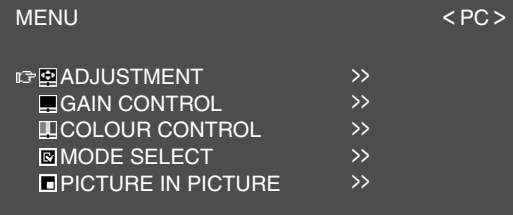

5. Drücken Sie die Taste OK/BRIGHT MODE (Monitor) oder die Taste OK (Fernbedienung). Der Bildschirm "ADJUSTMENT" erscheint.

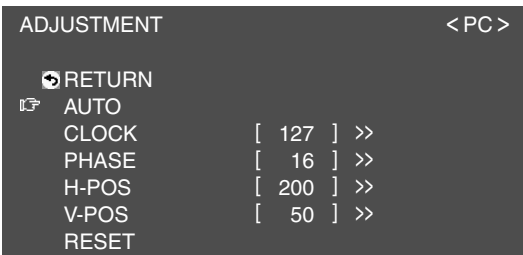

- 6. Drücken Sie die Taste OK/BRIGHT MODE (Monitor) oder die Taste OK (Fernbedienung) zur automatischen Vornahme der Einstellungen. Der Bildschirm wird dunkel, und "ADJUSTING" erscheint. Nach einigen Sekunden kehrt der Bildschirm "ADJUSTMENT" zurück.
- 7. Verlassen Sie den Bildschirm mit der Taste INPUT (Monitor) oder der Taste MENU (Fernbedienung).

- Wenn Sie den Modus 1280 x 768 oder 1024 x 768 verwenden, geben Sie die horizontale Auflösung eines 768-Zeilen-Bildschirms im Menü MODE SELECT ein. (Siehe Seite G25.)
- Es ist möglich, dass mit der ersten automatischen Einstellung keine richtige Einstellung erzielt werden kann. In diesem Fall sollte die automatische Einstellung zwei bis drei Mal wiederholt werden.
- Falls erforderlich, können in folgenden Fällen nach der automatischen Einstellung auch noch manuelle Einstellungen vorgenommen werden (Seite G22).
	- Wenn eine weitere Feineinstellung erforderlich ist.
	- Wenn das Videoeingangssignal des Computers Composite Sync oder Sync on Green ist. (Die automatische Einstellung ist eventuell nicht möglich.)
	- Wenn "OUT OF ADJUST" angezeigt wird. (Wenn auf dem Bildschirm ein ganz dunkles Bild angezeigt wird, ist die automatische Bildschirmjustierung möglicherweise deaktiviert. Vergewissern Sie sich beim Ausführen einer automatischen Einstellung, dass entweder das Einstellmuster verwendet wird, oder versuchen Sie, ein Bild anzuzeigen, das den gesamten Bildschirm sehr hell erscheinen lässt.)
- Es ist möglich, dass eine automatische Einstellung abhängig von der auf dem Bildschirm wiedergegebenen Anzeige - bewegliche Bilder oder die MS-DOS-Eingabeaufforderung - nicht ausgeführt werden kann.

# **Gemeinsame Vorgänge**

# **Ein- und ausschalten**

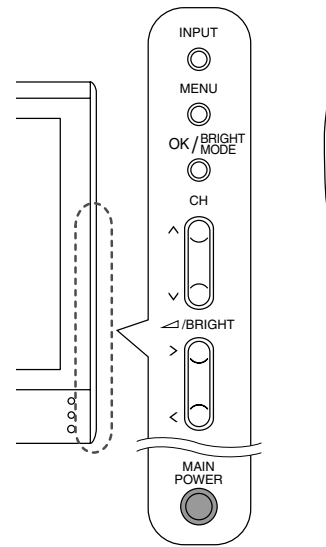

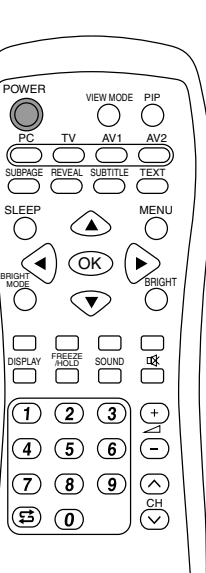

#### **Einschalten**

#### **Wenn die Betriebs-LED erloschen ist.**

- 1. Drücken Sie die Taste MAIN POWER am Monitor.
- 2.Schalten Sie das angeschlossene Gerät ein. Nach einer kurzen Zeit leuchtet die Betriebs-LED grün, und der Displaymodus wird mehrere Sekunden lang angezeigt.

#### **Wenn die Betriebs-LED rot leuchtet (Standby).**

- 1. Drücken Sie die Taste POWER an der Fernbedienung.
- 2.Schalten Sie das angeschlossene Gerät ein. Die Betriebs-LED leuchtet grün, und der Displaymodus wird mehrere Sekunden lang angezeigt.

#### **Ausschalten**

- 1.Schalten Sie das angeschlossene Gerät aus.
- 2. Drücken Sie die Taste POWER an der Fernbedienung.

Die Betriebs-LED leuchtet rot (Standby).

3. Drücken Sie die Taste MAIN POWER am Monitor.

Die Betriebs-LED erlischt.

#### **Hinweise:**

- Immer mindestens 5 Sekunden zwischen dem Ein- oder Ausschalten warten. Durch schnelles Umschalten kann der Monitor beschädigt werden, oder es können Fehlfunktionen verursacht werden.
- Nach dem Einschalten kann es eine kurze Zeit dauern, bevor der Bildschirm ein Bild zeigt.
- Nicht sofort nach der Vornahme verschiedener Einstellungen am Bildschirm einschalten. Die geänderten Werte sind möglicherweise noch nicht im Speicher abgelegt.

# **Umschalten der Displaymodi (INPUT)**

#### **[Monitor]**

- 1. Drücken Sie die Taste INPUT.
	- Bei jedem Drücken der Taste wird die Eingabe in der folgenden Reihenfolge umgeschaltet:  $PC \rightarrow Zahl$  (TV)  $\rightarrow AV1 \rightarrow AV2 \rightarrow PC...$

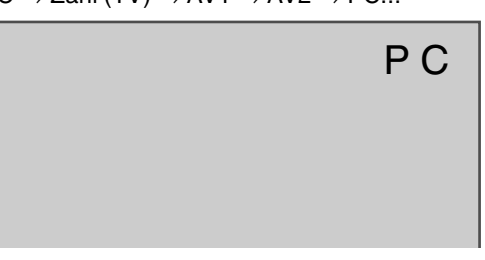

#### **Displaymodi**

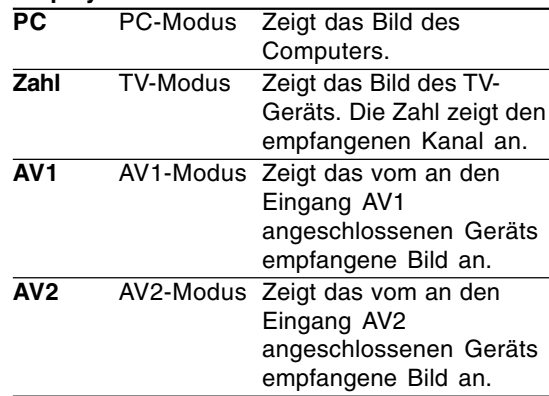

#### **[Fernbedienung]**

1. Drücken Sie die Taste PC, TV, AV1 oder AV2. Der Monitor schaltet auf Displaymodus für die gedrückte Taste um.

#### **Hinweise:**

- Wenn Sie den Monitor einschalten, ist der anfängliche Displaymodus der Modus, der beim letzten Ausschalten des Monitors verwendet wurde.
- Verwendung der Tasten A V oder Kanaltasten an der Fernbedienung (0 - 9), oder Wählen von Kanälen mit der Programmtabelle schalten ebenfalls automatisch auf TV-Modus um, ausgenommen bei den folgenden Fällen, wenn im PC-Modus.
	- Wenn Sie Fernsehen im PIP-Fenster betrachten (siehe Seite G20).
	- Wenn Sie Fernsehen im hören (siehe Seite G21).

In diesen Fällen schalten Sie den Displaymodus mit der Taste INPUT (Monitor) oder der Taste TV (Fernbedienung) auf TV um.

## **Einstellen der Lautstärke**

Die Lautstärke kann einzeln für PC-Modus und TV/AV-Modus eingestellt werden. Starten Sie durch Umschalten auf den Displaymodus, für den die Lautstärke eingestellt werden soll.

#### **[Monitor]**

1. Drücken Sie die Tasten  $\lt$  >.

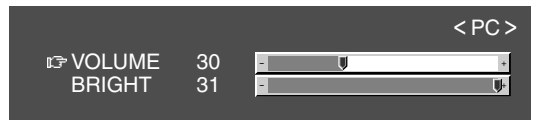

- 2. Wählen Sie "VOLUME" mit der Taste MENU.
- 3. Stellen Sie die Lautstärke mit den Tasten ein.

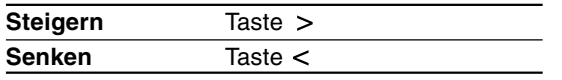

Der Bildschirm zur Einstellung der Lautstärke verschwindet automatisch nach ca. 15 Sekunden.

#### **[Fernbedienung]**

1. Drücken Sie die Tasten ∠ +/- zur Einstellung.

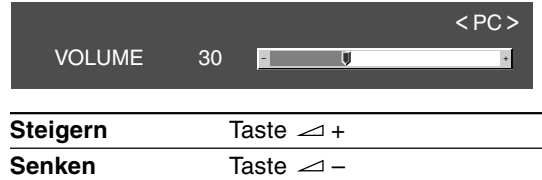

Der Bildschirm zur Einstellung der Lautstärke verschwindet automatisch nach mehreren Sekunden.

## **Einstellen der Rückbeleuchtung**

Die Helligkeit der Rückbeleuchtung kann einzeln für PC-Modus und TV/AV-Modus eingestellt werden. Starten Sie durch Umschalten auf den Displaymodus, für den die Rückbeleuchtung eingestellt werden soll.

#### **[Monitor]**

1. Drücken Sie die Tasten  $\lt$  >.

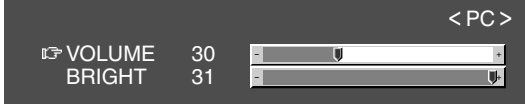

2.Wählen Sie "BRIGHT" mit der Taste MENU.

3. Stellen Sie die Helligkeit mit den Tasten  $\lt$  > ein.

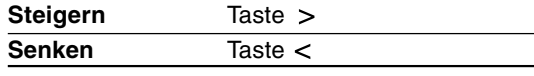

Der Bildschirm zur Einstellung der Helligkeit verschwindet automatisch nach ca. 15 Sekunden.

#### **[Fernbedienung]**

1.Drücken Sie die Taste BRIGHT.

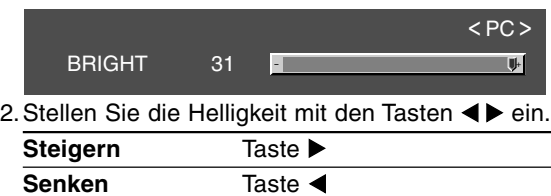

Der Bildschirm zur Einstellung der Helligkeit verschwindet automatisch nach mehreren Sekunden.

### **Wählen der Sprache auf dem Bildschirm**

Sie können die Sprache (Englisch, Deutsch, Spanisch, Französisch oder Italienisch) mit dem Menü MODE SELECT einstellen, während Sie in jedem Modus sind. (Die gewählte Sprache wird in allen Modi gezeigt.)

- 1.Rufen Sie den Bildschirm MENU mit der Taste MENU ab.
- 2.Wählen Sie "MODE SELECT" mit der Taste MENU (Monitor) oder den Tasten ▲ ▼ (Fernbedienung), und drücken Sie die Taste OK/BRIGHT MODE (Monitor) oder die Taste OK (Fernbedienung).
- 3.Wählen Sie "LANGUAGE" mit der Taste MENU (Monitor) oder den Tasten  $\blacktriangle \blacktriangledown$  (Fernbedienung), und drücken Sie die Taste OK/BRIGHT MODE (Monitor) oder die Taste OK (Fernbedienung).
- 4.Wählen Sie die gewünschte Sprache mit den Tasten  $\lt$  > (Monitor) oder den Tasten  $\blacktriangleleft\blacktriangleright$ (Fernbedienung).
- 5.Verlassen Sie den Bildschirm mit der Taste INPUT (Monitor) oder der Taste MENU (Fernbedienung).

# **Fernsehen oder Videosehen in einem Fenster im Computerbildschirm (PICTURE IN PICTURE)**

Sie können Fernseh- oder Videoprogramme in einem Fenster im Computerbildschirm (PIP-Fenster) sehen.

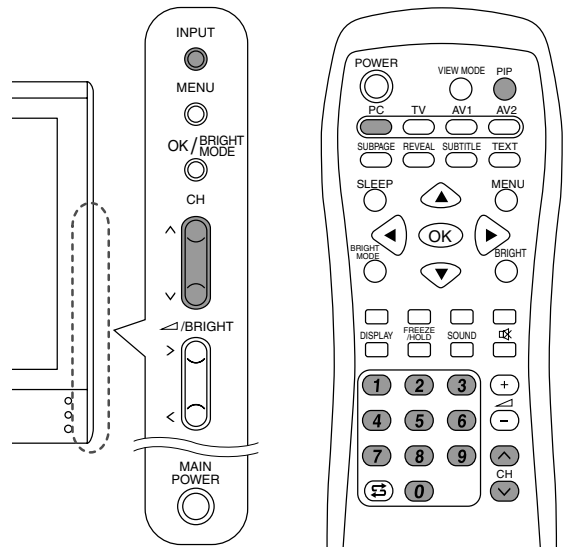

- 1. Wählen Sie den PC-Modus mit der Taste INPUT (Monitor) oder der Taste PC (Fernbedienung).
- 2. Drücken Sie die Taste PIP (Fernbedienung). Das kleine Fenster wird gezeigt (die werkseitige Einstellung ist TV-Bild).

Zum Wechseln der Kanäle im kleinen Fenster drücken Sie die Tasten A V oder die Kanaltasten (Fernbedienung), oder verwenden Sie die Programmtabelle. (Siehe Seite G34.) Zum Einstellen der Lautstärke siehe Seite G19. Zum Schließen des kleinen Fensters drücken Sie die Taste PIP (Fernbedienung) erneut.

#### **Hinweis:**

- Mit dem Menü PICTURE IN PICTURE (Bild in Bild) können Sie folgendes ausführen:
	- Das kleine PIP-Fenster öffnen/schließen.
	- Größe/Position des PIP-Fensters einstellen. (Siehe Seite G25.)
	- Die Video- und Audioquellen des PIP-Fensters einstellen. (Siehe rechte Spalte.)

### **Die Video- und Audioquellen wählen**

Sie können die Videoquelle für das PIP-Fenster zwischen TV, AV1 und AV2 umschalten. Sie können auch das den gewünschten Ton zum Hören bei der Anzeige des PIP-Fensters wählen.

- 1. Rufen Sie den Bildschirm MENU mit der Taste MENU im PC-Modus ab.
- 2.Wählen Sie "PICTURE IN PICTURE" mit der Taste MENU (Monitor) oder den Tasten ▲ ▼ (Fernbedienung), und drücken Sie die Taste OK/BRIGHT MODE (Monitor) oder die Taste OK (Fernbedienung).
- 3.Wählen Sie "PIP INPUT" mit der Taste MENU (Monitor) oder den Tasten ▲ ▼ (Fernbedienung), und drücken Sie die Taste OK/BRIGHT MODE (Monitor) oder die Taste OK (Fernbedienung).
- 4. Wählen Sie das zu sehen gewünschte PIP-Bild mit den Tasten  $\lt$  > (Monitor) oder den Tasten (Fernbedienung).
- 5. Wählen Sie "PIP SOUND" mit der Taste MENU (Monitor) oder den Tasten (Fernbedienung), und drücken Sie die Taste OK/BRIGHT MODE (Monitor) oder die Taste OK (Fernbedienung).
- 6. Wählen Sie den zu hören gewünschten Ton mit den Tasten  $\lt$  > (Monitor) oder den Tasten  $\blacktriangleleft\blacktriangleright$ (Fernbedienung). PC: Computerton PIP: PIP-Fenster-Ton
- 7. Verlassen Sie den Bildschirm mit der Taste INPUT (Monitor) oder der Taste MENU (Fernbedienung).

#### **Hinweis:**

- Zum Umschalten des Audio-Empfangsmodus für TV-Audio drücken Sie die Taste SOUND (Fernbedienung). (Siehe Seite G35.)

# **Hören von Fernsehgerät oder einer anderen Audioquelle beim Betrachten des Computerbildschirms**

Sie können Ton vom Fernsehgerät oder einer anderen Audioquelle beim Betrachten des Computerbildschirms im Monitor hören.

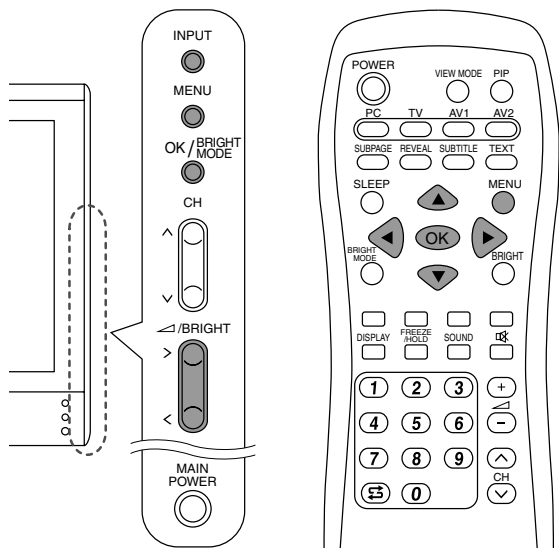

- 1. Rufen Sie den Bildschirm MENU mit der Taste MENU im PC-Modus ab.
- 2.Wählen Sie "MODE SELECT" mit der Taste MENU (Monitor) oder den Tasten ▲ ▼ (Fernbedienung), und drücken Sie die Taste OK/BRIGHT MODE (Monitor) oder die Taste OK (Fernbedienung).
- 3.Wählen Sie "SOUND" mit der Taste MENU (Monitor) oder den Tasten  $\blacktriangle \blacktriangledown$  (Fernbedienung), und drücken Sie die Taste OK/BRIGHT MODE (Monitor) oder die Taste OK (Fernbedienung).
- 4. Wählen Sie den zu hören gewünschten Ton mit den Tasten  $\lt$  > (Monitor) oder den Tasten  $\blacktriangleleft\blacktriangleright$ (Fernbedienung).
- 5.Verlassen Sie den Bildschirm mit der Taste INPUT (Monitor) oder der Taste MENU (Fernbedienung).

- Zum Wechseln des Kanals auf TV-Audio drucken Sie die Tasten  $\wedge$  V oder die Kanaltasten (Fernbedienung), oder verwenden Sie die Programmtabelle. (Siehe Seite G34.)
- Zum Umschalten des Audio-Empfangsmodus für TV-Audio drücken Sie die Taste SOUND (Fernbedienung). (Siehe Seite G35.)
- Diese Einstellung ist deaktiviert, während ein PIP-Fenster erscheint. Die Audioquelle (PIP SOUND) wie im Menü PICTURE IN PICTURE eingestellt hat Vorrang.
- Wenn "STATUS" im Menü CHILD LOCK auf "ALL" oder "INDIVIDUAL" gestellt ist (siehe Seite G40), steht der TV/AV-IN SOUND nicht im PC-Modus zur Verfügung.

Sie können die Farbe des Bildes im Computerbildschirm einstellen und Bild-in-Bild-Einstellungen mit den Menüs für den PC-Modus vornehmen.

#### **Einstellmuster**

Wenn Sie mit Windows arbeiten, können Sie das Einstellmuster auf der mitgelieferten CD-ROM verwenden.

Die in den nachstehenden Bedienungshinweisen erwähnten Windows-Meldungen basieren auf der englischen Windows-Version. Diese Anweisungen betreffen Windows 95/98/2000/Me/XP. Dabei wird von Laufwerk "D" als CD-ROM-Laufwerk angenommen.

- 1.Die mitgelieferte CD-ROM in das CD-ROM-Laufwerk des Computer einlegen.
- 2.Öffnen Sie [My Computer], und wählen Sie CD-ROM. Unter Windows 3.1 öffnen Sie [File Manager], und wählen Sie Laufwerk "D".
- 3.Doppelklicken Sie auf [Adj\_uty.exe], um das Einstellprogramm auszuführen. Das Einstellmuster wird angezeigt.

**Einstellmuster** 

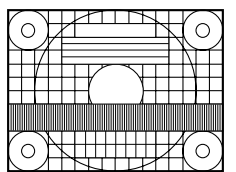

Nach dem Ausführen aller Einstellungen drücken Sie am Computer auf die Taste [Esc], um das Einstellprogramm zu beenden.

#### **Hinweis:**

- Wenn der Anzeigemodus Ihres Computers auf 65K Farben eingestellt ist, lassen sich die verschiedenen Farbgrade in den einzelnen Farbmustern darstellen, oder die Graustufen sehen farbig aus. (Dies liegt an der Spezifikation des Eingangssignals und ist keine Funktionsstörung.)

## **Einstellung**

Das folgende Verfahren beschreibt die grundlegende Bedienung. Einzelne Punkte siehe Seite G23 bis G25.

- 1. Wählen Sie den PC-Modus mit der Taste INPUT (Monitor) oder der Taste PC (Fernbedienung).
- 2. Rufen Sie den Bildschirm MENU mit der Taste MENU ab.

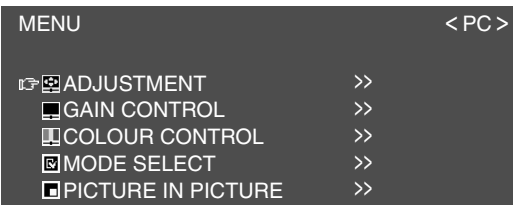

- 3. Wählen Sie den gewünschten Einstellgegenstand mit der Taste MENU (Monitor) oder den Tasten (Fernbedienung), und drücken Sie die Taste OK/BRIGHT MODE (Monitor) oder die Taste OK (Fernbedienung).
- 4. Wählen Sie den gewünschten Einstellgegenstand mit der Taste MENU (Monitor) oder den Tasten (Fernbedienung), und drücken Sie die Taste OK/BRIGHT MODE (Monitor) oder die Taste OK (Fernbedienung).
- 5. Ändern Sie die Zahlen/Werte mit den Tasten  $\langle$  > (Monitor) oder den Tasten  $\blacktriangleleft$ (Fernbedienung). Sie können fortsetzen und andere Gegenstände einstellen. Verfahren Sie wie folgt, um zum vorherigen Bildschirm zurückzuschalten.
	- (1) Wählen Sie "RETURN" mit der Taste MENU (Monitor) oder den Tasten (Fernbedienung).
	- (2) Drücken Sie die Taste OK/BRIGHT MODE (Monitor) oder die Taste OK (Fernbedienung).
- 6. Verlassen Sie den Bildschirm mit der Taste INPUT (Monitor) oder der Taste MENU (Fernbedienung).

- Wenn Sie keine etwa 30 Sekunden lang keine Tasten betätigen, während ein Menü-Bildschirm angezeigt wird, werden die bis zu diesem Punkt vorgenommenen Einstellungen angelegt, und der Bildschirm verschwindet automatisch.
- Diese Anleitung beschreibt die Display-Einstellungen basierend auf der Verwendung des Einstellmusters (für Windows).

## **Menü ADJUSTMENT**

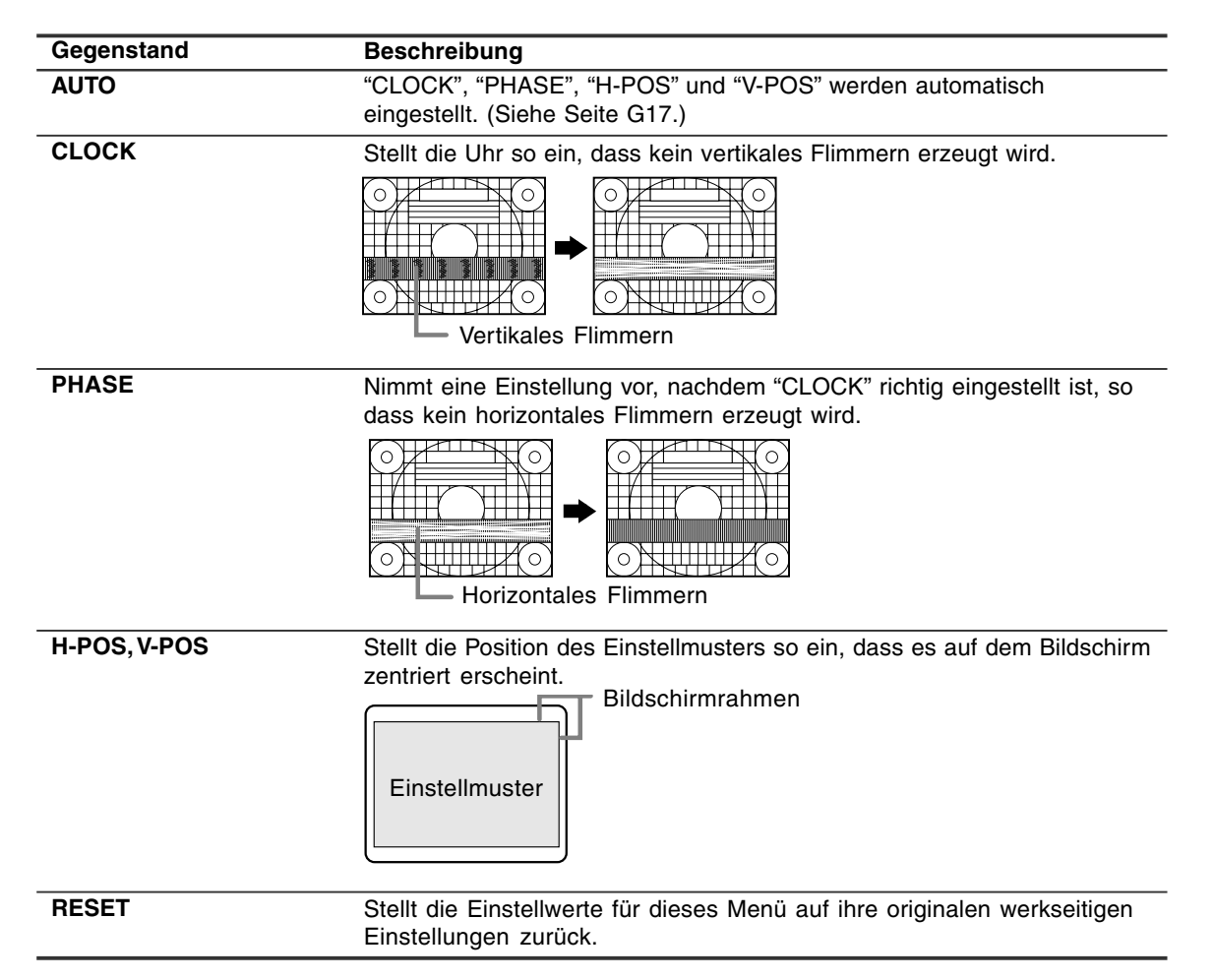

### **Menü GAIN CONTROL**

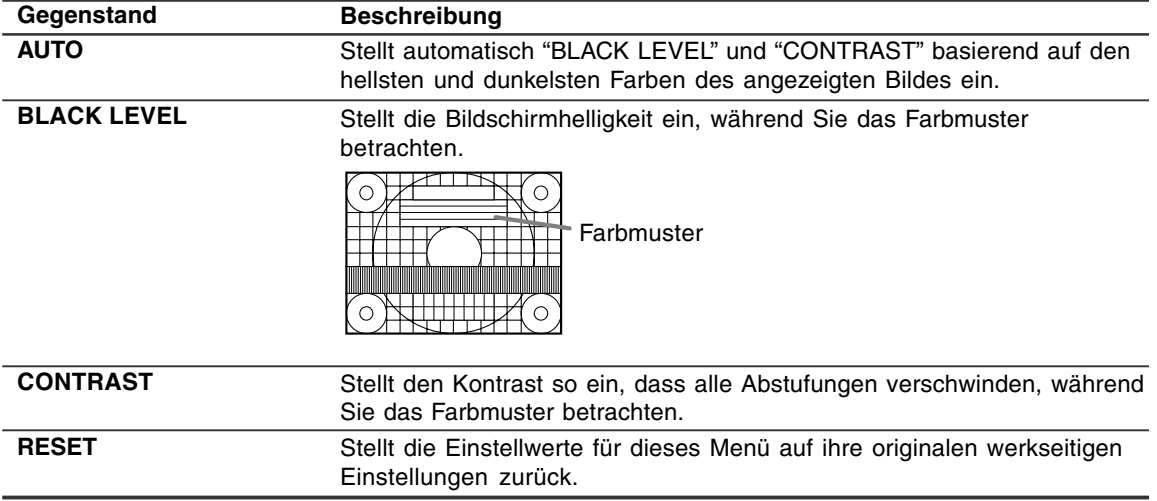

#### **Hinweise zur automatischen Einstellung:**

- Wenn Sie das Einstellmuster nicht verwenden, müssen Sie einen schwarzen und weißen Bereich in einer Größe von 5 mm x 5 mm anzeigen lassen, ansonsten ist keine Einstellung möglich.
- Wenn es sich bei dem vom Computer kommenden Signal um das Signal Composite Sync oder Sync on Green handelt, ist keine automatische Einstellung möglich. Nehmen Sie die Einstellung statt dessen manuell vor.
- Wenn "OUT OF ADJUST" angezeigt wird, sollte die manuelle Einstellung durchgeführt werden.

### **Menü COLOUR CONTROL**

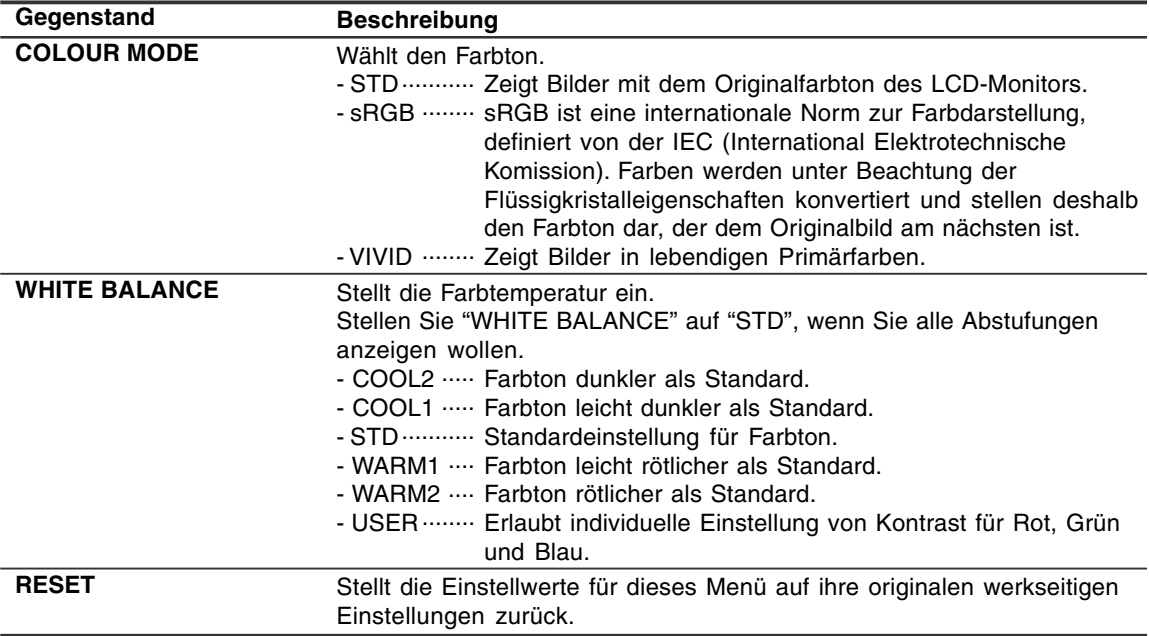

#### **Hinweis:**

- "WHITE BALANCE" wird automatisch auf "STD" gestellt, wenn "COLOUR MODE" auf "sRGB" oder "VIVID" gestellt wird.

# **Menü MODE SELECT**

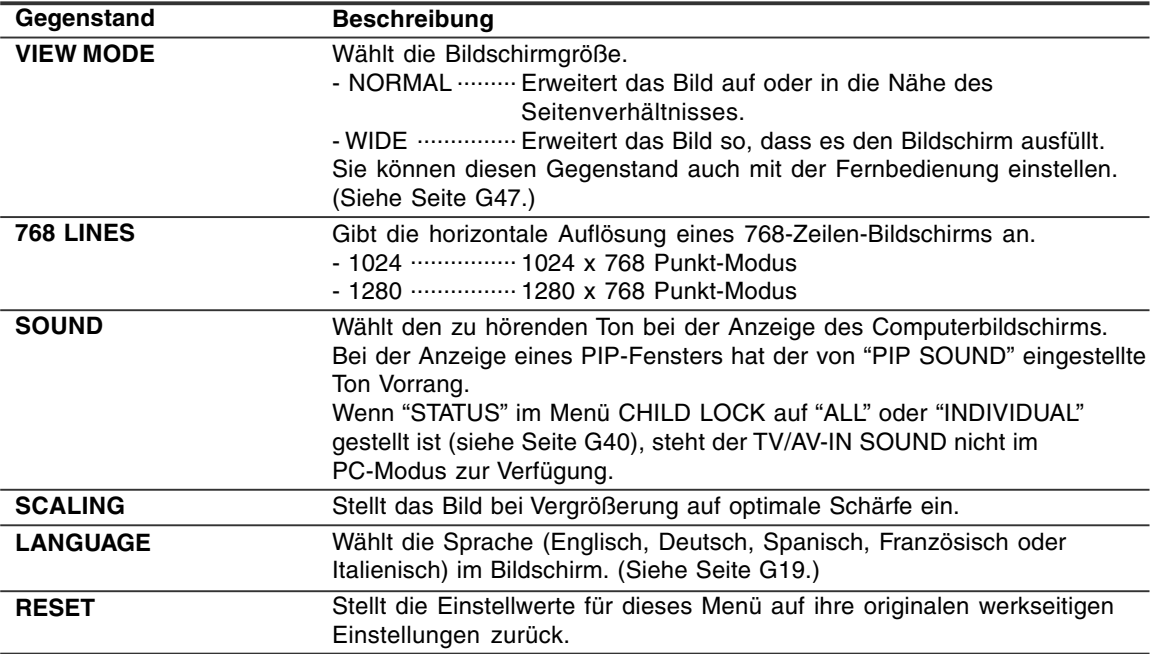

# **Menü PICTURE IN PICTURE**

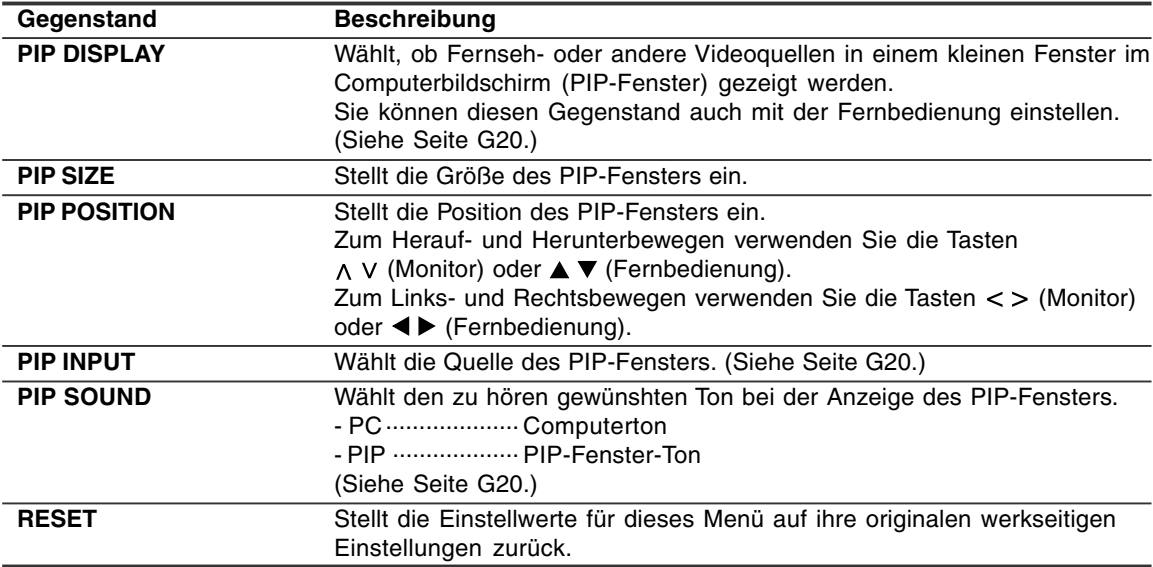

# **Installieren der Setup-Informationen und des ICC-Profils (Für Windows)**

Je nach dem verwendeten Computer oder Betriebssystem muss die Installation der Monitor-Setup-Informationen usw. eventuell über den Computer erfolgen. Führen Sie in diesem Fall die unten beschriebenen Schritte zum Installieren der Monitor-Setup-Informationen aus. (Je nach dem verwendeten Computertyp oder Betriebssystem können die Befehlsnamen und Verfahren von den hier beschriebenen abweichen. Lesen Sie auch das Benutzeranleitung Ihres Computers.)

#### **Informationen zum ICC-Profil**

Ein ICC-Profil (International Color Consortium) ist eine Datei, in der die Farbwiedergabeeigenschaften des LCD-Monitors beschrieben sind. Durch Einsatz einer Anwendung, die mit einem ICC-Profil zusammenarbeitet, lässt sich hochgenaue Farbreproduktion erzielen.

- Windows 98/2000/Me/XP verwenden alle das ICC-Profil.
- Beim Installieren der Setup-Informationen unter Windows 98/2000/Me/XP (unten beschrieben) wird auch das ICC-Profil installiert. Falls Sie nur das ICC-Profil installieren möchten, lesen Sie die Anweisungen unter **Installieren des ICC-Profils** auf Seite G28.
- Bei Verwendung des ICC-Profils stellen Sie "COLOUR MODE" und "WHITE BALANCE" auf "STD".

#### **Für Windows 95**

Installieren der Monitor-Setup-Informationen unter Windows 95. Die in den nachstehenden Bedienungshinweisen erwähnten Windows-Meldungen basieren auf der englischen Windows-Version.

Dabei wird von Laufwerk "D" als CD-ROM-Laufwerk angenommen.

- 1. Die mitgelieferte CD-ROM in das CD-ROM-Laufwerk des Computer einlegen.
- 2. Klicken Sie auf die Schaltfläche [Start]. Wählen Sie unter [Settings] die Option [Control Panel].
- 3. Doppelklicken Sie auf [Display].
- 4. Klicken Sie auf [Settings], [Advanced Properties] und [Monitor] und dann auf [Change].
- 5. Klicken Sie auf [Have disk], bestätigen Sie, dass neben [Copy manufacturer's files from:] [D:] angezeigt wird, und klicken Sie dann auf [OK].
- 6. Bestätigen Sie, dass die Monitordetails ausgewählt sind, und klicken Sie auf [OK].
- 7. Prüfen Sie, ob der Monitor angezeigt wird, und klicken Sie dann auf [Apply].
- 8. Klicken Sie auf [OK], und schließen Sie das Fenster.

#### **Für Windows 98**

Installieren der Monitor-Setup-Informationen unter Windows 98 und Festlegen des Monitor-ICC-Profils als vorbestimmter Wert. Die in den nachstehenden Bedienungshinweisen erwähnten Windows-Meldungen basieren auf der englischen Windows-Version. Dabei wird von Laufwerk "D" als CD-ROM-Laufwerk angenommen.

Wenn der "Add New Hardware Wizard" angezeigt wird:

- 1. Die mitgelieferte CD-ROM in das CD-ROM-Laufwerk des Computer einlegen.
- 2. Klicken Sie auf [Next].
- 3. Aktivieren Sie [Display a list of all the drivers in a specific location, so you can select the driver you want.], und klicken Sie auf [Next].
- 4. Wenn [Models] angezeigt wird, klicken Sie auf [Have disk], bestätigen Sie, dass neben [Copy manufacturer's files from:] [D:] angezeigt wird, und klicken Sie dann auf [OK].
- 5. Bestätigen Sie, dass die Monitordetails ausgewählt sind, klicken Sie dann auf [Next], [Next] und auf [Finish]. Wenn der "Add New Hardware Wizard" angezeigt wird, wiederholen Sie die Installationsschritte ab Schritt 2.

Wenn der "Add New Hardware Wizard" nicht angezeigt wird:

- 1. Die mitgelieferte CD-ROM in das CD-ROM-Laufwerk des Computer einlegen.
- 2. Klicken Sie auf die Schaltfläche [Start]. Wählen Sie unter [Settings] die Option [Control Panel].
- 3. Doppelklicken Sie auf [Display].
- 4. Klicken Sie auf [Settings], [Advanced] und [Monitor].
- 5. Aktivieren Sie unter [Options] [Automatically detect Plug & Play monitors], und klicken Sie auf [Change].
- 6. Klicken Sie auf [Next].
- 7. Klicken Sie auf [Display a list of all the drivers in a specific location, so you can select the driver you want.] und dann auf [Next].
- 8. Wenn [Models] angezeigt wird, klicken Sie auf [Have disk], bestätigen Sie, dass neben [Copy manufacturer's files from:] [D:] angezeigt wird, und klicken Sie dann auf [OK].
- 9. Bestätigen Sie, dass die Monitordetails ausgewählt sind, klicken Sie dann auf [Next], [Next] und auf [Finish].
- 10. Prüfen Sie, ob der Monitor angezeigt wird, und klicken Sie dann auf [Apply].
- 11. Klicken Sie auf [OK], und schließen Sie das Fenster.

# **Installieren der Setup-Informationen und des ICC-Profils (Für Windows)**

#### **Für Windows 2000**

Installieren der Monitor-Setup-Informationen unter Windows 2000 und Festlegen des Monitor-ICC-Profils als vorbestimmter Wert. Die in den nachstehenden Bedienungshinweisen erwähnten Windows-Meldungen basieren auf der englischen Windows-Version.

Dabei wird von Laufwerk "D" als CD-ROM-Laufwerk angenommen.

- 1. Die mitgelieferte CD-ROM in das CD-ROM-Laufwerk des Computer einlegen.
- 2. Klicken Sie auf die Schaltfläche [Start]. Wählen Sie unter [Settings] die Option [Control Panel].
- 3. Doppelklicken Sie auf [Display].
- 4. Klicken Sie auf [Settings], [Advanced] und [Monitor].
- 5. Klicken Sie auf [Properties], [Driver] und [Update Driver].
- 6. Wenn [Upgrade Device Driver Wizard] angezeigt wird, klicken Sie auf [Next].
- 7. Aktivieren Sie [Display a list of the known drivers for this device so that I can choose a specific driver], und klicken Sie auf [Next].
- 8. Wenn [Models] angezeigt wird, klicken Sie auf [Have disk], bestätigen Sie, dass neben [Copy manufacturer's files from:] [D:] angezeigt wird, und klicken Sie dann auf [OK].
- 9. Wählen Sie den Monitor aus der angezeigten Liste aus, und klicken Sie auf [Next].
- 10. Klicken Sie auf [Next], vergewissern Sie sich, dass der Name des Monitors angezeigt wird, und klicken Sie auf [Finish]. Wenn [The Digital Signature Not Found] angezeigt wird, klicken Sie auf [Yes].
- 11. Klicken Sie auf [Close].
- 12. Klicken Sie auf [OK], und schließen Sie das Fenster.

#### **Für Windows Me**

Installieren der Monitor-Setup-Informationen unter Windows Me und Festlegen des Monitor-ICC-Profils als vorbestimmter Wert. Die in den nachstehenden Bedienungshinweisen erwähnten Windows-Meldungen basieren auf der englischen

Windows-Version. Dabei wird von Laufwerk "D" als CD-ROM-Laufwerk angenommen.

Wenn der "Add New Hardware Wizard" angezeigt wird:

- 1. Die mitgelieferte CD-ROM in das CD-ROM-Laufwerk des Computer einlegen.
- 2. Aktivieren Sie [Specify the location of the driver [Advanced]], und klicken Sie auf [Next].
- 3. Aktivieren Sie [Display a list of all the drivers in a specific location, so you can select the driver you want.], und klicken Sie auf [Next].
- 4. Wenn [Models] angezeigt wird, klicken Sie auf [Have disk], bestätigen Sie, dass neben [Copy manufacturer's files from:] [D:] angezeigt wird, und klicken Sie dann auf [OK].
- 5. Wählen Sie die Monitordetails aus der Liste aus, klicken Sie dann auf [Next], [Next] und auf [Finish]. Wenn der "Add New Hardware Wizard" angezeigt wird, wiederholen Sie die Installationsschritte ab Schritt 2.

Wenn der "Add New Hardware Wizard" nicht angezeigt wird:

- 1. Die mitgelieferte CD-ROM in das CD-ROM-Laufwerk des Computer einlegen.
- 2. Klicken Sie auf die Schaltfläche [Start]. Wählen Sie unter [Settings] die Option [Control Panel].
- 3. Doppelklicken Sie auf [Display].
- 4. Klicken Sie auf [Settings], [Advanced] und [Monitor].
- 5. Aktivieren Sie unter [Options] [Automatically detect Plug & Play monitors], und klicken Sie auf [Change].
- 6. Aktivieren Sie [Specify the location of the driver [Advanced]], und klicken Sie auf [Next].
- 7. Aktivieren Sie [Display a list of all the drivers in a specific location, so you can select the driver you want.], und klicken Sie auf [Next].
- 8. Wenn [Models] angezeigt wird, klicken Sie auf [Have disk], bestätigen Sie, dass neben [Copy manufacturer's files from:] [D:] angezeigt wird, und klicken Sie dann auf [OK].
- 9. Wählen Sie die Monitordetails, klicken Sie dann auf [Next], [Next] und auf [Finish].
- 10. Prüfen Sie, ob die Monitordetails angezeigt werden, und klicken Sie dann auf [Apply].
- 11. Klicken Sie auf [OK], und schließen Sie das Fenster.

# **Installieren der Setup-Informationen und des ICC-Profils (Für Windows)**

#### **Für Windows XP**

Installieren der Monitor-Setup-Informationen unter Windows XP und Festlegen des Monitor-ICC-Profils als vorbestimmter Wert. Die in den nachstehenden Bedienungshinweisen erwähnten Windows-Meldungen basieren auf der englischen Windows-Version.

Dabei wird von Laufwerk "D" als CD-ROM-Laufwerk angenommen.

- 1. Die mitgelieferte CD-ROM in das CD-ROM-Laufwerk des Computer einlegen.
- 2. Klicken Sie auf die Schaltfläche [Start]. Wählen [Control Panel].
- 3. Wechseln Sie auf "Classic View".
- 4. Doppelklicken Sie auf [Display].
- 5. Klicken Sie auf [Settings], [Advanced] und [Monitor].
- 6. Klicken Sie auf [Properties], [Driver] und [Update Driver].
- 7. Wenn [Hardware Update Wizard] angezeigt wird, aktivieren Sie [Install from a list or specific location [Advanced]], und klicken Sie auf [Next].
- 8. Aktivieren Sie [Don't search. I will choose the driver to install.], und klicken Sie auf [Next].
- 9. Aktivieren Sie [Have Disk], bestätigen Sie, dass neben [Copy manufacturer's files from:] [D:] angezeigt wird, und klicken Sie dann auf [OK].
- 10. Wählen Sie den Monitor aus der angezeigten Liste aus, und klicken Sie auf [Next]. Wenn [has not passed Windows Logo testing...] angezeigt wird, klicken Sie auf [Continue Anyway].
- 11. Vergewissern Sie sich, dass der Name des Monitors angezeigt wird.
- 12. Klicken Sie auf [Finish].
- 13. Klicken Sie auf [Close].
- 14. Klicken Sie auf [OK], und schließen Sie das Fenster.

#### **Installieren des ICC-Profils**

Installieren des Monitor-ICC-Profils. (Wenn die Setup-Informationen bereits installiert wurden, ist auch das Profil bereits installiert. Es braucht dann nicht mehr extra installiert zu werden.) Die in den nachstehenden Bedienungshinweisen erwähnten Windows-Meldungen basieren auf der englischen Windows-Version. Dabei wird von Laufwerk "D" als CD-ROM-Laufwerk angenommen.

- 1. Die mitgelieferte CD-ROM in das CD-ROM-Laufwerk des Computer einlegen.
- 2. Klicken Sie auf die Schaltfläche [Start]. Wählen Sie unter [Settings] die Option [Control Panel].
- 3. Doppelklicken Sie auf [Display].
- 4. Klicken Sie auf [Settings] und [Advanced].
- 5. Klicken Sie auf [General], und wählen Sie unter [Compatibility] die Option [Apply the new display setting without restarting]. Klicken Sie dann auf [Color Management].
- 6. Klicken Sie auf [Add], und wählen Sie als Dateipfad CD-ROM aus.
- 7. Wählen Sie das Farbprofil, das Sie installieren möchten, und klicken Sie auf [Add].
- 8. Wählen Sie das Profil, und klicken Sie auf [Set As Default].
- 9. Klicken Sie auf [OK], und schließen Sie das Fenster.
- Bei Verwendung des ICC-Profils stellen Sie "COLOUR MODE" und "WHITE BALANCE" auf "STD".

#### **Informationen zum Profil ColorSync**

ColorSync ist das Farbverwaltungssystem von Apple Computers. Mit dieser Funktion erkennt das System die Farbwiedergabeeigenschaften bei Verwendung mit einer kompatiblen Anwendung. Ein ColorSync-Profil beschreibt die Farbeigenschaften des LCD-Monitors.

#### **Hinweise:**

- Das ColorSync-Profil dieses Monitors kann zusammen mit MacOS 8.5 oder höher eingesetzt werden.
- Bei Verwendung des ColorSync-Profils stellen Sie "COLOUR MODE" und "WHITE BALANCE" auf "STD".

#### **Einstellen des Profils ColorSync**

- Auf Ihrem System muss entweder **PC Exchange** oder **File Exchange** installiert sein.
- Je nach dem verwendeten Computertyp oder Betriebssystem können die Befehlsnamen und Verfahren von den hier beschriebenen abweichen. Lesen Sie auch das Benutzeranleitung Ihres Computers.
- 1.Die mitgelieferte CD-ROM in das CD-ROM-Laufwerk des Computer einlegen.
- 2.Kopieren Sie das zu verwendende Profil von der CD-ROM zum Profilordner ColorSync im Systemordner.
- 3.Wählen Sie mit Hilfe von ColorSync im Kontrollfeld das zu verwendende Profil aus.

## **Speichern von ausgestrahlten TV-Kanälen im Speicher (AUTOMATIC SEARCH)**

"AUTOMATIC SEARCH" (AUTOMATISCH SUCHEN) erlaubt es Ihnen, alle verfügbaren Kanäle in Ihrem Gebiet abzusuchen. Der Tuner speichert sie automatisch im TV-Speicher ab. **Hinweise:**

- Heben Sie die Einstellungssperre auf (siehe Seite G48) und deaktivieren sie die Kindersicherung (siehe Seite G41), falls sie aktiv sind.
- Bis zu 100 Kanäle (0 99) können im TV-Speicher abgelegt werden.

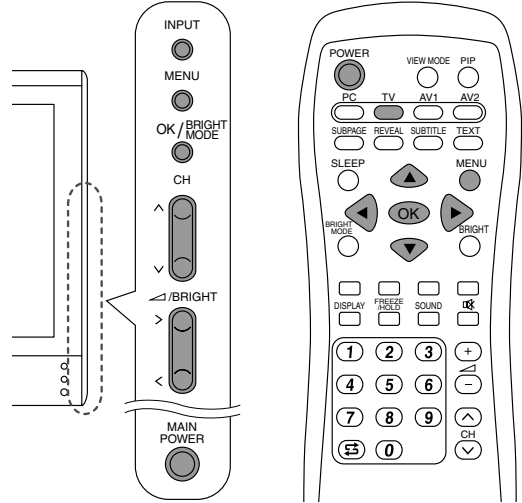

- 1. Schalten Sie den Monitor ein.
- 2.Wählen Sie den TV-Modus mit der Taste INPUT (Monitor) oder der Taste TV (Fernbedienung).
- 3.Rufen Sie den Bildschirm MENU mit der Taste MENU ab.

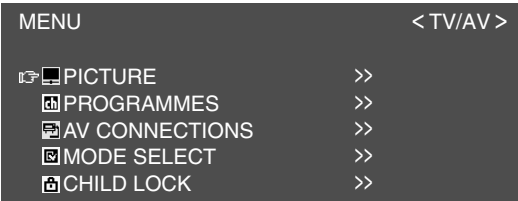

4. Wählen Sie "PROGRAMMES" mit der Taste MENU (Monitor) oder den Tasten ▲ ▼ (Fernbedienung), und drücken Sie die Taste OK/BRIGHT MODE (Monitor) oder die Taste OK (Fernbedienung).

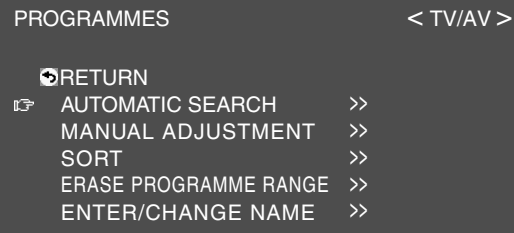

5. Wählen Sie "AUTOMATIC SEARCH" mit der Taste MENU (Monitor) oder den Tasten ▲ ▼ (Fernbedienung), und drücken Sie die Taste OK/BRIGHT MODE (Monitor) oder die Taste OK (Fernbedienung).

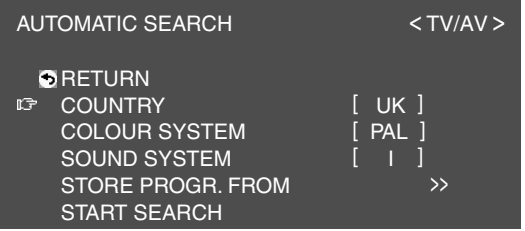

- 6. Wählen Sie den gewünschten Einstellgegenstand mit der Taste MENU (Monitor) oder den Tasten
	- ▲ ▼ (Fernbedienung), und drücken Sie die Taste OK/BRIGHT MODE (Monitor) oder die Taste OK (Fernbedienung).

Wählen Sie dann den gewünschten Gegenstand mit den Tasten  $\lt$  > (Monitor) oder den Tasten

(Fernbedienung).

- Wählen Sie Ihr Land unter den folgenden: Großbritannien, Deutschland, Frankreich, Italien oder "OTHERS" (Anderes). Wenn "OTHERS" gewählt ist, können Sie "COLOUR SYSTEM" und "SOUND SYSTEM" ändern.
- 7. Wählen Sie "STORE PROGR. FROM" mit der Taste MENU (Monitor) oder den Tasten ▲ ▼ (Fernbedienung), und drücken Sie die Taste OK/BRIGHT MODE (Monitor) oder die Taste OK (Fernbedienung).
- 8. Wählen Sie die Programmposition, von der die Programme gespeichert werden sollen mit den Tasten  $\wedge$  V < > (Monitor) oder den Tasten  $\blacktriangle \blacktriangledown$  (Fernbedienung), und drücken Sie die Taste OK/BRIGHT MODE (Monitor) oder die Taste OK (Fernbedienung).
- 9. Wählen Sie "START SEARCH" mit der Taste MENU (Monitor) oder den Tasten ▲ ▼ (Fernbedienung), und drücken Sie die Taste OK/BRIGHT MODE (Monitor) oder die Taste OK (Fernbedienung). Wenn die Suche beendet ist, werden die neu gefundenen Programme in dieser Liste gezeigt. **Hinweise:**
	- Zum Unterbrechen der automatischen Suche oder zum Verlassen der Liste drücken Sie die Taste INPUT (Monitor) oder die Taste MENU (Fernbedienung).
	- Die Programme werden automatisch benannt, wenn ein Identifikationssignal gesandt wird. Oder sie werden automatisch entsprechend der im Monitorspeicher registrierten Tabelle benannt.
	- Programme, deren Namen nicht gefunden werden, werden mit "-----" dargestellt. Namen können später manuell eingegeben werden. (Siehe Seite G33.)

# **Einstellen der individuellen Einstellungen von Programmen (MANUAL ADJUSTMENT)**

Sie können mit "MANUAL ADJUSTMENT" (MANUELL EINSTELLEN) die individuelle Einstellung von Programmen einstellen. **Hinweis:**

- Heben Sie die Einstellungssperre auf (siehe Seite G48) und deaktivieren sie die Kindersicherung (siehe Seite G41), falls sie aktiv sind.

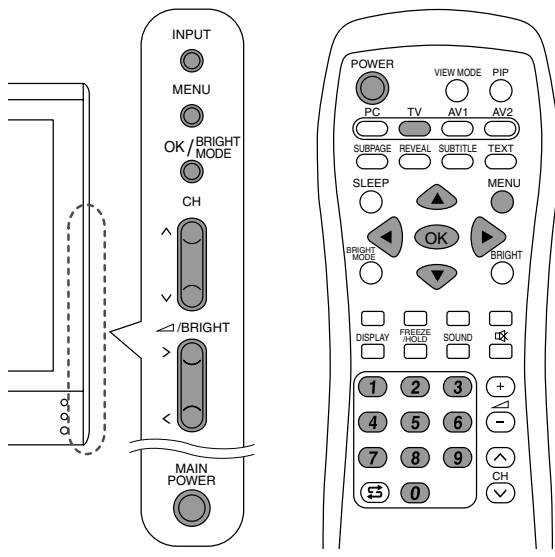

- 1.Rufen Sie "PROGRAMMES" in den Bildschirm, indem Sie Schritte 1 bis 4 unter "Speichern von ausgestrahlten TV-Kanälen im Speicher (AUTOMATIC SEARCH)" auf Seite G30 ausführen.
- 2.Wählen Sie "MANUAL ADJUSTMENT" mit der Taste MENU (Monitor) oder den Tasten ▲ ▼ (Fernbedienung), und drücken Sie die Taste OK/BRIGHT MODE (Monitor) oder die Taste OK (Fernbedienung).

# MANUAL ADJUSTMENT <TV/AV> **RETURN**

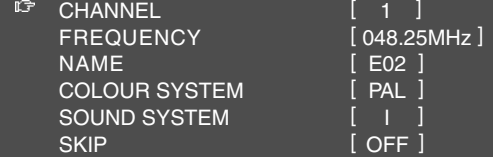

3.Wählen Sie den gewünschten Einstellgegenstand mit der Taste MENU (Monitor) oder den Tasten ▲ ▼ (Fernbedienung), und drücken Sie die Taste OK/BRIGHT MODE (Monitor) oder die Taste OK (Fernbedienung). Nehmen Sie dann die Einstellung mit den Tasten  $\lt$  > (Monitor) oder den Tasten  $\blacktriangleleft\blacktriangleright$ (Fernbedienung) vor. (Einzelheiten siehe Tabelle unten.)

- Sie können auch die Kanaltasten an der Fernbedienung (0 - 9) zur Eingabe der Frequenz verwenden.
- Zum Einstellen von "NAME" drücken Sie zuerst die Taste OK/BRIGHT MODE (Monitor) oder die Taste OK (Fernbedienung) zur Aktivierung des Texteingabe-Modus. Wählen Sie dann die Eingabeposition mit den Tasten  $\lt$  > (Monitor) oder den Tasten  $\blacktriangleleft\blacktriangleright$ (Fernbedienung), und wählen Sie das gewünschte Zeichen mit den Tasten (Monitor) oder den Tasten ▲ ▼ (Fernbedienung). Wenn Sie fertig sind, drücken Sie die Taste OK/BRIGHT MODE (Monitor) oder die Taste OK (Fernbedienung).
- 4.Verlassen Sie den Bildschirm mit der Taste INPUT (Monitor) oder der Taste MENU (Fernbedienung).
- **Hinweis:**
- Je nach den Einstellungen im Farbsystem der Kanäle kann Umschalten zwischen den Kanälen langsam sein. Wenn Sie den Kanalumschaltvorgang beschleunigen wollen, schalten Sie "AUTO" in "COLOUR SYSTEM" auf das aktuelle Empfangssystem ("PAL" oder "SECAM") um.

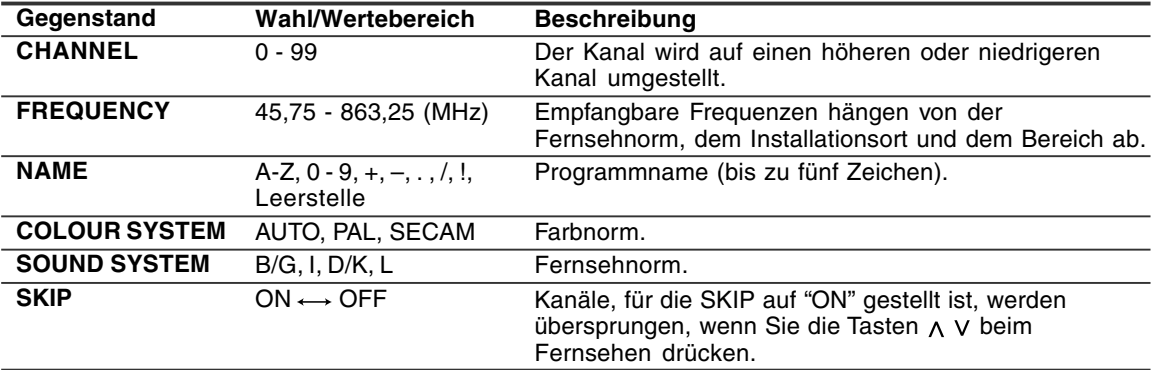

## **Ändern der Programmpositionen (SORT)**

Die Programmpositionen für einzelne Programme können beliebig geändert werden.

- 1. Rufen Sie "PROGRAMMES" in den Bildschirm, indem Sie Schritte 1 bis 4 unter "Speichern von ausgestrahlten TV-Kanälen im Speicher (AUTOMATIC SEARCH)" auf Seite G30 ausführen.
- 2. Wählen Sie "SORT" mit der Taste MENU (Monitor) oder den Tasten ▲ ▼ (Fernbedienung), und drücken Sie die Taste OK/BRIGHT MODE (Monitor) oder die Taste OK (Fernbedienung).

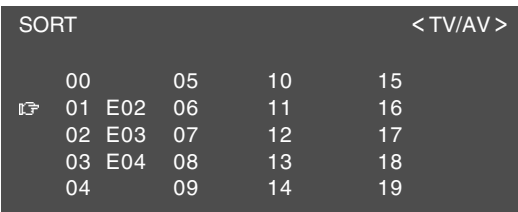

3. Wählen Sie das gewünschte Programm mit den Tasten  $\wedge \vee \leq$  (Monitor) oder den Tasten  $\blacktriangle \blacktriangledown$  (Fernbedienung), und drücken Sie die Taste OK/BRIGHT MODE (Monitor) oder die Taste OK (Fernbedienung).

Der Verschieben-Modus wird aktiviert.

4.Wählen Sie die gewünschte Position mit den Tasten  $\wedge$  V (Monitor) oder den Tasten  $\blacktriangle \blacktriangledown$ (Fernbedienung), und drücken Sie die Taste OK/BRIGHT MODE (Monitor) oder die Taste OK (Fernbedienung).

Das gewählte Programm wird zur gewählten Position verschoben.

#### **Hinweis:**

- Beim Verschieben des Programms sind die Tasten  $\lt$  > (Monitor) oder die Tasten  $\blacktriangleleft\blacktriangleright$ (Fernbedienung) nicht verfügbar.
- 5. Verlassen Sie den Bildschirm mit der Taste INPUT (Monitor) oder der Taste MENU (Fernbedienung).

### **Löschen des Programmbereichs**

Das einzelne Programm oder die Programme in einem ununterbrochenen Bereich können gelöscht werden.

- 1. Rufen Sie "PROGRAMMES" in den Bildschirm, indem Sie Schritte 1 bis 4 unter "Speichern von ausgestrahlten TV-Kanälen im Speicher (AUTOMATIC SEARCH)" auf Seite G30 ausführen.
- 2. Wählen Sie "ERASE PROGRAMME RANGE" mit der Taste MENU (Monitor) oder den Tasten ▲ ▼ (Fernbedienung), und drücken Sie die Taste OK/BRIGHT MODE (Monitor) oder die Taste OK (Fernbedienung).

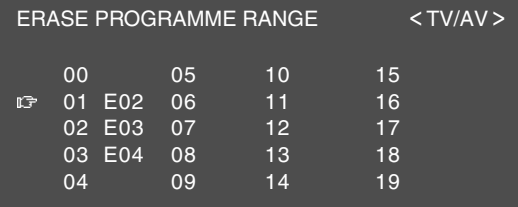

- 3.Wählen Sie die Programmposition am Anfang des zu löschen gewünschten Bereichs mit den Tasten  $\wedge \vee \leq$  (Monitor) oder den Tasten  $\blacktriangle \blacktriangledown$  (Fernbedienung), und drücken Sie die Taste OK/BRIGHT MODE (Monitor) oder die Taste OK (Fernbedienung).
- 4. Wählen Sie das Programm am Ende des Bereichs mit den Tasten  $\wedge \vee \wedge \vee$  (Monitor) oder den Tasten ▲ ▼ < ▶ (Fernbedienung). Wenn Sie ein einzelnes Programm wählen wollen, überspringen Sie diesen Schritt.
- 5. Drücken Sie die Taste OK/BRIGHT MODE (Monitor) oder die Taste OK (Fernbedienung) zum Löschen des(der) gewählten Programm(e). Alle nachfolgenden Programme bewegen sich um eine Stelle nach oben.
- 6. Verlassen Sie den Bildschirm mit der Taste INPUT (Monitor) oder der Taste MENU (Fernbedienung).

# **Eingeben/Ändern des Namens eines einzelnen Programms**

Der Name eines einzelnen Programms kann eingegeben oder geändert werden.

- 1. Rufen Sie "PROGRAMMES" in den Bildschirm, indem Sie Schritte 1 bis 4 unter "Speichern von ausgestrahlten TV-Kanälen im Speicher (AUTOMATIC SEARCH)" auf Seite G30 ausführen.
- 2. Wählen Sie "ENTER/CHANGE NAME" mit der Taste MENU (Monitor) oder den Tasten ▲ ▼ (Fernbedienung), und drücken Sie die Taste OK/BRIGHT MODE (Monitor) oder die Taste OK (Fernbedienung).

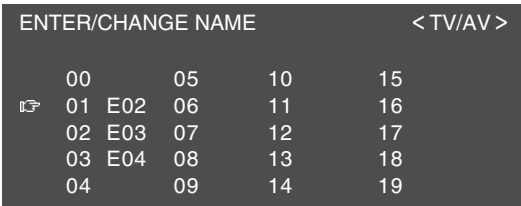

3. Wählen Sie das gewünschte Programm mit den Tasten  $\wedge \vee \leq$  (Monitor) oder den Tasten  $\triangle \blacktriangledown$  (Fernbedienung), und drücken Sie die Taste OK/BRIGHT MODE (Monitor) oder die Taste OK (Fernbedienung).

Das Zeichen an der Eingabeposition wird hervorgehoben.

- 4. Wählen Sie die Eingabeposition mit den Tasten  $\lt$  > (Monitor) oder den Tasten  $\blacktriangleleft\blacktriangleright$ (Fernbedienung), und wählen Sie das gewünschte Zeichen mit den Tasten A V (Monitor) oder den Tasten  $\blacktriangle \blacktriangledown$  (Fernbedienung).
- 5. Drücken Sie die Taste OK/BRIGHT MODE (Monitor) oder die Taste OK (Fernbedienung) zum Akzeptieren des eingegebenen Namens.
- 6. Verlassen Sie den Bildschirm mit der Taste INPUT (Monitor) oder der Taste MENU (Fernbedienung).

# **Wählen der Kanäle**

Dieser Monitor erlaubt die Wahl von bis zu 100 Kanälen (0 - 99).

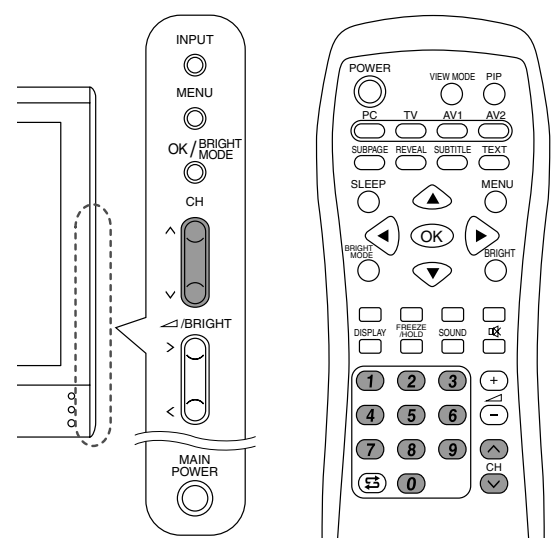

#### **Verwendung der Kanaltasten (Fernbedienung) Zum Wählen einer 1-stelligen Kanalnummer (z.B. Kanal 5):**

Wählen Sie die Kanalnummer auf eine der folgenden Weisen.

- Drücken Sie die Taste 5 und warten Sie ca. 3 Sekunden lang.
- Drücken Sie die Taste 0, gefolgt von der Taste 5 innerhalb von 3 Sekunden.

#### **Zum Wählen einer 2-stelligen Kanalnummer (z.B. Kanal 12):**

Drücken Sie die Taste 1, gefolgt von der Taste 2 innerhalb von 3 Sekunden.

#### Verwendung der Tasten  $\wedge \vee$  (Monitor/Fernbedienung)

- Drücken Sie die Taste A, und der Kanal schaltet in der unten gezeigten Reihenfolge um:  $1 \rightarrow 2 \ldots \rightarrow 98 \rightarrow 99 \rightarrow 0 \rightarrow 1 \rightarrow 2 \rightarrow \ldots$
- Drücken Sie die Taste  $V$ , und der Kanal schaltet in der unten gezeigten Reihenfolge um:  $2 \rightarrow 1 \rightarrow 0 \rightarrow 99 \rightarrow 98 \dots \rightarrow 2 \rightarrow 1 \rightarrow 0 \rightarrow \dots$

#### **Hinweise:**

- Durch Drücken einer der obigen Tasten oder durch Verwendung der Programmtabelle (siehe rechte Spalte) wird automatisch auf TV-Modus umgeschaltet, wenn der Monitor im PC- oder AV-Modus ist.
- Verwenden Sie die Taste INPUT (Monitor) oder die Taste TV (Fernbedienung), um den Displaymodus in den folgenden Fällen auf TV umzuschalten, wenn im PC-Modus.
	- Wenn Sie Fernsehen im PIP-Fenster betrachten (siehe Seite G20).
	- Wenn Sie Fernsehen hören (siehe Seite G21).
- Kanäle, die zum Überspringen eingestellt sind, können mit den Tasten  $\wedge$  V nicht gezeigt werden. (Siehe Seite G31.)
- Kanal "0" ist für HF-Ausgabe von einem Videorecorder reserviert.

# **Wählen der Kanäle mit der Programmtabelle**

Die Programmtabelle zeigt eine Liete von Programmen im TV-Speicher. Sie liegen in Kanälen 0 bis 99. Das aktuell gewählte Programm wird in Gelb gezeigt, und Programme mit Kindersicherung, die nicht aufgehoben sind, werden in Rot gezeigt.

- 1. Wählen Sie den TV-Modus mit der Taste INPUT (Monitor) oder der Taste TV (Fernbedienung).
- 2. Drücken Sie die Taste OK (Fernbedienung). Die Programmtabelle wird gezeigt. **Hinweis:**
	- Während der Teletext-Bildschirm oder der Menü-Bildschirm gezeigt wird, können Sie nicht die Programmtabelle durch Drücken der Taste OK (Fernbedienung) anzeigen.

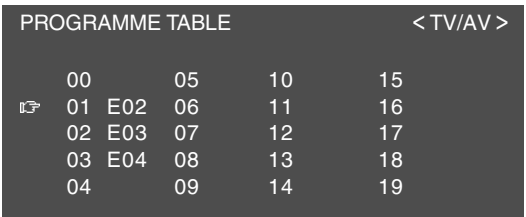

3. Wählen Sie das gewünschte Programm mit den Tasten  $\blacktriangle \blacktriangledown \blacktriangle \blacktriangleright$  (Fernbedienung).

Zur Anzeige der vorherigen oder nächsten Liste in der Programmtabelle:

- Drücken Sie die Tasten ▲ ▼ (Fernbedienung), wenn der Cursor bei einem Programm in der oberen linken oder unteren rechten Position ist.
- Drücken Sie die Tasten <>>> (Fernbedienung), wenn der Cursor bei einem Programm in der linken oder rechten Spalte ist.
- 4. Zeigen Sie das gewählte Programm mit der Taste OK (Fernbedienung) an.

# **Den Audio-Empfangsmodus wählen**

Sie können den Audio-Empfangsmodus (Stereozweisprachig oder Mono) wählen, wenn Sie NICAM-Sendungen und A2-Stereosendungen empfangen wie folgt:

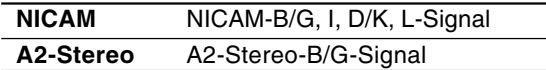

#### POWER PIP VIEW MODE PC TV AV1 AV2 SUBPAGE SUBTITLE REVEAL SUBTITLE TEXT SLEEP  $\curvearrowright$  MENU OK BRIGHT  $\log$   $\sim$   $\sim$   $\log$ 國 DISPLAY FREEZE /HOLD SOUND  $(2)$  $\sqrt{3}$  $\left( \mathsf{\tau}\right)$  $\left( \begin{matrix} + \end{matrix} \right)$ Ă  $(4)$   $(5)$   $(6)$  $(7)$   $(8)$   $(9)$  $\circledcirc$  $\overline{\widetilde{C}}$  $\circledR$

1. Drücken Sie die Taste SOUND an der Fernbedienung. Der Audio-Empfangsmodus wechselt in der folgenden Reihenfolge je nach der empfangenen Sendung um.

#### **NICAM-Sendungen**

#### **Empfang einer Stereosendung**

 $STEREO \rightarrow MONO \rightarrow STEREO$  ...

#### **Empfang einer zweisprachigen Sendung**

 $CH A \rightarrow CH B \rightarrow CH AB \rightarrow MONO \rightarrow CH A ...$ 

#### **Empfang einer Monosendung**

 $NICAM \rightarrow MONO \rightarrow NICAM$  ...

#### **A2-Stereosendung**

**Empfang einer Stereosendung**  $STEREO \rightarrow MONO \rightarrow STEREO...$ 

**Empfang einer zweisprachigen Sendung** CH A  $\rightarrow$  CH B  $\rightarrow$  CH AB  $\rightarrow$  CH A...

**Empfang einer Monosendung** MONO (festgesetzt)

## **Betrachten von Teletext**

Teletext ist ein Informationsdienst mit der Struktur einer Zeitschrift, der von manchen TV-Sendern zusätzlich zur normalen Fernsehsendung ausgestrahlt wird. Ihr Monitor empfängt Teletext-Signalsendungen von einem TV-Sender, verarbeitet die Information und zeigt sie grafisch auf dem Bildschirm. Nachrichten, Wetter- und Sportinformation, Aktienpreise, Programmrezensionen und Closed-Caption (Untertitel) gehören zu den zahlreichen über Teletext verfügbaren Diensten.

#### **Hinweise:**

- Bedienung im Teletext-Modus werden in dieser Anleitung anhand der Fernbedienung beschrieben.
- Teletext steht nur im TV/AV-Modus zur Verfügung, nicht im PC-Modus (auch beim Fernsehen im PIP-Fenster).

#### **Ein- und Ausschalten des Teletext-Modus**

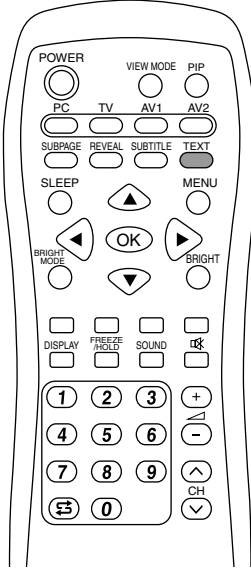

- 1. Wählen Sie einen TV-Kanal, der das Teletext-Programm ausstrahlt.
- 2. Drücken Sie die Taste TEXT. Der Teletext-Bildschirm erscheint.
- 3. Drücken Sie die Taste TEXT erneut, um den Teletext-Modus auszuschalten.

- Wenn erforderlich können Sie den im Teletext-Bildschirm gezeigten Zeichensatz ändern. (Siehe Seite G38.)
- Der Teletext-Modus kann nicht mit den Eingabetasten ausgeschaltet oder auf andere Displaymodi umgeschaltet werden.

#### **Wählen einer Teletext-Seite**

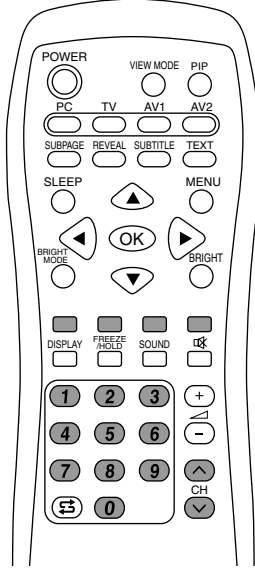

#### **Verwendung der Tasten**

- Zum Wählen der nächsten Seite drücken Sie die Taste  $\Lambda$ .
- Zum Wählen der vorherigen Seite drücken Sie die Taste V.

#### **Verwendung der Kanaltasten**

Geben Sie die gewünschte Seitennummer (100 - 899) mit den Kanaltasten (0 - 9) ein.

#### **Hinweise:**

- Mit 0 oder 9 beginnende Seitennummern gibt es nicht.
- Wenn Sie die falschen Zahlen eingeben, beenden Sie einfach die Eingabe der 3-stelligen Zahl und geben die gewünschte Zahl erneut ein.

#### **Verwendung der Farb-Tasten**

Wählen Sie das gewünschte Objekt mit den Farbtasten (Rot/Grün/Gelb/Cyan) entsprechend den Farboptionen unten im Teletext-Bildschirm. Die Konfiguration der Farboptionen ist je nach Teletext-System unterschiedlich.

#### **Zurückschalten zur vorher gewählten Seite**

Drücken Sie die Taste # (Flashback). **Hinweis:**

- Der Teletext-Flashback-Speicher wird gelöscht, wenn Kanäle gewechselt werden, nachdem der Teletext-Modus auf TV-Modus umgeschaltet wird.

#### **Wählen der TOP-Tabelle**

Wenn TOP-Teletext gesendet wird, können Sie die TOP-Tabelle durch Drücken der Taste OK anzeigen.

Wählen Sie das gewünschte Objekt in der Tabelle wie folat:

- Zum Aufwärtsbewegen drücken Sie die rote Taste.
- Zum Abwärtsbewegen drücken Sie die cyanfarbene Taste.
- Zum wählen des markierten Gegenstands drücken Sie die grüne Taste.

#### **Hinweis:**

- Das TOP (Table of Pages = Seitenverzeichnis) System für Teletext wird zur Zeit nur in Deutschland verwendet.

#### **Wählen des Teletext-Index**

Wenn FLOF-Teletext gesendet wird, können Sie die Index-Seite (normalerweise S.100) durch Drücken der Taste OK anzeigen. **Hinweis:**

- Das FLOF (Full Level One Features) System für Teletext wird zur Zeit nur in Großbritannien verwendet.

#### **Wählen der Unterseiten**

Wenn eine gewählte Teletext-Seite aus mehreren Unterseiten besteht, können die gewünschten Unterseiten wie folgt gewählt werden:

1. Drücken Sie die Taste SUBPAGE. "S\*\*\*\*" erscheint links in der Titelzeile.

2. Geben Sie eine 4-stellige Zahl mit den Kanaltasten (0 - 9) ein, während diese Meldung erscheint.

Die gewählte Unterseite wird gezeigt.

#### **Wählen des Zeichensatzes**

1. Rufen Sie den Bildschirm "CHARACTER SET" mit der Taste MENU ab.

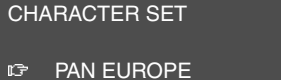

FRENCH/ARABIC TURKISH/GREEK CYRILLIC

2. Wählen Sie den gewünschten Zeichensatz mit den Tasten  $\blacktriangle \blacktriangledown$ .

Die Farbe der Buchstaben wechselt auf Gelb um. Beim Wählen des Zeichensatzes werden durch Drücken der Taste OK die Buchstaben kurz auf Rot umgeschaltet und kehren dann auf Gelb zurück.

3. Verlassen Sie den Bildschirm MENU mit der Taste MENU.

#### **Nützliche Merkmale für Teletext**

#### **Zum Halten der aktuellen Teletext-Seite**

Drücken Sie die Taste FREEZE/HOLD. Sie können die Aktualisierung der Teletext-Seite stoppen.

Zum Abbrechen drücken Sie die Taste FREEZE/HOLD erneut.

#### **Zum Vergrößern der aktuellen Teletext-Seite**

Drücken Sie die Tasten  $\blacktriangle \blacktriangledown$ .

Bei jedem Tastendruck wird die aktuelle Seite wie folgt gezeigt.

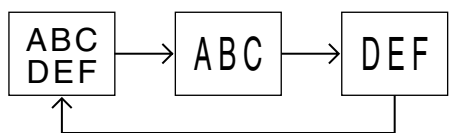

#### **Zum schnellen Aktivieren von Untertiteln**

Drücken Sie die Taste SUBTITLE im TV/AV-Modus. Untertitel werden schnell aktiviert.

Zum Abbrechen drücken Sie die Taste TEXT. **Hinweis:**

Sie brauchen nicht den Teletext-Modus einzuschalten, bevor Sie die Taste SUBTITLE drücken.

### **Zum Anzeigen der versteckten Information**

Drücken Sie die Taste REVEAL. Sie können die versteckte Information wie die Lösungen zu Rätseln und Puzzlespielen. Zum Abbrechen drücken Sie die Taste REVEAL erneut.

### **Verwendung der Kindersicherung-Funktion**

#### **Wichtig:**

- Bitte beachten Sie "Deaktivieren der Kindersicherung" hinten in dieser Anleitung.

Die Kindersicherung-Funktion blockiert das Betrachten jedes Kanals, für den die Kindersicherung eingestellt ist, einschließlich im PIP-Fenster. Wenn alle Programme gesperrt sind, ist das Betrachten von Videobildern im AV-Modus ebenfalls blockiert.

Zur Verwendung der Kindersicherung-Funktion müssen Sie zuerst Ihre PIN (persönliche ID-Nummer) definieren.

#### **Eine PIN definieren**

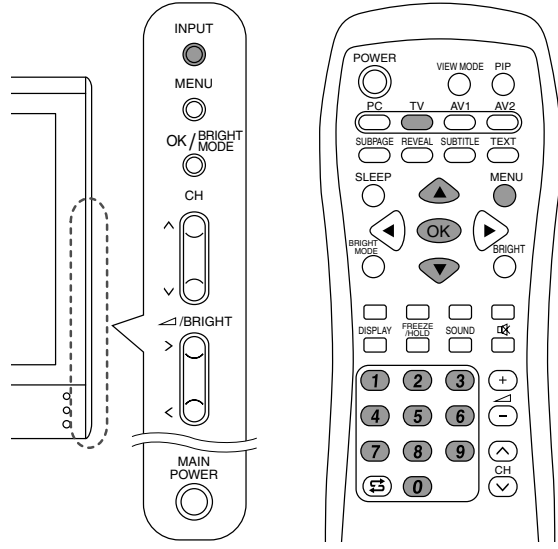

- 1. Wählen Sie den TV-Modus mit der Taste INPUT (Monitor) oder der Taste TV (Fernbedienung).
- 2. Rufen Sie den Bildschirm MENU mit der Taste MENU (Fernbedienung) ab.
- 3. Wählen Sie "CHILD LOCK" mit den Tasten ▲ ▼ (Fernbedienung), und drücken Sie die Taste OK (Fernbedienung). Der Bildschirm "PLEASE ENTER YOUR PIN"

(BITTE GEBEN SIE IHRE PERSÖNLICHE GEHEIMNUMMER EIN) erscheint.

4. Geben Sie die gewünschte 4-stellige PIN (z.B. 1234) mit den Kanaltasten (0 - 9) an der Fernbedienung ein.

#### **Hinweise:**

- Machen Sie immer eine schriftliche Notiz Ihrer PIN.
- Beim ersten Eingeben der PIN drücken Sie die Taste OK (Fernbedienung) zur Registrierung. Der Bildschirm "CHILD LOCK" erscheint.

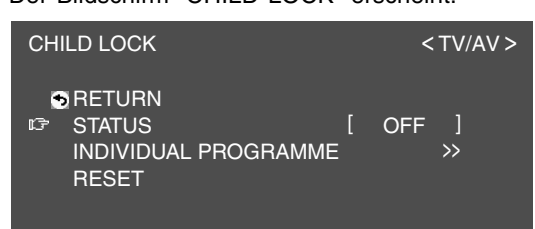

5. Führen Sie das nächste Verfahren aus oder verlassen Sie den Bildschirm mit der Taste MENU (Fernbedienung).

#### **Einrichten der Kindersicherung**

#### **Hinweise:**

- Zum Aktivieren der Kindersicherung-Funktion schalten Sie den Monitor aus und dann erneut ein, nachdem die Einstellungen vorgenommen sind.
- Wenn "STATUS" im Menü CHILD LOCK auf "ALL" oder "INDIVIDUAL" gestellt ist, steht der TV/AV-IN SOUND nicht im PC-Modus zur Verfügung (siehe Seite G21).

#### **Einstellen von Kindersicherung für alle Programme**

- 1.Rufen Sie "CHILD LOCK" in den Bildschirm, indem Sie Schritte 1 bis 4 unter "Eine PIN definieren" auf Seite G39 ausführen.
- 2. Wählen Sie "STATUS" mit der Taste MENU (Monitor) oder den Tasten  $\blacktriangle \blacktriangledown$  (Fernbedienung), und drücken Sie die Taste OK/BRIGHT MODE (Monitor) oder die Taste OK (Fernbedienung).
- 3. Wählen Sie "ALL" mit den Tasten  $\lt$  > (Monitor) oder den Tasten < > (Fernbedienung).
- 4. Verlassen Sie den Bildschirm mit der Taste INPUT (Monitor) oder der Taste MENU (Fernbedienung).

#### **Hinweis:**

- Diese Einstellung sperrt den AV-Modus und die TV-Funktion in allen Modi.

#### **Einstellen von Kindersicherung für einzelne Programme**

- 1. Rufen Sie "CHILD LOCK" in den Bildschirm, indem Sie Schritte 1 bis 4 unter "Eine PIN definieren" auf Seite G39 ausführen.
- 2. Wählen Sie "STATUS" mit der Taste MENU (Monitor) oder den Tasten  $\blacktriangle \blacktriangledown$  (Fernbedienung), und drücken Sie die Taste OK/BRIGHT MODE (Monitor) oder die Taste OK (Fernbedienung).
- 3. Wählen Sie "INDIVIDUAL" mit den Tasten (Monitor) oder den Tasten  $\blacktriangleleft\blacktriangleright$  (Fernbedienung).
- 4. Wählen Sie "INDIVIDUAL PROGRAMME" mit der Taste MENU (Monitor) oder den Tasten ▲ ▼ (Fernbedienung), und drücken Sie die Taste OK/BRIGHT MODE (Monitor) oder die Taste OK (Fernbedienung).

Der Bildschirm "INDIVIDUAL PROGRAMME" erscheint.

5. Wählen Sie das gewünschte Programm mit den Tasten  $\wedge \vee \leq$  (Monitor) oder den Tasten  $\blacktriangle \blacktriangledown$  (Fernbedienung), und drücken Sie die Taste OK/BRIGHT MODE (Monitor) oder die Taste OK (Fernbedienung).

Das gesperrte Programm wird in Rot gezeigt. **Hinweis:**

- Zum Freigeben des Programms führen Sie Schritt 5 erneut aus.
- 6. Verlassen Sie den Bildschirm mit der Taste INPUT (Monitor) oder der Taste MENU (Fernbedienung).

- Auch wenn die Kindersicherung aktiviert ist, können freigegebene Programme betrachtet werden, aber das Menü PROGRAMMES kann nicht im Bildschirm TV MENU des Fernsehgeräts gewählt werden. Zur Vornahme von Einstellungen im Menü PROGRAMMES müssen Sie die Kindersicherung zeitweilig aufheben. (Siehe Seite G41.)
- Wenn eine Kindersicherung einzeln aktiviert ist, Sie versuchen das Programm zu wählen und der Eingabebildschirm PIN erscheint, können Sie die Tasten  $\wedge$  V verwenden, um andere gesperrte Programme zu finden.

#### **Zeitweiliges Aufheben der Kindersicherung**

Indem Sie die Kindersicherung zeitweilig aufheben, können Sie Programme betrachten, für die die Kindersicherung eingestellt ist.

Wenn Sie momentan im PIN-Eingabebildschirm sind, geben Sie Ihre PIN mit den Kanaltasten (0 - 9) an der Fernbedienung ein. Wenn die PIN richtig eingegeben wird, erscheint

der normale Bildschirm.

Wenn Sie momentan nicht im PIN-

Eingabebildschirm sind, führen Sie Schritt 1 bis 3 von "Eine PIN definieren" auf Seite G39 aus und geben Ihre PIN ein.

- Wenn der Bildschirm zur Eingabe von PIN für das gesperrte Programm im PIP-Fenster erscheint, können Sie durch Schließen des PIP-Fensters mit der Taste PIP (Fernbedienung) den Monitor im PC-Modus betreiben.
- Durch Aus- und erneutes Einschalten nach dem Aufheben der Kindersicherung wird die Kindersicherung erneut aktiviert.
- Wenn die Kindersicherung nicht innerhalb von etwa 20 Sekunden aufgehoben wird, schaltet der Monitor auf Standby-Modus.

# **Genießen von DVDs, Spielen und anderen Zusatzgeräten**

Sie können zwei zusätzliche Audio/Video-Geräte an Ihren Monitor anschließen, wie etwa Videorecorder, DVD-Player oder Spielkonsolen. (Siehe Seite G12 und G13.)

**An AV-IN1 angeschlossene Geräte:** Display-Modus "AV1" **An AV-IN2 angeschlossene Geräte:** Display-Modus "AV2"

#### **Hinweis:**

- Da die Verwendung von AV1 und AV2 gleich ist, werden in dieser Anleitung sowohl der Modus AV1 als auch AV2 gemeinsam als "AV-Modus" beschrieben.

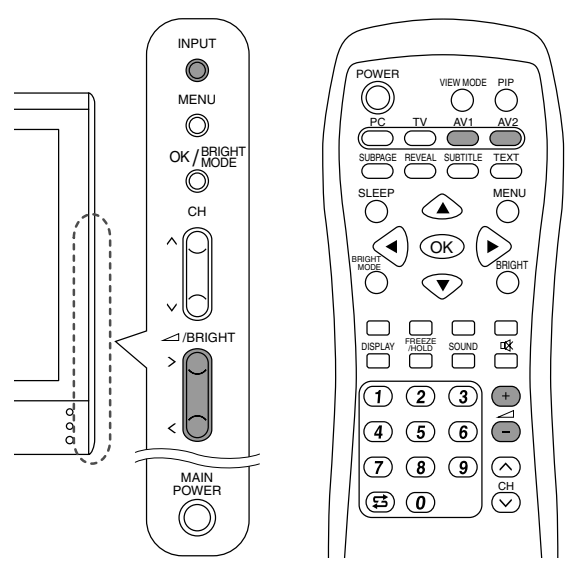

- 1. Nehmen Sie Einstellungen für Verbindungen mit externen Geräten im Bildschirm
	- "AV CONNECTIONS" vor. (Siehe Seite G45.)
- 2.Schalten Sie den Display-Modus auf AV1 oder AV2.

Weitere Informationen siehe Seite G18.

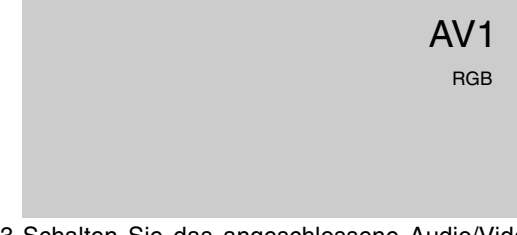

- 3. Schalten Sie das angeschlossene Audio/Video-Gerät ein und starten Sie die Wiedergabe von Band, DVD oder das Spiel.
- 4. Stellen Sie die Lautstärke ein. Weitere Informationen siehe Seite G19.

- Manchmal kommt beim schnellen Absuchen von Videomaterial kein Bild.
- Bei der langsamen Wiedergabe von Videomaterial kann das Bild je nach dem verwendeten Videorecorder oder Videoband flickern.
- Sie können keine Schießspiele mit Pistolen-Controllern mit diesem Monitor verwenden.

# **Pausieren des Bildschirms (FREEZE)**

Dieses Merkmal pausiert das Bild vom Fernsehgerät oder angeschlossenen Audio/Video-Gerät. Das ist praktisch, um z.B. ein ein Rezept oder die Adresse für ein Preisausschreiben zu notieren.

Führen Sie diesen Vorgang mit der Fernbedienung aus.

1. Drücken Sie die Taste FREEZE/HOLD. Das Bild wird pausiert.

#### **Aufheben der Pause**

1. Drücken Sie die Taste FREEZE/HOLD erneut.

#### **Hinweise:**

- Sie können nicht das TV- oder Videobild im Bildin-Bild-Fenster pausieren.
- Durch automatisches Wechseln von Kanälen oder Umschalten des Displaymodus (Eingang) wird die Pause aufgehoben.

# **Zurückschalten zum vorherigen Kanal (FLASHBACK)**

Sie können zum vorher betrachteten Kanal zurückschalten.

Führen Sie diesen Vorgang mit der Fernbedienung aus.

1. Drücken Sie die Taste .

Der Monitor schaltet auf den vorher betrachteten Kanal zurück.

# **Ausschalten nach einer vorgegebenen Zeitspanne (SLEEP)**

Der Monitor kann automatisch nach einer vorgegebenen Zeitspanne ausschalten (Standby). Dies ist praktisch, wenn Sie vor dem Schlafengehen etwas im Monitor sehen wollen. Führen Sie diesen Vorgang mit der Fernbedienung aus.

1. Drücken Sie die Taste SLEEP.

2. Geben Sie ein, nach wie vielen Minuten der Monitor ausschalten soll, indem Sie die Taste SLEEP drücken.

Bei jedem Drücken der Taste wird die Zeit in der folgenden Reihenfolge umgeschaltet.

30 min  $\rightarrow$  60 min  $\rightarrow$  90 min  $\rightarrow$  120 min  $\rightarrow$ 150 min  $\rightarrow$  --- min  $\rightarrow$  30 min

Wenn die festgelegte Zeit abgelaufen ist, schaltet der Monitor automatisch aus und löscht den SLEEP-Timer.

#### **Prüfen der im SLEEP-Timer verbleibenden Zeit**

- 1. Drücken Sie die Taste DISPLAY.
- Die im SLEEP-Timer verbleibende Zeit wird mehrere Sekunden lang angezeigt. Sie können auch die verbleibende Zeit prüfen, indem Sie die Taste SLEEP einmal drücken.

#### **Ändern der festgelegten Zeit**

1. Drücken Sie die Taste SLEEP. Die verbleibende Zeit erscheint.

2. Ändern Sie die die festgelegte Zeit, indem Sie die Taste SLEEP mehrmals nach Bedarf drücken.

- Wenn nur 5 Minuten im SLEEP-Timer verbleiben, wird die verbleibende Zeit jede Minute angezeigt.
- Durch Drücken der Taste POWER während der SLEEP-Timer arbeitet, wird der Timer gelöscht.
- Durch automatisches Umschalten auf PC wird der SLEEP-Timer gelöscht.
- Sie können auch dem SLEEP-Timer vom Menü MODE SELECT einstellen. (Siehe Seite G46.)

Sie können TV- und Videobilder einstellen und verschiedene Einstellungen mit den Menüs für den TV/AV-Modus vornehmen.

- Alle Menüs mit Ausnahme des Menüs PROGRAMMES sind für die Modi TV und AV gleich. Alle im TV-Modus eingestellten Werte werden auch im AV-Modus angelegt.

### **Einstellung**

Das folgende Verfahren beschreibt die grundlegende Bedienung. Einzelne Punkte siehe Seite G45 bis G46.

- 1. Wählen Sie den TV-Modus oder AV-Modus. Weitere Informationen siehe Seite G18.
- 2. Rufen Sie den Bildschirm MENU mit der Taste MENU ab.

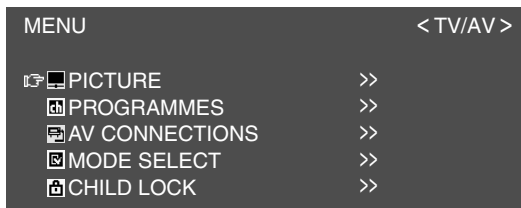

- 3. Wählen Sie den gewünschten Einstellgegenstand mit der Taste MENU (Monitor) oder den Tasten ▲ ▼ (Fernbedienung), und drücken Sie die Taste OK/BRIGHT MODE (Monitor) oder die Taste OK (Fernbedienung).
- 4. Wählen Sie den gewünschten Einstellgegenstand mit der Taste MENU (Monitor) oder den Tasten  $\blacktriangle \blacktriangledown$  (Fernbedienung), und drücken Sie die Taste OK/BRIGHT MODE (Monitor) oder die Taste OK (Fernbedienung).
- 5. Ändern Sie die Zahlen/Werte mit den Tasten  $\lt$  > (Monitor) oder den Tasten  $\blacktriangleleft$ (Fernbedienung).

Sie können fortsetzen und andere Gegenstände einstellen.

Verfahren Sie wie folgt, um zum vorherigen Bildschirm zurückzuschalten.

- (1) Wählen Sie "RETURN" mit der Taste MENU (Monitor) oder den Tasten (Fernbedienung).
- (2) Drücken Sie die Taste OK/BRIGHT MODE (Monitor) oder die Taste OK (Fernbedienung).
- 6. Verlassen Sie den Bildschirm mit der Taste INPUT (Monitor) oder der Taste MENU (Fernbedienung).

#### **Hinweis:**

- Wenn Sie keine etwa 30 Sekunden lang keine Tasten betätigen, während ein Menü-Bildschirm angezeigt wird, werden die bis zu diesem Punkt vorgenommenen Einstellungen angelegt, und der Bildschirm verschwindet automatisch.

### **Menü PICTURE**

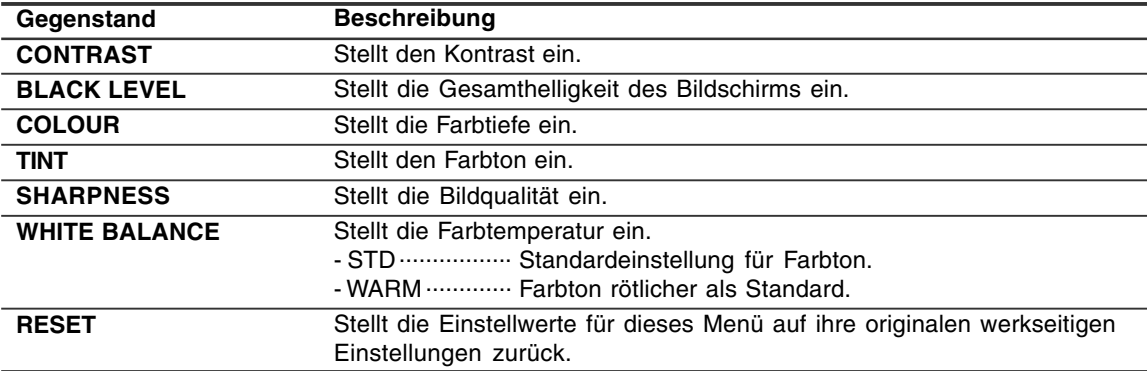

### **Menü PROGRAMMES (nur TV-Modus)**

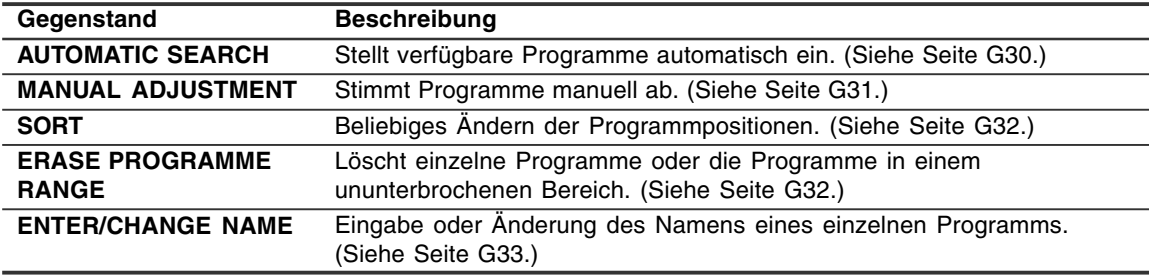

# **Menü AV CONNECTIONS**

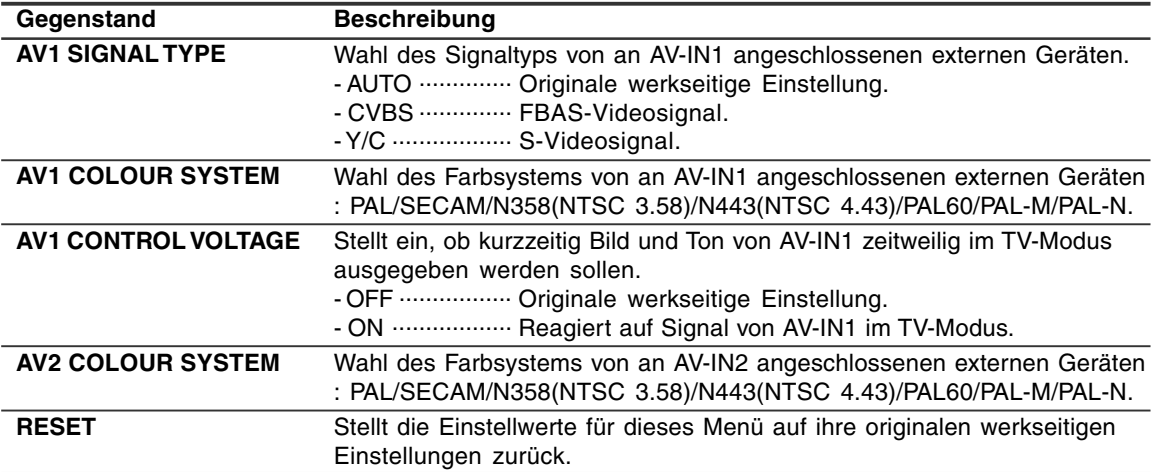

#### **Hinweise:**

- Wenn kein normales Bild erscheint, ändern Sie den Signaltyp und/oder das Farbsystem.

- Ja nach den Einstellungen in "COLOUR SYSTEM" kann da Umschalten zwischen den AV-Eingangssignalen langsam sein.

Wenn Sie den Signalumschaltvorgang beschleunigen wollen, schalten Sie "AUTO" in "COLOUR SYSTEM" auf das aktuelle Farbsystem um.

# **Menü MODE SELECT**

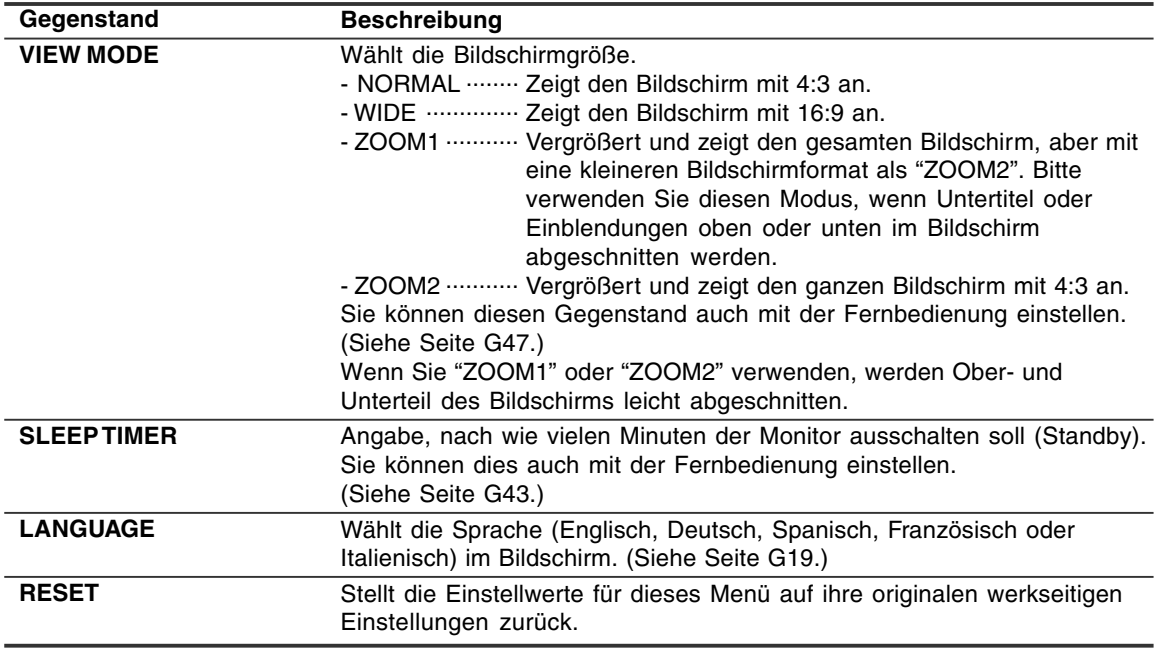

# **Menü CHILD LOCK**

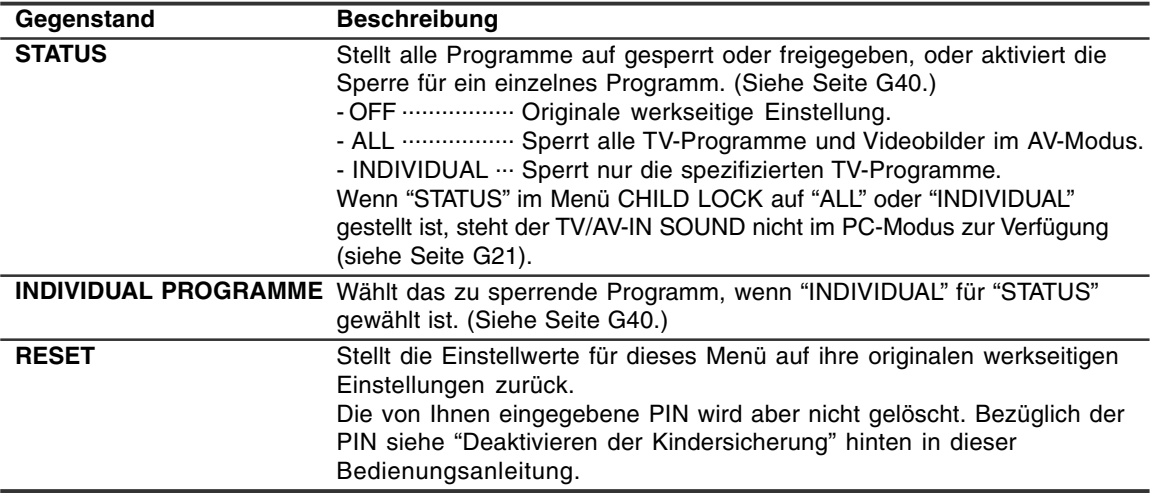

# **Andere Merkmale**

# **Prüfen des aktuellen Kanals und des Audio-Empfangsmodus im Bildschirm (DISPLAY)**

Sie können den aktuellen Displaymodus, empfangenen Kanal, Audio-Empfangsmodus und die verbleibende Zeit im SLEEP-Timer prüfen. Führen Sie diesen Vorgang mit der Fernbedienung aus.

1. Drücken Sie die Taste DISPLAY. Verschiedene Informationen über den aktuellen Status werden angezeigt. Die Information verschwindet nach einigen Sekunden.

#### **Hinweise:**

- Die angezeigte Information ist je nach aktuellem Display-Modus und anderen Einstellungen unterschiedlich.
- Wen die Sendung im TV-Modus wechselt, während die Information angezeigt wird, kann es vorkommen, dass Sendung und Audio-Empfangsmodus nicht übereinstimmen.

# **Ändern des BRIGHT MODE**

Sie können die Leistungsaufnahme senken, indem Sie die Bildschirmhelligkeit verringern.

1. Drücken Sie die Taste OK/BRIGHT MODE (Monitor) oder die Taste BRIGHT MODE (Fernbedienung).

Bei jedem Drücken der Taste wird der Modus in der folgenden Reihenfolge umgeschaltet:

#### **[PC-Modus]**

DARK (Stromsparen)  $\rightarrow$  BRIGHT (Hell)  $\rightarrow$ DARK (Stromsparen)...

#### **[TV/AV-Modus]**

NORMAL (Stromsparen 1) → DARK (Stromsparen 2)  $\rightarrow$  BRIGHT (Hell)  $\rightarrow$  NORMAL (Stromsparen 1)...

## **Stummschalten des Tons (MUTE)**

Dieses Merkmal ist praktisch, wenn Sie den Ton stummschalten wollen, wie z.B. wenn das Telefon läutet oder jemand an der Tür klingelt. Führen Sie diesen Vorgang mit der Fernbedienung aus.

1.Drücken Sie die Taste . Der Ton wird stummgeschaltet, und "MUTE" erscheint. "MUTE" verschwindet nach einigen Sekunden.

#### **Aufheben der Stummschaltung**

1. Drücken Sie die Taste  $\mathfrak K$  erneut, oder drücken Sie beliebige andere Tasten.

## **Wählen der Bildschirmgröße (VIEW MODE)**

Sie können die Bildschirmgröße zur Anpassung an das Videomaterial von Videobändern und DVDs ändern.

Führen Sie diesen Vorgang mit der Fernbedienung aus.

1. Drücken Sie die Taste VIEW MODE. Bei jedem Drücken der Taste wird der Modus in der folgenden Reihenfolge umgeschaltet:

#### **[PC-Modus]**

 $NORMAL \rightarrow WIDE \rightarrow NORMAL...$ 

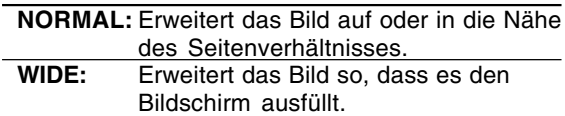

#### **[TV/AV-Modus]**

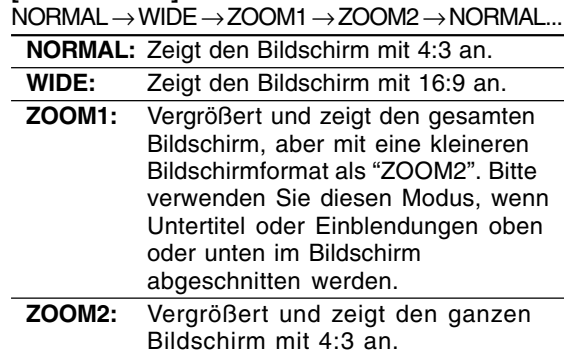

- Wenn Sie "ZOOM1" oder "ZOOM2" im TV/AV-Modus verwenden, werden Ober- und Unterteil des Bildschirms leicht abgeschnitten.
- Sie können diesen Gegenstand einzeln für PC-Modus und TV/AV-Modus im Menü MODE SELECT einstellen. (Siehe Seite G25 und G46.)

# **Andere Merkmale**

# **Verhinderung von Änderungen an eingestellten Werten (ADJUSTMENT LOCK)**

Durch Deaktivierung anderer Steuertasten als der folgenden Tasten (Monitor und Fernbedienung) wird Änderung von Einstellwerten verhindert. Die Änderung von Einstellwerten wird nicht nur für PC-Modus sondern auch für TV/AV-Modus verhindert.

#### **[Monitor]**

- Taste MAIN POWER
- Tasten  $\lt$  >
- Taste INPUT
- Tasten A V

#### **[Fernbedienung]**

- Taste POWER
- Tasten  $\angle$ + –
- Taste  $\mathfrak A$
- Eingangstasten (PC, TV, AV1 und AV2)
- Tasten A V
- Kanaltasten (0 9)
- Taste OK
- Taste TEXT
- Taste SUBTITLE
- Taste FREEZE/HOLD
- Taste 13

Führen Sie diesen Schritt am Monitor aus.

- 1. Schalten Sie den Monitor mit der Taste MAIN POWER aus.
- 2.Halten Sie die Taste MENU gedrückt und drücken die Taste MAIN POWER (d.h. Sie schalten das Gerät ein). Halten Sie die Tasten weiter gedrückt, bis "ADJUSTMENT LOCKED" im Bildschirm erscheint. Die sperte ist eingestellt, wenn die Meldung erscheint.

#### **Aufheben der Einstellungssperre**

Führen Sie diesen Schritt am Monitor aus.

- 1. Schalten Sie den Monitor mit der Taste MAIN POWER aus.
- 2.Halten Sie die Taste MENU gedrückt und drücken die Taste MAIN POWER (d.h. Sie schalten das Gerät ein).

Halten Sie die Tasten weiter gedrückt, bis "ADJUSTMENT UNLOCKED" im Bildschirm erscheint. Die Sperre wird aufgehoben, wenn die Meldung erscheint.

#### **ACHTUNG!**

- Wenn die Einstellungssperre eingestellt ist, sind alle anderen Tasten am Monitor und der Fernbedienung als die obigen Tasten deaktiviert. Zur Verwendung anderer Tasten als der obigen Tasten heben Sie die Einstellungssperre aus.

# **Rücksetzen aller Einstellwerte (ALL RESET)**

Alle Einstellwerte werden zurückgesetzt. Dazu gehört nicht nur der PC-Modus sondern auch für TV/AV-Modus (einschließlich Kanaleinstellungen usw.). Bezüglich des Verfahrens ALL RESET siehe Ende dieser Bedienungsanleitung.

# **Anweisungen zum Anbringen eines VESA-kompatiblen Monitorarms**

Ein Arm oder Fuß basierend auf dem VESA-Standard (im Handel erhältlich) kann am Monitor angebracht werden.

Der Arm oder Fuß muss vom Kunden gesondert erworben werden.

#### **Verwendbare Arme oder Füße**

Wenn ein Arm oder Fuß installiert werden soll, ist folgendes zu beachten.

- Kompatibilität mit dem VESA-Standard.
- Zwischen den Schraubenbohrungen in dem zu befestigenden Abschnitt muss ein Abstand von mindestens 100 mm x 100 mm vorliegen.
- Er darf nicht abfallen oder abbrechen, nachdem er am Monitor befestigt wurde.

#### **Befestigen des Arms oder Fußes**

- Achten Sie darauf, dass Sie das Kabel nicht überdehnen, und schließen Sie kein Verlängerungskabel an, da dies Funktionsstörungen hervorrufen kann.
- Neben diesen Anweisungen lesen Sie auch die Installationsanweisungen in der Bedienungsanleitung, die im Lieferumfang des Arms oder Fußes enthalten ist.

#### **ACHTUNG!**

- Darauf achten, nicht die Finger zwischen Display und Fuß einzuklemmen oder den Fuß fallenzulassen. Dabei besteht die Gefahr von Verletzungen.
- 1. Die Kabel abtrennen.
- 2.Breiten Sie ein weiches Tuch auf einer waagerechten Oberfläche aus. Legen Sie den Monitor mit der Anzeigeseite nach unten darauf. Achten Sie dabei darauf, dass der Monitor nicht beschädigt wird.
- 3.Lösen Sie die vier Schrauben, und nehmen Sie den Fuß vom Monitor ab.

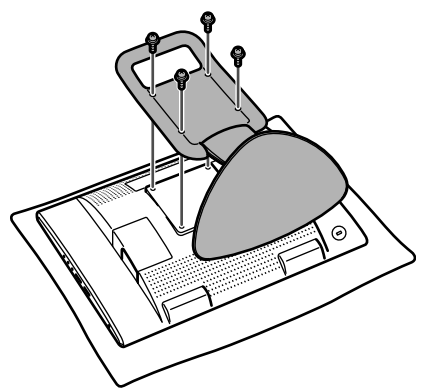

#### **Hinweise:**

- Der Fuß ist nur für diesen Monitor bestimmt, verwenden Sie ihn für keine anderen Geräte oder nutzen Sie ihn auf keine andere Weise.
- Wir empfehlen, die vier abgenommenen Schrauben zusammen mit dem abgenommenen Fuß aufzubewahren, damit Sie den Fuß wieder mit den dazugehörigen Schrauben verwenden können. Die Verwendung anderer Schrauben kann zu Fehlfunktionen führen.
- 4. Befestigen Sie den Arm mit den vier Schrauben am Monitor.

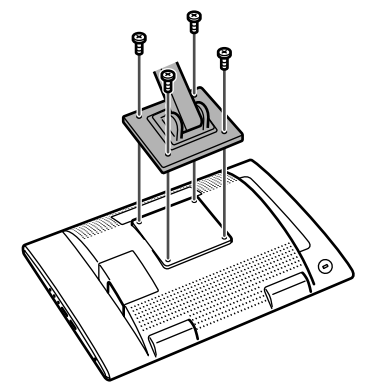

#### **Hinweis:**

- Zur Befestigung des Arms sollten M4-Schrauben verwendet werden, die in einer Länge von 10 - 12 mm über die Fläche, an der sie befestigt werden, hervorstehen. Wenn Sie eine andere Schraubenart verwenden, kann der Monitor herunterfallen oder im Inneren beschädigt werden.

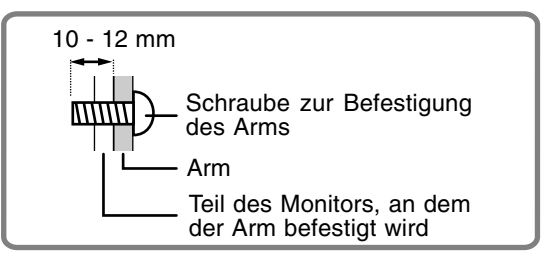

### **Fehlersuche**

Falls Störungen am Monitor auftreten, prüfen Sie erst folgende Punkte, bevor Sie sich an den Kundendienst wenden.

Falls sich die Störung hiermit nicht beheben lässt, wenden Sie sich an das Geschäft, in dem Sie den Monitor gekauft haben, oder an die nächstgelegene autorisierte Sharp-Kundendienstzentrale.

Die Leuchtstoffröhren des Monitors weisen eine begrenzte Lebensdauer auf.

- Wenn sich der Bildschirm verdunkelt, dauernd flackert oder nicht aufleuchtet, hat die Leuchtstoffröhre das Ende ihrer Betriebslebensdauer erreicht. Wenden Sie sich an das Geschäft, in dem Sie den Monitor gekauft haben, oder an das nächste autorisierte Sharp-Kundendienstzentrum.
- Am Anfang kann aufgrund der Eigenschaften der Leuchtstoffröhre Flimmern auftreten. (Es handelt sich dabei nicht um eine Funktionsstörung.) Schalten Sie in diesem Fall probeweise den Monitor aus und wieder ein.

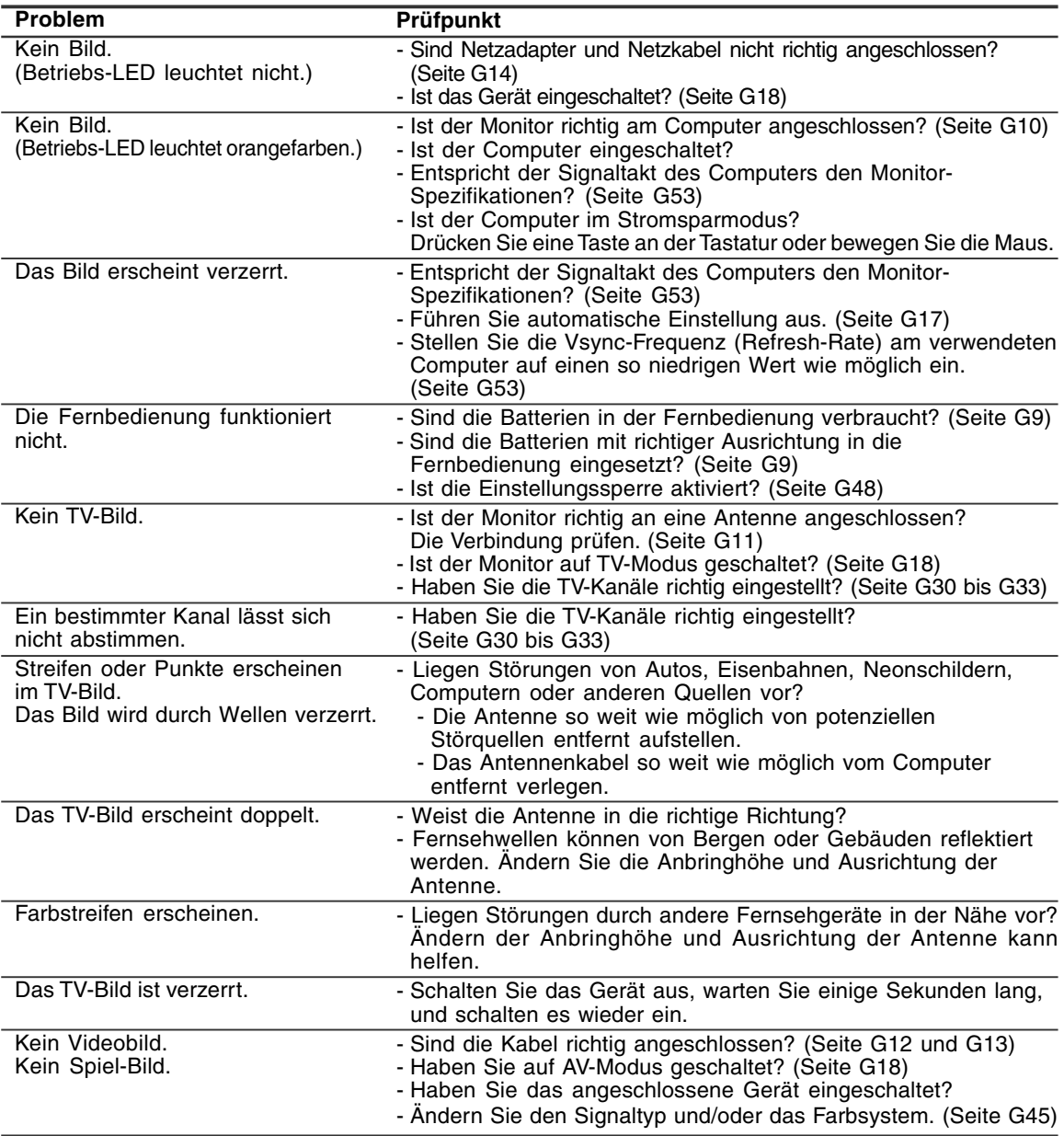

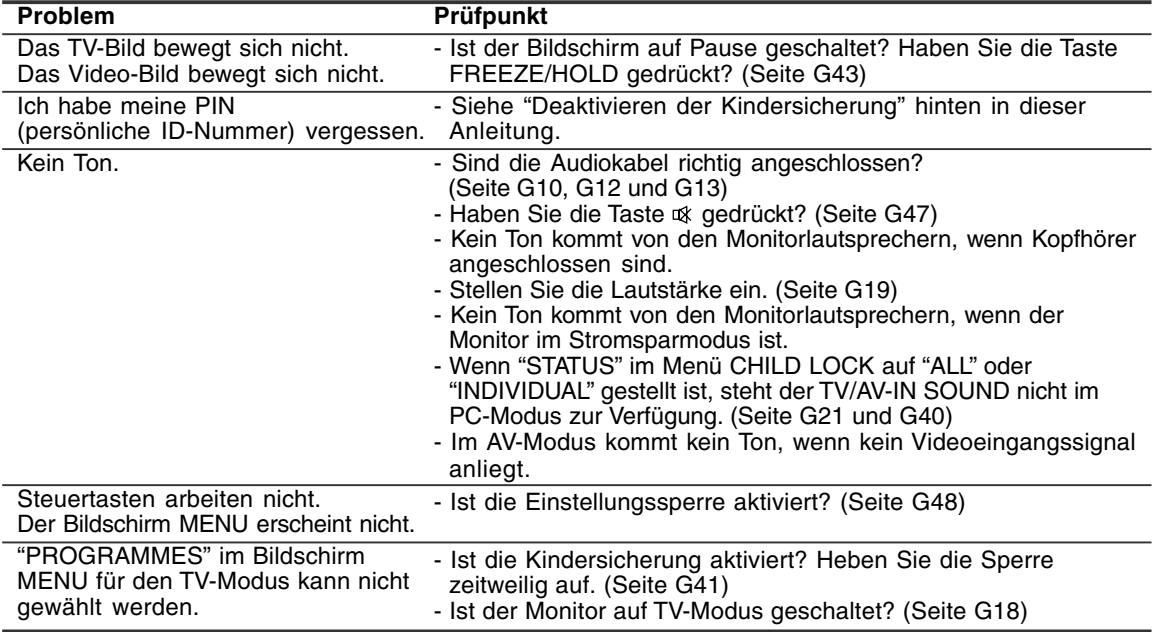

## **Pflege des Monitors**

Ziehen Sie immer erst den Stecker aus der Netzsteckdose, bevor Sie Reinigungsarbeiten am Monitor ausführen.

#### **Gehäuse und Bedienfeld**

Wischen Sie das Gehäuse und das Bedienfeld mit einem weichen, trockenen Tuch vorsichtig sauber. Falls starke Verschmutzungen auftreten, geben Sie etwas neutrales Reinigungsmittel auf ein feuchtes, weiches Tuch, wringen Sie es gut aus, und wischen Sie den Monitor sauber.

#### **LCD-Panel**

Wischen Sie Schmutz und Staub von der Oberfläche des LCD-Panels mit einem weichen, trockenen Tuch vorsichtig ab. (Es eignet sich ein weiches Tuch, beispielsweise ein Gaze-Tuch, das auch zum Reinigen von Linsen verwendet wird.)

#### **ACHTUNG!**

- Verwenden Sie auf keinen Fall Verdünner, Benzin, Alkohol, Glasreiniger usw., da dies Farb- oder Formveränderungen hervorrufen kann.
- Verkratzen Sie den Monitor nicht mit harten Gegenständen oder durch zu starken Andruck, da dies bleibende Spuren hinterlassen oder Funktionsstörungen hervorrufen kann.

### **Lagerung**

Wenn der Monitor längere Zeit nicht verwendet wird, ziehen Sie den Netzstecker aus der Netzsteckdose.

#### **ACHTUNG!**

- Lassen Sie den Monitor nicht über längere Zeit mit Gummi- oder Kunststoffgegenständen in Berührung kommen, da dies Farb- oder Formveränderungen verursachen kann.

# **Technische Daten**

#### **Produktspezifikationen**

Modellbezeichnung LL-171ME LCD-Anzeige 43 cm diagonal gemessen TFT-LCD-Modul Auflösung (max.) WXGA 1280 x 768 Pixel Anzeigbare Farben (max.) Ca. 16,19 Millionen Farben (6 bit + FRC) Punktabstand 0,289 (H) x 0,289 (V) mm Helligkeit (max.) 260 cd/m2 (PC-Modus); 400 cd/m2 (wenn "WHITE BALANCE" auf "WARM" im TV/AV-Modus gestellt ist) Kontrastverhältnis 600:1 Blickwinkel Links-rechts 170°, oben-unten 170° (Kontrastverhältnis ≧ 10) Bildschirmanzeigegröße Horizontal 369,6 mm x vertikal 221,76 mm **Videosignal** Analog RGB (0,7 Vp-p) [75Ω] Sync-Signal Separate Sync (TTL-Pegel: +/–), Sync on Green, Composite Sync (TTL-Pegel: +/–) Videofarbsystem PAL/SECAM/NTSC Fernsehstandard B/G, I, D/K, L Stereo/zweisprachig NICAM, A2 Stereo Erweiterungskompensation Digitaler Skalierungsgrad (Vergrößerung von VGA/SVGA/XGA usw. auf gesamte Bildschirmgröße.) [Vergrößerte Anzeige (Vollbild, festes Seitenverhältnis)] - 1:1-Anzeige ist nicht möglich. Plug & Play VESA: DDC1/DDC2B-kompatibel Power Management VESA: basiert auf DPMS Lautsprecherausgang  $2,7 W + 2,7 W$ Eingangsanschlüsse Computersignal: Mini D-Sub 15polig (3 Reihen) x 1 Computerton: Ministereo-Buchse (φ 3,5 mm) x 1 Antenne (DIN): x 1 21poliger Euro-SCART (RGB)-Anschluss x 1 Videobild: RCA Klinke x 1 S-Videobild: x 1 Audioeingangsanschluss: RCA Klinke (L/R x 1) Kopfhöreranschluss Mini-Stereobuchse (φ 3,5 mm)

Bildschirmneigung nach oben ca. 0 - 20°, nach unten ca. 0 - 5° **Stromversorgung** Wechselstrom 110 - 240 V, 50/60 Hz (verwendet speziellen Netzadapter, Typ NL-A69J von Sharp Corporation) Umgebungstemperatur 5 - 35 °C Leistungsaufnahme 60 W; 2,2 W bei Standby; 2,2 W bei Stromsparmodus (verwendet speziellen Netzadapter) Abmessungen (B x T x H) Ca. 432 mm x 184 mm x 373 mm Gewicht Ca. 5,9 kg (ohne Signalkabel und Netzadapter) Ca. 5,0 kg (ohne Fuß)

#### **Abmessungen (Einheiten: mm)**

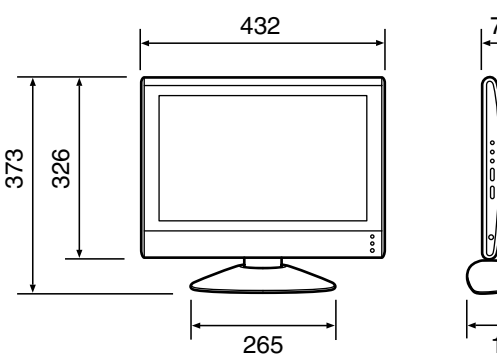

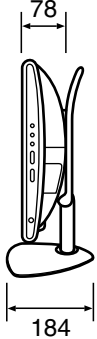

- PC-Analogsignalkabel: ca. 1,8 m
- PC-Audiokabel: ca. 1,8 m
- Spezielles Netzadapter:

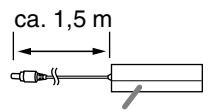

Ca. 150 (B) x 60 (T) x 35 (H) mm

#### **Hinweis:**

- Bedingt durch fortlaufende technische Verbesserungen behält sich SHARP das Recht vor, das Design und die Spezifikationen ohne vorherige Ankündigung ändern zu können. Die angegebenen Leistungswerte stellen die Nennwerte einer in Serienherstellung produzierten Einheit dar. Geringe Abweichungen bei einzelnen Geräten sind möglich.
## **Technische Daten**

#### **Relevante Signaltakte (PC-Modus)**

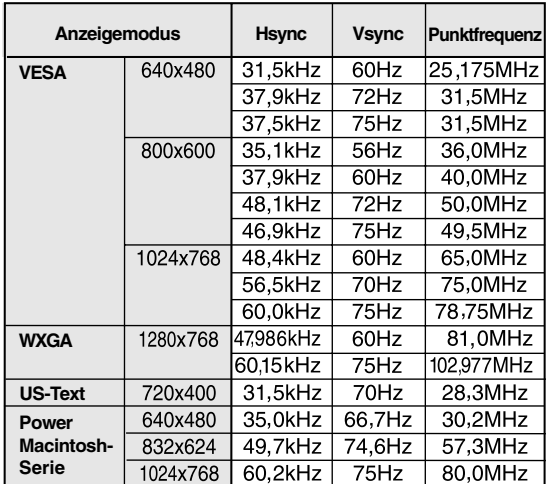

- Empfohlene Auflösung ist 1280 x 768 oder 1024 x 768.
- Alle nur mit Non-Interlace.
- Frequenzen für Power Macintosh sind Richtwerte. Zum Anschließen kann ein anderes Adapter (im Handel erhältlich) erforderlich sein.
- Wenn der Monitor Taktsignale empfängt, die nicht kompatibel sind, wird "OUT OF TIMING" angezeigt. Stimmen Sie den Takt anhand der Anweisungen im Computer-Benutzeranleitung auf den Monitor ab.
- Wenn der Monitor überhaupt kein Signal empfängt (Sync-Signal), wird "NO SIGNAL" angezeigt.

#### **Pinbelegung des Analogsignal-Eingangsstecker**

(15-poliger Mini-D-Sub-Stecker)

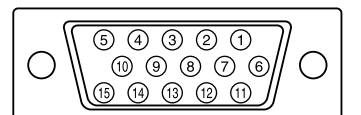

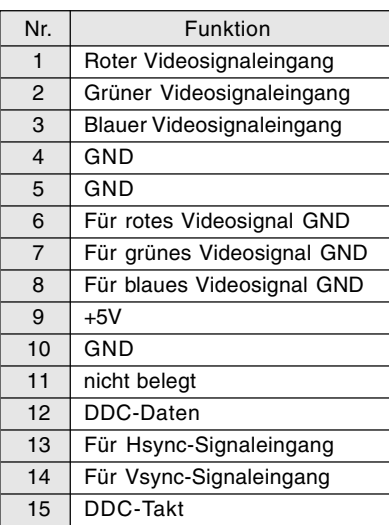

#### **21poliger Euro-SCART-Anschluss (RGB)**

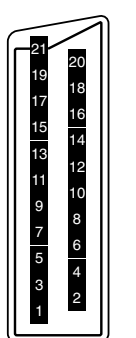

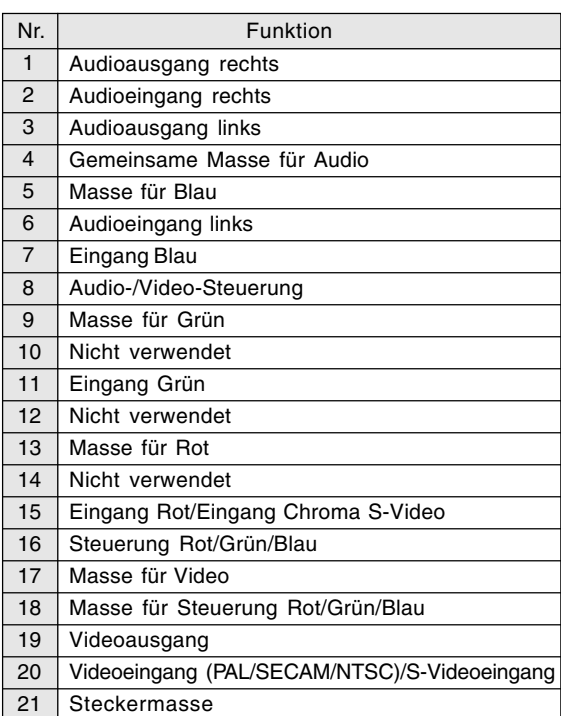

## **Technische Daten**

#### **Power Management**

Der Monitor basiert auf VESA DPMS (Display Power Management Signalling).

Zum Aktivieren der Energieverwaltungsfunktion des Monitors müssen sowohl die Videokarte als auch der Computer der Norm VESA DPMS entsprechen.

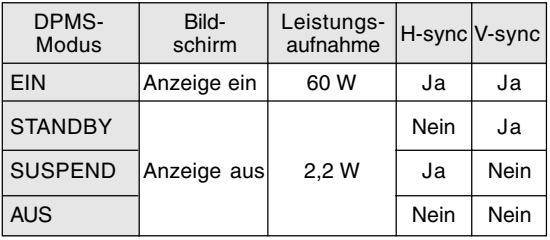

#### **DDC (Plug & Play)**

Dieser Monitor unterstützt den Standard VESA DDC (Display Data Channel). DDC ist ein Signalstandard zum Ausführen von Plug & Play-Funktionen am Monitor oder Computer. Er überträgt Informationen, beispielsweise den Auflösungsgrad, zwischen dem Monitor und dem Computer. Sie können diese Funktion anwenden, wenn Ihr Computer DDCkompatibel und so gesetzt ist, dass er den Plug & Play-Monitor erkennen kann.

Es gibt viele Varianten von DDC aufgrund der Unterschiede zwischen Systemen. Dieser Monitor arbeitet mit DDC1 und DDC2B.

# **FRANÇAIS**

## **Table des matières**

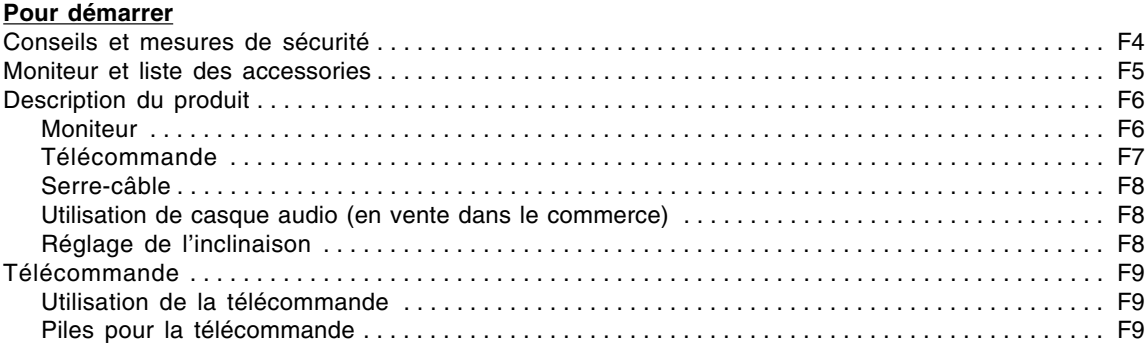

#### **Raccordement et préparation**

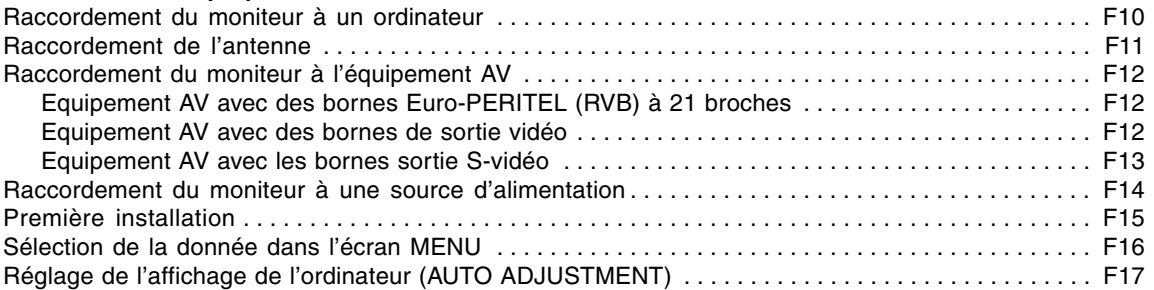

#### **Opérations communes**

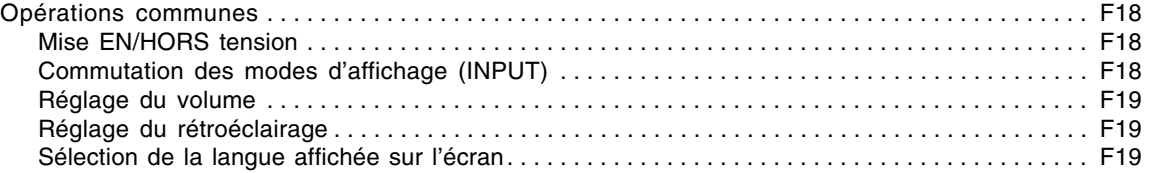

#### **Mode PC**

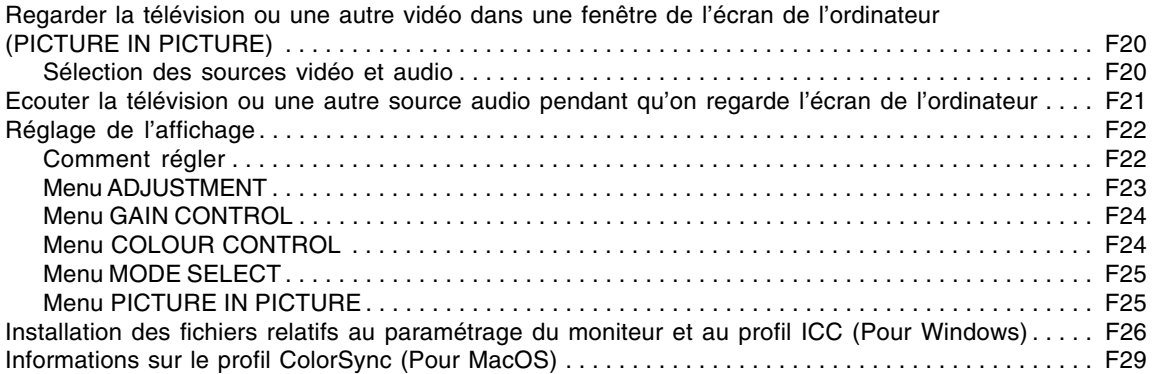

## **Table des matières**

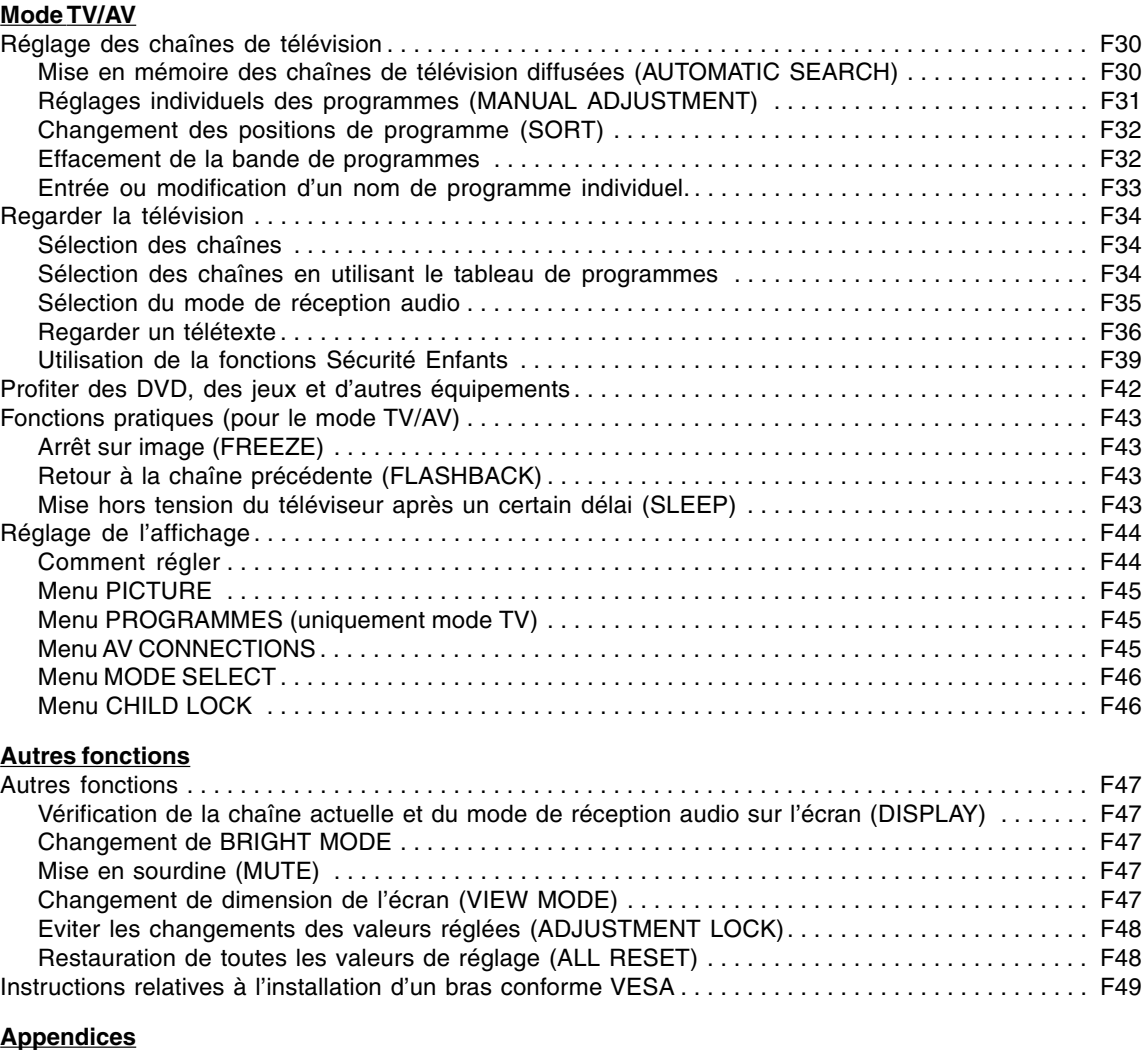

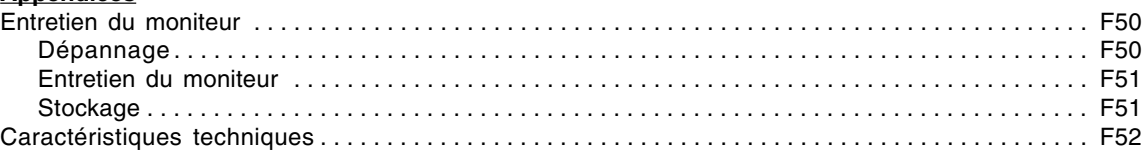

Merci de votre achat du Moniteur LCD Multimédia Sharp. Pour assurer la sécurité et le bon fonctionnement de cet appareil pendant de nombreuses années, veuillez lire attentivement les consignes de sécurité avant de l'utiliser.

- Le panneau couleur LCD TFT utilisé dans ce moniteur est fabriqué avec une technologie de haute précision. Cependant, il peut avoir quelques points minuscules sur l'écran où les pixels ne s'allument jamais ou sont allumés en permanence. De plus, si l'écran est regardé avec un angle aigu, les couleurs ou la luminosité peuvent paraître inégales. Noter que ce n'est pas un mauvais fonctionnement mais un phénomène courant des écrans LCD et que cela n'affecte aucunement les performances du moniteur.
- Ne pas laisser le moniteur en veille inutilement pendant de longues périodes car cela pourrait provoquer l'apparition d'image récurrente.
- Si la luminosité est ajustée à son réglage minimum, il peut s'avérer difficile de consulter le moniteur.
- La qualité du signal de l'ordinateur peut influencer la qualité de la diffusion du moniteur. Il est recommandé d'utiliser un ordinateur capable d'émettre des signaux vidéo de haute qualité.
- Ne jamais heurter ou taper sur le moniteur avec des objets durs.
- Il faut savoir que la Sharp Corporation décline toute responsabilité en cas d'erreur survenue durant l'utilisation par le client ou une tierce personne, ainsi qu'en cas de dysfonctionnement ou d'un endommagement causé au produit en cours d'utilisation, excepté lorsque qu'un dédommagement sous garantie est reconnu par la loi.
- Ce moniteur ainsi que ces accessoires sont susceptibles d'évoluer sans avis préalable.

#### **Lieu d'installation**

- Ne pas utiliser le moniteur dans un endroit faiblement ventilé, poussiéreux, relativement humide, ou encore là où il est susceptible d'entrer en contact avec de l'huile ou de la vapeur car cela pourrait provoquer un début d'incendie.
- S'assurer que le moniteur ne sera pas entrer en contact avec de l'eau ou d'autres fluides. S'assurer que des agrafes ou des attaches trombones ne pénètrent pas à l'intérieur du moniteur car cela pourrait provoquer un début d'incendie ou des chocs électriques.
- Ne pas installer le moniteur au-dessus d'objets instables ou dans des endroits peu sûrs. Faire attention que le moniteur ne reçoive pas de chocs important ni de vibrations. Laisser tomber le moniteur peut l'endommager sérieusement.
- Ne pas utiliser le moniteur dans des endroits où il est susceptible d'être exposé à la lumière directe du soleil, à proximité d'une source de chaleur ou partout ailleurs où il risque d'être soumis à des températures élevées ; cela peut mener à des dégagements excessifs de chaleur et conduire à un début d'incendie.

#### **Le cordon d'alimentation électrique**

- Ne pas endommager le cordon d'alimentation, ne pas déposer d'objets lourds sur le cordon, ne pas l'étendre ni le plier de manière excessive. Ne pas y ajouter de rallonge non plus. Tout endommagement du cordon d'alimentation peut entraîner un début d'incendie ou des chocs électriques.
- Utilisez uniquement le cordon d'alimentation fourni avec le moniteur.
- Insérer la prise d'alimentation directement dans la prise de secteur. Ajouter une rallonge peut entraîner une surchauffe, voire un début d'incendie.
- Ne débranchez pas ni ne branchez la prise d'alimentation avec des mains humides. En le faisant, vous risquez l'électrocution.

#### **Utiliser l'adaptateur secteur**

- Ne pas utiliser l'adaptateur secteur pour un équipement autre que l'équipement spécifié.
- Débrancher l'adaptateur secteur s'il n'est pas utilisé pendant une longue période.
- Ne placer aucun objet sur l'adaptateur secteur.
- Ne pas utiliser l'adaptateur secteur à l'extérieur.
- Ne pas essayer de réparer l'adaptateur secteur s'il est cassé ou fonctionne mal. Laisser le soin de l'entretien au technicien.
- Ne pas essayer d'ouvrir l'adaptateur secteur.
- Ne pas utiliser d'eau ou de chiffon humide pour nettoyer l'adaptateur secteur.

#### **Étendue du mode d'emploi**

- Dans ce mode d'emploi, "Windows XP" fera référence à Microsoft Windows XP, "Windows Me" à Microsoft Windows Millennium, "Windows 2000" à Microsoft Windows 2000, "Windows 98" à Microsoft Windows 98, "Windows 95" à Microsoft Windows 95, et "Windows 3.1" à la version 3.1 de Microsoft Windows ; lorsqu'il n'y aura pas lieu de distinguer les programmes, le terme "Windows" sera utilisé.
- Microsoft et Windows sont des marques déposées de la Microsoft Corporation.
- Macintosh est une marque déposée de Apple Computer, Inc.
- Toutes les autres marques sont la propriété des compagnies respectives.

## **Moniteur et liste des accessories**

S'assurer que les éléments suivants sont bien présents dans l'emballage :

- Moniteur LCD multimédia (1)
- Adaptateur secteur (1) (nom du modèle : NL-A69J)
- Cordon d'alimentation (1)
- Câble PC signal analogique (1) (nom du modèle : 0NIT15V1-0183)
- Câble PC audio (1) (nom du modèle : 0NIT17A3-U006)
- Télécommande (1)
- Pile sèche R-03 (format "AAA", UM/SUM-4) (2)
- Serre-câble (1)
- CD-ROM (Utility Disk pour Windows/Macintosh) (1)
- Mode d'emploi (1)

- Il est conseillé de conserver le carton d'emballage pour le cas où le moniteur devrait être transporté.
- Sharp Corporation détient les droits d'auteur du programme Utility Disk. Ne pas le reproduire sans autorisation préalable.
- Il se peut que la forme des accessoires fournis diffère légèrement de celle des accessoires décrits dans ce mode d'emploi.

## **Description du produit**

## **Moniteur**

#### **Face avant**

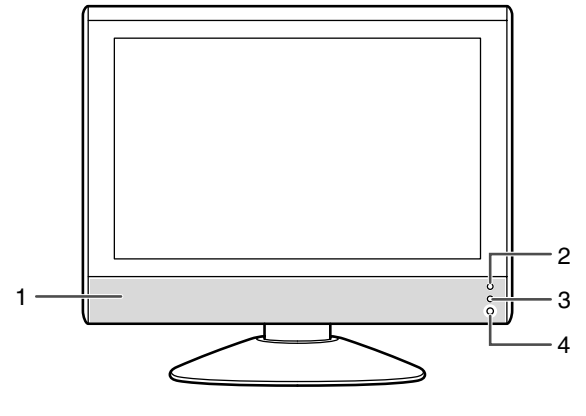

- 1. Haut-parleurs
- 2. Diode d'alimentation Vert : en fonction Rouge : mode veille Orange : mode économie d'énergie (seulement en mode PC) Hors : équipement hors tension
- 3. Capteur de télécommande
- 4. Borne pour casque audio

#### **Vue droite/vue arrière**

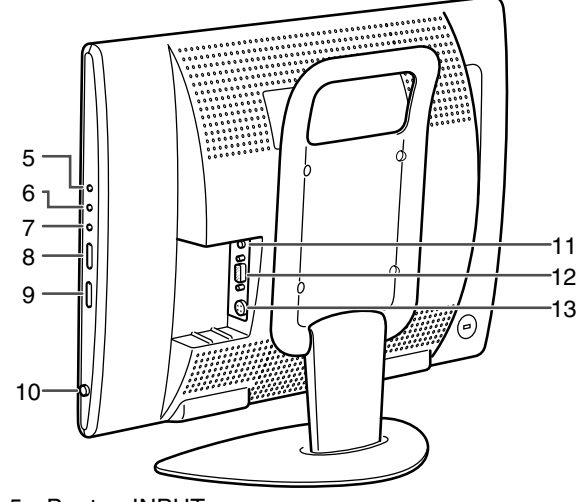

- 5. Bouton INPUT
- 6. Bouton MENU 7. Bouton OK/BRIGHT MODE
- 
- 8. Boutons  $\wedge$  V (chaîne)
- 9. Boutons  $\lt >$  ( $\lt$  (volume)/BRIGHT) 10. Bouton MAIN POWER
- 11. Borne d'entrée PC audio
- 12. Borne d'entrée PC RVB analogique
- 13. Borne d'alimentation

### **Enlever/remettre le couvercle du borne**

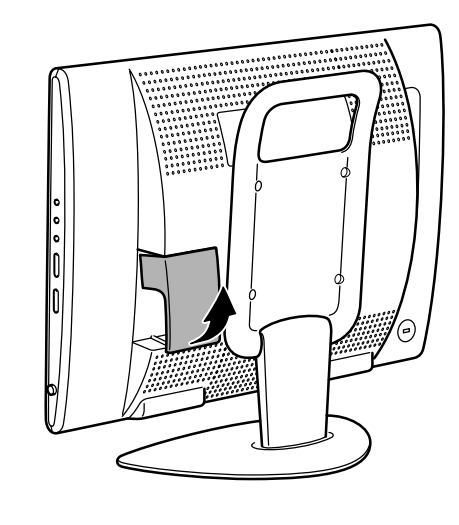

Enlever le couvercle  $\Box$  Remettre le couvercle

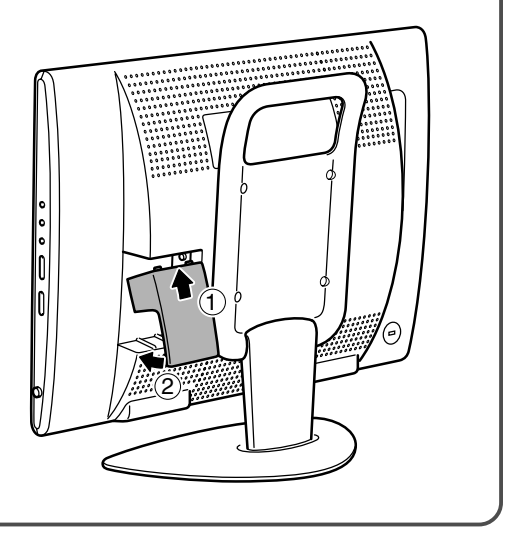

### **Moniteur**

#### **Vue gauche/vue arrière**

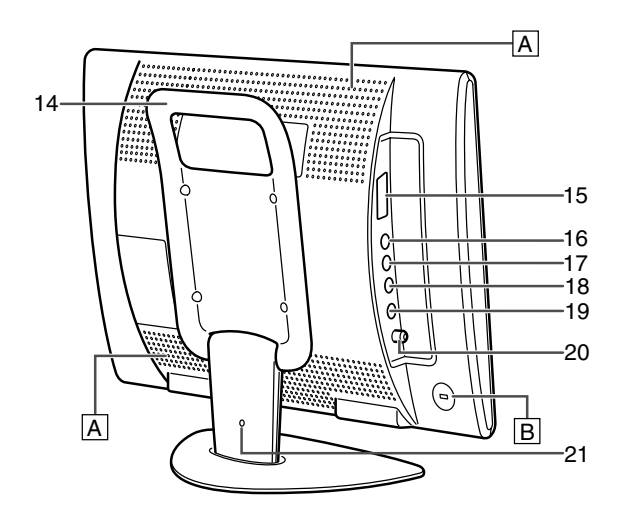

- 14. Poignée
- 15. Borne Euro-PERITEL (RVB) à 21 broches AV-IN1
- 16. Borne d'entrée vidéo
- 17. Borne d'entrée audio Gauche
- 18. Borne d'entrée audio Droite
- 19. Borne d'entrée S-vidéo
- 20. Borne d'entrée antenne
- 21. Collier pour serre-câble (Voir à la page suivante.)

#### **A Ouvertures de ventilation**

Ne jamais obstruer les ouvertures de ventilation car cela peut entraîner une surchauffe à l'intérieur du moniteur et provoquer un dysfonctionnement.

#### **B Ancrage du verrou de sécurité**

En installant un verrou de sécurité (en vente dans le commerce) sur l'ancrage du verrou de sécurité, le moniteur reste fixé et ne peut donc pas être transporté. Les trous de prévention antivol sont adaptés aux systèmes de sécurité Kensington Micro Saver.

### **Télécommande**

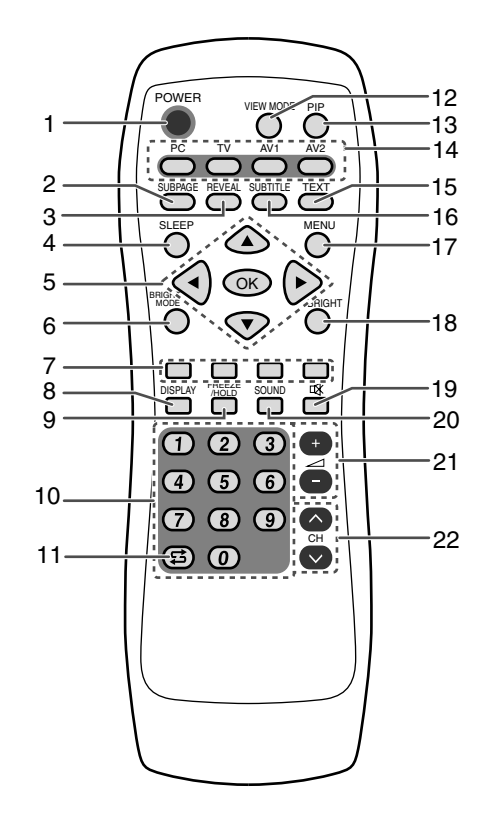

1. Bouton POWER

AV-IN2

- 2. Bouton SUBPAGE
- 3. Bouton REVEAL
- 4. Bouton SLEEP
- 5. Boutons  $\blacktriangle \blacktriangledown \blacktriangle \blacktriangleright$  et bouton OK
- 6. Bouton BRIGHT MODE
- 7. Boutons Rouge, Vert, Jaune et Cyan (pour télétexte)
- 8. Bouton DISPLAY
- 9. Bouton FREEZE/HOLD
- 10. Boutons de chaînes
- 11. Bouton  $\sharp$  (flashback : retour en arrière)
- 12. Bouton VIEW MODE
- 13. Bouton PIP
- (picture in picture : incrustation d'image)
- 14. Boutons d'entrée (PC, TV, AV1 et AV2)
- 15. Bouton TEXT (pour télétexte)
- 16. Bouton SUBTITLE
- 17. Bouton MENU
- 18. Bouton BRIGHT
- 19. Bouton  $\mathfrak{A}$  (mute : sourdine)
- 20. Bouton SOUND
- 21. Boutons  $\angle$  (volume) + –
- 22. Boutons  $\wedge$  V (chaîne)

### **Serre-câble**

Utilisez le serre-câble fourni pour maintenir les câbles connectés aux bornes.

#### **ATTENTION!**

- Lorsque vous réglez l'angle de vue, les câbles peuvent être tirés. Par conséquent fixez les câbles en gardant suffisamment de mou.

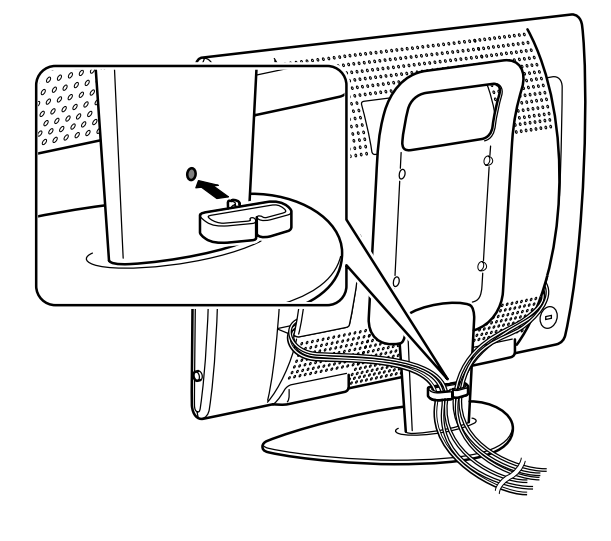

## **Réglage de l'inclinaison**

Trouver l'inclinaison idéale pour bien voir.

#### **ATTENTION!**

- Assurez vous de bien saisir les deux bords du moniteur lorsque vous réglez l'angle de vue. Le panneau LCD de cet appareil est en verre. Appuyer les mains sur le panneau LCD peut provoquer son endommagement.
- Prendre garde de ne pas se coincer les doigts.

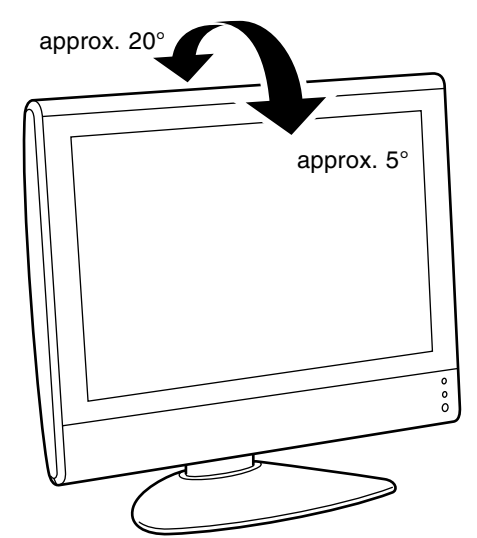

### **Utilisation de casque audio (en vente dans le commerce)**

Vous pouvez brancher le casque audio (en vente dans le commerce) au moniteur.

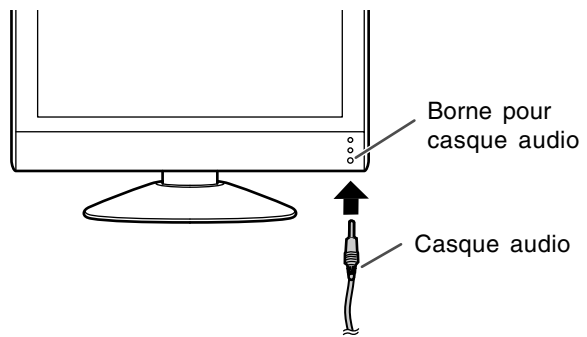

#### **Remarque :**

- Lorsque les casques audio sont connectés, aucun son ne peut être émis à partir des hautparleurs du moniteur.

### **Utilisation de la télécommande**

Utilisez la télécommande en la pointant vers la fenêtre du capteur sur le moniteur. Des objets se trouvant entre la fenêtre du capteur et la télécommande peuvent l'empêcher de fonctionner correctement.

#### **Précautions d'utilisation de la télécommande**

- Ne soumettez pas la télécommande à des chocs. En outre, veillez à ne pas exposer la télécommande à des liquides, et à ne pas la placer dans un endroit ayant une humidité élevée.

- N'installez pas ou ne placez pas la télécommande en plein soleil. La chaleur pourrait la déformer.
- La télécommande peut ne pas fonctionner correctement si la fenêtre du capteur est soumise directement aux rayons du soleil ou à un éclairage intense. Dans ce cas, changez l'orientation de l'éclairage ou du moniteur ou utilisez la télécommande plus près de la fenêtre du capteur.
- N'utilisez pas la télécommande en même temps que la télécommande d'un autre équipement.

### **Piles pour la télécommande**

Avant d'utiliser le moniteur pour la première fois, mettez en place les deux piles R-03 (format "AAA", UM/SUM-4) (fournies). Lorsque les piles sont épuisées et que la télécommande ne fonctionne plus, remplacez-les par des piles neuves R-03 (format "AAA", UM/SUM-4).

**1** Ouvrir le couvercle des piles.

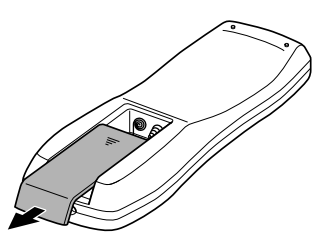

Déplacez le couvercle en appuyant sur la partie  $(\blacktriangledown)$ .

**2** Introduisez deux piles R-03 (format "AAA", UM/SUM-4).

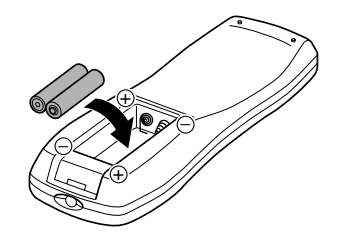

Placez les extrémités positive et négative des piles comme indiqué à l'intérieur du logement.

**3** Fermer le couvercle des piles.

**Français**

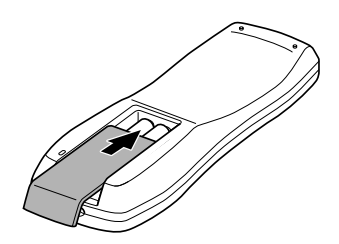

Engagez la griffe sur le couvercle dans le logement des piles et coulissez pour fermer.

#### **ATTENTION !**

Si les piles ne sont pas correctement utilisées, elles peuvent couler et/ou exploser. Observez les instructions ci-dessous.

- Disposez les piles en faisant correspondre leur polarité avec les indications (+) et (–) du logement.
- Des piles de types différents n'ont pas les mêmes caractéristiques. N'utilisez pas plusieurs types de piles ensemble.
- N'utilisez pas des piles neuves avec des piles usagées. Ceci raccourcirait la durée de service des piles neuves et/ou pourrait faire couler les piles usagées.
- Retirez les piles lorsqu'elles deviennent faibles. Le liquide chimique qui en coule peut provoquer des éruptions cutanées. Si les piles coulent, essuyez immédiatement le liquide arec un chiffon.
- Il se peut que les piles livrées avec le moniteur aient une durée de vie plus courte que prévue. Ceci est dû aux conditions de stockage.
- Si vous prévoyez que la télécommande restera longtemps inutilisée, retirez les piles.

## **Raccordement du moniteur à un ordinateur**

#### **ATTENTION!**

- Assurez-vous que le moniteur et tous les équipement qui vont lui être raccordés sont mis hors tension avant de commencer.
- Ne pas courber le câble de manière excessive ni y ajouter de rallonge car cela peut provoquer un dysfonctionnement.
- Lorsque vous utilisez le moniteur pour la première fois ou après avoir changé les réglages en cours d'utilisation, exécutez un réglage automatique de l'écran (voir à la page F17).

Voyez à la page F6 les informations pour enlever/remettre le couvercle du borne.

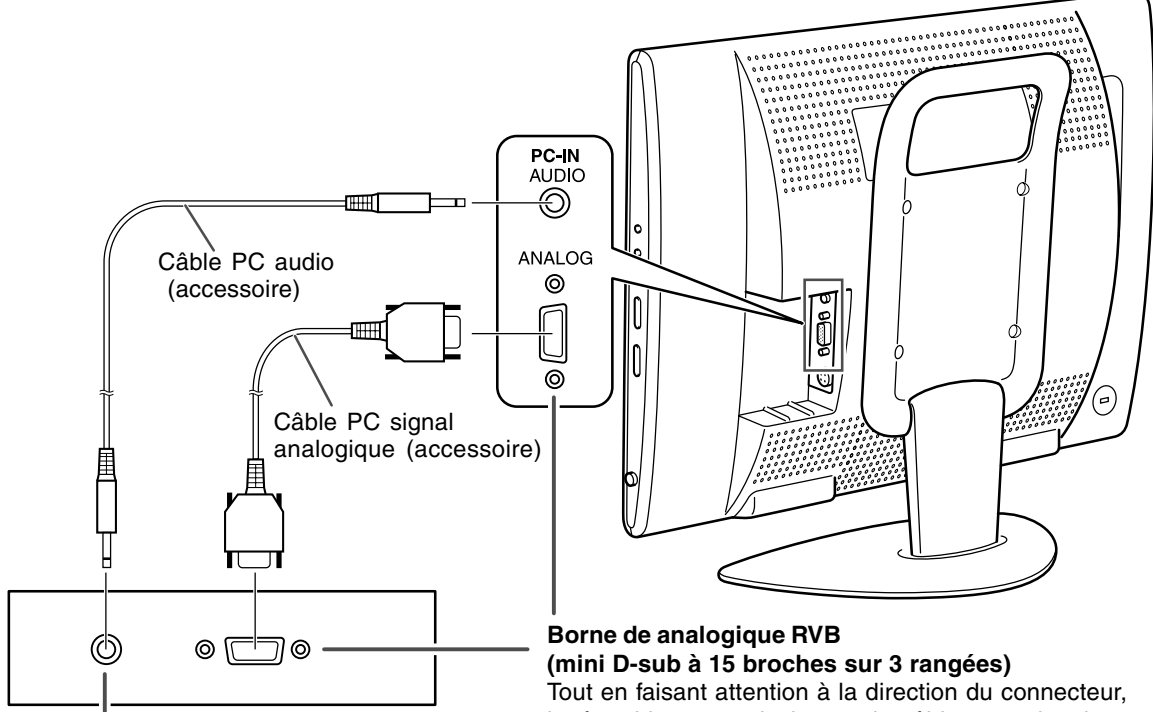

#### **Borne de sortie audio**

Les hauts-parleurs du moniteur serviront d'ensemble audio de l'ordinateur lorsque vous raccordez les deux équipements avec le câble PC audio.

#### **Remarques :**

- En fonction du système d'exploitation ou de l'ordinateur, il peut s'avérer nécessaire d'installer les fichiers relatifs au paramétrage du moniteur. (Voir à la page F26.)
- En cas de raccordement à un ordinateur portable, si l'écran de ce dernier est réglé de façon à afficher en même temps, l'écran MS-DOS peut ne pas s'afficher correctement. Dans ce cas, modifier les paramètres afin que le moniteur soit le seul à afficher.

insérez bien et verticalement le câble pour signal dans le connecteur et ensuite, serrez les vis des deux côtés.

S'il s'agit d'un D-sub à 15 broches sur 2 rangées pour Apple Power Macintosh, installer un adaptateur de conversion Macintosh (en vente dans le commerce) sur le câble de signal analogique.

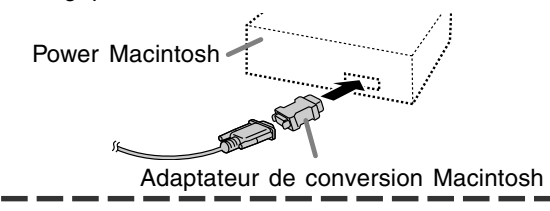

#### **ATTENTION!**

- Lorsque vous faites un raccordement, assurez-vous que le moniteur est mis hors tension.

Pour profiter d'une image plus nette, nous vous recommandons d'utiliser une antenne extérieure. Utilisez un câble coaxial de 75 ohms avec une prise DIN45325 (IEC169-2) pour connecter l'antenne extérieure à la borne d'entrée antenne située sur le côté gauche du moniteur.

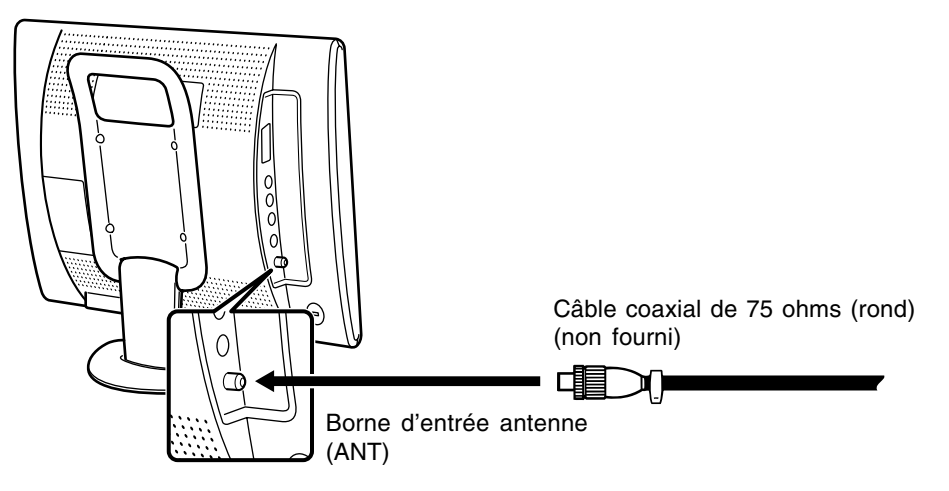

## **Raccordement du moniteur à l'équipement AV**

#### **ATTENTION!**

- Assurez-vous que le moniteur et tous les équipement qui vont lui être raccordés sont mis hors tension avant de commencer.

## **Equipement AV avec des bornes Euro-PERITEL (RVB) à 21 broches**

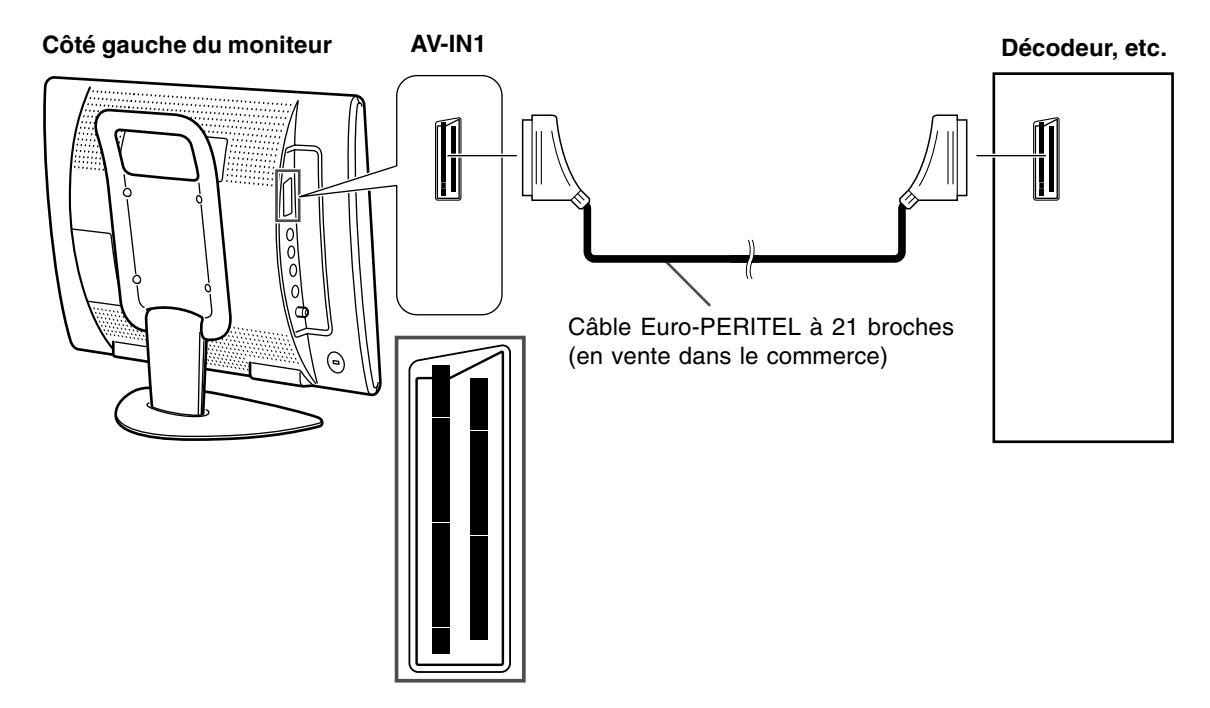

### **Equipement AV avec des bornes de sortie vidéo**

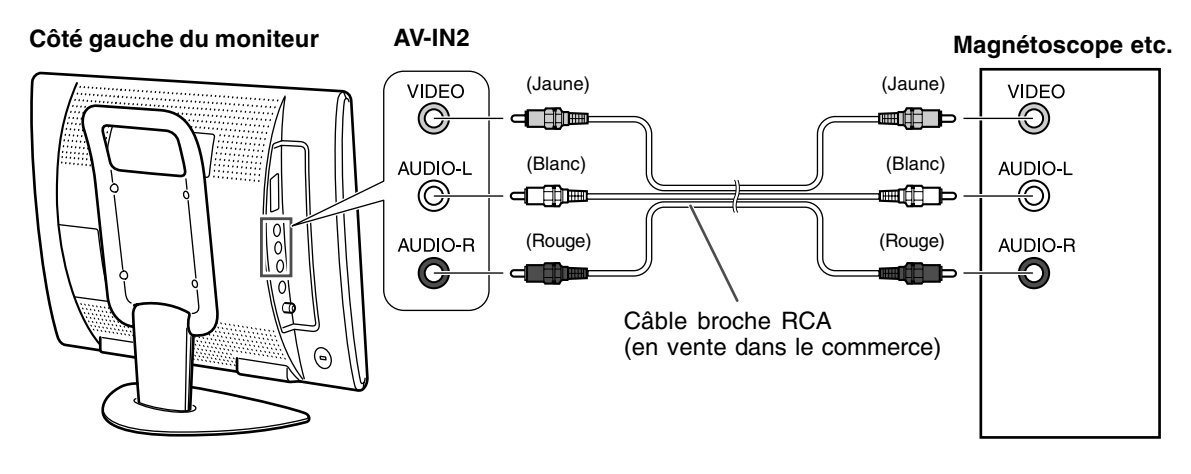

#### **Remarque :**

- Lorsque vous utilisez une borne d'entrée vidéo, ne connectez pas le câble à la borne d'entrée S-vidéo.

## **Equipement AV avec les bornes sortie S-vidéo**

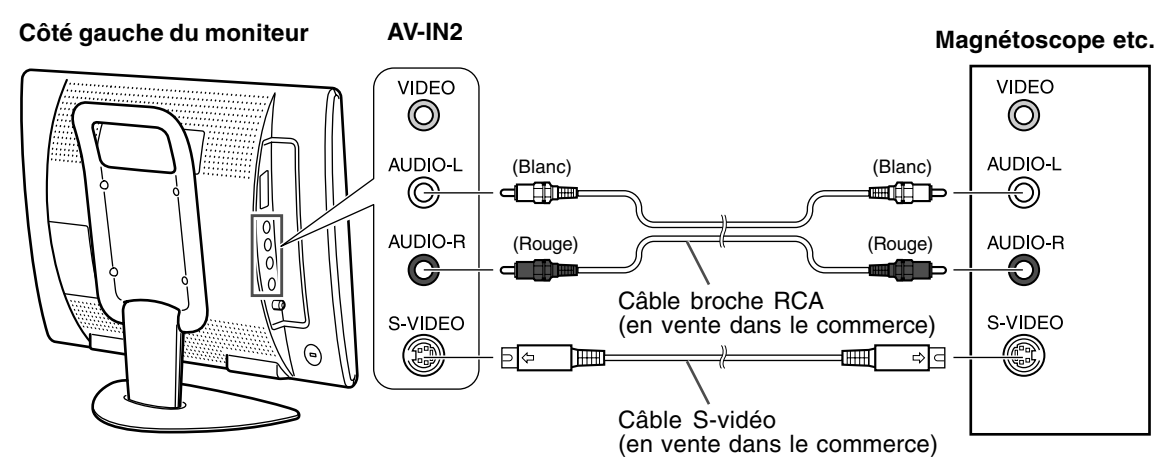

#### **Remarque :**

- Lorsque vous utilisez la borne d'entrée S-vidéo, ne raccordez pas le câble à la borne d'entrée vidéo.

## **Raccordement du moniteur à une source d'alimentation**

#### **ATTENTION!**

- Lorsque vous faites un raccordement, assurez-vous que le moniteur est mis hors tension.
- Utilisez toujours l'adaptateur secteur qui vous a été fourni avec le moniteur.
- Ne pas courber le câble de manière excessive ni y ajouter de rallonge car cela peut provoquer un dysfonctionnement.

Voyez à la page F6 les informations pour enlever/remettre le couvercle du borne.

1.Connecter l'adaptateur secteur à la borne d'alimentation du moniteur.

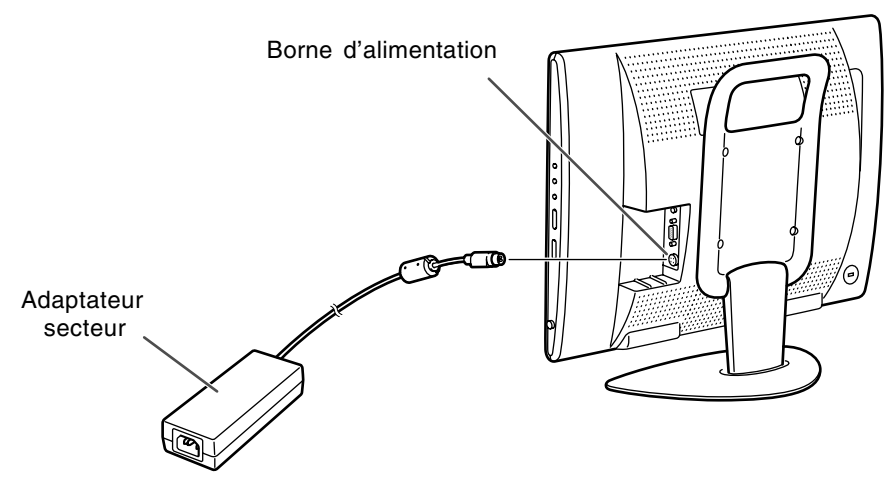

2.Brancher le cordon d'alimentation à l'adaptateur secteur et insérer la prise d'alimentation dans la prise de secteur.

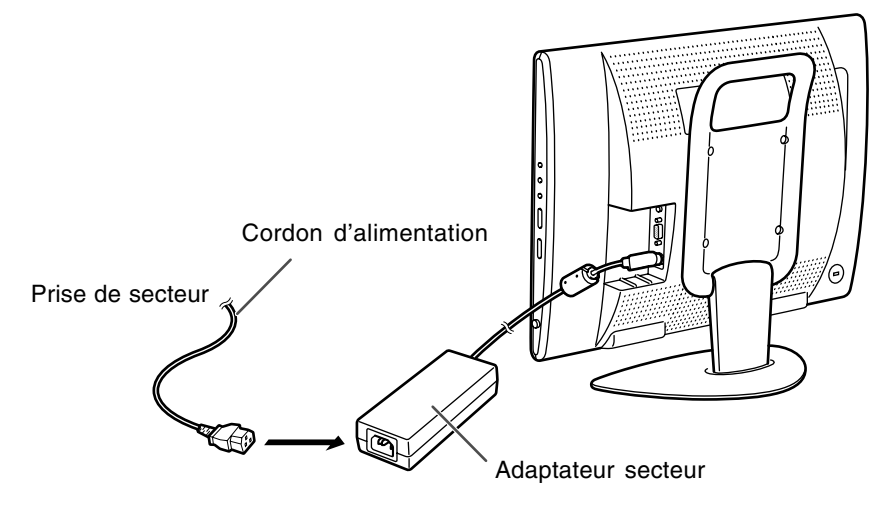

#### **Remarque :**

- La forme du cordon d'alimentation peut varier suivant les pays.

## **Première installation**

Lorsque vous mettez en marche le moniteur pour la première fois ou après une réinitialisation totale (ALL RESET) (voir à la fin de ce mode d'emploi), les instructions d'exécution d'installation pour la première fois FIRST INSTALLATION (PREMIÈRE MISE EN SERVICE), qui facilitent l'installation, sont activées. Avec ces instructions d'exécution, il est possible de sélectionner la langue d'affichage sur écran, et de rechercher et de mémoriser automatiquement les chaînes de télévision qui peuvent être reçues.

#### **Remarque :**

- Ces instructions d'exécution sont activées chaque fois que vous mettez en marche le moniteur jusqu'à ce que la recherche de programme automatique soit commencée.

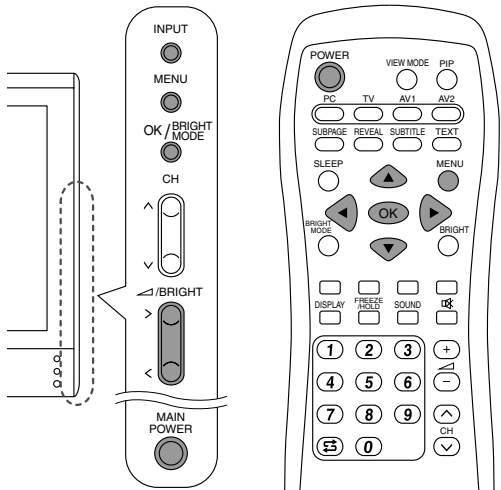

1.Appuyez sur le bouton MAIN POWER pour mettre en marche le moniteur. Quand la diode d'alimentation s'allume en

rouge, appuyez sur le bouton POWER de la télécommande.

La page-écran "FIRST INSTALLATION (LANGUAGE)" s'affiche.

2.Sélectionnez la langue désirée avec le bouton MENU (moniteur) ou les boutons ▲ ▼ (télécommande).

L'affichage sur écran passera à la langue souhaitée.

#### **Remarques :**

- Les instructions d'exécution d'installation pour la première fois décrites dans ce mode d'emploi utilisent des vues d'écran en ANGLAIS (réglage par défaut).
- Vous pouvez changer la langue d'affichage sur écran une fois que l'exécution de l'installation pour la première fois (FIRST INSTALLATION) est terminée. (Voir à la page F19.)
- 3.Appuyez sur le bouton OK/BRIGHT MODE (moniteur) ou sur le bouton OK (télécommande). La page-écran "FIRST INSTALLATION (AUTOMATIC SEARCH)" s'affiche.

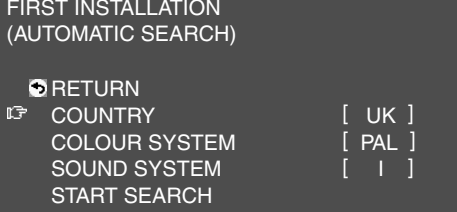

4.Sélectionnez l'option de réglage souhaitée avec le bouton MENU (moniteur) ou les boutons ▲ ▼ (télécommande), et appuyez sur le bouton OK/BRIGHT MODE (moniteur) ou sur le bouton OK (télécommande).

Puis sélectionnez l'option souhaitée avec les boutons  $\lt$  > (moniteur) et les boutons  $\blacktriangleleft$ (télécommande).

#### **Remarque :**

- Sélectionnez votre pays comme suit ; Royaume Uni, Allemagne, France, Italie ou "OTHERS". Quand "OTHERS" (autres) est sélectionné, vous pouvez changer les deux autres systèmes.
- 5.Sélectionnez "START SEARCH" en utilisant le bouton MENU (moniteur) ou les boutons ▲ ▼ (télécommande).
- 6.Appuyez sur le bouton OK/BRIGHT MODE (moniteur) ou le bouton OK (télécommande). La recherche de programme automatique se met en marche.

#### **Remarque :**

Si vous désirez arrêter la recherche une fois qu'elle a été lancée, appuyez sur le bouton INPUT (moniteur) ou le bouton MENU (télécommande). Dans ce cas, vous pouvez réglé les chaînes de télévision avec "AUTOMATIC SEARCH" dans le menu des PROGRAMMES en mode TV. (Voir à la page F30.)

Lorsque la recherche est terminée, les nouveaux programmes trouvés viennent s'ajouter sur la liste de programmes affichée.

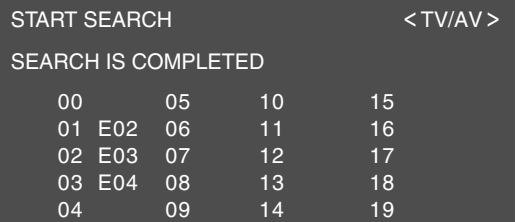

#### **Remarques :**

- Les programmes sont automatiquement intilutés et les programmes dont le nom n'a pas été trouvés sont affichés avec "-----". Les noms peuvent être entrés plus tard. (Voir à la page F33.)
- Pour afficher l'ancienne ou la nouvelle liste de programmes, utilisez les boutons (moniteur) ou les boutons (télécommande).

7.Pour terminer cet écran, utilisez le bouton INPUT

(moniteur) ou le bouton MENU (télécommande).

## **Sélection de la donnée dans l'écran MENU**

Pour sélectionner un article, démarrez en manœuvrant le curseur (  $\sqrt{2}$  ) jusqu'à l'article désiré.

#### **[Moniteur]**

1.Appuyez sur le bouton MENU.

Chaque fois que vous appuyez sur le bouton, le curseur descend d'une donnée.

Si vous appuyez sur le bouton du fond, le curseur retourne au sommet.

Exemple : A chaque fois que vous appuyez sur le bouton MENU dans l'écran TV MENU, le curseur se déplace dans l'ordre suivant :

PICTURE → PROGRAMMES → AV CONNECTIONS → MODE SELECT → CHILD LOCK → PICTURE…

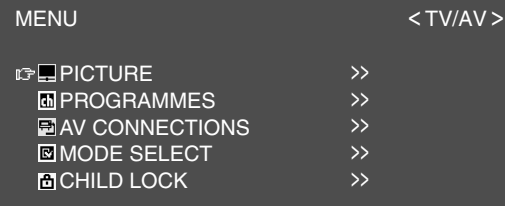

#### **[Télécommande]**

1. Appuyez sur les boutons  $\blacktriangle \blacktriangledown$ .

A chaque fois que vous appuyez sur le bouton  $\blacktriangle$ , le curseur monte d'une donnée. A chaque fois que vous appuyez sur le bouton  $\nabla$ , le curseur descend d'une donnée.

## **Réglage de l'affichage de l'ordinateur (AUTO ADJUSTMENT)**

Lorsqu'on utilise pour la première fois le moniteur comme moniteur d'un ordinateur ou après avoir changé les réglages du système en cours d'emploi, exécutez un réglage automatique de l'écran. "CLOCK", "PHASE", "H-POS", et "V-POS" vont être réglés à leurs états optimaux.

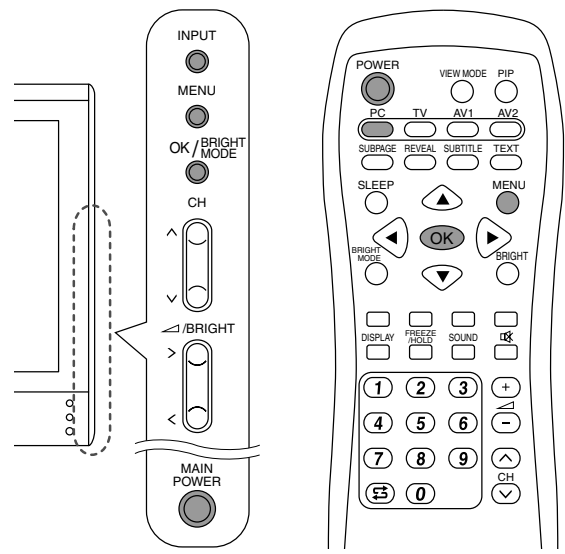

- 1.Appuyez sur le bouton MAIN POWER pour mettre le moniteur sous tension. Lorsque la diode d'alimentation s'allume en rouge, appuyez sur le bouton POWER de la télécommande.
- 2.Sélectionnez le mode PC en utilisant le bouton INPUT (moniteur) ou le bouton PC (télécommande).

Lorsque vous utilisez le bouton INPUT (moniteur), chaque fois vous appuyez dessus, l'entrée change dans l'ordre suivant :  $PC \rightarrow$  Numéro (TV)  $\rightarrow$  AV1  $\rightarrow$  AV2  $\rightarrow$  PC...

- 3. Mettez en fonction l'ordinateur, puis affichez une image qui occupe tout l'espace lumineux de l'écran (telle la lumière de fond du bureau). Si l'ordinateur fonctionne sous Windows, vous pouvez utiliser la mire de réglage sur le Utility Disk qui l'accompagne (voir à la page F22).
- 4.Affichez l'écran MENU en utilisant le bouton MENU.

Le curseur est positionné à "ADJUSTMENT".

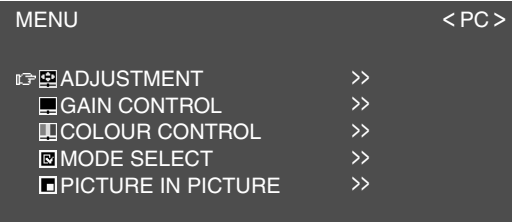

5. Appuyez sur le bouton OK/BRIGHT MODE (moniteur) ou sur le bouton OK (télécommande). La page-écran "ADJUSTMENT" s'affiche.

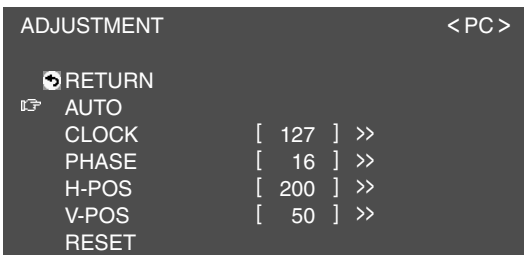

6. Appuyez sur le bouton OK/BRIGHT MODE (moniteur) ou sur le bouton OK (télécommande) pour le réglage automatique. L'écran va s'assombrir et "ADJUSTING" va

s'afficher. Après quelques secondes, l'écran "ADJUSTMENT" va revenir.

7.Pour terminer cet écran, utilisez le bouton INPUT (moniteur) ou le bouton MENU (télécommande).

- Lorsque vous utilisez le mode 1280 x 768 ou 1024 x 768, précisez la résolution horizontale de l'écran à 768 lignes dans le menu MODE SELECT. (Voir à la page F25.)
- Il peut ne pas être possible de réaliser un réglage correct avec le premier réglage automatique. Dans ce cas, essayer de répéter le réglage automatique 2 ou 3 fois.
- Si nécessaire, en raison d'un des facteurs suivants, des réglages manuels (page F22) peuvent être effectués après un réglage automatique.
	- Lorsqu'un réglage fin est nécessaire.
	- Lorsque les signaux vidéo d'entrée de l'ordinateur sont de type Composite Sync ou Sync on Green. (Il se peut que le réglage automatique soit impossible.)
	- Lorsque "OUT OF ADJUST" est affiché. (Lorsque le moniteur affiche une image complètement noire, il se peut que le réglage automatique de l'écran ne soit pas opérationnel. Lors de la réalisation d'un réglage automatique, veiller soit à utiliser la mire de réglage, soit à essayer d'afficher une image très claire.)
- Il peut ne pas être possible de réaliser correctement un réglage automatique selon ce qui est affiché sur l'écran - images animées, commandes MS-DOS, etc.

## **Opérations communes**

## **Mise EN/HORS tension**

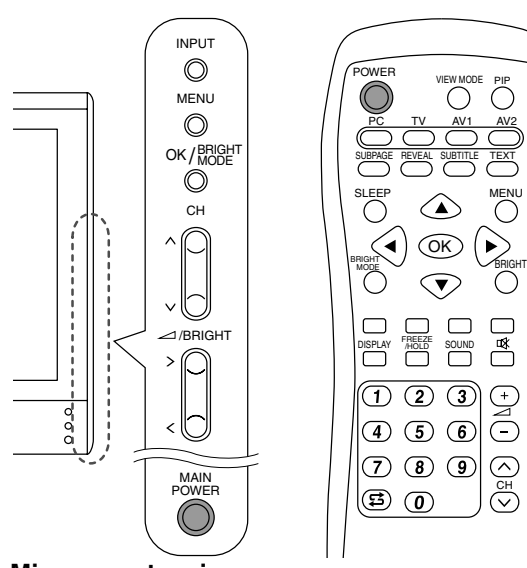

#### **Mise sous tension**

#### **Lorsque la diode d'alimentation est hors tension :**

- 1.Appuyez sur le bouton MAIN POWER du moniteur.
- 2.Mettez sous tension l'équipement raccordé. Quelques instants plus tard, la diode d'alimentation va s'allumer en vert, puis le mode affichage va s'afficher pendant quelques secondes.

#### **Lorsque la diode d'alimentation est allumée en rouge (veille) :**

- 1.Appuyez sur le bouton POWER de la télécommande.
- 2.Mettez sous tension l'équipement raccordé. La diode d'alimentation va s'allumer en vert, puis le mode affichage va s'afficher pendant quelques secondes.

#### **Mise hors tension**

- 1.Mettez hors tension l'équipement raccordé.
- 2.Appuyez sur le bouton POWER de la télécommande.

La diode d'alimentation va s'allumer en rouge (veille).

3.Appuyez sur le bouton MAIN POWER du moniteur.

La diode d'alimentation va s'éteindre.

#### **Remarques :**

- Attendez toujours au moins 5 secondes entre les mises hors/en tension. Une manipulation rapide de l'interrupteur peut causer des dommages au moniteur ou entraîner des dysfonctionnements.
- Après la mise sous tension, il peut se passer un petit moment avant que l'écran n'affiche une image.
- Ne coupez pas la tension immédiatement après avoir changé divers réglages sur l'écran. Les valeurs changées peuvent ne pas être encore sauvegardées dans la mémoire.

## **Commutation des modes d'affichage (INPUT)**

#### **[Moniteur]**

1.Appuyez sur le bouton INPUT. A chaque fois que vous appuyez sur le bouton, l'entrée change selon la séquence suivante :  $PC \rightarrow$  Numéro (TV)  $\rightarrow$  AV1  $\rightarrow$  AV2  $\rightarrow$  PC...

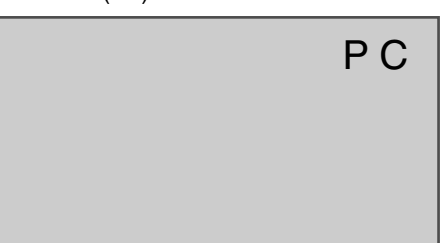

#### **Modes d'affichage**

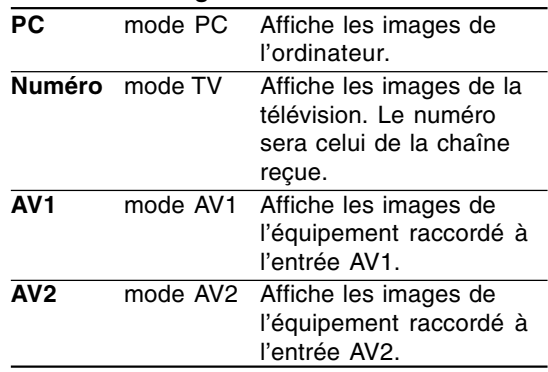

#### **[Télécommande]**

1.Appuyez sur le bouton PC, TV, AV1 ou AV2. Le moniteur va passer en mode affichage de l'équipement commandé.

#### **Remarques :**

- Lorsque vous mettez en fonction le moniteur, le mode affichage initial va être le mode sur lequel il était avant l'arrêt.
- Pour commuter automatiquement sur le mode TV, utilisez les boutons  $\wedge$  V ou les boutons de chaînes sur la télécommande (de 0 à 9) ou sélectionnez les chaînes à l'aide du tableau de programmes, sauf pour les cas suivants en mode PC.
	- Lorsque vous regardez la télévision dans la fenêtre PIP (voir à la page F20).
	- Lorsque vous écoutez la télévision (voir à la page F21).

Dans ces cas, passez le mode affichage à TV en utilisant le bouton INPUT (moniteur) ou le bouton TV (télécommande).

## **Réglage du volume**

Le volume peut être réglé individuellement pour le mode PC et le mode TV/AV. Démarrez en passant au mode affichage pour lequel vous voulez régler le volume.

#### **[Moniteur]**

1. Appuyez sur les boutons  $\lt$  >.

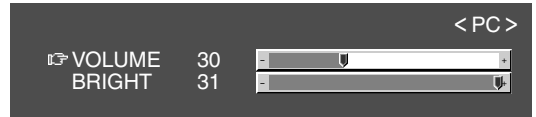

- 2.Sélectionnez "VOLUME" en utilisant le bouton MENU.
- 3. Réglez le volume en utilisant les boutons  $\lt$  >.

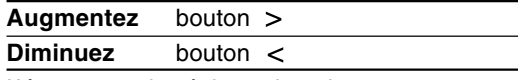

L'écran pour le réglage du volume va automatiquement disparaître au bout de 15 secondes.

#### **[Télécommande]**

1. Appuyez sur les boutons  $\angle$  +/- pour régler.

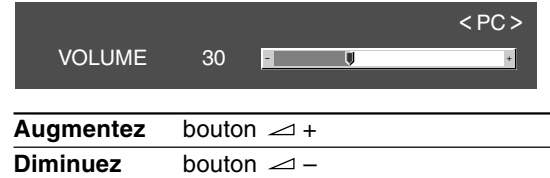

L'écran de réglage du volume va disparaitre automatiquement au bout de quelques secondes.

## **Réglage du rétroéclairage**

La luminosité du rétroéclairage peut être réglée individuellement pour le mode PC et le mode TV/AV. Démarrez le réglage en passant en mode affichage l'équipement sur lequel vous voulez régler le rétroéclairage.

#### **[Moniteur]**

1. Appuyez sur les boutons  $\lt$  >.

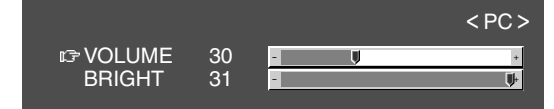

- 2.Sélectionnez "BRIGHT" en utilisant le bouton **MENU**
- 3. Réglez la luminosité en utilisant les boutons  $\lt$  >.

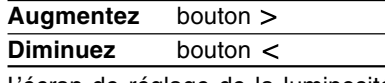

L'écran de réglage de la luminosité va disparaitre automatiquement au bout de 15 secondes.

#### **[Télécommande]**

1.Appuyez sur le bouton BRIGHT.

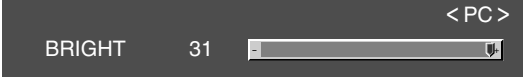

2.Réglez la luminosité en utilisant les boutons **4**.

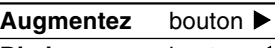

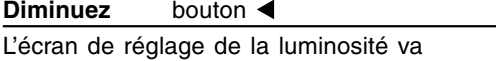

disparaitre automatiquement au bout de quelques secondes.

### **Sélection de la langue affichée sur l'écran**

Vous pouvez sélectionner la langue (Anglais, Allemand, Espagnol, Français ou Italien) en utilisant le menu MODE SELECT dans n'importe quel mode. (La langue sélectionnée sera affichée sur tous les modes.)

- 1.Affichez l'écran MENU en utilisant le bouton **MENU**
- 2.Sélectionnez "MODE SELECT" en utilisant le bouton MENU (moniteur) ou les boutons ▲ ▼ (télécommande), et appuyez sur le bouton OK/BRIGHT MODE (moniteur) ou le bouton OK (télécommande).
- 3.Sélectionnez "LANGUAGE" en utilisant le bouton MENU (moniteur) ou les boutons ▲ ▼ (télécommande), et appuyez sur le bouton OK/BRIGHT MODE (moniteur) ou le bouton OK (télécommande).
- 4.Sélectionnez langue que vous voulez afficher en utilisant les boutons  $\lt$  > (moniteur) ou les boutons  $\blacktriangleleft$  (télécommande).
- 5.Pour terminer cet écran, utilisez le bouton INPUT (moniteur) ou le bouton MENU (télécommande).

## **Regarder la télévision ou une autre vidéo dans une fenêtre de l'écran de l'ordinateur (PICTURE IN PICTURE)**

Vous pouvez regarder la télévision ou une autre vidéo dans une petite fenêtre (fenêtre PIP) de votre écran d'ordinateur.

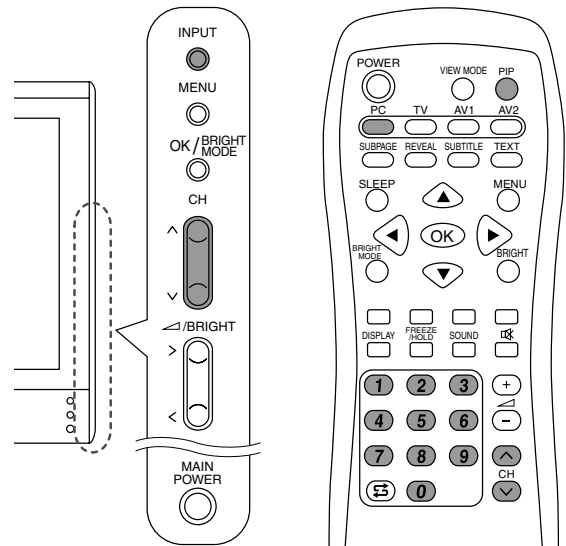

- 1.Sélectionnez le mode PC en utilisant le bouton INPUT (moniteur) ou le bouton PC (télécommande).
- 2.Appuyez sur le bouton PIP (télécommande). La petite fenêtre va s'afficher (le réglage en usine est l'image TV).

Pour changer les chaînes dans la petite fenêtre, appuyez sur les boutons  $\wedge$  V ou sur les boutons de chaînes (télécommande), ou utilisez le tableau de programmes. (Voir à la page F34.) Pour régler le volume, voir à la page F19. Pour fermer la petite fenêtre, appuyez sur le bouton PIP (télécommande) de nouveau.

#### **Remarque :**

- Avec le menu PICTURE IN PICTURE (incrustation d'image), vous pouvez faire ce qui suit :
	- Ouvrir/fermer la fenêtre PIP.
	- Régler la position et la taille de la fenêtre PIP. (Voir à la page F25.)
	- Régler les sources vidéo et audio de la fenêtre PIP. (Voir à la colonne de droite.)

### **Sélection des sources vidéo et audio**

Vous pouvez sélectionner une des sources vidéo, TV, AV1 ou AV2 pour la fenêtre PIP. Vous pouvez aussi sélectionner l'audio que vous désirez entendre pendant l'affichage de la fenêtre PIP.

- 1.Affichez l'écran MENU en utilisant le bouton MENU en mode PC.
- 2.Sélectionnez "PICTURE IN PICTURE" en utilisant le bouton MENU (moniteur) ou les boutons  $\blacktriangle \blacktriangledown$  (télécommande), et appuyez sur le bouton OK/BRIGHT MODE (moniteur) ou le bouton OK (télécommande).
- 3.Sélectionnez "PIP INPUT" en utilisant le bouton MENU (moniteur) ou les boutons ▲ ▼ (télécommande), et appuyez sur le bouton OK/BRIGHT MODE (moniteur) ou le bouton OK (télécommande).
- 4.Sélectionnez l'image PIP que vous voulez voir en utilisant les boutons  $\lt$   $>$  (moniteur) ou les boutons  $\blacktriangleleft$  (télécommande).
- 5.Sélectionnez "PIP SOUND" en utilisant le bouton MENU (moniteur) ou les boutons ▲ ▼ (télécommande), et appuyez sur le bouton OK/BRIGHT MODE (moniteur) ou le bouton OK (télécommande).
- 6.Sélectionnez l'audio que vous voulez écouter en utilisant les boutons  $\lt$   $>$  (moniteur) ou les boutons <  $\blacktriangleright$  (télécommande).
	- PC : Audio de l'ordinateur
	- PIP : Audio de la fenêtre PIP (système d'incrustation d'image)
- 7.Pour terminer cet écran, utilisez le bouton INPUT (moniteur) ou le bouton MENU (télécommande).

#### **Remarque :**

Pour commuter le mode de réception audio pour l'audio télévision, appuyez sur le bouton SOUND (télécommande). (Voir à la page F35.)

## **Ecouter la télévision ou une autre source audio pendant qu'on regarde l'écran de l'ordinateur**

Vous pouvez écouter la télévision ou une autre source audio pendant que le moniteur affiche l'écran de l'ordinateur.

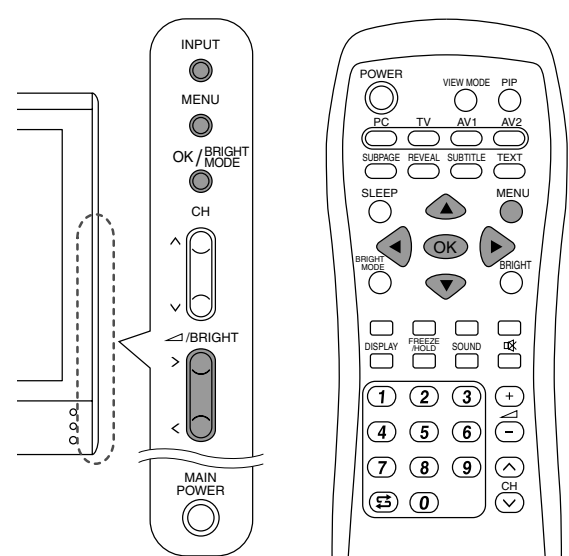

- 1.Affichez l'écran MENU en utilisant le bouton MENU en mode PC.
- 2.Sélectionnez "MODE SELECT" en utilisant le bouton MENU (moniteur) ou les boutons ▲ ▼ (télécommande), et appuyez sur le bouton OK/BRIGHT MODE (moniteur) ou le bouton OK (télécommande).
- 3.Sélectionnez "SOUND" en utilisant le bouton MENU (moniteur) ou les boutons ▲ ▼ (télécommande), et appuyez sur le bouton OK/BRIGHT MODE (moniteur) ou le bouton OK (télécommande).
- 4.Sélectionnez l'audio que vous voulez écouter en utilisant les boutons  $\lt$   $>$  (moniteur) ou les boutons <  $\blacktriangleright$  (télécommande).
- 5.Pour terminer cet écran, utilisez le bouton INPUT (moniteur) ou le bouton MENU (télécommande).

- Pour commuter la chaîne pour audio TV, appuyez les boutons  $\wedge$  V ou le bouton chaîne (télécommande) ou utilisez le tableau de programmes. (Voir à la page F34.)
- Pour commuter le mode de réception audio pour l'audio télévision, appuyez sur le bouton SOUND (télécommande). (Voir à la page F35.)
- Ce réglage est déréglé pendant le fonctionnement de la fenêtre PIP. La source audio (PIP SOUND) réglée dans le menu PICTURE IN PICTURE est prioritaire.
- Quand "STATUS" dans le menu CHILD LOCK est sur "ALL" ou "INDIVIDUAL" (voir à la page F40), TV/AV-IN SOUND n'est pas disponible en mode PC.

Vous pouvez régler la couleur de l'image de l'écran de l'ordinateur et faire des réglages d'incrustation en utilisant les menus pour le mode PC.

#### **Mire de réglage**

Si l'on se trouve sous un environnement Windows, on peut se servir de la mire de réglage se trouvant sur la CD-ROM fournie.

Les messages Windows mentionnés dans le mode d'emploi suivant se réfèrent à la version anglaise de Windows. Les explications qui suivent sont valables pour les versions 95/98/2000/Me/XP de Windows et considèrent que le lecteur de CD-ROM est le lecteur "D".

- 1. Placer le CD-ROM d'accessoires dans le lecteur de CD-ROM de l'ordinateur.
- 2.Ouvrir [My Computer] et sélectionner CD-ROM. S'il s'agit de Windows 3.1, ouvrir [File Manager] et choisir le lecteur "D".
- 3.Double-cliquer sur [Adj\_uty.exe] pour lancer le programme de réglage.

La mire de réglage apparaîtra.

Mire de réglage

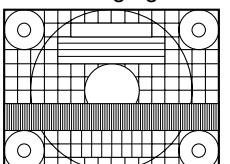

Après avoir effectué les réglages, appuyer sur la touche [Esc] de l'ordinateur pour quitter le programme de réglage.

#### **Remarque :**

- Si le mode d'affichage de l'ordinateur utilisé est réglé sur 65K couleurs, il est possible de voir différents niveaux de couleurs dans chaque mire de couleurs ou il se peut que l'échelle de gris ait l'air colorée. (Ceci est dû aux caractéristiques techniques du signal d'entrée ; il ne s'agit pas d'un dysfonctionnement.)

### **Comment régler**

La procédure suivante décrit la méthode de fonctionnement de base. Se reporter de la page F23 à la page F25 pour tout ce qui concerne les options individuelles.

- 1.Sélectionnez le mode PC en utilisant le bouton INPUT (moniteur) ou le bouton PC (télécommande).
- 2.Affichez l'écran MENU en utilisant le bouton MENU.

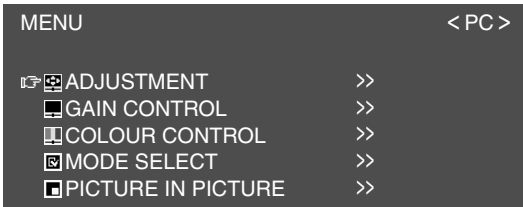

- 3.Sélectionnez le menu que vous voulez régler en utilisant le bouton MENU (moniteur) ou les boutons  $\blacktriangle \blacktriangledown$  (télécommande), et appuyez sur le bouton OK/BRIGHT MODE (moniteur) ou le bouton OK (télécommande).
- 4.Sélectionnez l'option que vous désirez régler en utilisant le bouton MENU (moniteur) ou les boutons  $\blacktriangle \blacktriangledown$  (télécommande), puis appuyez sur le bouton OK/BRIGHT MODE (moniteur) ou le bouton OK (télécommande).
- 5.Changez les numéros/valeurs en utilisant les boutons  $\lt$  > (moniteur) ou les boutons  $\blacktriangleleft\blacktriangleright$ (télécommande).

Vous pouvez continuer de régler les autres options.

Faites les réglages suivants pour retourner à l'écran précédent :

- (1) Sélectionnez "RETURN" en utilisant le bouton MENU (moniteur) ou les boutons ▲ **▼** (télécommande).
- (2) Appuyez sur le bouton OK/BRIGHT MODE (moniteur) ou le bouton OK (télécommande).
- 6.Pour terminer cet écran, utilisez le bouton INPUT (moniteur) ou le bouton MENU (télécommande).

- Si vous n'appuyez sur aucun bouton pendant environ 30 secondes alors que vous vous trouvez dans un écran menu, les réglages que vous avez fait jusqu'à ce point vont être exécutés et l'écran va disparaitre automatiquement.
- Ce mode d'emploi décrit les réglages de l'affichage en se basant sur l'utilisation de la mire de réglage (pour Windows).

## **Réglage de l'affichage**

## **Menu ADJUSTMENT**

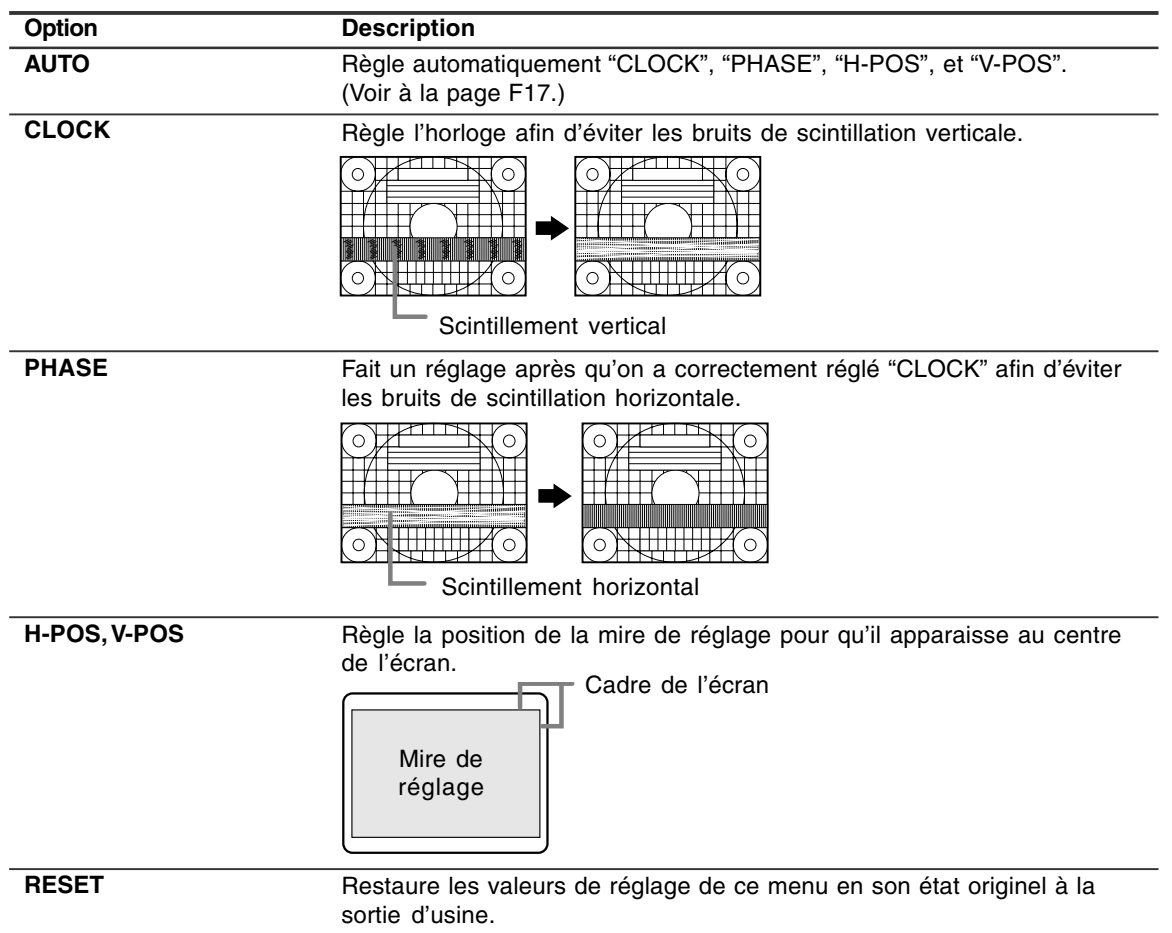

## **Réglage de l'affichage**

#### **Menu GAIN CONTROL**

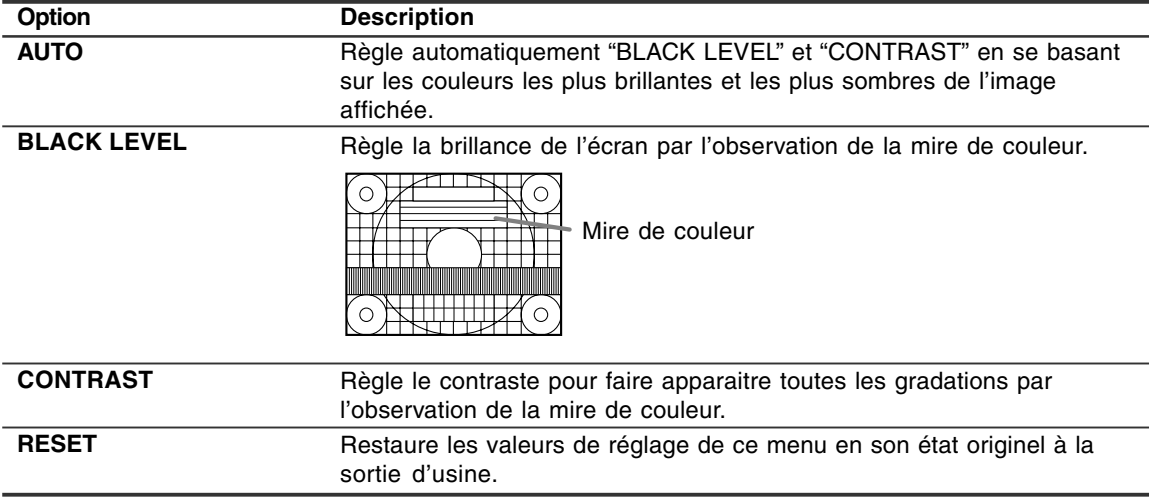

#### **Remarques au sujet du réglage automatique :**

- Si la mire de réglage n'est pas utilisé, il est nécessaire de préserver une zone de noir et une zone de blanc d'au moins 5 x 5 mm sur l'écran, car les réglages sont impossibles à effectuer sans ces zones.
- Si le signal émis par l'ordinateur est Composite Sync ou Sync on Green, le réglage automatique ne peut être exécuté. Exécuter un réglage manuel.
- Si "OUT OF ADJUST" est affiché, effectuer un réglage manuel.

### **Menu COLOUR CONTROL**

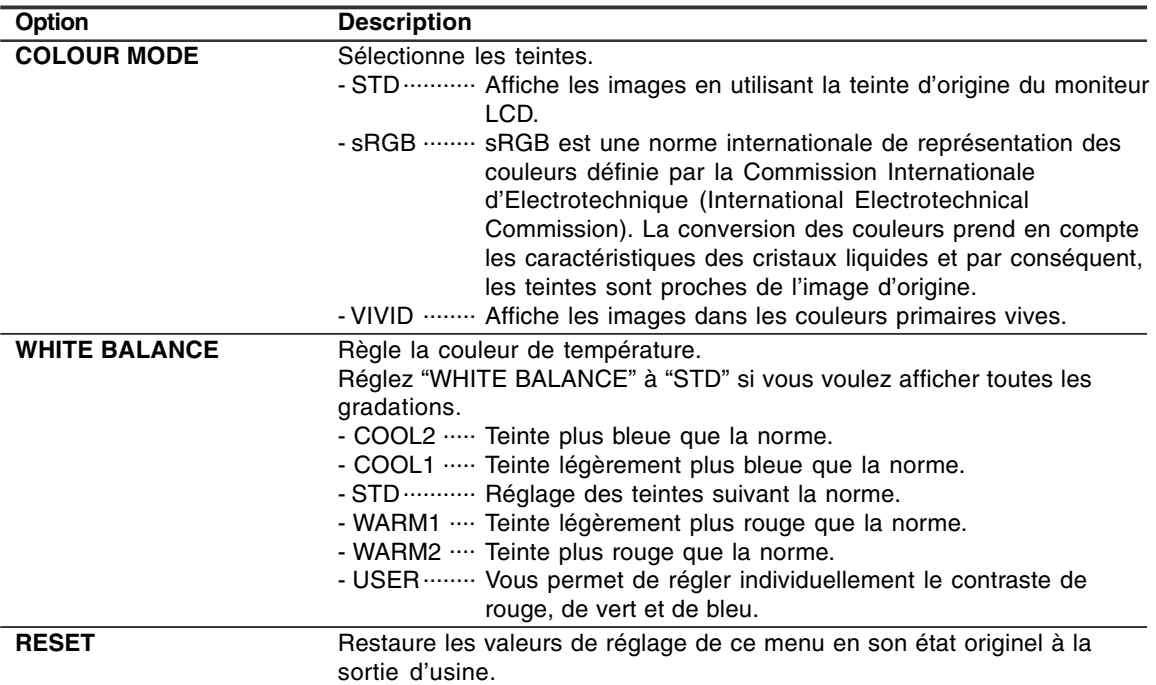

#### **Remarque :**

- "WHITE BALANCE" sera automatiquement réglé sur "STD" lorsque "COLOUR MODE" est sur "sRGB" ou "VIVID".

## **Réglage de l'affichage**

## **Menu MODE SELECT**

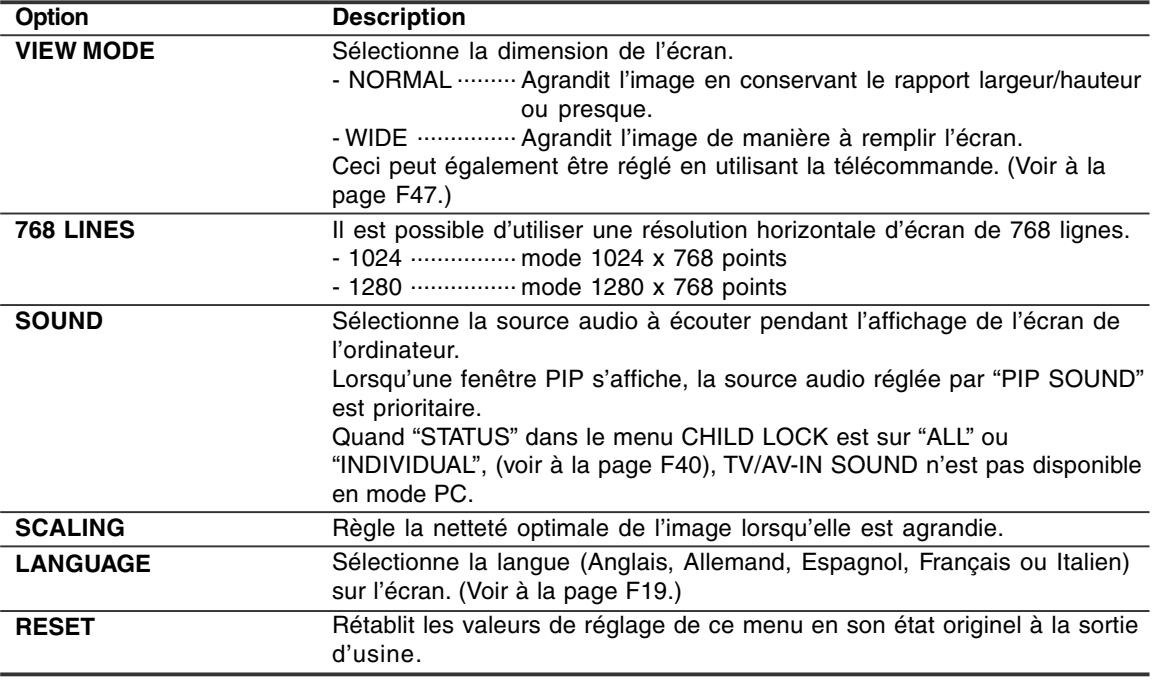

## **Menu PICTURE IN PICTURE**

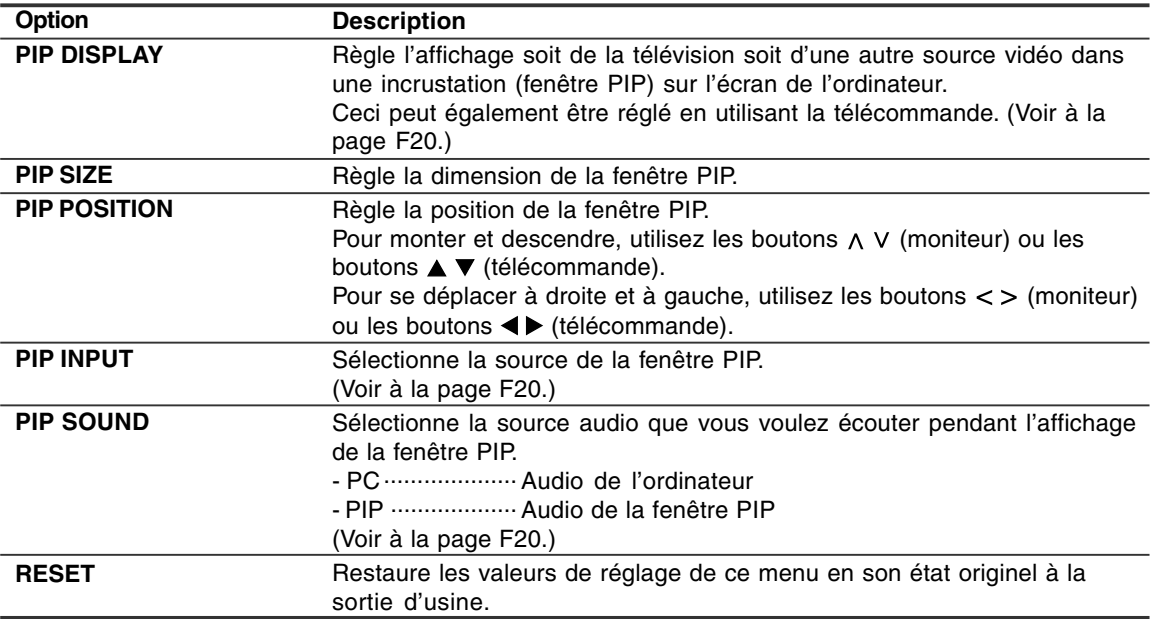

## **Installation des fichiers relatifs au paramétrage du moniteur et au profil ICC (Pour Windows)**

En fonction du type d'ordinateur ou du système d'exploitation, il peut parfois s'avérer nécessaire d'installer des fichiers relatifs au paramétrage du moniteur. Si c'est le cas, il convient de procéder comme suit pour installer sur l'ordinateur les fichiers relatifs au paramétrage du moniteur. (Le nom des commandes et les procédures peuvent varier en fonction du type d'ordinateur ou du système d'exploitation. Veiller à suivre le propre mode d'emploi de l'ordinateur tout en lisant ce qui suit.)

#### **A propos du profil ICC**

Le profil ICC (International Color Consortium) est un fichier qui décrit les caractéristiques de l'affichage des couleurs du moniteur LCD. L'utilisation d'une application compatible avec un profil ICC permet de réaliser un affichage très fidèle des couleurs.

- Windows 98/2000/Me/XP utilisent tous les trois le profil ICC.
- Lors de l'installation de Windows 98/2000/Me/ XP (décrite ci-après), le profil ICC s'installe également. Si l'on veut uniquement installer le profil ICC, il faut se reporter à la section **Installation du profil ICC** à la page F28.
- Lorsqu'on utilise le profil ICC, réglez "COLOUR MODE" et "WHITE BALANCE" sur "STD".

#### **Pour Windows 95**

Installation des fichiers relatifs au paramétrage du moniteur sous Windows 95. Les messages Windows mentionnés dans le mode d'emploi suivant se réfèrent à la version anglaise de Windows.

Les explications qui suivent considèrent que le lecteur de CD-ROM est le lecteur "D".

- 1. Placer le CD-ROM d'accessoires dans le lecteur de CD-ROM de l'ordinateur.
- 2. Cliquer sur le bouton [Start]. Dans le menu [Settings], choisir l'option [Control Panel].
- 3. Double-cliquer sur [Display].
- 4. Cliquer sur [Settings], sur [Advanced Properties], et sur [Monitor], et enfin sur [Change].
- 5. Cliquer sur [Have disk], confirmer que le [Copy manufacturer's files from:] est [D:] et ensuite cliquer sur [OK].
- 6. Confirmer la sélection des caractéristiques du moniteur et ensuite cliquer sur [OK].
- 7. S'assurer que le moniteur affiche une image, ensuite cliquer sur [Apply].

#### **Pour Windows 98**

Installation des fichiers relatifs au paramétrage du moniteur sous Windows 98, et au réglage du profil ICC du moniteur en tant que valeur par défaut. Les messages Windows mentionnés dans le mode d'emploi suivant se réfèrent à la version anglaise de Windows.

Les explications qui suivent considèrent que le lecteur de CD-ROM est le lecteur "D".

Si la boîte de dialogue "Add New Hardware Wizard" est affichée :

- 1. Placer le CD-ROM d'accessoires dans le lecteur de CD-ROM de l'ordinateur.
- 2. Cliquer sur [Next].
- 3. Cocher la case [Display a list of all the drivers in a specific location, so you can select the driver you want.], ensuite cliquer sur [Next].
- 4. Lorsque [Models] apparaît, cliquer sur [Have disk], confirmer que le [Copy manufacturer's files from: lest [D:] et ensuite cliquer sur [OK].
- 5. Confirmer la sélection des caractéristiques du moniteur et ensuite cliquer sur [Next], [Next] et [Finish]. Si la boîte de dialogue "Add New Hardware Wizard" apparaît, répéter les commandes d'installation à partir du point 2.

Si la boîte de dialogue "Add New Hardware Wizard" n'est pas affichée :

- 1. Placer le CD-ROM d'accessoires dans le lecteur de CD-ROM de l'ordinateur.
- 2. Cliquer sur le bouton [Start]. Dans le menu [Settings], choisir l'option [Control Panel].
- 3. Double-cliquer sur [Display].
- 4. Cliquer sur [Settings], sur [Advanced], et sur [Monitor].
- 5. Dans [Options], cocher [Automatically detect Plug & Play monitors] et cliquer sur [Change].
- 6. Cliquer sur [Next].
- 7. Cocher la case [Display a list of all the drivers in a specific location, so you can select the driver you want.], ensuite cliquer sur [Next].
- 8. Lorsque [Models] apparaît, cliquer sur [Have disk], confirmer que le [Copy manufacturer's files from:] est [D:] et ensuite cliquer sur [OK].
- 9. Confirmer la sélection des caractéristiques du moniteur et ensuite cliquer sur [Next], [Next] et [Finish].
- 10. S'assurer que le moniteur diffuse une image, ensuite cliquer sur [Apply].
- 11. Cliquer sur [OK] et refermer la fenêtre.
- 8. Cliquer sur [OK] et refermer la fenêtre.

#### **Pour Windows 2000**

Installation des fichiers relatifs au paramétrage du moniteur sous Windows 2000, et au réglage du profil ICC du moniteur en tant que valeur par défaut. Les messages Windows mentionnés dans le mode d'emploi suivant se réfèrent à la version anglaise de Windows.

Les explications qui suivent considèrent que le lecteur de CD-ROM est le lecteur "D".

- 1. Placer le CD-ROM d'accessoires dans le lecteur de CD-ROM de l'ordinateur.
- 2. Cliquer sur le bouton [Start]. Dans le menu [Settings], choisir l'option [Control Panel].
- 3. Double-cliquer sur [Display].
- 4. Cliquer sur [Settings], sur [Advanced], et sur [Monitor].
- 5. Cliquer sur [Properties], sur [Driver], et sur [Update Driver].
- 6. Lorsque [Upgrade Device Driver Wizard] apparaît, cliquer sur [Next].
- 7. Cocher la case [Display a list of the known drivers for this device so that I can choose a specific driver] et cliquer sur [Next].
- 8. Lorsque [Models] apparaît, cliquer sur [Have disk], et s'assurer que [Copy manufacturer's files from:] est [D:] et cliquer sur [OK].
- 9. Sélectionner le moniteur dans la liste déroulante et cliquer sur [Next].
- 10. Cliquer sur [Next], s'assurer que le nom du moniteur apparaît dans l'écran et cliquer sur [Finish]. Si [The Digital Signature Not Found] apparaît, cliquer [Yes].
- 11. Cliquer sur [Close].
- 12. Cliquer sur [OK] et refermer la fenêtre.

#### **Pour Windows Me**

Installation des fichiers relatifs au paramétrage du moniteur sous Windows Me, et au réglage du profil ICC du moniteur en tant que valeur par défaut. Les messages Windows mentionnés dans le mode d'emploi suivant se réfèrent à la version anglaise de Windows.

Les explications qui suivent considèrent que le lecteur de CD-ROM est le lecteur "D".

Si la boîte de dialogue "Add New Hardware Wizard" est apparue :

- 1. Placer le CD-ROM d'accessoires dans le lecteur de CD-ROM de l'ordinateur.
- 2. Cocher la case [Specify the location of the driver [Advanced]] et cliquer [Next].
- 3. Cocher la case [Display a list of all the drivers in a specific location, so you can select the driver you want.], ensuite cliquer sur [Next].
- 4. Lorsque [Models] apparaît, cliquer sur [Have disk], et s'assurer que [Copy manufacturer's files from:] est [D:] et cliquer sur [OK].
- 5. Sélectionner les caractéristiques du moniteur dans la liste et ensuite cliquer sur [Next], [Next] et [Finish]. Si la boîte de dialogue "Add New Hardware Wizard" apparaît, répéter les commandes d'installation à partir du point 2.

Si la boîte de dialogue "Add New Hardware Wizard" n'est pas apparue :

- 1. Placer le CD-ROM d'accessoires dans le lecteur de CD-ROM de l'ordinateur.
- 2. Cliquer sur le bouton [Start]. Dans le menu [Settings], choisir l'option [Control Panel].
- 3. Double-cliquer sur [Display].
- 4. Cliquer sur [Settings], sur [Advanced], et sur [Monitor].
- 5. Dans [Options], cocher [Automatically detect Plug & Play monitors] et cliquer sur [Change].
- 6. Cocher la case [Specify the location of the driver [Advanced]] et cliquer sur [Next].
- 7. Cocher la case [Display a list of all the drivers in a specific location, so you can select the driver you want.] et cliquer sur [Next].
- 8. Lorsque [Models] apparaît, cliquer sur [Have disk], et s'assurer que [Copy manufacturer's files from:] est [D:] et cliquer sur [OK].
- 9. Sélectionner les caractéristiques du moniteur et ensuite cliquer sur [Next], [Next] et [Finish].
- 10. S'assurer que les caractéristiques du moniteur sont affichés, ensuite cliquer sur [Apply].
- 11. Cliquer sur [OK] et refermer la fenêtre.

## **Installation des fichiers relatifs au paramétrage du moniteur et au profil ICC (Pour Windows)**

#### **Pour Windows XP**

Installation des fichiers relatifs au paramétrage du moniteur sous Windows XP, et au réglage du profil ICC du moniteur en tant que valeur par défaut. Les messages Windows mentionnés dans le mode d'emploi suivant se réfèrent à la version anglaise de Windows.

Les explications qui suivent considèrent que le lecteur de CD-ROM est le lecteur "D".

- 1. Placer le CD-ROM d'accessoires dans le lecteur de CD-ROM de l'ordinateur.
- 2. Cliquer sur le bouton [Start]. Sélectionner [Control Panel].
- 3. Commutation sur "Classic View".
- 4. Double-cliquer sur [Display].
- 5. Cliquer sur [Settings], sur [Advanced], et sur [Monitor].
- 6. Cliquer sur [Properties], sur [Driver], et sur [Update Driver].
- 7. Lorsque [Hardware Update Wizard] apparaît, cocher la case [Install from a list or specific location [Advanced]] et cliquer sur [Next].
- 8. Cocher la case [Don't search. I will choose the driver to install.] et cliquer sur [Next].
- 9. Cliquer sur [Have disk], et s'assurer que [Copy manufacturer's files from:] est [D:] et cliquer sur [OK].
- 10. Sélectionner le moniteur dans la liste déroulante et cliquer sur [Next]. Si [has not passed Windows Logo testing...] apparaît, cliquer [Continue Anyway].
- 11. S'assurer que le nom du moniteur apparaît dans l'écran.
- 12. Cliquer sur [Finish].
- 13. Cliquer sur [Close].
- 14. Cliquer sur [OK] et refermer la fenêtre.

#### **Installation du profil ICC**

Installation du profil ICC du moniteur. (Si l'information relative au paramétrage a déjà été installée, alors le profil l'a été également, et il n'est donc plus nécessaire de l'installer.) Les messages Windows mentionnés dans le mode d'emploi suivant se réfèrent à la version anglaise de Windows.

Les explications qui suivent considèrent que le lecteur de CD-ROM est le lecteur "D".

- 1. Placer le CD-ROM d'accessoires dans le lecteur de CD-ROM de l'ordinateur.
- 2. Cliquer sur le bouton [Start]. Dans le menu [Settings], choisir l'option [Control Panel].
- 3. Double-cliquer sur [Display].
- 4. Cliquer sur [Settings] et sur [Advanced].
- 5. Cliquer sur [General] et dans [Compatibility] sélectionner [Apply the new display setting without restarting], ensuite cliquer sur [Color Management].
- 6. Cliquer sur [Add], et sélectionner CD-ROM comme emplacement du fichier.
- 7. Choisir le profil de couleur souhaité et cliquer sur [Add].
- 8. Choisir le profil et cliquer sur [Set As Default].
- 9. Cliquer sur [OK] et refermer la fenêtre.
- Lorsqu'on utilise le profil ICC, réglez "COLOUR MODE" et "WHITE BALANCE" sur "STD".

#### **A propos du profil ColorSync**

ColorSync est le système de gestion des couleurs de Apple Computer et il permet de réaliser les caractéristiques de l'affichage de couleurs lors d'une utilisation avec une application compatible. Un profil ColorSync décrit les caractéristiques de couleur du moniteur LCD.

#### **Remarques :**

- Le profil ColorSync de ce moniteur fonctionne sous MacOS 8.5 ou version ultérieure.
- Lorsqu'on utilise le profil ColorSync, réglez "COLOUR MODE" et "WHITE BALANCE" sur "STD".

#### **Configuration du profil ColorSync**

- Il est nécessaire que **PC Exchange** ou **File Exchange** soient installés sur votre ordinateur.
- Le nom des commandes et les procédures peuvent varier en fonction du type d'ordinateur ou du système d'exploitation. Veiller à suivre le propre mode d'emploi de l'ordinateur tout en lisant ce qui suit :
- 1.Placer le CD-ROM d'accessoires dans le lecteur de CD-ROM de l'ordinateur.
- 2.Copiez le profil à utiliser du CD-ROM dans le dossier profil de ColorSync du dossier système.
- 3.En utilisant ColorSync sur le panneau de configuration, choisir le profil souhaité.

## **Mise en mémoire des chaînes de télévision diffusées (AUTOMATIC SEARCH)**

#### La rubrique "AUTOMATIC SEARCH"

(RECHERCHE AUTOMATIQUE) vous permet de rechercher toutes les chaînes pouvant être captées dans votre zone.

Le tuner les sauvegarde automatiquement dans la mémoire télévision.

#### **Remarques :**

- Annulez le verrouillage des réglages (voir à la page F48) et annulez la Sécurité Enfants (voir à la page F41) s'ils ont été réglés.
- 100 chaînes au maximum (0 à 99) peuvent être mémorisées dans la mémoire Télévision.

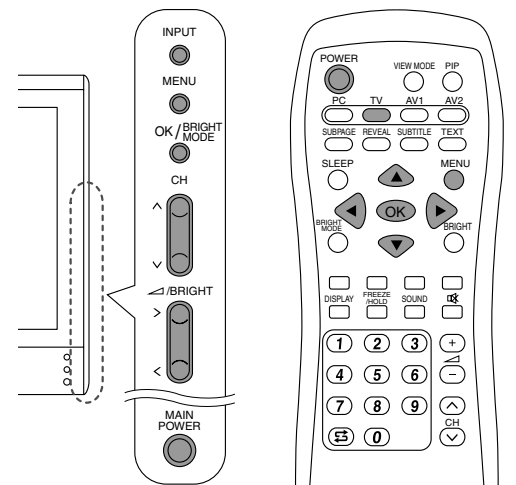

- 1.Mettez en marche le moniteur.
- 2.Sélectionnez le mode TV en utilisant le bouton INPUT (moniteur) ou le bouton TV (télécommande).
- 3.Affichez la page-écran MENU en utilisant le bouton MENU.

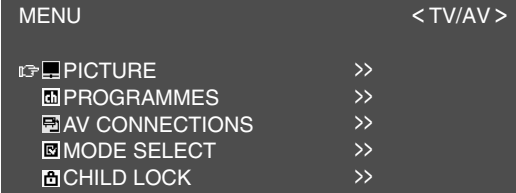

4.Sélectionnez "PROGRAMMES" en utilisant le bouton MENU (moniteur) ou les boutons ▲ ▼ (télécommande) et appuyez sur le bouton OK/BRIGHT MODE (moniteur) ou le bouton OK (télécommande).

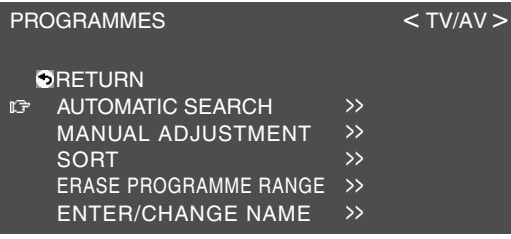

5.Sélectionnez "AUTOMATIC SEARCH" en utilisant le bouton MENU (moniteur) ou les boutons  $\triangle \blacktriangledown$  (télécommande), et appuyez sur le bouton OK/BRIGHT MODE (moniteur) ou le bouton OK (télécommande).

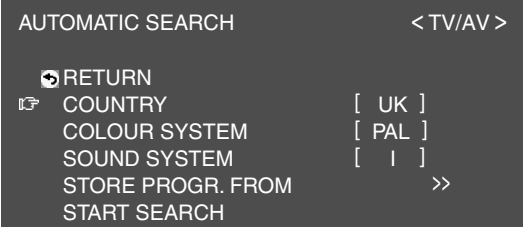

6.Sélectionnez l'option de réglage désirée en utilisant le bouton MENU (moniteur) ou les boutons  $\blacktriangle \blacktriangledown$  (télécommande), et appuyez sur le bouton OK/BRIGHT MODE (moniteur) ou le bouton OK (télécommande). Ensuite, sélectionnez l'option désirée en utilisant les boutons  $\lt$   $>$  (moniteur) ou les boutons <  $\blacktriangleright$  (télécommande).

#### **Remarque :**

- Sélectionnez votre pays comme suit ; Royaume Uni, Allemagne, France, Italie ou "OTHERS". Quand "OTHERS" (autres) est sélectionné, vous pouvez changer le "COLOUR SYSTEM" et le "SOUND SYSTEM" .
- 7.Sélectionnez "STORE PROGR. FROM" en utilisant le bouton MENU (moniteur) ou les boutons  $\blacktriangle \blacktriangledown$  (télécommande), puis appuyez sur le bouton OK/BRIGHT MODE (moniteur) ou le bouton OK (télécommande).
- 8.Sélectionnez la position du programme à partir de laquelle les programmes ont été mémorisés en utilisant les boutons  $\wedge \vee \wedge \vee$  (moniteur) et les boutons  $\blacktriangle \blacktriangledown \blacktriangle \blacktriangleright$  (télécommande), puis appuyez sur le bouton OK/BRIGHT MODE (moniteur) et le bouton OK (télécommande).
- 9.Sélectionnez "START SEARCH" en utilisant le bouton MENU (moniteur) ou les boutons  $\blacktriangle$  \ (télécommande), puis appuyez sur le bouton OK/BRIGHT MODE (moniteur) ou le bouton OK (télécommande).

Lorsque la recherche est terminée, les nouveaux programmes trouvés sont affichés dans la liste de programmes.

- Pour interrompre la recherche automatique ou pour quitter la liste de programmes, appuyez sur le bouton INPUT (moniteur) ou sur le bouton MENU (télécommande).
- Les programmes sont numérotés automatiquement quand un signal d'identification est envoyé. Ou bien, ils sont numérotés automatiquement à partir du tableau enregistré dans la mémoire du moniteur.
- Les programmes dont les numéros ne peuvent pas être trouvés sont affichés avec "-----". Les numéros peuvent être entrés plus tard. (Voir à la page F33.)

### **Réglages individuels des programmes (MANUAL ADJUSTMENT)**

Utilisez la rubrique "MANUAL ADJUSTMENT" (RÉGLER MANUELLEMENT) pour faire les réglages individuels des programmes.

#### **Remarque :**

- Annulez le verrouillage des réglages (voir à la page F48) et annulez la Sécurité Enfants (voir à la page F41) s'ils ont été réglés.

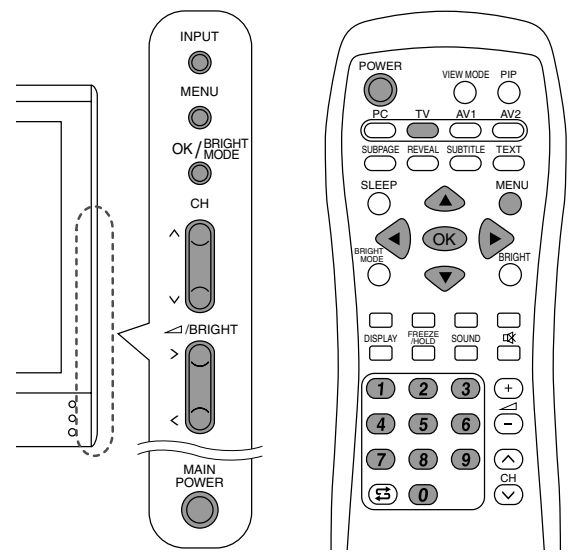

- 1.Affichez la page-écran "PROGRAMMES" en exécutant les opérations de 1 à 4 de la rubrique "Mise en mémoire des chaînes de télévision diffusées (AUTOMATIC SEARCH)" décrites à la page F30.
- 2.Sélectionnez la rubrique "MANUAL ADJUSTMENT" en utilisant le bouton MENU (moniteur) ou les boutons  $\blacktriangle \blacktriangledown$  (télécommande), et appuyez sur le bouton OK/BRIGHT MODE (moniteur) ou le bouton OK (télécommande).

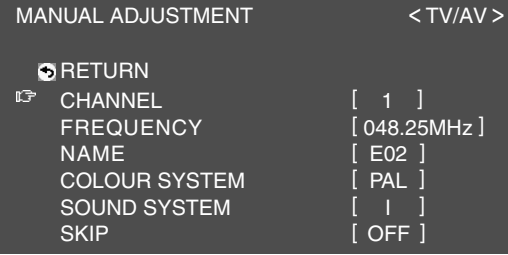

3.Sélectionnez l'option de réglage voulue en utilisant le bouton MENU (moniteur) ou les boutons  $\blacktriangle \blacktriangledown$  (télécommande), puis appuyez sur le bouton OK/BRIGHT MODE (moniteur) ou le bouton OK (télécommande).

Ensuite, effectuez le réglage en utilisant les boutons  $\lt$  > (moniteur) ou les boutons  $\blacktriangleleft$ (télécommande).

(Se reporter au tableau ci-dessous pour le détail du réglage.)

- Vous pouvez aussi utiliser les boutons de chaînes (0 à 9) sur la télécommande pour entrer la fréquence.
- Pour régler la rubrique "NAME", appuyez, d'abord, sur le bouton OK/BRIGHT MODE (moniteur) ou sur le bouton OK (télécommande) pour activer le mode d'entrée de texte. Puis sélectionnez la position d'entrée en utilisant les boutons  $\lt$   $>$  (moniteur) ou les boutons  $\blacktriangleleft$  (télécommande), et sélectionnez le charactère désiré en utilisant les boutons  $\wedge$  V (moniteur) ou les boutons  $\blacktriangle \blacktriangledown$ (télécommande). Terminez en appuyant sur le bouton OK/BRIGHT MODE (moniteur) ou sur le bouton OK (télécommande).
- 4.Pour terminer cet écran, utilisez le bouton INPUT (moniteur) ou le bouton MENU (télécommande). **Remarque :**
- Suivant les réglages du système de couleur des chaînes, la commutation entre les chaînes peut être lente. Elle sera plus rapide si "AUTO" est réglé sur le système de réception actuel ("PAL" ou "SECAM") dans "COLOUR SYSTEM".

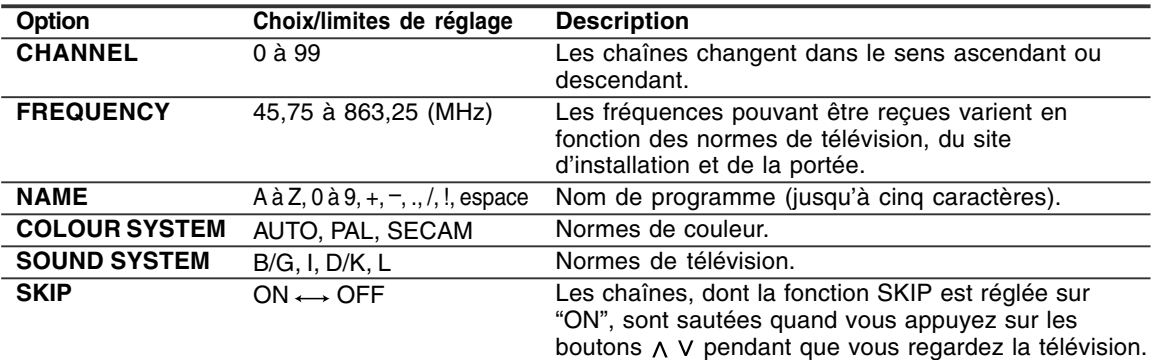

## **Changement des positions de programme (SORT)**

Les position de programme pour des programmes individuels peuvent être librement changées.

- 1.Affichez la page-écran "PROGRAMMES" en faisant les opérations de 1 à 4 mentionnées à la rubrique "Mise en mémoire des chaînes de télévision diffusées (AUTOMATIC SEARCH)" à la page F30.
- 2.Sélectionnez la rubrique "SORT" en utilisant le bouton MENU (moniteur) ou les boutons ▲ ▼ (télécommande) et appuyez sur le bouton OK/BRIGHT MODE (moniteur) ou sur le bouton OK (télécommande).

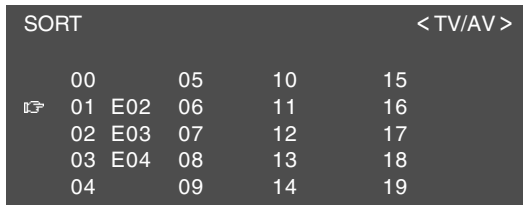

3.Sélectionnez le programme désiré en utilisant les boutons  $\wedge \vee \leq$  (moniteur) ou les boutons A V < → (télécommande) et appuyez sur le bouton OK/BRIGHT MODE (moniteur) ou le bouton OK (télécommande).

Le mode de déplacement est activé.

4.Sélectionnez la position souhaitée en utilisant les boutons  $\wedge$  V (moniteur) ou les boutons  $\blacktriangle \blacktriangledown$ (télécommande) et appuyez sur le bouton OK/BRIGHT MODE (moniteur) ou sur le bouton OK (télécommande).

Le programme choisi sera déplacé à la position souhaitée.

#### **Remarque :**

- Lors du déplacement du programme, les boutons  $\lt$  > (moniteur) ou les boutons  $\blacktriangleleft$ (télécommande) ne sont pas utilisables.
- 5.Pour terminer cet écran, utilisez le bouton INPUT (moniteur) ou le bouton MENU (télécommande).

## **Effacement de la bande de programmes**

Des programmes individuels ou des programmes associés à une limite peuvent être effacés.

- 1.Afffichez la page-écran "PROGRAMMES" en faisant les opérations de 1 à 4 mentionnées à la rubrique "Mise en mémoire des chaînes de télévision diffusées (AUTOMATIC SEARCH)" à la page F30.
- 2.Sélectionnez la rubrique "ERASE PROGRAMME RANGE" en utilisant le bouton MENU (moniteur) ou les boutons  $\blacktriangle \blacktriangledown$  (télécommande) et appuyez sur le bouton OK/BRIGHT MODE (moniteur) ou sur le bouton OK (télécommande).

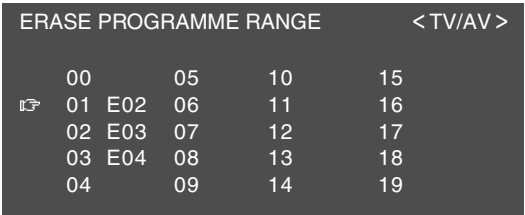

3.Sélectionnez le programme situé au début de la limite que vous désirez effacer en utilisant les boutons  $\wedge \vee \leq \searrow$  (moniteur) ou les boutons A V < → (télécommande) et appuyez sur le bouton OK/BRIGHT MODE (moniteur) ou le bouton OK (télécommande).

- 4.Sélectionnez le programme situé en fin de la limite en utilisant les boutons  $\wedge$   $\vee$   $\lt$   $>$  (moniteur) ou les boutons ▲ ▼ ◀ ▶ (télécommande). Quand vous désirez sélectionner un programme unique, sautez cette opération.
- 5.Appuyez sur le bouton OK/BRIGHT MODE (moniteur) ou sur le bouton OK (télécommande) pour effacer le(s) programme(s) choisi(s). Tous les programmes suivant sont décalés vers le haut.
- 6.Pour terminer cet écran, utilisez le bouton INPUT (moniteur) ou le bouton MENU (télécommande).

## **Entrée ou modification d'un nom de programme individuel**

Le nom d'un programme individuel peut être entré ou modifié.

- 1.Afffichez la page-écran "PROGRAMMES" en faisant les opérations de 1 à 4 mentionnées à la rubrique "Mise en mémoire des chaînes de télévision diffusées (AUTOMATIC SEARCH)" à la page F30.
- 2.Sélectionnez "ENTER/CHANGE NAME" en utilisant le bouton MENU (moniteur) ou les boutons  $\blacktriangle \blacktriangledown$  (télécommande) et appuyez sur le bouton OK/BRIGHT MODE (moniteur) ou le bouton OK (télécommande).

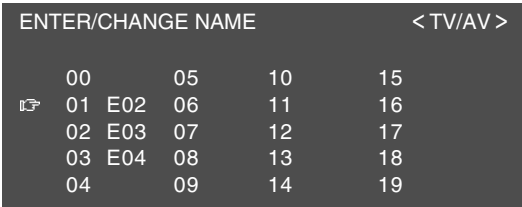

3.Sélectionnez le programme voulu en utilisant les boutons  $\wedge \vee \leq$  (moniteur) ou les boutons A V < → (télécommande) et appuyez sur le bouton OK/BRIGHT MODE (moniteur) ou le bouton OK (télécommande).

Les caractères à la position de saisie clignotent.

- 4.Sélectionnez la position de saisie en utilisant les boutons  $\lt$  > (moniteur) ou les boutons  $\blacktriangleleft\blacktriangleright$ (télécommande), et appuyez sur le caractère désiré en utilisant les boutons  $\wedge$  V (moniteur) ou les boutons ▲ ▼ (télécommande).
- 5.Appuyez sur le bouton OK/BRIGHT MODE (moniteur) ou sur le bouton OK (télécommande) pour accepter le nom saisi.
- 6.Pour terminer cet écran, utilisez le bouton INPUT (moniteur) ou le bouton MENU (télécommande).

## **Sélection des chaînes**

Ce moniteur vous permet de sélectionner jusqu'à 100 chaînes de télévision (de 0 à 99).

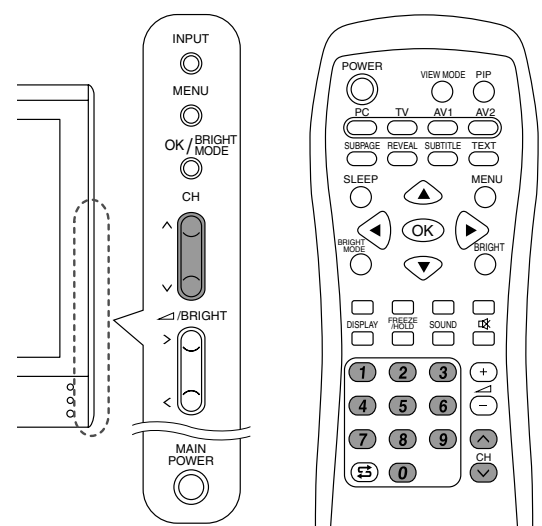

#### **Utilisation des boutons de chaînes (télécommande)**

#### **Pour sélectionner un numéro de chaîne à 1 chiffre (ex : chaîne 5) :**

Sélectionnez le numéro de chaîne en effectuant une des procédures suivantes.

- Appuyez sur le bouton 5 et attendez environ 3 secondes.
- Appuyez sur le bouton 0 et sur le bouton 5 dans les 3 secondes qui suivent.

#### **Pour sélectionner un numéro de chaîne à 2 chiffres (ex : chaîne 12) :**

Appuyez sur le bouton 1 puis sur le bouton 2 dans les 3 secondes qui suivent.

#### **Utilisation des boutons (moniteur/télécommande)**

- Appuyez sur le bouton  $\wedge$  pour changer de chaîne dans l'ordre indiqué ci-dessous :  $1 \rightarrow 2 \ldots \rightarrow 98 \rightarrow 99 \rightarrow 0 \rightarrow 1 \rightarrow 2 \rightarrow \ldots$
- Appuyez sur le bouton  $V$  pour changer de chaîne dans l'ordre indiqué ci-dessous :  $2 \rightarrow 1 \rightarrow 0 \rightarrow 99 \rightarrow 98 \dots \rightarrow 2 \rightarrow 1 \rightarrow 0 \rightarrow \dots$

#### **Remarques :**

- Pour commuter automatiquement sur le mode TV, appuyez sur un des boutons ci-dessous ou utilisez le tableau de programmes (voir la colonne de droite), si le moniteur est en mode PC ou AV.
- Utilisez le bouton INPUT (moniteur) ou le bouton TV (télécommande) pour faire commuter le mode affichage en mode TV dans les cas suivants quand vous être en mode PC.
	- Lorsque vous regardez la télévision dans la fenêtre PIP (voir à la page F20).
	- Lorsque vous écoutez la télévision (voir à la page F21).
- Les chaînes réglées pour être sautées ne peuvent pas être affichées avec les  $\wedge$  V boutons. (Voir à la page F31.)
- La chaîne "0" est réservée pour la sortie RF d'un magnétoscope.

## **Sélection des chaînes en utilisant le tableau de programmes**

Le tableau de programmes donne la liste des programmes sauvegardés dans la mémoire télévision. Ils sont situés sur les chaînes 0 à 99. Le programme actuellement sélectionné est affiché en jaune et les programmes Sécurité Enfants qui n'ont pas été effacés sont affichés en rouge.

- 1.Sélectionnez le mode TV en utilisant le bouton INPUT (moniteur) ou le bouton TV (télécommande).
- 2.Appuyez sur le bouton OK (télécommande). Le tableau de programmes s'affiche.

#### **Remarque :**

- Pendant l'affichage de la page télétexte ou de la page menu, vous ne pouvez pas afficher le tableau de programmes en appuyant sur le bouton OK (télécommande).

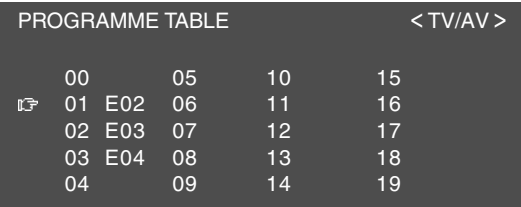

- 3. Sélectionnez le programme désiré en utilisant les boutons ▲ ▼ ◀ ▶ (télécommande). Pour afficher l'ancienne ou la nouvelle liste du tableau de programmes :
	- Appuyez sur les boutons  $\blacktriangle \blacktriangledown$  (télécommande) lorsque le curseur est à un programme situé dans la position supérieure-gauche ou inférieure-droite.
	- Appuyez sur les boutons  $\blacktriangleleft$  (télécommande) lorsque le curseur est sur un programme situé dans la colonne de gauche ou de droite.
- 4.Affichez le programme choisi en utilisant le bouton OK (télécommande).
# **Sélection du mode de réception audio**

Vous pouvez sélectionner le mode de réception audio (stéréo, bilingue ou mono), quand vous recevez des emissions NICAM et des émissions stéréo A2, de la manière suivante :

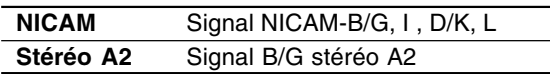

#### **Emission en stéréo A2**

**Réception d'une émission stéréo**  $STEREO \rightarrow MONO \rightarrow STEREO...$ 

**Réception d'une émission bilingue** CH  $A \rightarrow CH B \rightarrow CH AB \rightarrow CH A...$ 

**Réception d'une émission en mono** MONO (rapide)

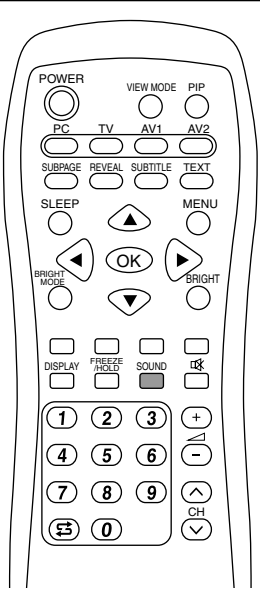

1.Appuyez sur le bouton SOUND situé sur la télécommande.

Le mode de réception audio change dans l'ordre suivant, selon l'émission que vous être en train de recevoir.

#### **Emission NICAM**

**Réception d'une émission stéréo**  $STEREO \rightarrow MONO \rightarrow STEREO$  ...

**Réception d'une émission bilingue** CH A  $\rightarrow$  CH B  $\rightarrow$  CH AB  $\rightarrow$  MONO  $\rightarrow$  CH A ...

**Réception d'une émission mono**  $NICAM \rightarrow MONO \rightarrow NICAM$  ...

### **Regarder un télétexte**

Le télétexte est un service d'informations organisé comme une revue et fourni par certaines stations de télévision en marque de la diffusion de leurs programmes réguliers de télévision. Votre moniteur reçoit les signaux télétexte diffusés par une station de télévision, traite les informations et les affiche sur l'écran sous forme de graphiques. Ainsi, les nouvelles, les informations météorologiques et les sports, le cours de la bourse, le prévisionnement des programmes et le sous-titrage font partie des nombreux services disponibles en télétexte.

#### **Remarques :**

- Les opérations en mode télétexte sont décrites avec la télécommande dans ce mode d'emploi.
- Le télétexte est disponible uniquement en mode TV/AV, pas en mode PC (y compris quand vous regardez la télévision dans la fenêtre PIP).

#### **Activation et désactivation du mode télétexte**

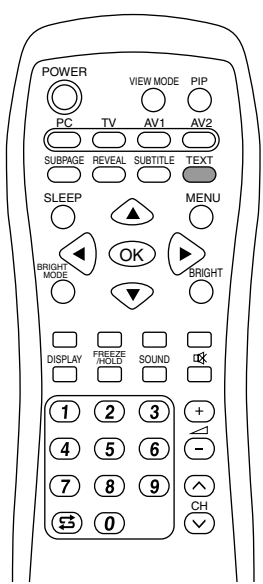

- 1.Sélectionnez une chaîne de télévision qui diffuse un programme télétexte.
- 2.Appuyez sur le bouton TEXT. La page-écran télétexte apparaît sur l'écran.
- 3.Appuyez sur le bouton TEXT encore une fois pour arrêter le mode Télétexte.

- Si cela est nécessaire, vous pouvez changer le caractère réglé pour l'affichage sur l'écran télétexte. (Voir à la page F38.)
- Le mode télétexte ne peut pas être éteint ou commuté sur les autres modes d'affichage avec les boutons d'entrée.

# **Regarder la télévision**

#### **Sélection de la page télétexte**

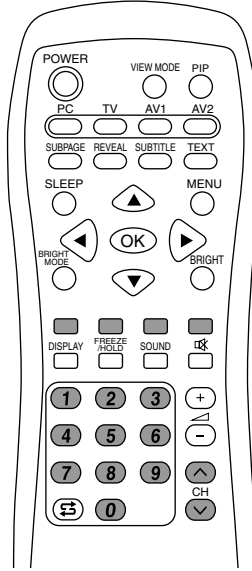

#### **Utilisation des boutons**

- Pour sélectionner la page suivante, appuyez sur le bouton A.
- Pour sélectionner la page précédente, appuyez sur le bouton V.

#### **Utilisation des boutons de chaînes**

Entrez le numéro de la page désirée (100 à 899) à l'aide des boutons de chaînes (0 à 9).

#### **Remarques :**

- Les numéros de page commençant par 0 ou 9 n'existe pas.
- Si vous entrez un numéro incorrect, complétez simplement l'entrée d'un numéro à 3 chiffres, puis entrez de nouveau le numéro désiré.

#### **Utilisation des boutons de couleur**

Sélectionnez le sujet désiré en utilisant les boutons de couleur (Rouge/Vert/Jaune/Cyan) correspondant aux options colorées indiquées en bas de la page-écran Télétexte.

La configuration des options en couleur varie en fonction du système de Télétexte.

#### **Retour à la page précedemment sélectionnée**

Appuyez sur le bouton は (flashback). **Remarque :**

- La mémoire retour en arrière de Télétexte est effacée quand les chaînes sont modifiées après que le mode Télétexte ait été commuté sur le mode TV.

#### **Sélection du tableau TOP**

Lorsque le télétexte TOP est diffusé, vous pouvez afficher le tableau TOP en appuyant sur le bouton OK.

Sélectionnez le sujet désiré dans le tableau TOP comme suit :

- Pour se déplacer vers le haut, appuyez sur le bouton Rouge.
- Pour se déplacer vers le bas, appuyez sur le bouton Cyan.
- Pour sélectionner l'option éclairée, appuyez sur le bouton Vert.

#### **Remarque :**

- Le système TOP (tableau de pages) de télétexte est diffusé actuellement en Allemagne.

#### **Sélection de la table de matière de télétexte**

Lorsque le télétexte FLOF est diffusé, vous pouvez afficher la table de matières (habituellement page 100) en appuyant sur le bouton OK.

#### **Remarque :**

- Le système FLOF (Fonction Un Niveau Entier) de télétexte est diffusé actuellement au Royaume-Uni.

# **Regarder la télévision**

#### **Sélection des pages secondaires**

Lorsqu'une page télétexte sélectionnée se compose de plusieurs pages secondaires, les pages secondaires désirées peuvent être sélectionnées comme suit :

- 1.Appuyez sur le bouton SUBPAGE. "S\*\*\*\*" s'affiche à gauche en haut de page.
- 2.Entrez un numéro à 4 chiffres en utilisant les boutons de chaînes (de 0 à 9) tant que le message est affiché.
	- La page secondaire désirée s'affiche.

#### **Sélection du jeu de caractères**

1.Appuyez sur le bouton MENU pour faire apparaître la page-écran "CHARACTER SET".

CHARACTER SET

- **IG PAN FUROPE** FRENCH/ARABIC TURKISH/GREEK CYRILLIC
- 2.Sélectionnez le jeu de caractères désiré en utilisant les boutons  $\blacktriangle \blacktriangledown$ . Les lettres apparaissent en jaune. Lorsque vous

sélectionnez un jeu de caractères, en appuyant sur le bouton OK, les lettres deviennent rouge pendant un instant puis reviennent jaune.

3.Quittez cette page-écran en appuyant sur le bouton MENU.

#### **Fonctions utiles pour le télétexte**

#### **Pour maintenir la page de télétexte actuelle**

Appuyez sur le bouton FREEZE/HOLD. Vous pouvez arrêter la mise à jour de la page de télétexte.

Pour annuler, appuyez sur le bouton FREEZE/HOLD.

#### **Pour agrandir la page de télétexte actuelle**

Appuyez sur les boutons  $\blacktriangle \blacktriangledown$ .

Chaque fois que vous appuyez sur ce bouton, la page actuelle s'affiche comme suit.

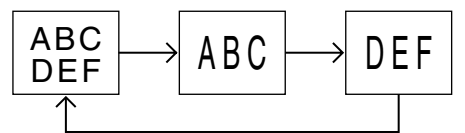

#### **Pour activer rapidement les sous-titres**

Appuyez sur le bouton SUBTITLE en mode TV/AV. Activation rapide des sous-titres.

Pour annuler, appuyez sur le bouton TEXT.

#### **Remarque :**

- Vous n'avez pas à mettre en marche le mode télétexte avant d'appuyez sur le bouton SUBTITLE.

#### **Pour afficher des informations cachées**

Appuyez sur le bouton REVEAL.

Vous pouvez afficher des informations cachées, telles que la solution de devinettes et de puzzles. Pour annuler, appuyez de nouveau sur le bouton REVEAL.

# **Utilisation de la fonctions Sécurité Enfants**

#### **Important :**

- Veuillez vous reporter à la fin de ce mode d'emploi pour "Annulation de la Sécurité Enfants".

La fonction de Sécurité Enfants bloque la vue de toute chaîne pour laquelle elle a été réglée y compris la fenêtre PIP. Quand tous les programmes sont bloqués, la vue des images vidéo en mode AV est aussi bloquée. Pour utiliser la fonction Sécurité Enfants, vous devez d'abord définir votre numéro PIN (numéro d'identification personnelle).

#### **Définition du numéro PIN**

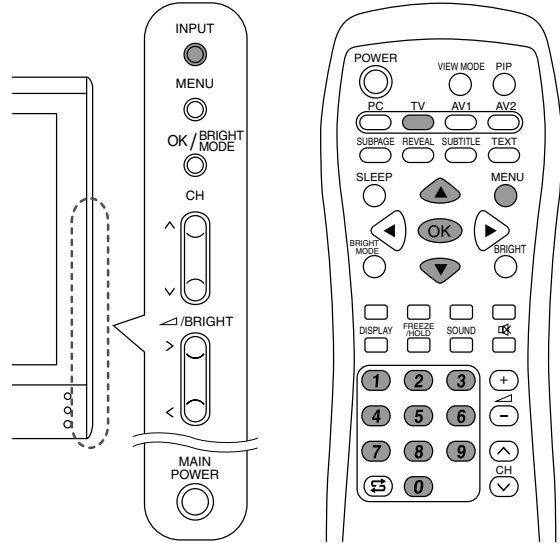

- 1.Sélectionnez le mode TV en utilisant le bouton INPUT (moniteur) ou le bouton TV (télécommande).
- 2.Appuyez sur le bouton MENU (télécommande) pour faire apparaître la page-écran MENU.
- 3.Sélectionnez la page-écran "CHILD LOCK" en appuyant sur les boutons ▲ ▼ (télécommande), puis appuyez sur le bouton OK (télécommande). La page-écran "PLEASE ENTER YOUR PIN" (VEUILLEZ ENTRER VOTRE CODE SECRET) s'affiche.
- 4.Entrez le numéro PIN choisi composé de 4 chiffres (ex : 1234) en utilisant les boutons chaînes (de 0 à 9) de la télécommande. **Remarques :**
	- Ne pas oublier de noter votre numéro PIN.
	- Quand vous entrez votre numéro PIN pour la première fois, appuyez sur le bouton OK (télécommande).

La page-écran "CHILD LOCK" s'affiche.

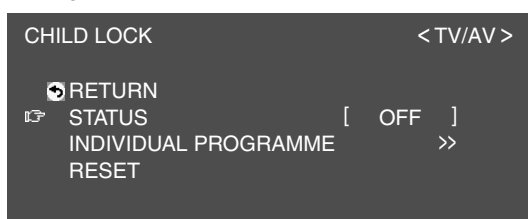

5.Faites une nouvelle opération ou quittez la page-écran en utilisant le bouton MENU (télécommande).

#### **Réglage de la Sécurité Enfants**

#### **Remarques :**

- Pour activer la fonction Sécurité Enfants, éteignez le moniteur, puis rallumez-le quand vous avez fini tous les réglages.
- Quand "STATUS" sur le menu CHILD LOCK est sur "ALL" ou "INDIVIDUAL", la rubrique TV/AV-IN SOUND n'est pas disponible en mode PC (voir à la page F21).

#### **Pour régler la Sécurité Enfants à tous les programmes**

- 1.Effectuez les opérations 1 à 4 mentionnées dans la rubrique "Définition du numéro PIN" à la page F39, pour faire apparaître la page-écran "CHILD LOCK".
- 2.Sélectionnez "STATUS" en utilisant le bouton MENU (moniteur) ou les boutons  $\blacktriangle \blacktriangledown$ (télécommande) et appuyez sur le bouton OK/BRIGHT MODE (moniteur) ou le bouton OK (télécommande).
- 3.Sélectionnez "ALL" en utilisant les boutons (moniteur) ou les boutons  $\blacktriangleleft$  (télécommande).
- 4.Pour terminer cet écran, utilisez le bouton INPUT (moniteur) ou le bouton MENU (télécommande). **Remarque :**
- Ce réglage verrouille le mode AV et la fonction télévision pour tous les modes.

#### **Pour régler la Sécurité Enfants pour des programmes individuels**

- 1.Effectuez les opérations 1 à 4 mentionnées dans la rubrique "Définition du numéro PIN" à la page F39, pour faire apparaître la page-écran "CHILD LOCK".
- 2.Sélectionnez "STATUS" en utilisant le bouton MENU (moniteur) ou les boutons ▲ ▼ (télécommande) et appuyez sur le bouton OK/BRIGHT MODE (moniteur) ou le bouton OK (télécommande).
- 3.Sélectionnez "INDIVIDUAL" en utilisant les boutons  $\lt$   $>$  (moniteur) ou les boutons  $\blacktriangleleft$ (télécommande).
- 4.Sélectionnez "INDIVIDUAL PROGRAMME" en utilisant le bouton MENU (moniteur) et les boutons  $\blacktriangle \blacktriangledown$  (télécommande) et appuyez sur le bouton OK/BRIGHT MODE (moniteur) ou le bouton OK (télécommande). La page-écran "INDIVIDUAL PROGRAMME" s'affiche.
- 5.Sélectionnez le programme désiré en utilisant les boutons  $\wedge \vee \wedge \vee$  (moniteur) ou les boutons A V < → (télécommande) et appuyez sur le bouton OK/BRIGHT MODE (moniteur) ou le bouton OK (télécommande).

Le programme vérouillé apparaît en rouge. **Remarque :**

- Pour déverouiller le programme, exécutez de nouveau l'opération 5.
- 6.Pour terminer cet écran, utilisez le bouton INPUT (moniteur) ou le bouton MENU (télécommande). **Remarques :**
- Même lorsque la Sécurité Enfants est activée, les programmes déverouillés peuvent être regardés, mais le menu PROGRAMMES ne peut pas être sélectionné sur la page-écran MENU TV. Pour régler le menu PROGRAMMES, vous devez annuler temporairement la Sécurité Enfants. (Voir à la page F41.)
- Lorsque la Sécurité Enfants est activée individuellement, si vous essayez de sélectionner un programme et si l'écran de saisie de PIN apparaît sur l'écran, vous pouvez utiliser les boutons  $\wedge$  V pour trouver les autres programmes débloqués.

#### **Annulation temporaire de la Sécurité Enfants**

En annulant temporairement la Sécurité Enfants, vous pouvez regarder les programmes pour laquelle la Sécurité Enfants étaient utilisées.

Si vous êtes généralement sur la page-écran de saisie PIN (numéro d'identification personnelle), saisissez votre numéro PIN à l'aide des boutons de chaînes (de 0 à 9) de la télécommande. Quand le numéro PIN est correctement saisi, la page-écran normale s'affiche.

Si vous êtes généralement sur la page-écran de saisie PIN, effectuez les étapes 1 à 3 de "Défintion du numéro PIN" à la page F39 et saisissez votre **PIN.** 

- Quand la page-écran d'entrée PIN s'affiche pour un programme verrouillé dans la fenêtre PIP, vous pouvez faire fonctionner le moniteur en mode PC en fermant la fenêtre PIP avec le bouton PIP (télécommande).
- Lorsque l'appareil est éteint ou allumé après l'annulation de la Sécurité Enfants, cette dernière devient de nouveau effective.
- A moins que la Sécurité Enfants ne soit annulée dans les 20 secondes, le moniteur passe en mode de veille.

# **Profiter des DVD, des jeux et d'autres équipements**

Vous pouvez profiter de deux autres équipements AV raccordés à votre moniteur, tels que les magnétoscopes, les lecteurs de DVD et les consoles de jeux. (Voir les pages F12 et F13.)

**Equipement raccordé à AV-IN1 :** Affichez le mode "AV1" **Equipement raccordé à AV-IN2 :** Affichez le mode "AV2"

#### **Remarque :**

- Puisque l'utilisation de AV1 et de AV2 est la même, ce mode d'emploi va utiliser "mode AV" pour désigner le mode AV1 et le mode AV2.

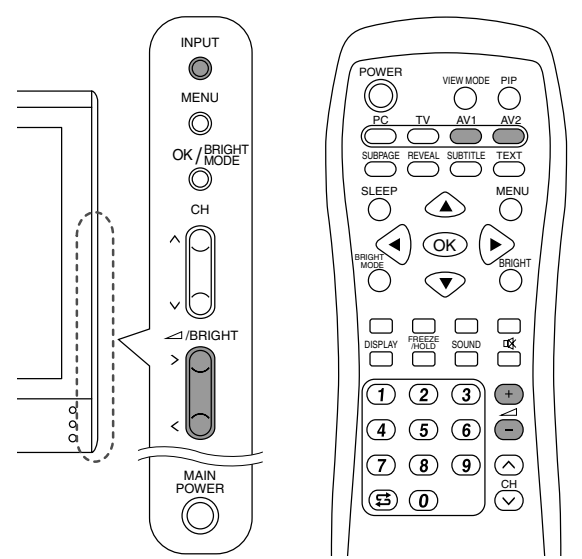

- 1.Faites les réglages pour les connexions avec les appareils externes sur la page-écran "AV CONNECTIONS". (Voir à la page F45.)
- 2.Passez le mode d'affichage sur AV1 ou AV2. Pour plus d'information, voir à la page F18.

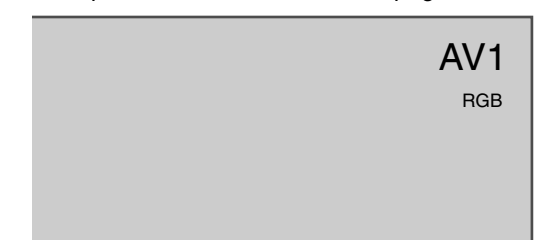

- 3.Mettez sous tension l'équipement AV raccordé, et regardez une cassette, un DVD ou faites un jeu.
- 4.Réglez le volume.

Pour plus d'information, voir à la page F19.

- Quelques fois aucune image ne va s'afficher pendant la recherche rapide de la vidéo.
- L'affichage peut scintiller durant une lecture à vitesse lente d'une vidéo selon le magnétoscope ou la bande vidéo que vous utilisez.
- Avec ce moniteur, vous ne pouvez pas faire des jeux de tir qui utilisent des contrôleurs de tir.

# **Arrêt sur image (FREEZE)**

Cette fonction arrête l'image à partir de la télévison ou de tout autre appareil AV connecté. Ceci est pratique lorsque vous voulez noter une recette ou une adresse pour un jeu. Exécutez cette opération en utilisant la télécommande.

1.Appuyez sur le bouton FREEZE/HOLD. Les images vont s'arrêter.

#### **Annulation de l'arrêt sur image**

1.Appuyez sur le bouton FREEZE/HOLD à nouveau.

#### **Remarques :**

- Vous ne pouvez pas faire un arrêt sur une image de la télévision ou une image vidéo dans la fenêtre d'incrustation d'image.
- Le changement de chaînes ou le passage sur le mode affichage (entrée) annule automatiquement la pause.

### **Retour à la chaîne précédente (FLASHBACK)**

Vous pouvez retourner à la chaîne que vous regardiez précédemment.

Exécutez cette procédure avec la télécommande.

1. Appuyez sur le boouton  $\Xi$ .

Le moniteur va retourner à la chaîne que vous regardiez précédemment.

# **Mise hors tension du téléviseur après un certain délai (SLEEP)**

Le moniteur peut être mis hors tension (veille) automatiquement après un certain délai. Ceci est pratique si vous voulez regarder votre téléviseur à l'heure du coucher.

Exécutez cette opération en utilisant la télécommande.

- 1.Appuyez sur le bouton SLEEP.
- 2.Précisez dans combien de minutes vous voulez que le moniteur soit mis hors tension en appuyant sur le bouton SLEEP. La durée varie selon la séquence suivante à chaque fois que vous appuyez sur le bouton : 30 min  $\rightarrow$  60 min  $\rightarrow$  90 min  $\rightarrow$  120 min  $\rightarrow$ 150 min  $\rightarrow$  --- min  $\rightarrow$  30 min

Lorsque le temps prévu s'est écoulé, le moniteur est mis automatiquement hors tension et la minuterie de SLEEP est effacée.

#### **Contrôle du temps restant sur la minuterie de SLEEP**

1.Appuyez sur le bouton DISPLAY. Le temps restant sur la minuterie de SLEEP va s'afficher pendant quelques secondes. Vous pouvez également contrôler le temps restant en appuyant une fois sur le bouton SLEEP.

#### **Changement du réglage de la minuterie**

- 1.Appuyez sur le bouton SLEEP. Le temps restant va s'afficher.
- 2.Changez le réglage de la minuterie en appuyant sur le bouton SLEEP le nombre de fois qu'il faut.

- Lorsqu'il ne reste plus que 5 minutes à la minuterie de SLEEP, le temps restant va s'afficher toutes les minutes.
- En appuant sur le bouton POWER pendant que la minuterie de SLEEP fonctionne, on annule la minuterie.
- Le passage au mode PC annule automatiquement la minuterie de SLEEP.
- Vous pouvez également régler la minuterie de SLEEP à partir du menu MODE SELECT. (Voir à la page F46.)

# **Réglage de l'affichage**

Vous pouvez régler les images de la télévision et de la vidéo et exécuter des réglages variés en utilisant les menus du mode TV/AV.

- Tous les menus excepté le menu PROGRAMMES sont communs aux modes TV et AV. Toutes les valeurs réglées dans le mode TV vont être aussi appliquées dans le mode AV.

# **Comment régler**

La procédure suivante décrit la méthode de fonctionnement de base. Se reporter de la page F45 à la page F46 pour tout ce qui concerne les options individuelles.

- 1.Sélectionnez le mode TV ou le mode AV. Pour plus d'informations, voir à la page F18.
- 2.Affichez l'écran MENU en utilisant le bouton MENU.

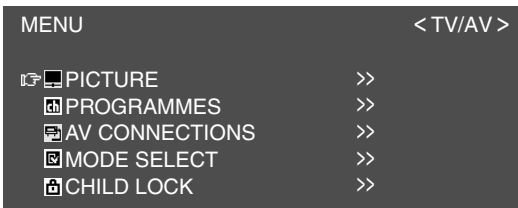

- 3.Sélectionnez le menu que vous voulez régler en utilisant le bouton MENU (moniteur) ou les boutons  $\blacktriangle \blacktriangledown$  (télécommande), et appuyez sur le bouton OK/BRIGHT MODE (moniteur) ou le bouton OK (télécommande).
- 4.Sélectionnez l'option que vous désirez régler en utilisant le bouton MENU (moniteur) ou les boutons  $\blacktriangle \blacktriangledown$  (télécommande), puis appuyez sur le bouton OK/BRIGHT MODE (moniteur) ou le bouton OK (télécommande).
- 5.Changez les numéros/valeurs en utilisant les boutons  $\lt$  > (moniteur) ou les boutons  $\blacktriangleleft$ (télécommande).

Vous pouvez continuer de régler les autres options.

Faites les réglages suivants pour retourner à l'écran précédent :

- (1) Sélectionnez "RETURN" en utilisant le bouton MENU (moniteur) ou les boutons ▲ ▼ (télécommande).
- (2) Appuyez sur le bouton OK/BRIGHT MODE (moniteur) ou le bouton OK (télécommande).
- 6.Pour terminer cet écran, utilisez le bouton INPUT (moniteur) ou le bouton MENU (télécommande).

#### **Remarque :**

- Si vous n'appuyez sur aucun bouton pendant environ 30 secondes alors que vous vous trouvez dans un écran menu, les réglages que vous avez fait jusqu'à ce point vont être exécutés et l'écran va disparaitre automatiquement.

# **Réglage de l'affichage**

### **Menu PICTURE**

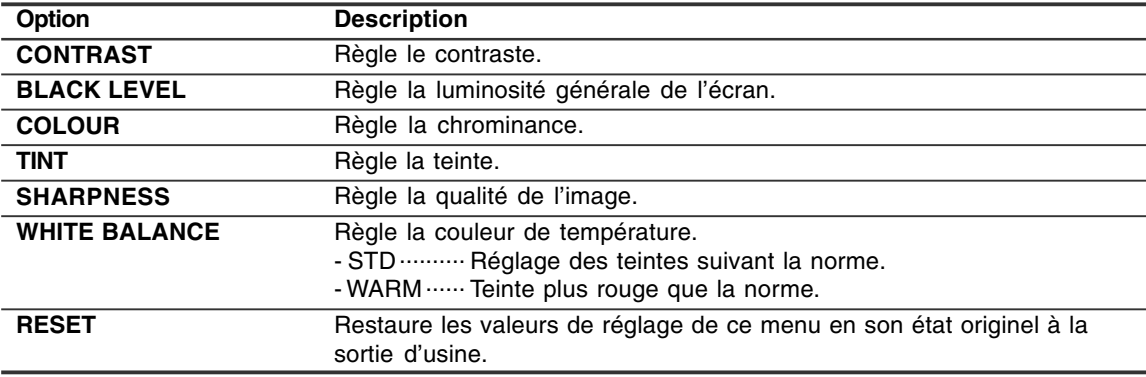

# **Menu PROGRAMMES (uniquement mode TV)**

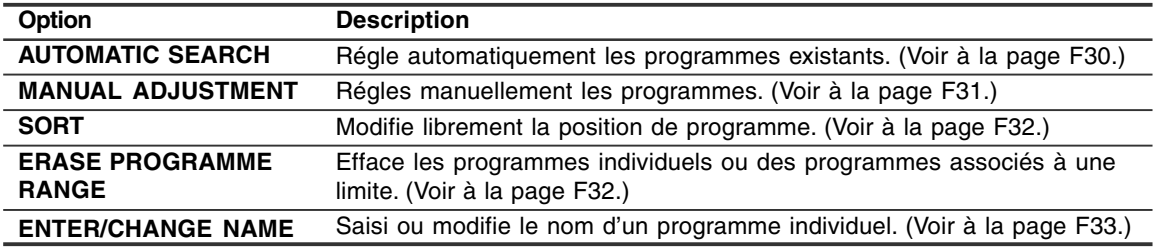

# **Menu AV CONNECTIONS**

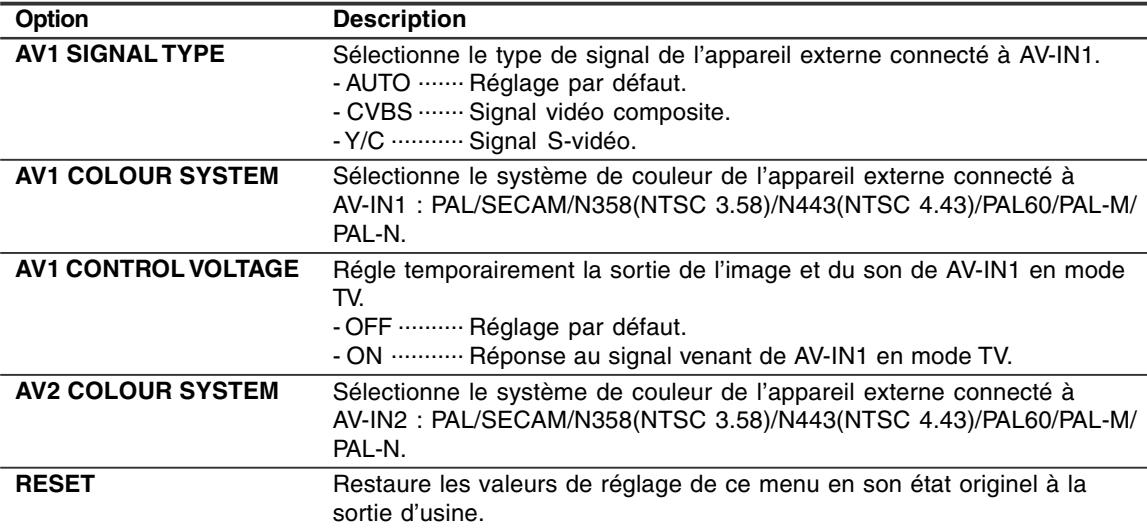

#### **Remarques :**

- Si l'image normale ne s'affiche pas, essayez de changer le type de signal et/ou le système de couleur.

- Suivant les réglages de "COLOUR SYSTEM", la commutation entre les signaux de saisie AV peut être lente.

Si vous désirez accélérer la commutation de signal, réglez "AUTO" sur le système de réception actuel dans "COLOUR SYSTEM".

# **Réglage de l'affichage**

# **Menu MODE SELECT**

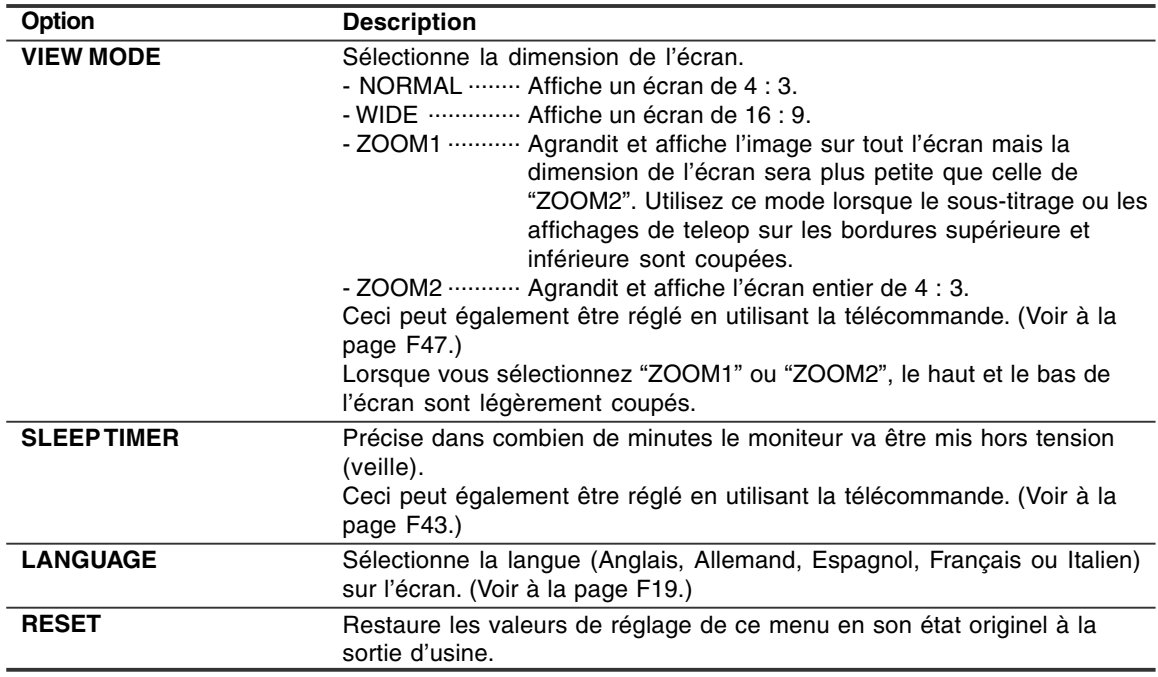

# **Menu CHILD LOCK**

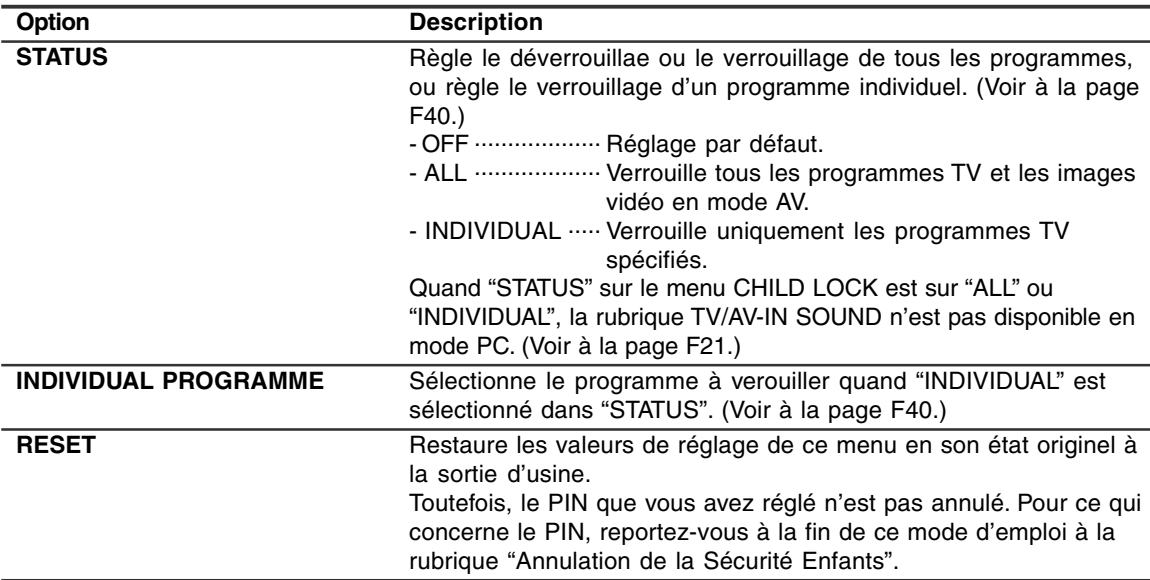

# **Vérification de la chaîne actuelle et du mode de réception audio sur l'écran (DISPLAY)**

Vous pouvez vérifier le mode d'affichage acutelle, la chaîne à recevoir, le mode de réception audio et le temps restant sur la minuterie SLEEP. Exécutez cette opération en utilisant la télécommande.

1.Appuyez sur le bouton DISPLAY. Diverses informations sur l'état présent vont être affichées.

L'information va disparaître dans quelques secondes.

#### **Remarques :**

- L'information affichée va varier en fonction du mode d'affichage en cours et des autres réglages.
- Si l'émission change en mode TV pendant que ces informations sont affichées, l'émission et le mode de réception audio ne correspondront pas.

### **Changement de BRIGHT MODE**

Vous pouvez diminuer la consommation d'énergie en diminuant la luminosité de l'écran.

1.Appuyez sur le bouton OK/BRIGHT MODE (moniteur) ou le bouton BRIGHT MODE (télécommande).

La commutation de mode va se faire selon la séquence suivante à chaque fois que vous appuyez sur le bouton :

#### **[Mode PC]**

DARK (économie d'énergie) → BRIGHT (clair) → DARK (économie d'énergie)…

#### **[Mode TV/AV]**

NORMAL (économie d'énergie1) → DARK (économie d'énergie 2) → BRIGHT(clair) → NORMAL (économie d'énergie1)...

# **Mise en sourdine (MUTE)**

Cette fonction est pratique lorsque vous voulez mettre en sourdine le son comme lorsque le téléphone sonne ou que quelqu'un frappe à la porte.

Exécutez cette opération en utilisant la commande à distance.

1. Appuyez sur le bouton  $\mathfrak{A}.$ 

Le son va être coupé et "MUTE" va s'afficher. "MUTE" va disparaître au bout de plusieurs secondes.

#### **Annulation de la sourdine**

1. Appuyez de nouveau sur le bouton  $\mathfrak{A}$ , ou appuyez sur un autre bouton.

# **Changement de dimension de l'écran (VIEW MODE)**

Vous pouvez changer la dimension de l'écran pour l'adapter à la vidéo des bandes vidéo et des DVD. Exécutez cette opération en utilisant la télécommande.

1.Appuyez sur le bouton VIEW MODE. La commutation de mode va se faire selon la séquence suivante à chaque fois que vous appuyez sur le bouton :

#### **[Mode PC]**

 $NORMAL \rightarrow WIDE \rightarrow NORMAL...$ 

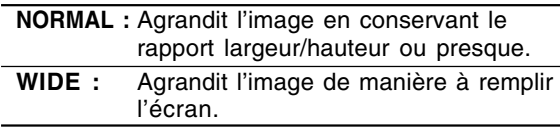

#### **[Mode TV/AV]**

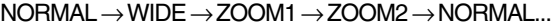

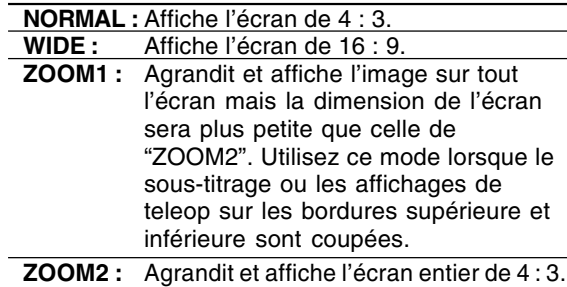

- Lorsque vous sélectionnez "ZOOM1" ou "ZOOM2" dans le mode TV/AV, le haut et le bas de l'écran vont être légèrement coupés.
- Vous pouvez régler cette option individuellement pour le mode PC et le mode TV/AV dans le menu MODE SELECT. (Voir aux pages F25 et F46.)

# **Autres fonctions**

## **Eviter les changements des valeurs réglées (ADJUSTMENT LOCK)**

La mise hors service des boutons de commande autres que les boutons suivantes (du moniteur et de la télécommande) empêche les valeurs réglées d'être modifiées.

Le changement des valeurs réglées non seulement du mode PC, mais encore du mode TV/AV vont être évités.

#### **[Moniteur]**

- Bouton MAIN POWER
- Boutons <>
- Bouton INPUT
- Boutons A V

#### **[Télécommande]**

- Bouton POWER
- Boutons  $\angle$  + –
- Bouton  $\mathfrak K$
- Boutons d'entrée (PC, TV, AV1 et AV2)
- Boutons  $\wedge$  V
- Boutons de chaînes (0 à 9)
- Bouton OK
- Bouton TEXT
- Bouton SUBTITLE
- Bouton FREEZE/HOLD
- Bouton 로

Exécutez cette procédure sur le moniteur.

- 1.Mettez hors tension le moniteur avec le bouton MAIN POWER.
- 2.Tout en appuyant sur le bouton MENU, appuyez sur le bouton MAIN POWER (c'est à dire mettez le moniteur sous tension).

Continuez à appuyer sur les boutons jusqu'à ce que "ADJUSTMENT LOCKED" apparaisse sur l'écran. Le verrouillage est effectué lorsque le message est affiché.

#### **Relâcher le verrouillage des réglages**

Exécutez cette procédure sur le moniteur.

- 1.Mettez hors tension le moniteur avec le bouton MAIN POWER.
- 2.Tout en appuyant sur le bouton MENU, appuyez sur le bouton MAIN POWER (c'est à dire mettez le moniteur sous tension).

Continuez à appuyer sur les boutons jusqu'à ce que "ADJUSTMENT UNLOCKED" apparaisse sur l'écran. Le verrouillage est effectué lorsque le message est affiché.

#### **ATTENTION!**

- Lorsque le verrouillage des réglages est mis en place, toutes les boutons du moniteur et de la télécommande autres que les boutons ci-dessus sont mises hors service. Pour utiliser les boutons autres que celles ci-dessus, relâchez le verrouillage des réglages.

### **Restauration de toutes les valeurs de réglage (ALL RESET)**

Toutes les valeurs de réglage seront réinitialisées. Ceci comprend non seulement le mode PC, mais aussi le mode TV/AV (comprennant les réglages de chaînes, etc.). Pour la procédure ALL RESET, reportez-vous à la fin de ce mode d'emploi.

# **Instructions relatives à l'installation d'un bras conforme VESA**

Un bras ou un support conforme à la norme VESA (en vente dans le commerce) peut servir de support au moniteur.

L'acquisition du bras ou du support est laissée à l'appréciation du client.

#### **Bras ou supports pouvant être utilisés**

Les fixations doivent satisfaire aux points suivants :

- Compatibilité avec la norme VESA.
- Subsistance d'un écart d'au moins 100 mm x 100 mm entre les trous des vis présents sur la section à fixer.
- Le bras ou le support ne doit ni tomber ni se rompre après l'installation du moniteur.

#### **Comment fixer le bras ou le support**

- Ne pas courber le câble de manière excessive ni y ajouter de rallonge car cela peut provoquer un dysfonctionnement.
- Tout en suivant ces instructions, se reporter aux instructions relatives à l'installation dans le mode d'emploi qui accompagne le bras ou le support.

#### **ATTENTION !**

- Faites attention de ne pas vous pincer les doigts entre l'affichage et le support ou de ne pas laisser tomber le support. Ceci pourrait entraîner des blessures corporelles.
- 1.Retirer les câbles.
- 2.Étendre un drap doux sur une surface horizontale adéquate. Tout en prenant garde de ne pas endommager le moniteur, déposer avec précautions le moniteur l'écran tourné vers le bas.
- 3.Retirer les quatre vis et ensuite le support du moniteur.

#### **Remarques :**

- Le support est conçu spécifiquement pour ce moniteur, ne pas l'utiliser pour un autre équipement ou à d'autres fins.
- il est conseillé de conserver ensemble les quatre vis retirées avec le support afin de pouvoir réutiliser le support en le fixant à l'aide des quatre vis adaptées. L'utilisation d'autres vis risque d'endommager le moniteur.
- 4.Fixer le bras au moniteur à l'aide des quatre vis.

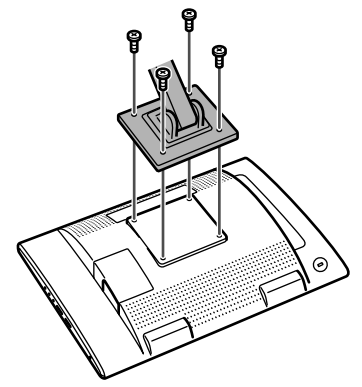

#### **Remarque :**

- Les vis servant à fixer le bras doivent être de type M4 d'une longueur de 10 mm à 12 mm dépassant de la surface à fixer. Utiliser d'autres types de vis peut provoquer la chute du moniteur ou un endommagement des pièces internes.

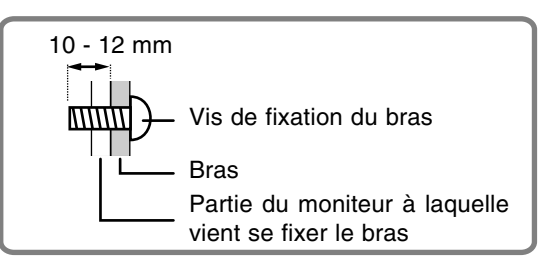

# **Dépannage**

Si le moniteur est jugé défectueux, vérifier les points suivants avant de l'emmener en réparation. Si après cela, il ne fonctionne toujours pas correctement, contacter le magasin où il a été acheté ou votre réparateur agréé Sharp le plus proche.

Les lampes de rétroéclairage du moniteur ont une durée de vie limitée.

- Si l'écran s'assombrit, scintille constamment ou ne s'éclaire plus, c'est que la lampe de rétroéclairage a atteint sa limite de vie. Se renseigner auprès du revendeur ou du réparateur agréé Sharp le plus proche.
- Au début de l'utilisation, en raison de la conception des lampes de rétroéclairage, il se peut que l'écran scintille. (Il ne s'agit pas d'un dysfonctionnement.) Si cela se produit, essayer d'abord d'éteindre et de rallumer le moniteur.

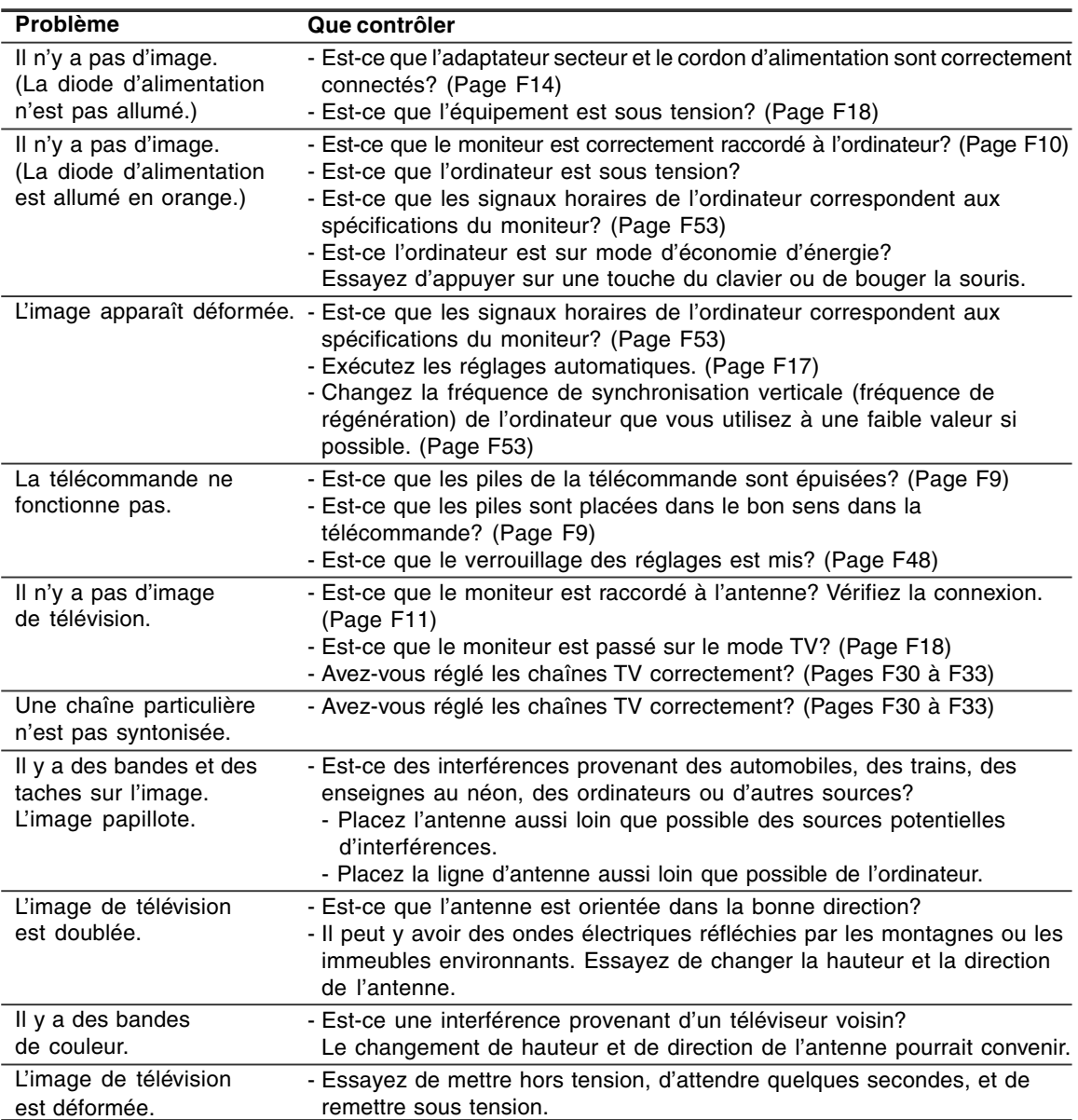

# **Entretien du moniteur**

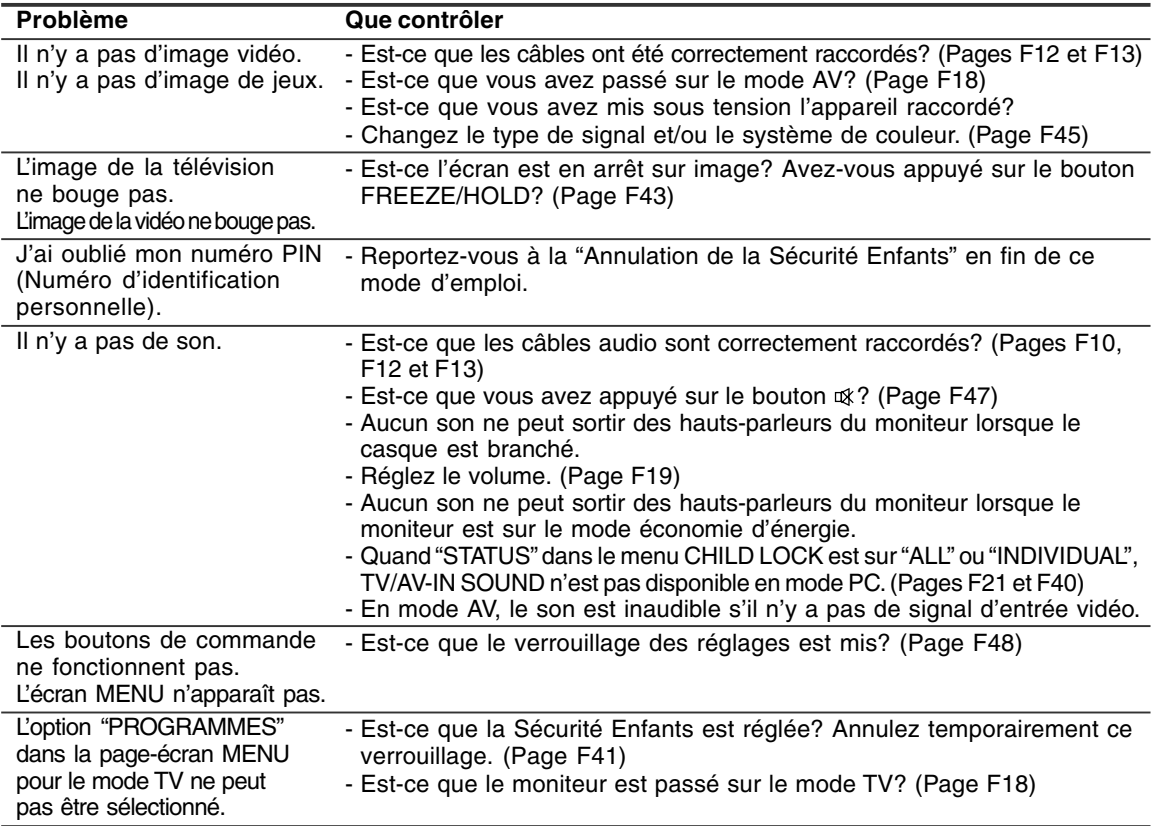

### **Entretien du moniteur**

Toujours débrancher la prise de l'alimentation de la prise de secteur lors du nettoyage du moniteur.

#### **Châssis et panneau de commande**

Utiliser un chiffon doux et sec pour éliminer la poussière du châssis et du panneau de commande. Si le chassis et le panneau de commande s'avèrent vraiment sales, imbiber le chiffon doux avec un détergent neutre, le tordre et éliminer les saletés.

#### **Panneau LCD**

Utiliser un chiffon doux et sec pour éliminer la poussière de la surface du panneau LCD. (Un chiffon doux tel qu'une gaze utilisée pour le nettoyage des lentilles est idéal.)

#### **ATTENTION!**

- Ne jamais utiliser de dissolvant, d'essence, d'alcool, de nettoyant pour vitre, etc. car ceux-ci peuvent décolorer ou altérer le moniteur.
- Ne jamais frotter le moniteur avec des matériaux durs ni appliquer sur le moniteur des pressions excessives car celui-ci peut laisser des marques ou entraîner des dysfonctionnements.

### **Stockage**

Si le moniteur devait ne pas être utilisé pendant une période de temps prolongée, s'assurer que la prise d'alimentation est débranchée de la prise de secteur.

#### **ATTENTION!**

- Ne pas laisser le moniteur en contact avec des objets en caoutchouc ou en plastique pendant des périodes de temps prolongées car ceux-ci peuvent décolorer ou altérer le moniteur.

**Français**

# **Caractéristiques techniques**

#### **Caractéristiques techniques du produit**

Nom du modèle LL-171ME Moniteur LCD 43 cm en diagonale Module TFT à cristaux liquides Résolution (max.) WXGA 1280 x 768 pixels Couleurs affichables (max.) Approx. 16,19 millions de couleurs (6 bit +  $FRC$ ) Définition 0,289 (H) x 0,289 (V) mm Luminosité (max.) 260 cd/m2 (Mode PC) ; 400 cd/m2 (lorsque "WHITE BALANCE" est réglé sur "WARM" dans le mode TV/AV) Rapport de contraste  $600 \cdot 1$ Angle de visibilité Gauche-droite : 170° ; haut-bas : 170° (Rapport de contraste  $\geq 10$ ) Surface d'affichage Horizontal : 369,6 mm x Vertical : 221,76 mm Signal vidéo Analogique RVB (0,7 Vp-p) [75Ω] Signal sync. Sync individuel (niveau TTL : +/–), type Sync on Green, Composite Sync (niveau TTL : +/–) Système de couleur vidéo PAL/SECAM/NTSC TV-standard B/G, I, D/K, L Stéréo/bilingue NICAM, A2 stéréo Compensation d'extension Redimensionnement numérique (Élargissement de VGA/SVGA/XGA, etc. à la taille plein écran.) [Affichage agrandi (plein écran, Rapport largeur/ hauteur fixé)] - L'affichage 1 : 1 n'est pas possible. Plug & Play VESA DDC1/DDC2B compatible Gestion de l'alimentation VESA : basé sur le DPMS Sortie des haut-parleurs  $2.7 W + 2.7 W$ Bornes d'entrée Signal de l'ordinateur : Mini D-sub15 broches (3 rangées) x 1 Audio ordinateur : Jack mini stéréo (φ 3,5 mm) x 1 Antenne (DIN) : x 1 Borne Euro-PERITEL (RVB) à 21 broches x 1 Image video : broche RCA x 1 Image S-vidéo : x 1 Borne d'entrée audio : broche RCA (G/D x 1) Borne pour casque audio Jack mini stéréo (φ 3,5 mm)

Inclinaison du moniteur Vers le haut approx. 0 - 20° Vers le bas approx. 0 - 5° Alimentation CA 110 - 240 V, 50/60 Hz (Emploi d'un adaptateur secteur spécial, type NL-A69J de Sharp Corporation) Température recommandée du lieu d'utilisation  $5 - 35^{\circ}$ C Consommation d'électricité 60 W ; 2,2 W en veille ; 2,2 W en mode économie d'énergie (Emploi d'un adaptateur secteur spécial) Dimensions (L x P x H) Approx. 432 mm x 184 mm x 373 mm Poids Approx. 5,9 kg (non compris les câbles de

signaux et l'adaptateur secteur) Approx. 5,0 kg (non compris le support)

#### **Dimensions (Unités : mm)**

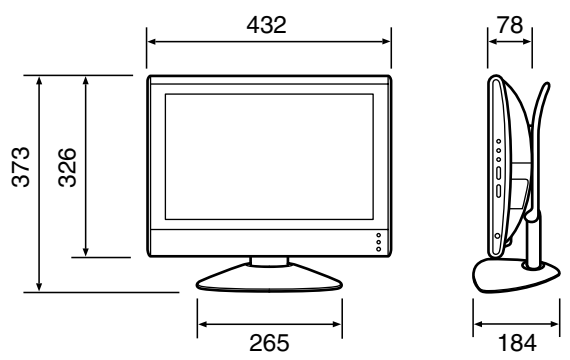

- Câble PC signal analogique : approx. 1,8 m
- Câble PC audio : approx. 1,8 m
- Adaptateur secteur spécial :

Approx. 1,5 m ⊲∩⊵

Approx. 150 mm (L) x 60 mm (P) x 35 mm (H)

#### **Remarque :**

SHARP se réserve le droit d'apporter des modifications à la présentation et aux caractéristiques des appareils à fin d'amélioration. Les valeurs indiquées dans ce document sont les valeurs nominales des appareils de série mais de légères différences peuvent être constatées d'un appareil à l'autre.

# **Caractéristiques techniques**

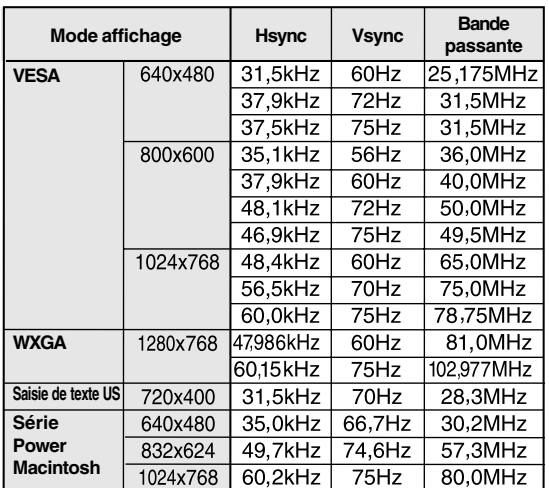

#### **Fréquences des signaux (Mode PC)**

- La solution recommandée est 1280 x 768 ou 1024 x 768.
- Toutes les fréquences sont non entrelacées.
- Les fréquences pour les séries Power Macintosh sont des valeurs de référence. Pour le raccordement, un autre adaptateur (en vente dans le commerce) peut être nécessaire.
- Si le moniteur reçoit des signaux de fréquence non compatibles, le message "OUT OF TIMING" apparaîtra. Suivre le mode d'emploi de l'ordinateur utilisé pour régler la fréquence de manière à ce qu'elle soit compatible avec le moniteur.
- Si le moniteur ne reçoit pas de signal de fréquence (signal de synchronisation), le message "NO SIGNAL" apparaîtra.

#### **La broche du connecteur d'entrée analogique RVB**

(Mini connecteur de type D-sub 15 broches)

### $\overline{⑤$  4 3 2 0  $\mathfrak{g}\circ\mathfrak{g}\circ\mathfrak{g}$ ֍՟֎՟֎՟֎՟֎՟

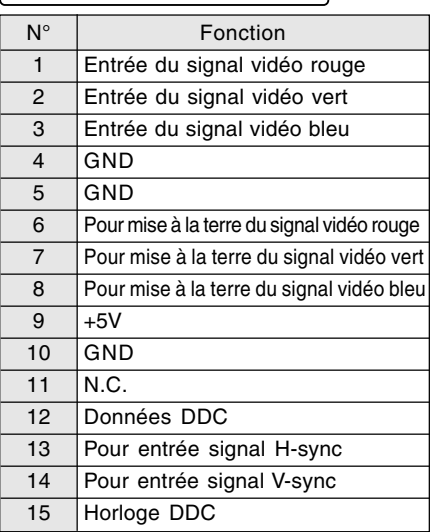

# **Caractéristiques techniques**

#### **Borne Euro-PERITEL (RVB) à 21 broches**

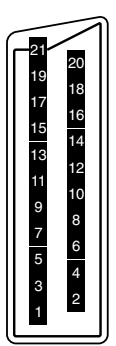

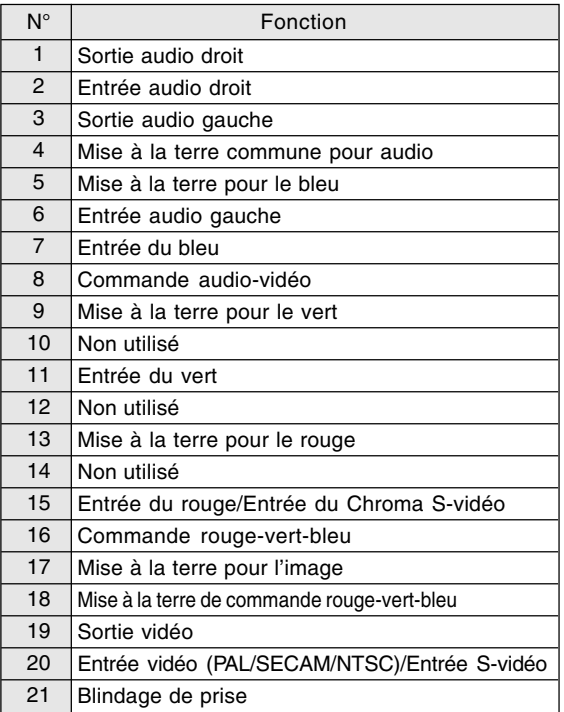

#### **Gestion de l'alimentation**

Le moniteur est basé sur un système VESA DPMS (signalisation de la gestion d'alimentation de l'affichage).

Pour activer la fonction de gestion de l'alimentation du moniteur, la carte vidéo et l'ordinateur doivent être conformes à la norme VESA DPMS.

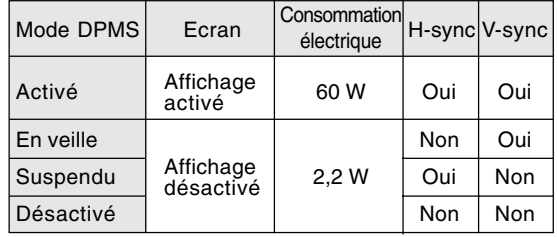

#### **DDC (Plug & Play)**

Ce moniteur supporte la norme VESA DDC (Display Data Channel).

Le DDC est une norme de signal servant à exécuter les fonctions Plug & Play sur un moniteur ou un ordinateur. Il transfère des informations telles que le degré de résolution entre le moniteur et l'ordinateur. Il est possible d'utiliser cette fonction si l'ordinateur utilisé est conforme à la norme DDC et s'il est réglé de manière à pourvoir détecté un moniteur Plug & Play.

Il existe de nombreuses variétés de DDC en raison des différences entre les systèmes. Ce moniteur fonctionne selon les DDC1 et DDC2B.

# **ITALIANO**

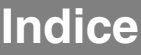

#### **Per iniziare**

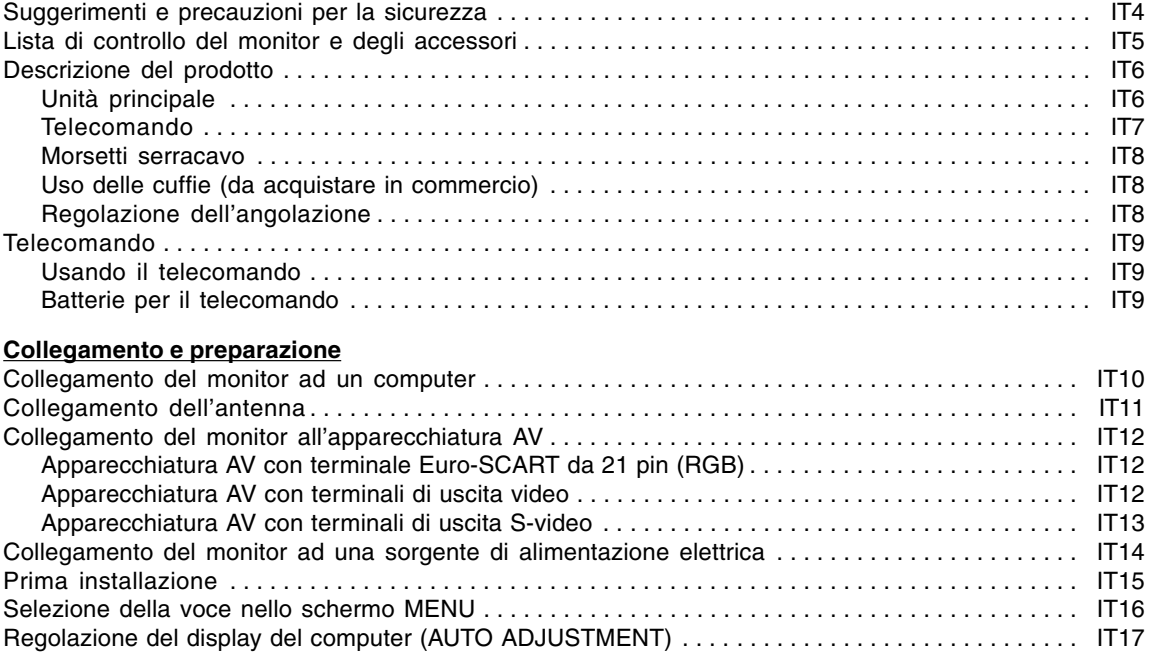

#### **Operazioni comuni**

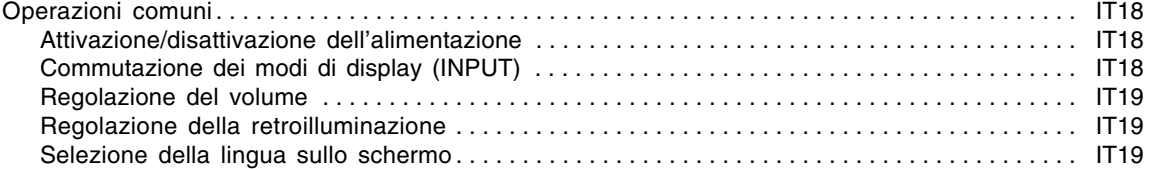

#### **Modo PC**

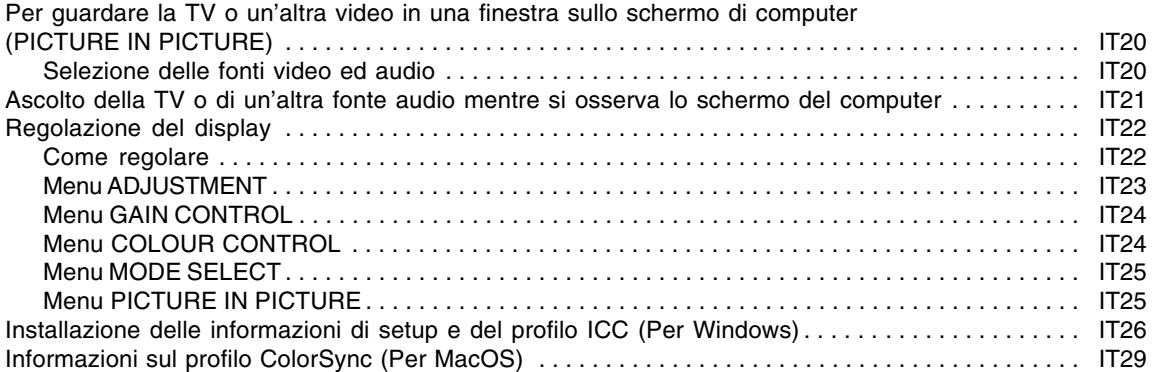

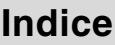

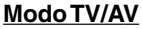

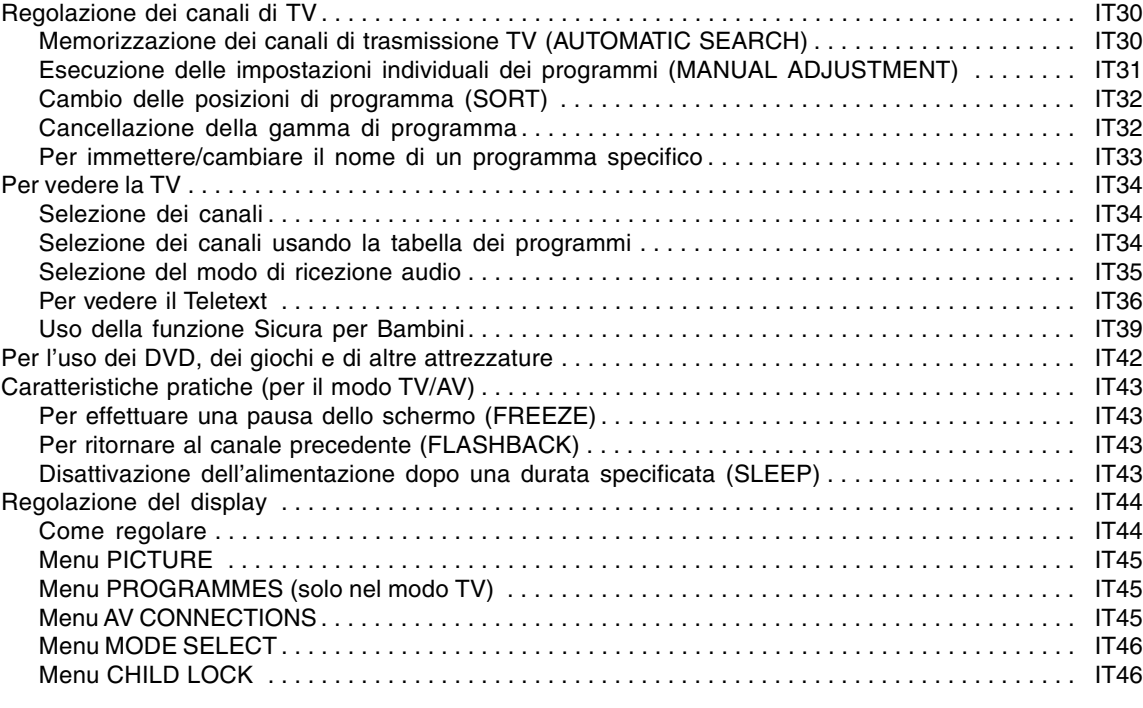

### **Altre caratteristiche**

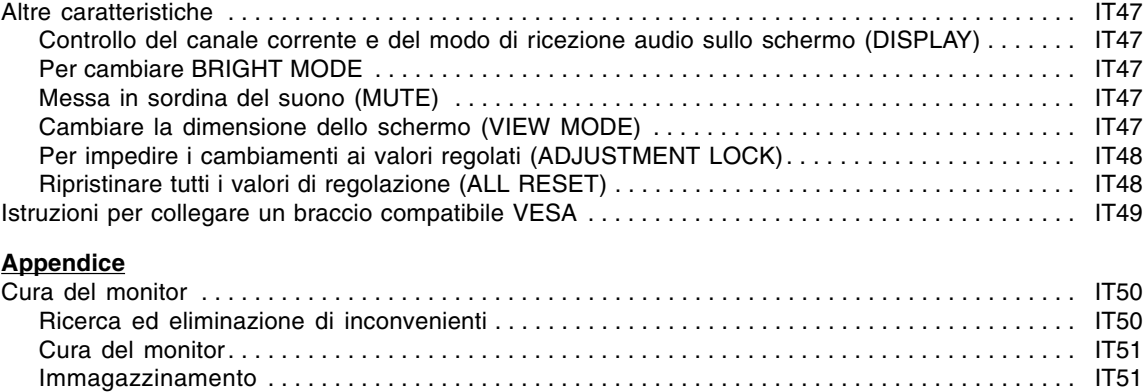

Specifiche . . . . . . . . . . . . . . . . . . . . . . . . . . . . . . . . . . . . . . . . . . . . . . . . . . . . . . . . . . . . . . . . . . . . . . . . IT52

# **Suggerimenti e precauzioni per la sicurezza**

Grazie per il vostro acquisto del LCD Multimedia Monitor della Sharp. Per assicurare una buona sicurezza e molti anni del operazione senza problema, Vi preghiamo di leggere attentamente le precauzioni di sicurezza importanti prima di usare questo monitor.

- Lo schermo LCD-TFT a colori usato in questo monitor è stato fabbricato applicando tecnologia di alta precisione. Ciononostante sullo schermo potrebbero apparire piccolissimi punti dove i pixel o non s'illuminano o rimangono sempre illuminati. Inoltre, nel caso che la visione avviene da un'angolazione molto alta potrebbero notarsi disuniformità di colori o luminosità. Vogliate notare che queste cose non sono sintomi di cattivo funzionamento ma rientrano nella norma per gli schermi a cristalli liquidi e non hanno effetto alcuno sul rendimento del funzionamento del monitor.
- Non lasciate che lo schermo visualizzi inutilmente per lunghi periodi di tempo, in quanto ciò può lasciare una persistenza dell'immagine.
- Se la luminosità è regolata sull'impostazione minima, sarà difficile vedere lo schermo.
- La qualità del segnale del computer può esercitare un'influenza sulla qualità del display. Consigliamo l'uso di un computer in grado di emettere dei segnali video di alta qualità.
- Non strofinate e non battete mai il monitor con oggetti duri.
- Per favore abbiate comprensione per il fatto che la Sharp Corporation non si assume nessuna responsabilità per errori fatti nell'uso da parte del cliente o di terzi, né per altri difetti di funzionamento o danni a questo prodotto, che si verifichino durante l'uso, ad eccezione dei casi nei quali la responsabilità per un indennizzo è riconosciuta dalla legge.
- Il monitor ed i suoi accessori possono venire aggiornati con ampliamenti senza preavviso.

#### **Collocazione**

- Non utilizzate il monitor in luoghi nei quali la ventilazione è scadente, vi è molta polvere, l'umidità è elevata e nei quali il monitor può venire a contatto con olio o vapore, in quanto ciò può dar luogo ad un incendio.
- Assicuratevi che il monitor non venga a contatto con acqua oppure altri liquidi. Assicuratevi che nessun oggetto come graffette o spilli penetri nel monitor, in quanto ciò può dare luogo a incendio oppure folgorazione.
- Non collocate il monitor su oggetti instabili oppure in posti insicuri. Non consentite che il monitor venga sottoposto a forti urti e vibrazioni. Provocando la caduta oppure il rovesciamento del monitor lo si può danneggiare.

- Non utilizzate il monitor in luoghi, nei quali esso può essere esposto alla luce solare diretta, trovarsi vicino ad apparecchi di riscaldamento oppure in qualsiasi altro luogo, nel quale un'alta temperatura è probabile, in quanto ciò può dare luogo ad un'eccessiva generazione di calore ed allo scoppio di un incendio.

#### **Il cavo di alimentazione rete**

- Non danneggiate il cavo alimentazione rete, non mettete degli oggetti pesanti su di esso, non tiratelo e non piegatelo eccessivamente. Non aggiungete inoltre dei cavi di prolunga. Danni al cavo possono dare luogo ad incendi o folgorazioni.
- Usare solamente il cavo di alimentazione rete fornito insieme al monitor.
- Inserite la spina di alimentazione direttamente nella presa di corrente alternata. L'aggiunta di un cavo di prolunga può dare luogo ad un incendio, derivante da surriscaldamento.
- Non rimuovere o non inserire la spina di alimentazione con le mani bagnate. Si rischia di provocare una scossa elettrica.

#### **Uso dell'adattatore CA**

- Non usate l'adattatore CA per apparecchi diversi da quelli specificati.
- Scollegate l'adattatore CA dalla presa di corrente se non lo usate per un lungo periodo di tempo.
- Non collocate nessun oggetto sull'adattatore CA.
- Non usate l'adattatore CA all'esterno.
- Non tentate di riparare l'adattatore CA se è rotto oppure se presenta difetti di funzionamento. Affidate il servizio tecnico al rappresentante del servizio clienti.
- Non tentate di aprire l'adattatore CA.
- Non usate dell'acqua oppure un panno bagnato per pulire l'adattatore CA.

#### **Presentazione del manuale**

- In questo manuale si farà riferimento a Microsoft Windows XP come "Windows XP", a Microsoft Windows Millennium come "Windows Me", a Microsoft Windows 2000 come "Windows 2000", a Microsoft Windows 98 come "Windows 98", a Microsoft Windows 95 come "Windows 95", ed a Microsoft Windows Versione 3.1 come "Windows 3.1". Quando non occorre fare una distinzione tra programmi, si userà il termine "Windows".
- Microsoft e Windows sono marchi registrati della Microsoft Corporation.
- Macintosh è un marchio registrato della Apple Computer, Inc.
- Tutti gli altri nomi di marca o di prodotto sono marchi o marchi registrati dei rispettivi titolari.

# **Lista di controllo del monitor e degli accessori**

Per favore controllate che la confezione contenga i seguenti articoli.

- LCD Multimedia Monitor (1)
- Adattatore CA (1) (nome del modello: NL-A69J)
- Cavo di alimentazione rete (1)
- Cavo di segnale analogico PC (1) (nome del modello: 0NIT15V1-0183)
- Cavo audio PC (1) (nome del modello: 0NIT17A3-U006)
- Telecomando (1)
- Batteria a secco R-03 (formato "AAA", UM/SUM-4) (2)
- Morsetto serracavo (1)
- CD-ROM (Dischetto delle utilità per Windows/Macintosh) (1)
- Manuale d'uso (1)

#### **Note:**

- Vi si suggerisce di conservare il cartone per il caso in cui risulti necessario trasportare il monitor.
- La Sharp Corporation è proprietaria dei diritti d'autore per i programmi del dischetto delle utilità. Non riproducetelo senza averne il permesso.
- La forma degli accessori forniti può non corrispondere esattamente a quanto illustrato in questo manuale.

# **Unità principale**

### **Vista frontale**

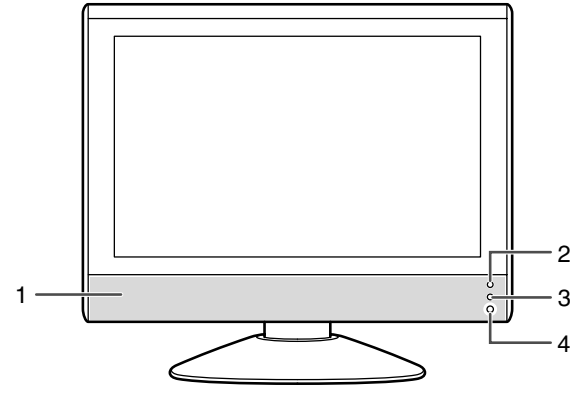

- 1. Altoparlanti
- 2. LED di alimentazione Verde: in uso Rosso: nel modo standby Arancio: nel modo di risparmio energetico (solo per il modo PC) Off (scollegato): alimentazione scollegata
- 3. Finestra a sensore remoto
- 4. Terminale per le cuffie

# 5 6 7 8 9 10 11 12 13

**Vista di destra/vista posteriore**

- 5. Tasto INPUT
- 6. Tasto MENU 7. Tasto OK/BRIGHT MODE
- 8. Tasti  $\wedge$  V (canale)
- 9. Tasti  $\lt$  > ( $\lt$  (volume)/BRIGHT)
- 10. Tasto MAIN POWER (ALIMENTAZIONE PRINCIPALE)
- 11. Terminale di ingresso audio del PC
- 12. Terminale di ingresso RGB analogico del PC
- 13. Terminale di ingresso di alimentazione

# **Rimozione/sostituzione del coperchio dei terminali**

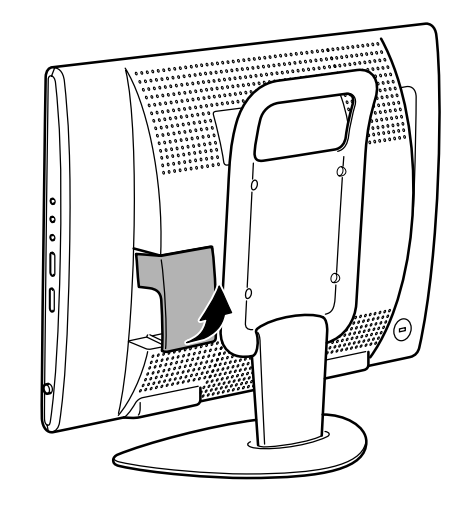

Rimozione del coperchio Sostituzione del coperchio

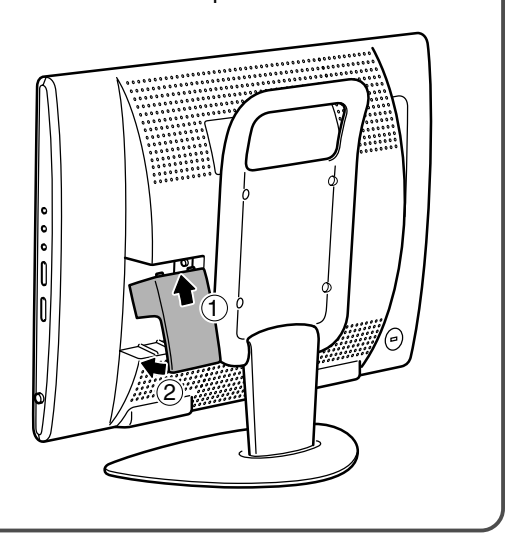

# **Unità principale**

### **Vista di sinistra/vista posteriore**

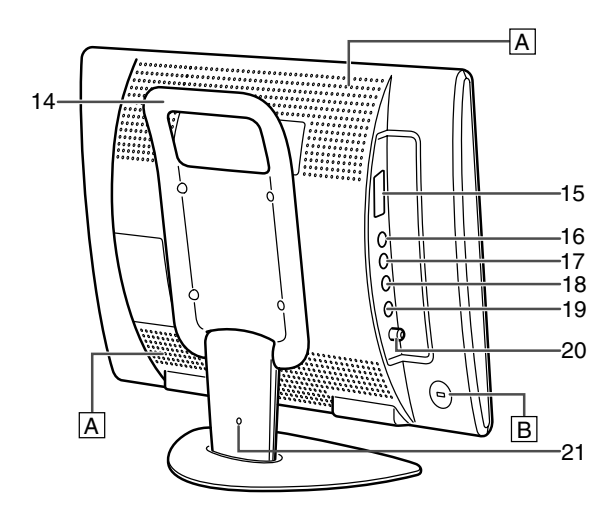

- 14. Maniglia
- 15. Terminale Euro-SCART 21 pin (RGB) AV-IN1
- 16. Terminale di ingresso video
- 17. Terminale di ingresso audio sinistra AV-IN2
- 18. Terminale di ingresso audio destra
- 19. Terminale di ingresso S-video
- 20. Terminale di ingresso dell'antenna
- 21. Foro di capocorda per morsetti serracavo (Vedi a pagina seguente.)

#### **A Fori per la ventilazione**

Non ostruite mai i fori per la ventilazione, in quanto ciò può provocare un surriscaldamento all'interno del monitor e dare luogo a distrurbi al funzionamento.

#### **B Ancoraggio di sicurezza**

Collegando una serratura di sicurezza (da acquistare in commercio) all'ancoraggio di sicurezza, il monitor rimane bloccato, in modo da non poter essere trasportato. Il foro antifurto funziona unitamente ai sistemi di sicurezza Kensington Micro Saver.

### **Telecomando**

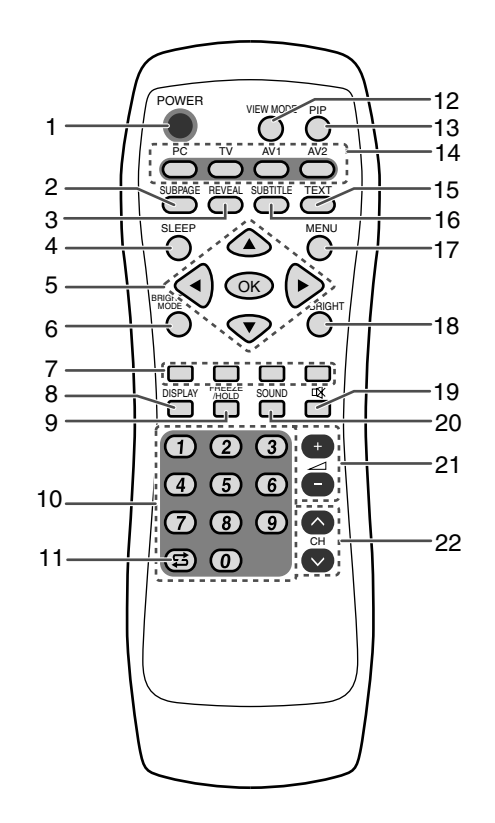

- 1. Tasto POWER
- 2. Tasto SUBPAGE
- 3. Tasto REVEAL
- 4. Tasto SLEEP
- 5. Tasti **A** ▼ **4** P e tasto OK
- 6. Tasto BRIGHT MODE
- 7. Tasti rosso, verde, giallo e ciano (per Teletext)
- 8. Tasto DISPLAY
- 9. Tasto FREEZE/HOLD
- 10. Tasti di canale
- 11. Tasto  $\sharp$  (flashback)
- 12. Tasto VIEW MODE
- 13. Tasto PIP
- (Picture in Picture: Immagine nell'immagine)
- 14. Tasti di ingresso (PC, TV, AV1 e AV2)
- 15. Tasto TEXT (per Teletext)
- 16. Tasto SUBTITLE
- 17. Tasto MENU
- 18. Tasto BRIGHT
- 19. Tasto  $\mathfrak{G}$  (mute)
- 20. Tasto SOUND
- 21. Tasti  $\angle$  (volume) + –
- 22. Tasti  $\wedge$  V (canale)

### **Morsetti serracavo**

Utilizzare i morsetti serracavo forniti per fissare i cavi collegati ai terminali.

#### **ATTENZIONE!**

- Quando si regola l'angolo di visibilità, i cavi possono essere tirati. Assicurarsi quindi che i cavi siano abbastanza allentati.

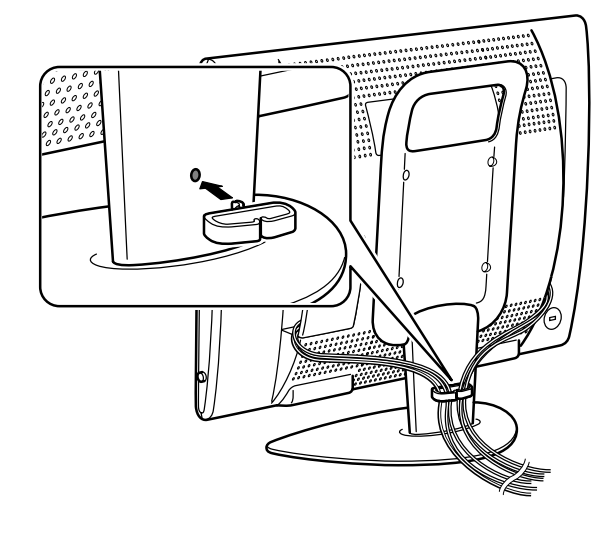

# **Uso delle cuffie (da acquistare in commercio)**

Potete collegare le cuffie (da acquistare in commercio) al monitor.

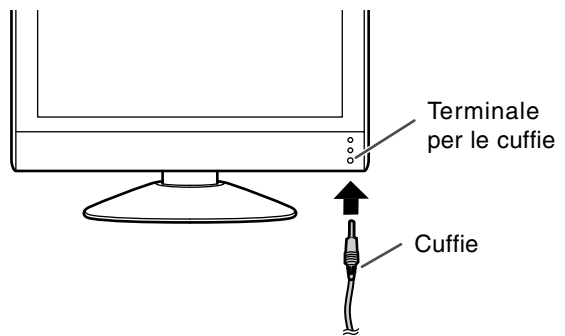

#### **Nota:**

- Quando le cuffie sono collegate, non è possibile sentire nessun suono dagli altoparlanti del monitor.

# **Regolazione dell'angolazione**

Regolare ad un angolo facile da osservare.

#### **ATTENZIONE!**

- Assicurarsi di tenere entrambi i lati del monitor quando si regola l'angolo di visione. Il schermo LCD usato in questo monitor è fatto di vetro. Una pressione con le mani sullo schermo LCD può causare danni.
- Fare attenzione a non rimanere con le dita incastrate.

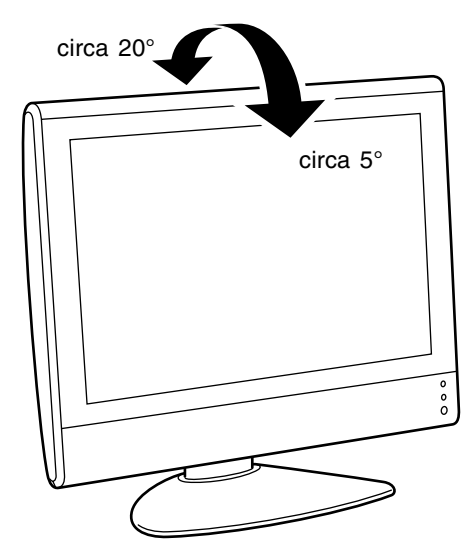

# **Usando il telecomando**

Usare il telecomando dirigendolo verso la finestra a sensore remoto sul monitor. La presenza di ostacoli frapposti tra il telecomando e la finestra del sensore potrebbe impedirne l'uso corretto.

#### **Cautele da adottare per il telecomando**

- Non sottoponetelo ad urti. Inoltre non fatelo entrare in contatto con liquidi né lasciatelo in aree molto umide.
- Non lasciate il telecomando esposto alla luce solare diretta, in quanto l'involucro potrebbe deformarsi.
- Il telecomando potrebbe non funzionare correttamente se la finestra a sensore remoto del monitor viene esposta alla luce solare diretta o ad una illuminazione intensa. In tale caso, cambiare l'angolo dell'illuminazione o del monitor, o operare il telecomando ad una posizione più vicina alla finestra a sensore remoto.
- Non usare simultaneamente il telecomando con i telecomandi delle altre apparecchiature.

# **Batterie per il telecomando**

Prima di usare il monitor per la prima volta, installare due batterie R-03 (formato "AAA", UM/SUM-4) (fornite).

Quando le batterie divengono scariche ed il telecomando non funziona correttamente, sostituirle con nuove batterie di tipo R-03 (formato "AAA", UM/SUM-4).

**1** Aprite il coperchio del comparto batterie.

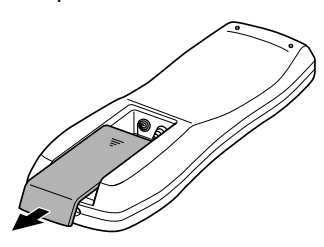

Premendo sulla parte  $(\blacktriangledown)$ slittate il coperchio.

**2** Inserite le due batterie R-03 (formato "AAA", UM/SUM-4).

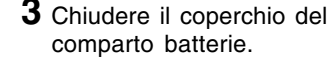

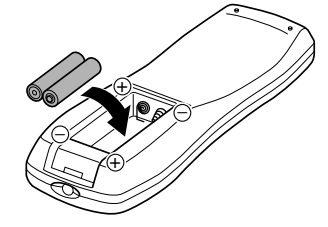

Fate attenzione a posizionare le polarità positiva e negativa delle batterie secondo l'indicazione predisposta all'interno del comparto.

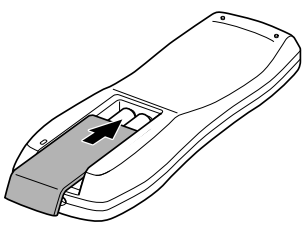

Agganciare la graffa sul coperchio nell'alloggio delle batterie e farla scorrere per chiudere.

#### **ATTENZIONE!**

L'uso incorretto delle batterie può provocare una perdita e/o una esplosione chimiche. Si raccomanda di seguire le istruzioni date qui sotto.

- Inserite le batterie in modo che le loro polarità corrispondano alle indicazioni (+) e (–) predisposte all'interno del comparto.
- Batterie di diverso tipo posseggono caratteristiche diverse. Non mischiate quindi batterie di diverso tipo.
- Non mescolare le vecchie e nuove batterie, per evitare di ridurre la durata di servizio delle nuove batterie e/o causare una perdita di prodotti chimici dalle vecchie batterie.
- Rimuovere le batterie quando sono esaurite. La fuoriuscita di prodotti chimici dalle batterie può causare un'eruzione cutanea. Se una perdita chimica viene osservata, pulire bene con un panno.
- Per via delle condizioni di immagazzinamento, le batterie fornite in dotazione potrebbero avere una durata inferiore al previsto.
- Se non intendete usare il telecomando per un lungo periodo di tempo, rimuovete le batterie.

# **Collegamento del monitor ad un computer**

#### **ATTENZIONE!**

- Quando collegate, accertatevi che il monitor e tutta l'apparecchiatura che state collegando ad esso sono spenti.
- Fate attenzione a non piegare eccessivamente il cavo o aggiungere i cavi di prolunga poiché questo potrebbe causare una funzionamento incorretto.
- Quando si usa il monitor per la prima volta o dopo aver cambiato le impostazioni del sistema durante l'uso, eseguire una regolazione automatica dello schermo (vedi a pagina IT17).

Per le informazioni sulla rimozione/sostituzione del coperchio dei terminali, consultare la pagina IT6.

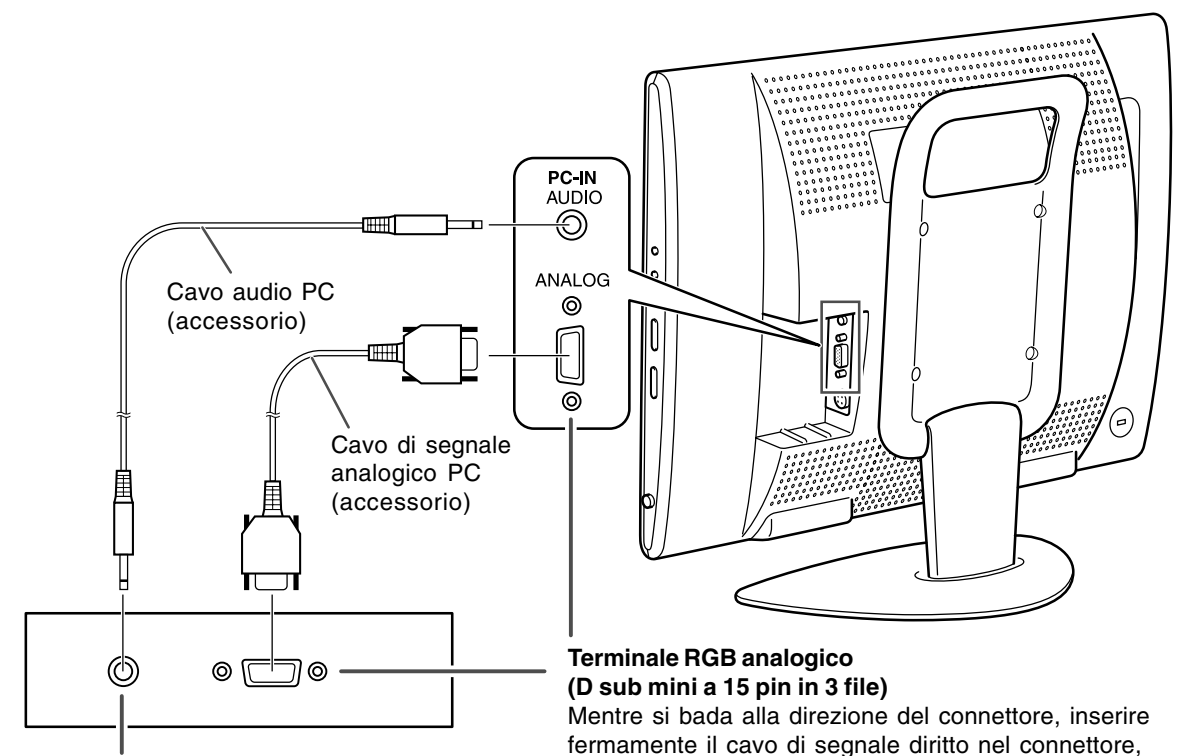

#### **Terminale di uscita audio**

Gli altoparlanti del monitor riproducono l'audio del computer quando collegate i due dispositivi con l'accessorio del cavo audio PC.

#### **Note:**

- Secondo il computer o il sistema operativo, si dovrebbe installare le informazioni di setup per il monitor. (Vedi a pagina IT26.)
- Quando collegate ad un notebook, se lo schermo del computer del notebook è impostato in modo da visualizzare contemporaneamente, lo schermo MS-DOS potrebbe non essere in grado di visualizzare correttamente. In questo caso modificate le impostazioni in modo che solo il monitor visualizzi.

Se eseguite il collegamento ad un D sub a 15 pin in 2 file per un Apple Power Macintosh, collegate un adattatore di conversione Macintosh (da acquistare in commercio) al cavo segnale analogico.

poi stringere le viti ad entrambe le estremità.

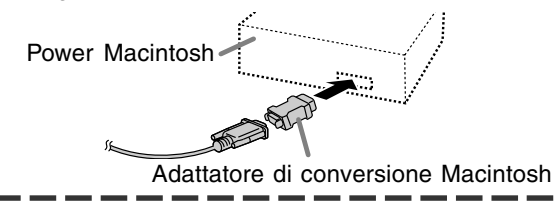

# **Collegamento dell'antenna**

#### **ATTENZIONE!**

- Per il collegamento, accertarsi che il monitor sia spento.

Per conseguire un'immagine più chiara, suggeriamo che utilizzate un'antenna esterna. Usare un cavo coassiale di 75 ohm con una spina DIN45325 (IEC169-2) per collegare l'antenna esterna al terminale di ingresso dell'antenna dalla parte di sinistra del monitor.

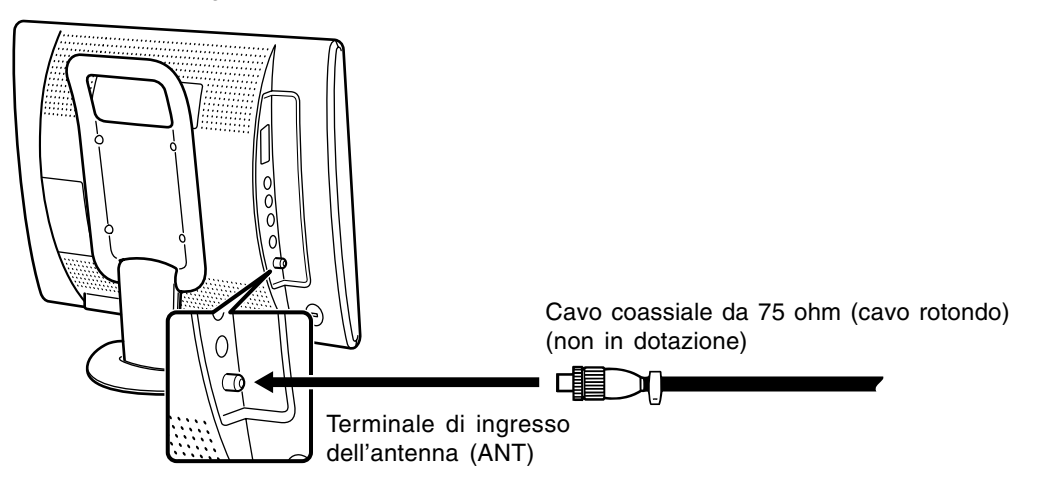

# **Collegamento del monitor all'apparecchiatura AV**

#### **ATTENZIONE!**

- Accertarsi che il monitor e tutta l'apparecchiatura che state collegando ad esso sono spenti prima d iniziare.

# **Apparecchiatura AV con terminale Euro-SCART da 21 pin (RGB)**

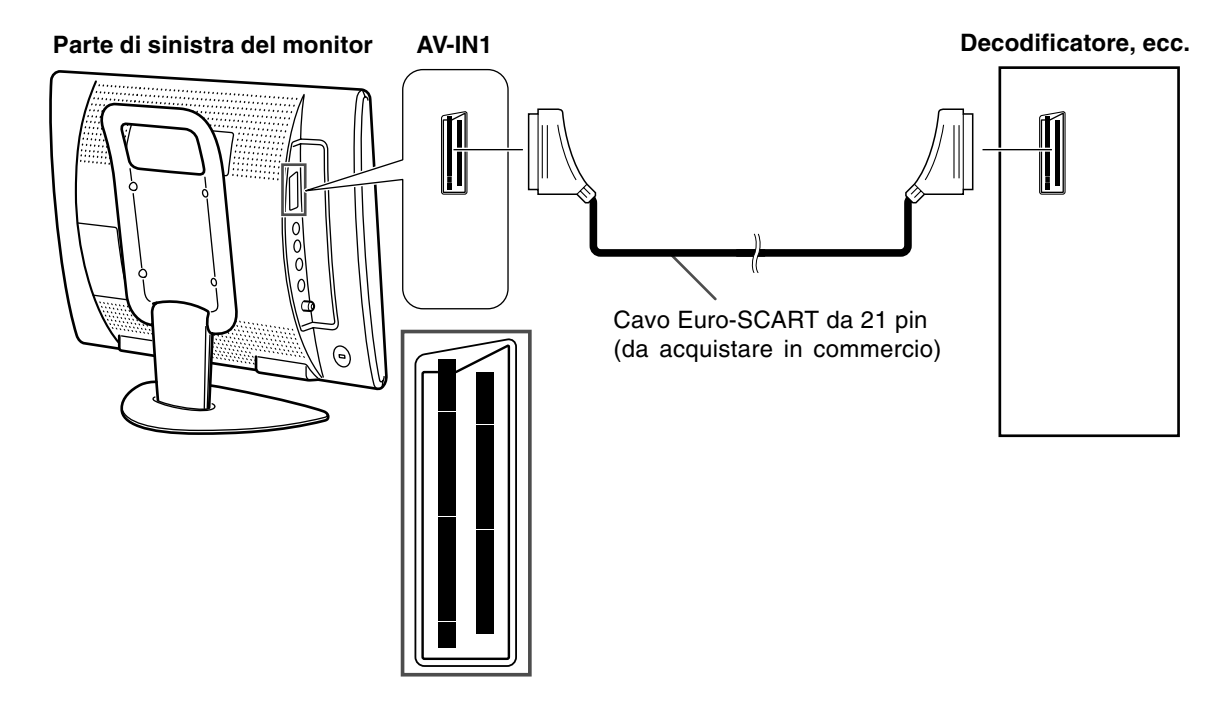

# **Apparecchiatura AV con terminali di uscita video**

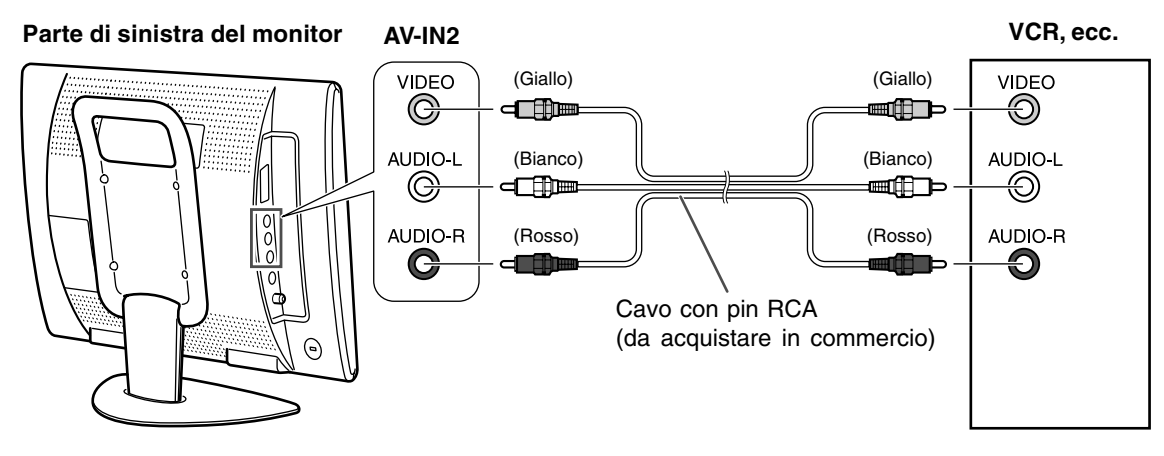

#### **Nota:**

- Quando state utilizzando il terminale di ingresso video, non collegate il cavo al terminale di ingresso S-video.

# **Apparecchiatura AV con terminali di uscita S-video**

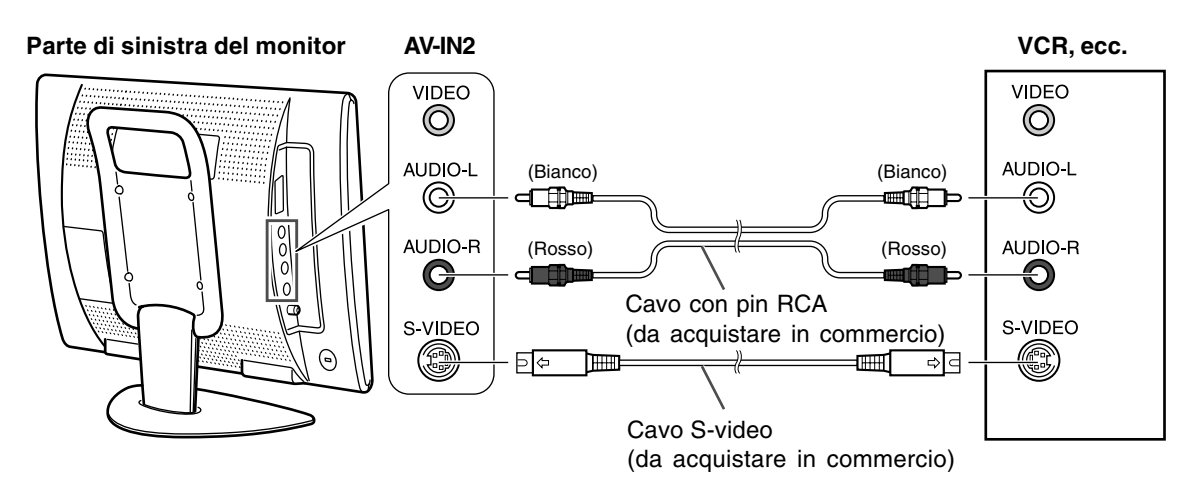

#### **Nota:**

- Quando state utilizzando il terminale di ingresso S-video, non collegate il cavo al terminale di ingresso video.

# **Collegamento del monitor ad una sorgente di alimentazione elettrica**

#### **ATTENZIONE!**

- Quando si collega, accertarsi che il monitor sia spento.
- Utilizzare sempre l'adattatore CA che è dotato con il monitor.
- Fate attenzione a non piegare eccessivamente il cavo o aggiungere i cavi di prolunga poiché questo potrebbe causare una funzionamento incorretto.

Vedi a pagina IT6 per le informazioni sulla rimozione/sostituzione del coperchio dei terminali.

1. Collegare l'adattatore CA al terminale di ingresso di alimentazione.

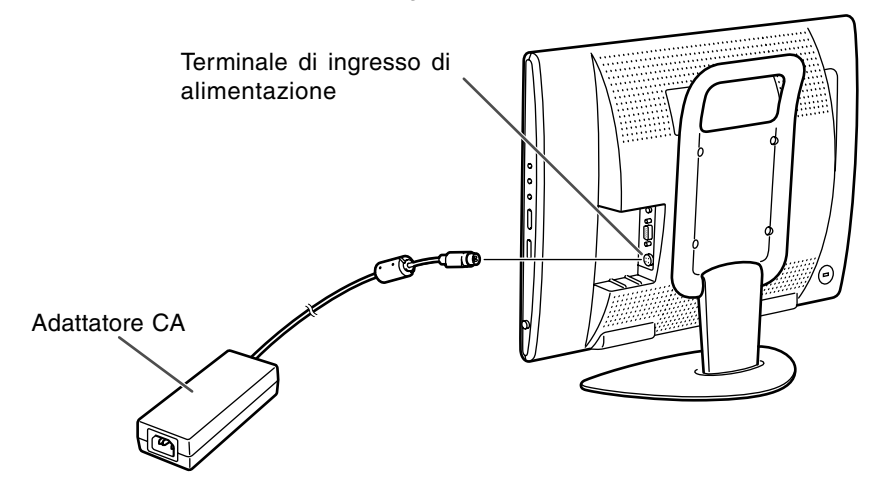

2.Inserire il cavo di alimentazione rete nell'adattatore CA, poi introdurre la spina di alimentazione in una presa di corrente alternata.

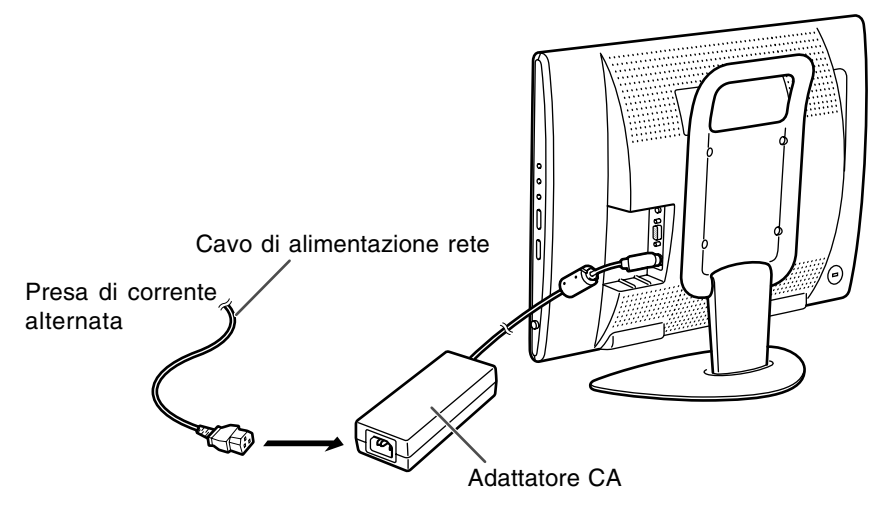

#### **Nota:**

- La forma del cavo di alimentazione rete può variare in alcuni paesi.

# **Prima installazione**

Quando questo monitor viene acceso per la prima volta o dopo l'operazione ALL RESET (riferirsi alla fine di questo manuale), si attiva la procedura FIRST INSTALLATION (PRIMA INSTALLAZIONE), la quale rende più facile la preparazione al funzionamento. Usando questa procedura è possibile selezionare la lingua da usare per le visualizzazioni a schermo ed inoltre ricercare automaticamente e memorizzare tutti li programmi sintonizzabili.

#### **Nota:**

- Questa procedura viene attivata ogni volta che collegate l'alimentazione del monitor fino a che venga iniziata una volta la ricerca automatica di programma.

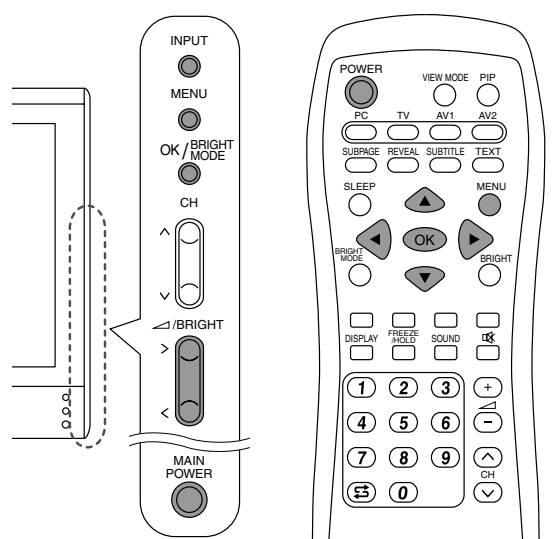

1.Premete il tasto MAIN POWER per accendere il monitor.

Quando la spia LED di alimentazione si illumina in colore rosso, premete il tasto POWER (ALIMENTAZIONE) sul telecomando. Lo schermo "FIRST INSTALLATION (LANGUAGE)" sarà visualizzato.

2.Selezionate la lingua desiderata utilizzando il tasto MENU (monitor) o i tasti  $\blacktriangle$   $\blacktriangledown$  (telecomando). Il display sullo schermo commuterà alla lingua selezionata.

#### **Note:**

- Le procedure descritte in questo manuale usano degli screenshot in INGLESE (impostazione eseguita nella fabbrica).
- Potete cambiare la lingua del display sullo schermo dopo che la procedura FIRST INSTALLATION (PRIMA INSTALLAZIONE) è stata completata. (Vedi a pagina IT19.)
- 3.Premete il tasto OK/BRIGHT MODE (monitor) o il tasto OK (telecomando). Lo schermo "FIRST INSTALLATION (AUTOMATIC SEARCH)" sarà visualizzato.

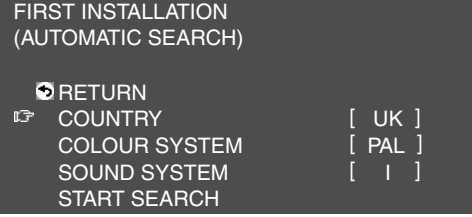

4.Selezionate la voce di regolazione desiderato utilizzando il tasto MENU (monitor) o i tasti ▲ ▼ (telecomando) e premete il tasto OK/BRIGHT MODE (monitor) o il tasto OK (telecomando).

Poi selezionate la voce desiderata utilizzando i tasti  $\lt$  (monitor) o i tasti  $\blacktriangleleft$  (telecomando). **Nota:**

- Selezionate il vostro paese da quanto segue: Regno Unito, Germania, Francia, Italia o "OTHERS" (Altri). Se "OTHERS" viene selezionato, potete cambiare gli altri due sistemi.
- 5. Selezionate "START SEARCH" utilizzando il tasto MENU (monitor) o i tasti ▲ ▼ (telecomando).
- 6.Premete il tasto OK/BRIGHT MODE (monitor) o il tasto OK (telecomando).

La ricerca automatica di programma si avvia. **Nota:**

- Se desiderate arrestare il processo dopo averlo iniziato, premete il tasto INPUT (monitor) o il tasto MENU (telecomando). In questo caso, potete impostare i canali utilizzando "AUTOMATIC SEARCH" nel menu PROGRAMMES nel modo TV. (Vedi a pagina IT30.)

Quando la ricerca è completata, i nuovi programmi trovati vengono visualizzati sulla lista.

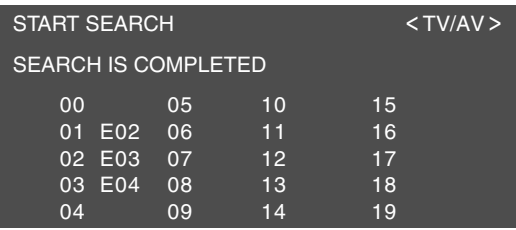

#### **Note:**

- I programmi vengono designati automaticamente ed i programmi i cui nomi non potevano essere trovati vengono visualizzati con "-----". I nomi possono essere inseriti più tardi. (Vedi a pagina IT33.)
- Per visualizzare la lista precedente o quella seguente, utilizzare i tasti  $\lt$  > (monitor) o i tasti  $\blacktriangleleft$  (telecomando).
- 7.Uscite dallo schermo utilizzando il tasto INPUT (monitor) o il tasto MENU (telecomando).

# **Selezione della voce nello schermo MENU**

Per selezionare una voce, iniziate spostando il cursore ( $\sqrt{2}$ ) verso la voce desiderata.

#### **[Monitor]**

1.Premete il tasto MENU.

Ogni volta che premete il tasto, il cursore si sposta in basso di una voce.

Se premete il tasto alla parte inferiore, il cursore ritorna alla parte superiore.

Esempio: Ogni volta che premete il tasto MENU nello schermo TV MENU, il cursore si sposta nel seguente ordine:

PICTURE → PROGRAMMES → AV CONNECTIONS → MODE SELECT → CHILD LOCK → PICTURE…

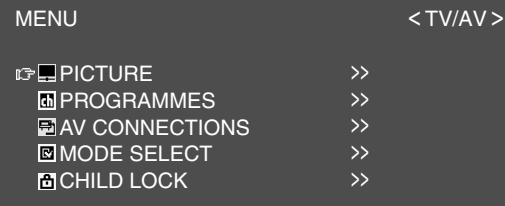

#### **[Telecomando]**

#### 1. Premete i tasti  $\blacktriangle \blacktriangledown$ .

Ogni volta che premete il tasto A, il cursore si sposta in alto di una voce. Ogni volta che premete il tasto  $\nabla$ , il cursore si sposta in basso di una voce.
# **Regolazione del display del computer (AUTO ADJUSTMENT)**

Quando si usa il monitor come un display del computer per la prima volta o dopo aver cambiato le impostazioni del sistema durante l'uso, eseguite una regolazione automatica dello schermo. "CLOCK", "PHASE", "H-POS" e "V-POS" saranno impostati alle loro condizioni ottimali.

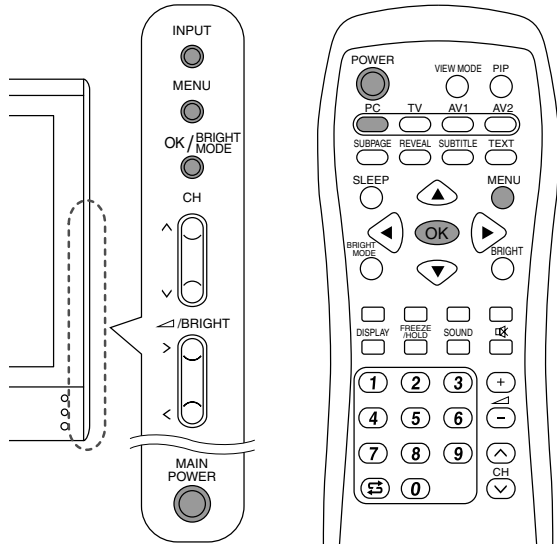

1.Premete il tasto MAIN POWER per accendere il monitor.

Quando la spia LED di alimentazione si illumina in colore rosso, premete il tasto POWER sul telecomando.

2.Selezionate il modo PC utilizzando il tasto INPUT (monitor) o il tasto PC (telecomando). Quando si utilizza il tasto INPUT (monitor), ogni volta che lo premete, l'ingresso cambia nel ordine seguente:

 $PC \rightarrow$  Numero (TV)  $\rightarrow$  AV1  $\rightarrow$  AV2  $\rightarrow$  PC...

3.Accendete il computer, poi visualizzate un'immagine che fa visualizzare lo schermo intero in colori (quale sfondo di desktop illuminato).

Se operate con Windows, potete usare il monoscopio sul dischetto delle utilità dotado (vedi a pagina IT22).

4.Visualizzate lo schermo MENU utilizzando il tasto MENU.

Il cursore è posizionato su "ADJUSTMENT".

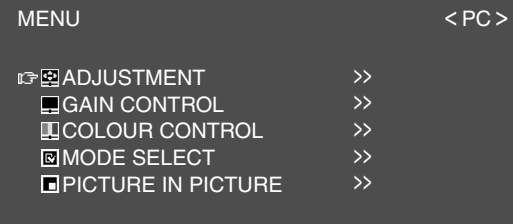

5.Premete il tasto OK/BRIGHT MODE (monitor) o il tasto OK (telecomando).

Lo schermo "ADJUSTMENT" sarà visualizzato.

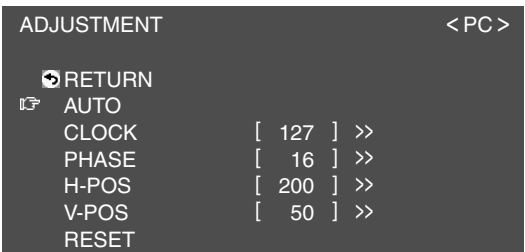

- 6.Premete il tasto OK/BRIGHT MODE (monitor) o il tasto OK (telecomando) per eseguire automaticamente le impostazioni. Lo schermo si oscura e "ADJUSTING" sarà visualizzato. Dopo pochi secondi ritorna lo schermo "ADJUSTMENT".
- 7.Uscire dallo schermo utilizzando il tasto INPUT (monitor) o il tasto MENU (telecomando).

- Quando state utilizzando il modo 1280 x 768 o 1024 x 768, specificate la risoluzione orizzontale di uno schermo da 768 linee nel menu MODE SELECT. (Vedi a pagina IT25.)
- Potrebbe non essere possibile ottenere la giusta regolazione mediante la prima regolazione automatica. In questo caso, provare a ripetere la regolazione automatica 2 o 3 volte.
- Se necessario, per una qualsiasi delle cause seguenti, si possono eseguire delle regolazioni manuali (IT22) dopo aver eseguito la regolazione automatica.
	- Quando occorre un'ulteriore regolazione fine.
	- Quando i segnali video di input del computer sono sincronismo composito oppure sincronismo su verde. (Le regolazioni automatiche potrebbero non essere possibili.)
	- Quando "OUT OF ADJUST" viene visualizzato. (Quando lo schermo visualizza un'immagine completamente scura, la regolazione automatica dello schermo può essere disattivata. Quando eseguite una regolazione automatica, assicuratevi di usare il monoscopio di regolazione oppure tentate di visualizzare un'immagine che rende lo schermo molto luminoso.)
- La regolazione automatica potrebbe non essere ottenuta correttamente a seconda di quanto è visualizzato sullo schermo - immagini in movimento o la richiesta MS-DOS, ecc.

# **Operazioni comuni**

## **Attivazione/disattivazione dell'alimentazione**

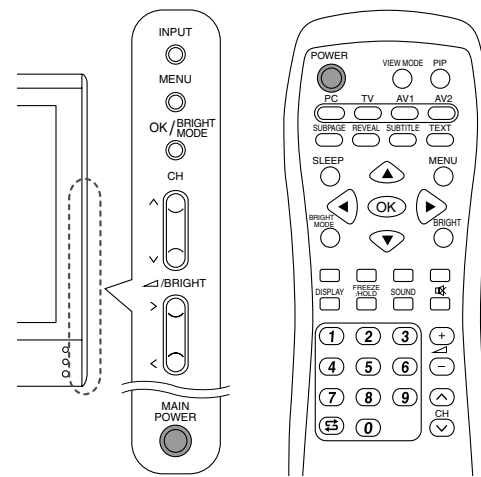

#### **Attivazione dell'alimentazione Quando la spia LED di alimentazione è spenta:**

- 1.Premete il tasto MAIN POWER sul monitor.
- 2.Accendete l'alimentazione per l'apparecchiatura collegata.

Dopo un certo periodo di tempo la spia LED di alimentazione si illumina in verde, poi il modo di display verrà visualizzato per parecchi secondi.

#### **Quando la spia LED di alimentazione si illumina in colore rosso (standby):**

- 1.Premete il tasto POWER sul telecomando.
- 2.Accendete l'alimentazione per l'apparecchiatura collegata.

La spia LED di alimentazione si illumina in verde, poi il modo di display verrà visualizzato per parecchi secondi.

#### **Disattivazione dell'alimentazione**

- 1.Spegnete l'alimentazione per l'apparecchiatura collegata.
- 2.Premete il tasto POWER sul telecomando. La spia LED di alimentazione si illuminerà in rosso (standby).
- 3.Premete il tasto MAIN POWER sul monitor. La spia LED di alimentazione si spegnerà.

#### **Note:**

- Attendete sempre almeno 5 secondi alla commutazione fra attivazione/disattivazione dell'alimentazione. Una commutazione veloce può danneggiare il monitor o causare un funzionamento incorretto.
- Dopo l'attivazione dell'alimentazione, può occorrere un poco di tempo prima che lo schermo visualizzi un'immagine.
- Non spegnete l'alimentazione immediatamente dopo avere cambiato le varie impostazioni sullo schermo. I valori cambiati possono non essere ancora salvati nella memoria.

## **Commutazione dei modi di display (INPUT)**

#### **[Monitor]**

1.Premete il tasto INPUT. Ogni volta che premete il tasto, l'ingresso cambia nel ordine seguente:  $PC \rightarrow$  Numero (TV)  $\rightarrow$  AV1  $\rightarrow$  AV2  $\rightarrow$  PC...

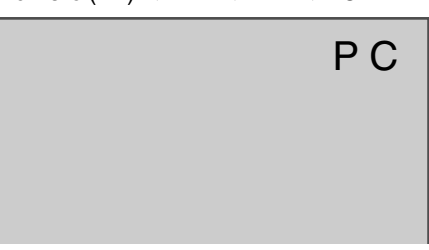

#### **Modi di display**

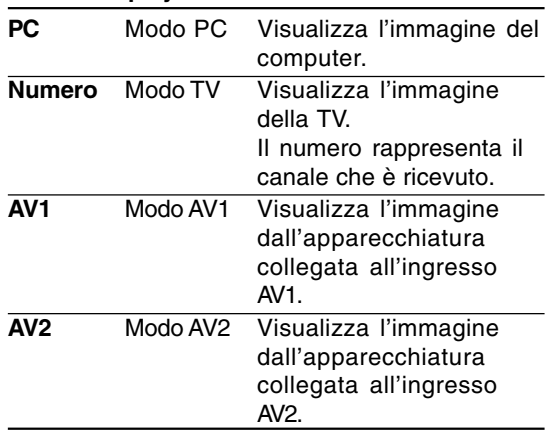

#### **[Telecomando]**

1.Premete il tasto PC, TV, AV1 o AV2. Il monitor commuterà al modo di display per il tasto che avete premuto.

#### **Note:**

- Quando accendete il monitor, il modo di display iniziale sarà il modo in uso quando il monitor è stato spento l'ultima volta.
- Utilizzando i tasti  $\wedge$  V o i tasti di canale sul telecomando (0-9), o selezionando i canali usando la tabella dei programma si commuta anche automaticamente al modo TV, tranne nei seguenti casi quando ci si trova nel modo PC.
	- Quando state guardando la TV nella finestra PIP (vedi a pagina IT20).
	- Quando state ascoltando la TV (vedi a pagina IT21).

In questi casi, commutate il modo di display a TV utilizzando il tasto INPUT (monitor) o il tasto TV (telecomando).

## **Regolazione del volume**

Il volume può essere regolato individualmente per il modo PC ed il modo TV/AV. Iniziate commutando al modo di display per cui desiderate impostare il volume.

#### **[Monitor]**

1. Premete i tasti  $\lt$   $>$ .

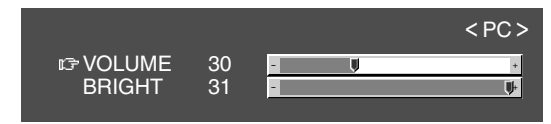

2.Selezionate "VOLUME" utilizzando il tasto MENU.

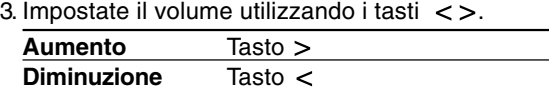

Lo schermo per la regolazione del volume sparirà automaticamente dopo circa 15 secondi.

#### **[Telecomando]**

1. Premete i tasti  $\angle$  +/- per regolare.

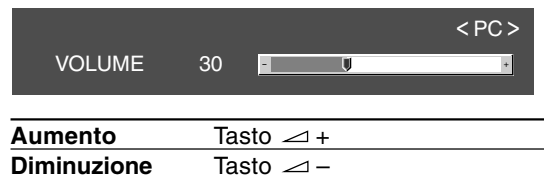

Lo schermo per la regolazione del volume sparirà automaticamente dopo parecchi secondi.

## **Regolazione della retroilluminazione**

La luminosità della retroilluminazione può essere regolata individualmente per il modo PC ed il modo TV/AV. Iniziate commutando al modo di display per cui desiderate impostare la retroilluminazione.

#### **[Monitor]**

1. Premete i tasti  $\lt$  >.

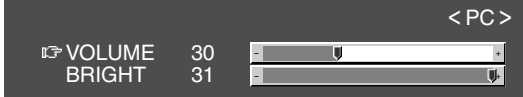

- 2.Selezionate "BRIGHT" utilizzando il tasto MENU.
- 3. Impostate la luminosità utilizzando i tasti $\lt$ .

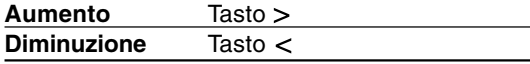

Lo schermo per la regolazione della luminosità sparirà automaticamente dopo circa 15 secondi.

#### **[Telecomando]**

1.Premete il tasto BRIGHT.

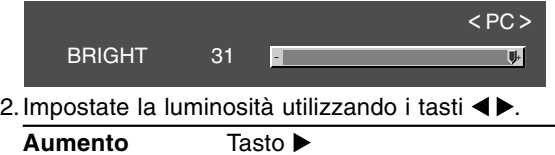

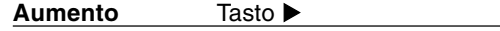

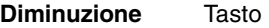

Lo schermo per la regolazione della luminosità sparirà automaticamente dopo parecchi secondi.

### **Selezione della lingua sullo schermo**

Potete selezionare la lingua (inglese, tedesco, spagnolo, francese o italiano) utilizzando il menu MODE SELECT mentre ci si trova in qualunque modo. (La lingua selezionata sarà visualizzata in tutti i modi.)

- 1.Visualizzate lo schermo MENU utilizzando il tasto MENU.
- 2.Selezionate "MODE SELECT" utilizzando il tasto MENU (monitor) o i tasti  $\blacktriangle \blacktriangledown$  (telecomando) e premete il tasto OK/BRIGHT MODE (monitor) o il tasto OK (telecomando).
- 3.Selezionate "LANGUAGE" utilizzando il tasto MENU (monitor) o i tasti  $\blacktriangle \blacktriangledown$  (telecomando) e premete il tasto OK/BRIGHT MODE (monitor) o il tasto OK (telecomando).
- 4.Selezionate la lingua che desiderate visualizzare utilizzando i tasti  $\lt$   $>$  (monitor) o i tasti  $\blacktriangleleft$  (telecomando).
- 5.Uscire dallo schermo utilizzando il tasto INPUT (monitor) o il tasto MENU (telecomando).

# **Per guardare la TV o un'altra video in una finestra sullo schermo di computer (PICTURE IN PICTURE)**

Potete guardare la TV o un'altra video in una piccola finestra (finestra PIP) sullo schermo di computer.

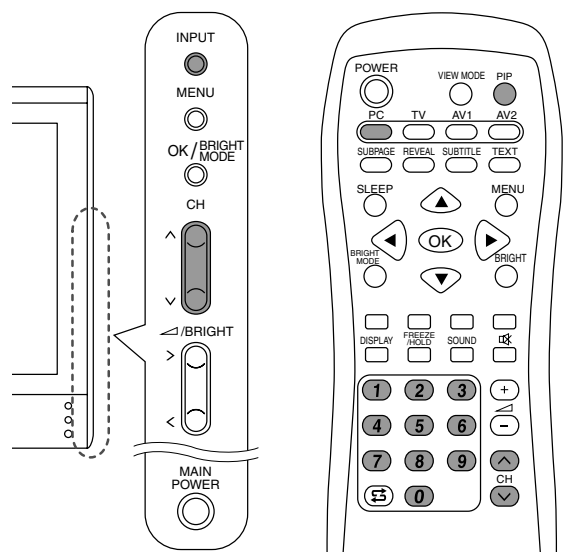

- 1. Selezionate il modo PC utilizzando il tasto INPUT (monitor) o il tasto PC (telecomando).
- 2. Premete il tasto PIP (telecomando). La piccola finestra sarà visualizzata (la impostazione eseguita nella fabbrica è rappresentata dall'immagine TV).

Per cambiare i canali nella piccola finestra, premete i tasti  $\wedge$  V o i tasti di canale (telecomando), o utilizzate la tabella dei programmi. (Vedi a pagina IT34.) Per regolare il volume, vedi a pagina IT19. Per chiudere la piccola finestra, premete di nuovo il tasto PIP (telecomando).

#### **Nota:**

- Con il menu PICTURE IN PICTURE (Immagine nell'immagine), potete effettuare quanto segue:
	- Aprire/chiudere la finestra PIP.
	- Impostare la dimensione o la posizione della finestra PIP. (Vedi a pagina IT25.)
	- Impostare le fonti video e audio della finestra PIP. (Vedi la colonna di destra.)

### **Selezione delle fonti video ed audio**

Si possono selezionare le fonti video per la finestra PIP fra TV, AV1 ed AV2. Potete anche selezionare l'audio che desiderate ascoltare mentre la finestra PIP viene visualizzata.

- 1.Visualizzate lo schermo MENU utilizzando il tasto MENU nel modo PC.
- 2.Selezionate "PICTURE IN PICTURE" utilizzando il tasto MENU (monitor) o i tasti (telecomando), e premete il tasto OK/BRIGHT MODE (monitor) o il tasto OK (telecomando).
- 3.Selezionate "PIP INPUT" utilizzando il tasto MENU (monitor) o i tasti  $\blacktriangle \blacktriangledown$  (telecomando), e premete il tasto OK/BRIGHT MODE (monitor) o il tasto OK (telecomando).
- 4.Selezionate l'immagine PIP che desiderate vedere utilizzando i tasti  $\lt$  > (monitor) o i tasti **EXECOMANDER** (telecomando).
- 5.Selezionate "PIP SOUND" utilizzando il tasto MENU (monitor) o i tasti  $\blacktriangle$   $\blacktriangledown$  (telecomando), e premete il tasto OK/BRIGHT MODE (monitor) o il tasto OK (telecomando).
- 6.Selezionate l'audio che desiderate ascoltare utilizzando i tasti  $\lt$  > (monitor) o i tasti  $\blacktriangleleft$ (telecomando). PC: Audio del computer

PIP: Audio della finestra PIP

7.Uscite dallo schermo utilizzando il tasto INPUT (monitor) o il tasto MENU (telecomando).

#### **Nota:**

- Per commutare il modo di ricezione audio per l'audio TV, premete il tasto SOUND (telecomando). (Vedi a pagina IT35.)

# **Ascolto della TV o di un'altra fonte audio mentre si osserva lo schermo del computer**

Potete ascoltare la TV o un'altra fonte audio mentre il monitor sta visualizzando lo schermo del computer.

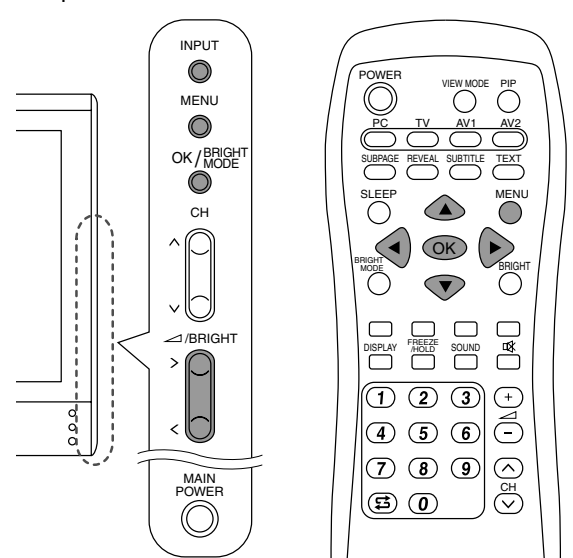

- 1.Visualizzate lo schermo MENU utilizzando il tasto MENU nel modo PC.
- 2.Selezionate "MODE SELECT" utilizzando il tasto MENU (monitor) o i tasti  $\blacktriangle \blacktriangledown$  (telecomando), e premete il tasto OK/BRIGHT MODE (monitor) o il tasto OK (telecomando).
- 3.Selezionate "SOUND" utilizzando il tasto MENU (monitor) o i tasti $\blacktriangle \blacktriangledown$  (telecomando), e premete il tasto OK/BRIGHT MODE (monitor) o il tasto OK (telecomando).
- 4.Selezionate l'audio che desiderate ascoltare utilizzando i tasti  $\lt$   $>$  (monitor) o i tasti  $\blacktriangleleft$ (telecomando).
- 5. Uscite dallo schermo utilizzando il tasto INPUT (monitor) o il tasto MENU (telecomando).

- Per commutare il canale per l'audio TV, premete i tasti  $\wedge$  V o i tasti di canale (telecomando), o utilizzate la tabella dei programmi. (Vedi a pagina IT34.)
- Per commutare il modo di ricezione audio per l'audio TV, premete il tasto SOUND (telecomando). (Vedi a pagina IT35.)
- Questa regolazione viene disabilitata mentre una finestra PIP è visualizzata. La fonte audio (PIP SOUND) impostata nel menu PICTURE IN PICTURE avrà la precedenza.
- Quando "STATUS" nel menu CHILD LOCK è "ALL" o "INDIVIDUAL" (vedi a pagina IT40), TV/AV-IN SOUND non è disponibile nel modo PC.

Potete regolare il colore dell'immagine dello schermo del computer e eseguire le impostazioni PICTURE IN PICTURE utilizzando i menu per il modo PC.

#### **Monoscopio**

Se state utilizzando Windows, potete usare il monoscopio sul CD-ROM accluso.

I messaggi di Windows, citati nelle istruzioni per l'uso che seguono, si basano sulla versione inglese di Windows.

Questa spiegazione è per Windows 95/98/2000/ Me/XP, e parte dall'ipotesi che l'unità per CD-ROM sia "D".

- 1.Inserire il CD-ROM degli accessori nel lettore CD-ROM del computer.
- 2.Aprite [My Computer] e selezionate CD-ROM. Se state usando Windows 3.1, aprite [File Manager] e selezionate drive "D".
- 3.Fate un doppio clic su [Adj\_uty.exe], per eseguire il programma di regolazione. Il monoscopio apparirà.

#### Monoscopio

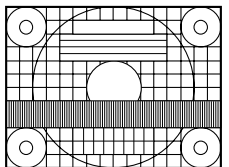

Dopo aver completato le regolazioni, premete il tasto [Esc] del computer, per uscire dal programma di regolazione.

#### **Nota:**

- Se il modo di visualizzazione del vostro computer è impostato su 65K colori, potrete vedere i valori differenti del colore in ogni tracciato di colore oppure la scala dei grigi potrà apparire colorata. (Ciò è dovuto alle specifiche del segnale di ingresso e non ad un difetto del funzionamento.)

### **Come regolare**

La seguente procedura descrive il metodo di operazione di base. Vedi le pagine IT23 a IT25 per quanto riguarda le diverse voci.

- 1. Selezionate il modo PC utilizzando il tasto INPUT (monitor) o il tasto PC (telecomando).
- 2. Visualizzate lo schermo MENU utilizzando il tasto MENU.

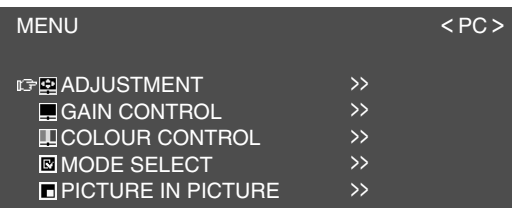

- 3.Selezionate il menu che desiderate regolare utilizzando il tasto MENU (monitor) o i tasti A ▼ (telecomando), e premete il tasto OK/BRIGHT MODE (monitor) o il tasto OK (telecomando).
- 4. Selezionate la voce che desiderate regolare utilizzando il tasto MENU (monitor) o i tasti A ▼ (telecomando), e premete il tasto OK/BRIGHT MODE (monitor) o il tasto OK (telecomando).
- 5.Cambiate i numeri/valori utilizzando i tasti (monitor) o i tasti  $\blacktriangleleft \blacktriangleright$  (telecomando). Potete continuare a impostare altri voci. Effettuare le operazioni seguenti per ritornare allo schermo precedente:
	- (1) Selezionate "RETURN" utilizzando il tasto MENU (monitor) o i tasti $\blacktriangle \blacktriangledown$  (telecomando).
	- (2) Premete il tasto OK/BRIGHT MODE (monitor) o il tasto OK (telecomando).
- 6.Uscite dallo schermo utilizzando il tasto INPUT (monitor) o il tasto MENU (telecomando).

- Se non premete alcuni tasti per circa 30 secondi mentre vi trovate in uno schermo menu, le impostazioni che avete effettuate a quel punto saranno applicate e lo schermo sparirà automaticamente.
- Questo manuale descrive la regolazione del display basata sull'uso del monoscopio (per Windows).

## **Menu ADJUSTMENT**

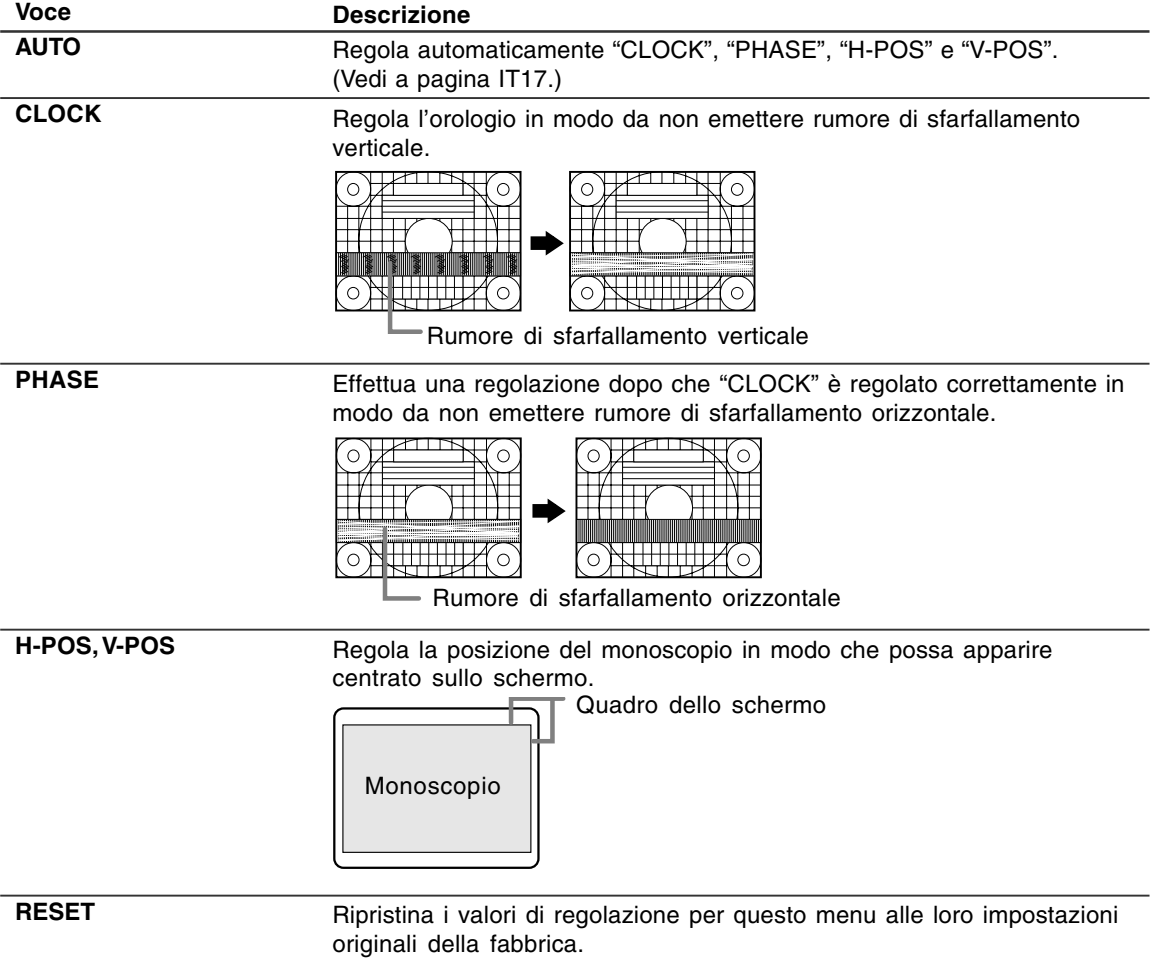

### **Menu GAIN CONTROL**

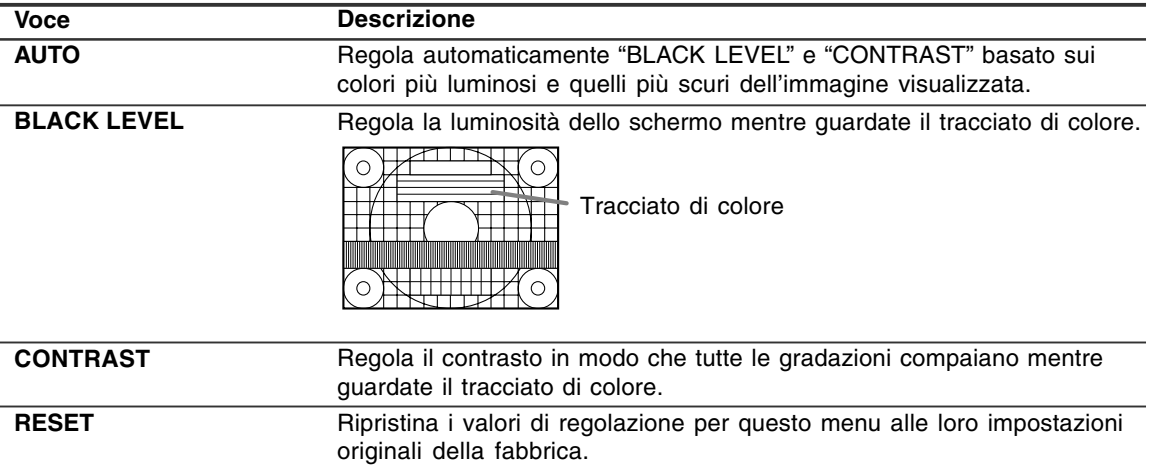

#### **Note circa la regolazione automatica:**

- Se non utilizzate il monoscopio, è necessario avere un'area di nero ed un'area di bianco di almeno 5 mm x 5 mm sullo schermo. In caso contrario, le regolazioni potrebbero non essere possibili.

- Se il segnale proveniente dal computer è un segnale sincronismo composito oppure sincronismo su verde, risulta impossibile eseguire la regolazione automatica. Per favore eseguite invece la regolazione manuale.
- Se risulta visualizzato il messaggio "OUT OF ADJUST" procedere alla regolazione manuale.

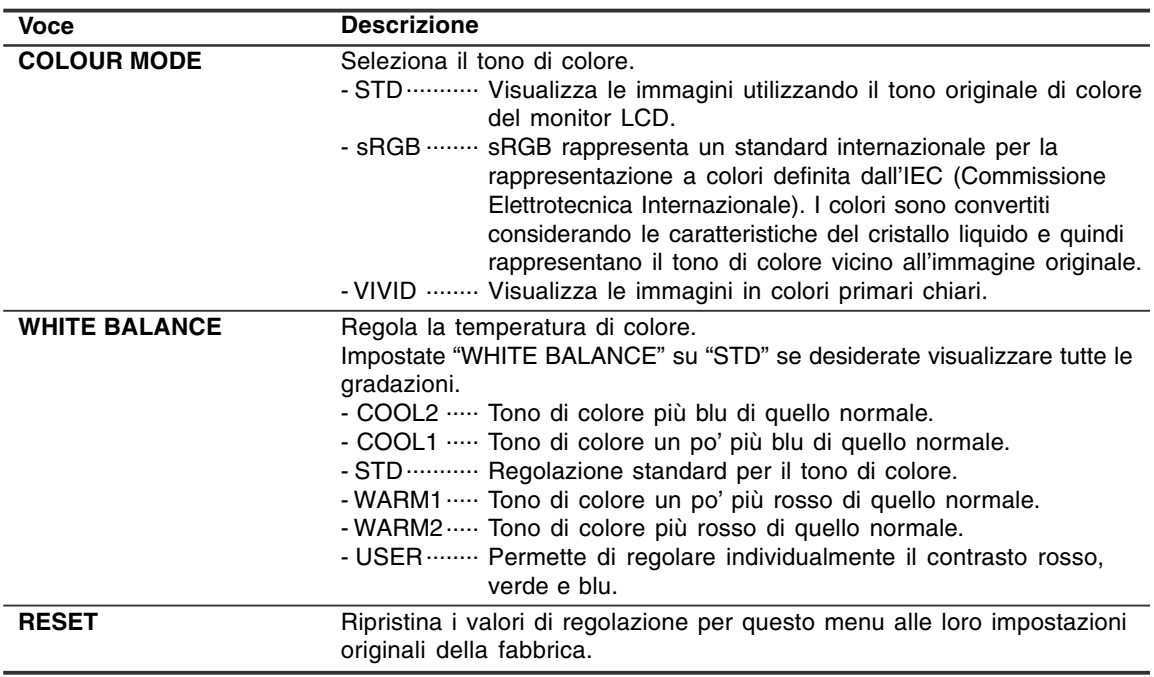

### **Menu COLOUR CONTROL**

#### **Nota:**

- "WHITE BALANCE" sarà regolato automaticamente a "STD" quando "COLOUR MODE" è regolato a "sRGB" o "VIVID".

## **Menu MODE SELECT**

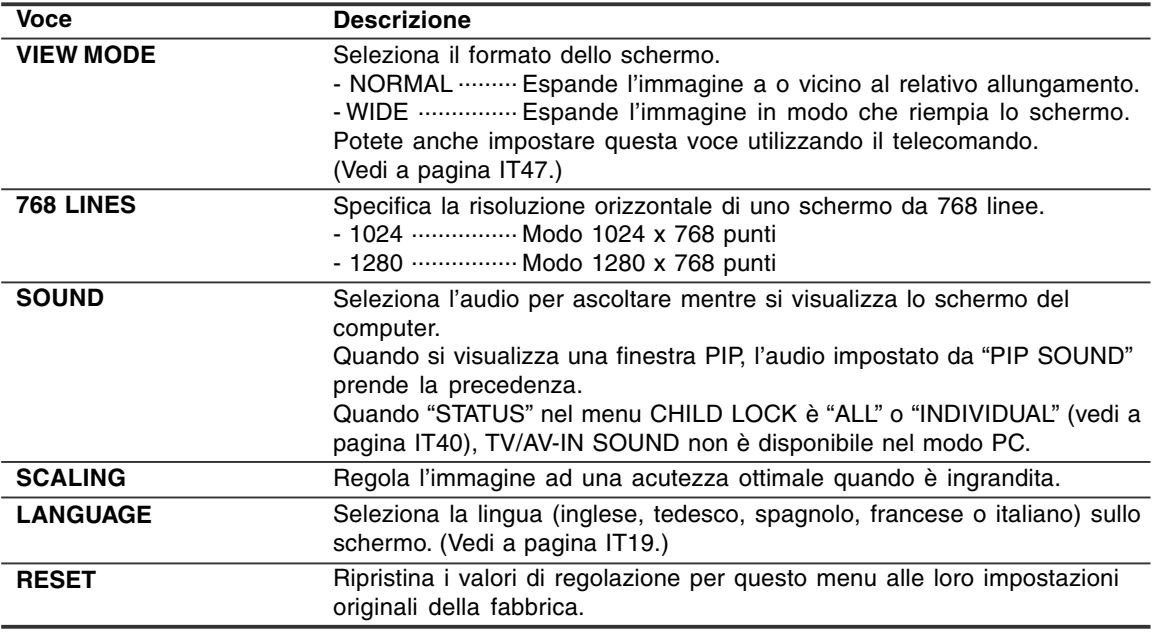

## **Menu PICTURE IN PICTURE**

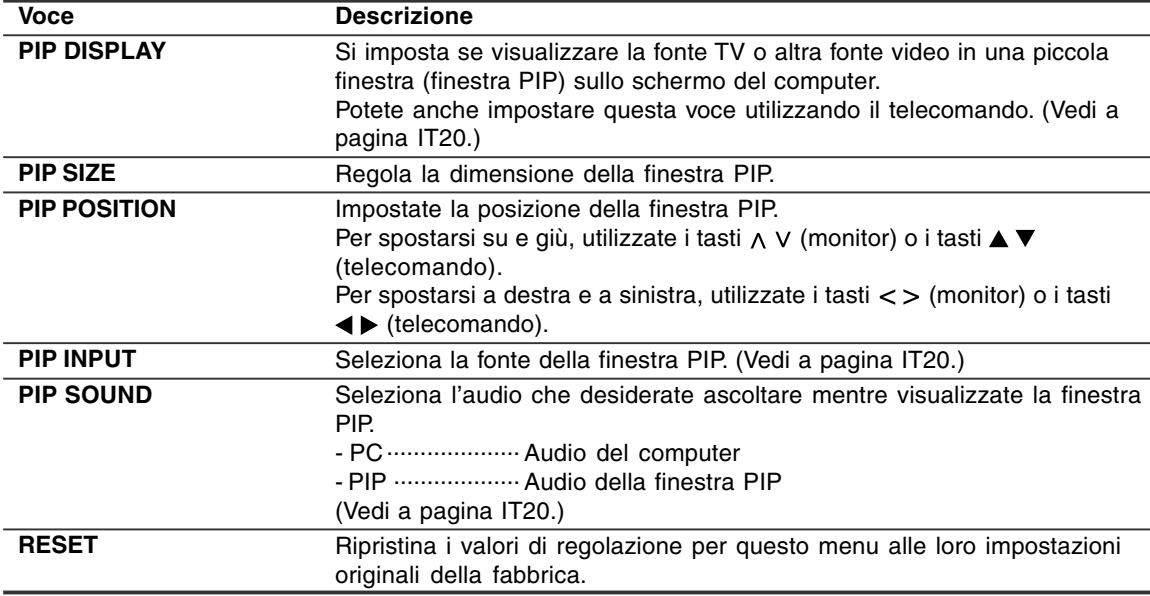

# **Installazione delle informazioni di setup e del profilo ICC (Per Windows)**

A seconda del computer oppure del sistema operativo può essere necessario usare il computer per eseguire l'installazione delle informazioni di setup del monitor, ecc. In questo caso, seguite i passi indicati sotto per installare le informazioni di setup del monitor. (A seconda del tipo di computer oppure del sistema operativo, i nomi dei comandi ed i metodi possono essere differenti. Per favore seguite il manuale d'uso proprio del computer, mentre leggete questo.)

#### **Profilo ICC**

Un profilo ICC (International Color Consortium) è un file che descrive le caratteristiche cromatiche di riproduzione del monitor LCD. Utilizzando un'applicazione che funziona con un profilo ICC, si può realizzare un'elevata riproduzione dei colori.

- Windows 98/2000/Me/XP utilizzano tutti i profili ICC.
- Quando si installano le informazioni del setup di Windows 98/2000/Me/XP (descritte di seguito), anche il profilo ICC viene installato. Se desiderate installare solo il profilo ICC, per favore fate riferimento a **Installazione del profilo ICC** a pagina IT28.
- Quando si usa il profilo ICC, impostate "COLOUR MODE" e "WHITE BALANCE" su "STD".

#### **Per Windows 95**

Installazione delle informazioni di setup del monitor in Windows 95. I messaggi di Windows, citati nelle istruzioni per l'uso che seguono, si basano sulla versione inglese di Windows. In questa spiegazione si parte dall'ipotesi che l'unità per CD-ROM sia "D".

- 1. Inserire il CD-ROM degli accessori nel lettore CD-ROM del computer.
- 2. Fate clic sul pulsante [Start]. Da [Settings], scegliete [Control Panel].
- 3. Fate doppio clic su [Display].
- 4. Fate clic su [Settings], [Advanced Properties], e [Monitor], e quindi [Change].
- 5. Fate clic su [Have disk], confermate che [Copy manufacturer's files from:] è [D:] quindi fate clic su [OK].
- 6. Verificate che le impostazioni del monitor siano selezionate e fate clic su [OK].
- 7. Controllate che il monitor visualizzi, quindi fate clic su [Apply].
- 8. Fate clic su [OK], e chiudete la finestra.

#### **Per Windows 98**

Installazione delle informazioni di setup del monitor in Windows 98, e impostazione del profilo ICC del monitor come valore predeterminato. I messaggi di Windows, citati nelle istruzioni per l'uso che seguono, si basano sulla versione inglese di Windows.

In questa spiegazione si parte dall'ipotesi che l'unità per CD-ROM sia "D".

Se è apparsa la schermata "Add New Hardware Wizard":

- 1. Inserire il CD-ROM degli accessori nel lettore CD-ROM del computer.
- 2. Fate clic su [Next].
- 3. Spuntate [Display a list of all the drivers in a specific location, so you can select the driver you want.], quindi fate clic su [Next].
- 4. Quando viene visualizzato [Models], fate clic su [Have disk], confermate che [Copy manufacturer's files from:] è [D:], e fate clic su [OK].
- 5. Verificate che i particolari del monitor siano selezionati, fate quindi clic su [Next], [Next], e [Finish]. Se appare "Add New Hardware Wizard", ripetete i comandi dell'installazione, cominciando da 2 sopra.

Se la schermata "Add New Hardware Wizard" non è apparsa:

- 1. Inserire il CD-ROM degli accessori nel lettore CD-ROM del computer.
- 2. Fate clic sul pulsante [Start]. Da [Settings], scegliete [Control Panel].
- 3. Fate doppio clic su [Display].
- 4. Fate clic su [Settings], [Advanced] e [Monitor].
- 5. In [Options], spuntate [Automatically detect Plug & Play monitors] e fate clic su [Change].
- 6. Fate clic su [Next].
- 7. Fate clic su [Display a list of all the drivers in a specific location, so you can select the driver you want.], quindi fate clic su [Next].
- 8. Quando viene visualizzato [Models], fate clic su [Have disk], confermate che [Copy manufacturer's files from:] è [D:], e fate clic su [OK].
- 9. Verificate che i particolari del monitor siano selezionati, fate quindi clic su [Next], [Next], e [Finish].
- 10. Controllate che il monitor visualizzi, quindi fate clic su [Apply].
- 11. Fate clic su [OK], e chiudete la finestra.

## **Installazione delle informazioni di setup e del profilo ICC (Per Windows)**

#### **Per Windows 2000**

Installazione delle informazioni di setup del monitor in Windows 2000, e impostazione del profilo ICC del monitor come valore predeterminato. I messaggi di Windows, citati nelle istruzioni per l'uso che seguono, si basano sulla versione inglese di Windows. In questa spiegazione si parte dall'ipotesi che l'unità per CD-ROM sia "D".

- 1. Inserire il CD-ROM degli accessori nel lettore CD-ROM del computer.
- 2. Fate clic sul pulsante [Start]. Da [Settings], scegliete [Control Panel].
- 3. Fate doppio clic su [Display].
- 4. Fate clic su [Settings], [Advanced] e [Monitor].
- 5. Fate clic su [Properties], [Driver] e [Update Driver].
- 6. Quando appare [Upgrade Device Driver Wizard], fate clic su [Next].
- 7. Spuntate [Display a list of the known drivers for this device so that I can choose a specific driver] e fate clic su [Next].
- 8. Quando viene visualizzato [Models], fate clic su [Have disk], confermate che [Copy manufacturer's files from:] è [D:], e fate clic su [OK].
- 9. Selezionate il monitor dall'elenco visualizzato e fate clic su [Next].
- 10. Fate clic su [Next], verificate che il nome del monitor appaia sullo schermo, e fate clic su [Finish]. Se appare [The Digital Signature Not Found], fate clic su [Yes].
- 11. Fate clic su [Close].
- 12. Fate clic su [OK], e chiudete la finestra.

#### **Per Windows Me**

Installazione delle informazioni di setup del monitor in Windows Me, e impostazione del profilo ICC del monitor come valore predeterminato. I messaggi di Windows, citati nelle istruzioni per l'uso che seguono, si basano sulla versione inglese di Windows.

In questa spiegazione si parte dall'ipotesi che l'unità per CD-ROM sia "D".

Se è apparsa la schermata "Add New Hardware Wizard":

- 1. Inserire il CD-ROM degli accessori nel lettore CD-ROM del computer.
- 2. Spuntate [Specify the location of the driver [Advanced]] e fate clic su [Next].
- 3. Spuntate [Display a list of all the drivers in a specific location, so you can select the driver you want.], quindi fate clic su [Next].
- 4. Quando viene visualizzato [Models], fate clic su [Have disk], confermate che [Copy manufacturer's files from:] è [D:], e fate clic su [OK].
- 5. Selezionate i dettagli del monitor dalla lista, fate quindi clic su [Next], [Next], e [Finish]. Se appare "Add New Hardware Wizard", ripetete i comandi dell'installazione, cominciando da 2 sopra.

Se la schermata "Add New Hardware Wizard" non è apparsa:

- 1. Inserire il CD-ROM degli accessori nel lettore CD-ROM del computer.
- 2. Fate clic sul pulsante [Start]. Da [Settings], scegliete [Control Panel].
- 3. Fate doppio clic su [Display].
- 4. Fate clic su [Settings], [Advanced] e [Monitor].
- 5. In [Options], spuntate [Automatically detect Plug & Play monitors] e fate clic su [Change].
- 6. Spuntate [Specify the location of the driver [Advanced]] e fate clic su [Next].
- 7. Spuntate [Display a list of all the drivers in a specific location, so you can select the driver you want.] e fate clic su [Next].
- 8. Quando viene visualizzato [Models], fate clic su [Have disk], confermate che [Copy manufacturer's files from:] è [D:], e fate clic su [OK].
- 9. Selezionate i dettagli del monitor, quindi fate clic su, [Next], [Next], e [Finish].
- 10. Controllate che i dettagli del monitor sianovisualizzati, fate quindi clic su [Apply].
- 11. Fate clic su [OK], e chiudete la finestra.

## **Installazione delle informazioni di setup e del profilo ICC (Per Windows)**

#### **Per Windows XP**

Installazione delle informazioni di setup del monitor in Windows XP, e impostazione del profile ICC del monitor come valore predeterminato. I messaggi di Windows, citati nelle istruzioni per l'uso che seguono, si basano sulla versione inglese di Windows.

In questa spiegazione si parte dall'ipotesi che l'unità per CD-ROM sia "D".

- 1. Inserire il CD-ROM degli accessori nel lettore CD-ROM del computer.
- 2. Fate clic sul pulsante [Start]. Scegliete [Control Panel].
- 3. Cambia in "Classic View".
- 4. Fate doppio clic su [Display].
- 5. Fate clic su [Settings], [Advanced] e [Monitor].
- 6. Fate clic su [Properties], [Driver] e [Update Driver].
- 7. Quando appare [Hardware Update Wizard], spuntate [Install from a list or specific location [Advanced]], fate clic su [Next].
- 8. Spuntate [Don't search. I will choose the driver to install.] e fate clic su [Next].
- 9. Fate clic su [Have disk], confermate che [Copy manufacturer's files from:] è [D:], e fate clic su [OK].
- 10. Selezionate il monitor dall'elenco visualizzato e fate clic su [Next]. Se appare [has not passed Windows Logo testing...], fate clic su [Continue Anyway].
- 11. Verificate che il nome del monitor appaia sullo schermo.
- 12. Fate clic su [Finish].
- 13. Fate clic su [Close].
- 14. Fate clic su [OK], e chiudete la finestra.

#### **Installazione del profilo ICC**

Installazione del profilo ICC del monitor. (Se le informazioni di setup sono già installate, lo è anche il profilo e non occorre installarlo.) I messaggi di Windows, citati nelle istruzioni per l'uso che seguono, si basano sulla versione inglese di Windows.

In questa spiegazione si parte dall'ipotesi che l'unità per CD-ROM sia "D".

- 1. Inserire il CD-ROM degli accessori nel lettore CD-ROM del computer.
- 2. Fate clic sul pulsante [Start]. Da [Settings], scegliete [Control Panel].
- 3. Fate doppio clic su [Display].
- 4. Fate clic su [Settings] e [Advanced].
- 5. Fate clic su [General] e da [Compatibility] selezionate [Apply the new display setting without restarting], quindi fate clic su [Color Management].
- 6. Fate clic su [Add], e selezionate CD-ROM come localizzazione del file.
- 7. Selezionate il profilo cromatico che volete installare e fate clic su [Add].
- 8. Selezionate il profilo e fate clic su [Set As Default].
- 9. Fate clic su [OK], e chiudete la finestra.
- Quando si usa il profilo ICC, impostate "COLOUR MODE" e "WHITE BALANCE" su "STD".

#### **Il profilo ColorSync**

ColorSync è il sistema di gestione dei colori della Apple Computer e consente di realizzare la riproduzione dei colori, quando lo si usa con un'applicazione compatibile. Un profilo ColorSync descrive le caratteristiche cromatiche del monitor LCD.

#### **Note:**

- Il profilo ColorSync di questo monitor funziona con MacOS 8.5 o superiore.
- Quando si usa il profilo di ColorSync, impostate "COLOUR MODE" e "WHITE BALANCE" su "STD".

#### **Impostazione del profilo ColorSync**

- Il computer deve contenere installati uno dei due programmi **PC Exchange** o **File Exchange**.
- A seconda del tipo di computer oppure del sistema operativo, i nomi dei comandi ed i metodi possono essere differenti. Per favore seguite il manuale d'uso proprio del computer, mentre leggete questo.
- 1.Inserire il CD-ROM degli accessori nel lettore CD-ROM del computer.
- 2.Copiare il profilo da usare dal CD-ROM alla cartella di profili ColorSync nella cartella sistema.
- 3.Utilizzando il ColorSync sul pannello di controllo, selezionate il profilo da usare.

## **Memorizzazione dei canali di trasmissione TV (AUTOMATIC SEARCH)**

"AUTOMATIC SEARCH" (RICERCA AUTOMATICA) permette di cercare fra i canali disponibili nella vostra zona.

Il sintonizzatore li salva automaticamente nella memoria della TV.

#### **Note:**

- Disabilitate il blocco di regolazione (vedi a pagina IT48) e cancellate la funzione Sicura per Bambini (vedi a pagina IT41) se sono stati regolati.
- Fino a 100 canali (0-99) possono essere memorizzare nella memoria della TV.

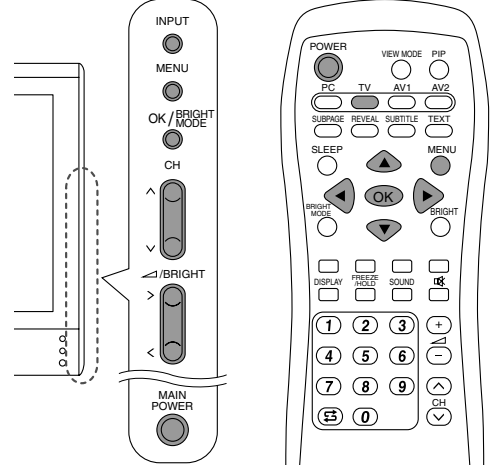

- 1.Accendete l'alimentazione del monitor.
- 2.Selezionate il modo TV utilizzando il tasto INPUT (monitor) o il tasto TV (telecomando).
- 3.Visualizzate lo schermo MENU utilizzando il tasto MENU.

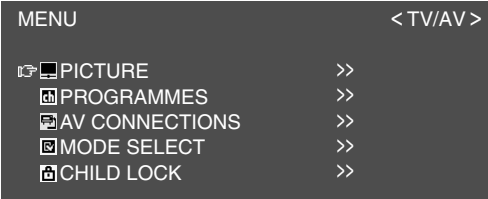

4.Selezionare "PROGRAMMES" utilizzando il tasto MENU (monitor) o i tasti ▲ ▼ (telecomando), e premete il tasto OK/BRIGHT MODE (monitor) o il tasto OK (telecomando).

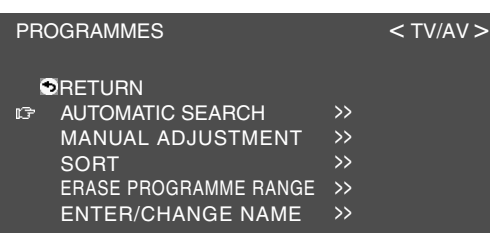

5.Selezionate "AUTOMATIC SEARCH" utilizzando il tasto MENU (monitor) o i tasti (telecomando), e premete il tasto OK/BRIGHT MODE (monitor) o il tasto OK (telecomando).

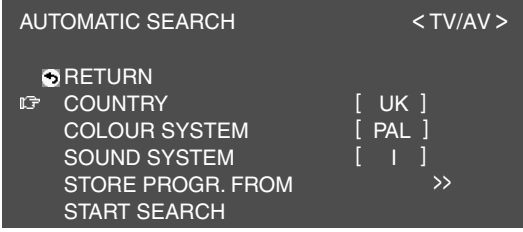

6.Selezionate la voce di regolazione desiderata utilizzando il tasto MENU (monitor) o i tasti A ▼ (telecomando), e premete il tasto OK/BRIGHT MODE (monitor) o il tasto OK (telecomando).

Poi selezionate la voce desiderata utilizzando i tasti  $\lt$  > (monitor) o i tasti  $\blacktriangleleft\blacktriangleright$  (telecomando). **Nota:**

- Selezionate il vostro paese a partire da quanto segue: Regno Unito, Germania, Francia, Italia o "OTHERS" (Altri). Quando "OTHERS" viene selezionato, potete cambiare "COLOUR SYSTEM" e "SOUND SYSTEM".
- 7.Selezionare "STORE PROGR. FROM" utilizzando il tasto MENU (monitor) o i tasti A ▼ (telecomando), e premete il tasto OK/BRIGHT MODE (monitor) o il tasto OK (telecomando).
- 8.Selezionate la posizione di programma da cui i programmi devono essere memorizzati utilizzando i tasti  $\wedge \vee \leq \geq$  (monitor) o i tasti  $\blacktriangle \blacktriangledown$

 (telecomando), e premete il tasto OK/BRIGHT MODE (monitor) o il tasto OK (telecomando).

9.Selezionate "START SEARCH" utilizzando il tasto MENU (monitor) o i tasti ▲ ▼ (telecomando), e premete il tasto OK/BRIGHT MODE (monitor) o il tasto OK (telecomando).

Quando la ricerca è completata, i nuovi programmi trovati vengono visualizzati sulla lista. **Note:**

- Per interrompere la ricerca automatica o uscire dalla lista, premete il tasto INPUT (monitor) o il tasto MENU (telecomando).
- I programmi sono designati automaticamente quando un segnale di identificazione è trasmesso. Oppure, sono designati automaticamente dalla tabella registrata nella memoria del monitor.
- I programmi i cui nomi non potevano essere trovati sono visualizzati con "-----". I nomi possono essere immessi manualmente più tardi. (Vedi a pagina IT33.)

## **Esecuzione delle impostazioni individuali dei programmi (MANUAL ADJUSTMENT)**

Usando "MANUAL ADJUSTMENT"

(REGOLAZIONE MANUALE), potete eseguire le impostazioni individuali dei programmi. **Nota:**

- Disabilitate il blocco di regolazione (vedi a pagina IT48) e cancellate la funzione Sicura per Bambini (vedi a pagina IT41) se sono stati regolati.

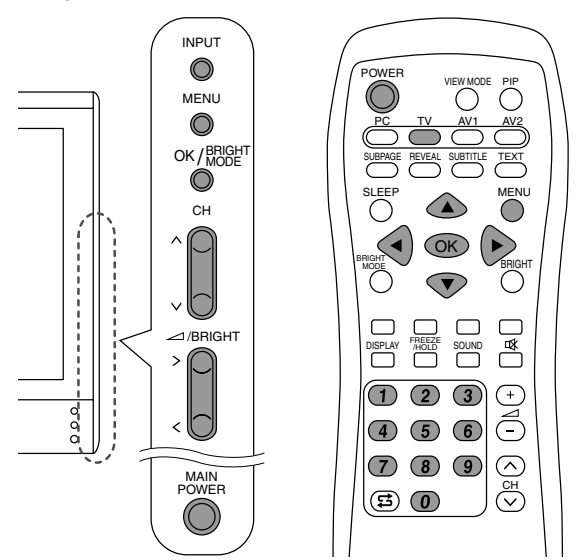

- 1. Visualizzate lo schermo "PROGRAMMES" effettuando le operazione 1 - 4 "Memorizzazione dei canali di trasmissione TV (AUTOMATIC SEARCH)" alla pagina IT30.
- 2. Selezionate "MANUAL ADJUSTMENT" utilizzando il tasto MENU (monitor) o i tasti ▲ ▼ (telecomando), e premete il tasto OK/BRIGHT MODE (monitor) o il tasto OK (telecomando).

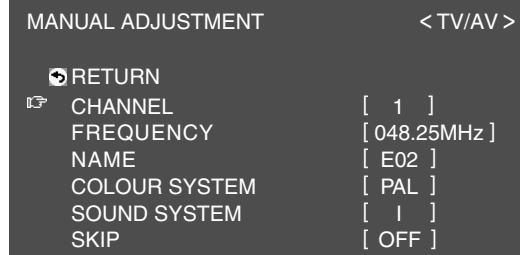

3.Selezionate la voce di regolazione desiderata utilizzando il tasto MENU (monitor) o i tasti A ▼ (telecomando), e premete il tasto OK/BRIGHT MODE (monitor) o il tasto OK (telecomando).

Poi effettuate la regolazione utilizzando i tasti  $\langle \rangle$  (monitor) o i tasti  $\langle \rangle$  (telecomando). (Vedi la tabella qui sotto per i particolari.) **Note:**

- Potete anche utilizzare i tasti di canale (0-9) sul telecomando per immettere la frequenza.
- Per regolare "NAME", in primo luogo premete il tasto OK/BRIGHT MODE (monitor) o il tasto OK (telecomando) per attivare il modo di immissione del testo. Poi selezionare la posizione di immissione utilizzando i tasti (monitor) o i tasti  $\blacklozenge$  (telecomando), e selezionate il carattere desiderato utilizzando i tasti  $\wedge$  V (monitor) o i tasti  $\blacktriangle$   $\blacktriangledown$  (telecomando). Quando avete completato questa operazione, premete il tasto OK/BRIGHT MODE (monitor) o il tasto OK (telecomando).
- 4.Uscite dallo schermo utilizzando il tasto INPUT (monitor) o il tasto MENU (telecomando).

#### **Nota:**

Secondo le impostazioni del sistema di colore dei canali, la commutazione fra i canali può essere lenta. Se desiderate accelerare la commutazione di canale, commutate "AUTO" in "COLOUR SYSTEM" al sistema di ricezione corrente ("PAL" o "SECAM").

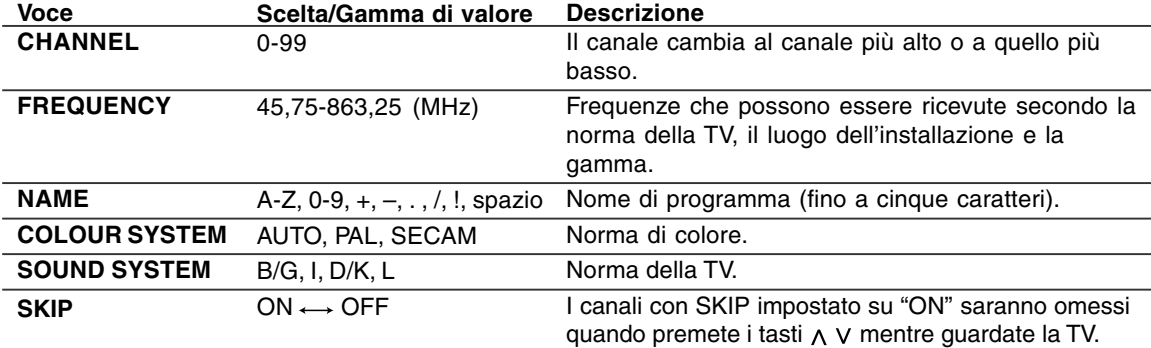

## **Cambio delle posizioni di programma (SORT)**

Le posizioni di programma per i programmi individuali possono essere cambiate liberamente.

- 1.Visualizzate lo schermo "PROGRAMMES" effettuando le operazione 1 - 4 "Memorizzazione dei canali di trasmissione TV (AUTOMATIC SEARCH)" alla pagina IT30.
- 2.Selezionate "SORT" utilizzando il tasto MENU (monitor) o i tasti  $\blacktriangle \blacktriangledown$  (telecomando), e premete il tasto OK/BRIGHT MODE (monitor) o il tasto OK (telecomando).

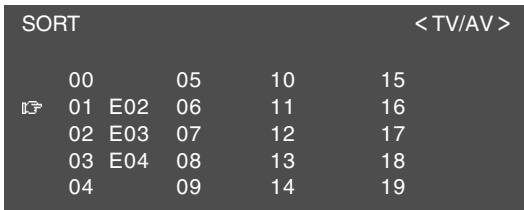

3.Selezionate il programma desiderato utilizzando i tasti  $\wedge \vee \wedge$  (monitor) o i tasti  $\wedge \vee \wedge$ (telecomando), e premete il tasto OK/BRIGHT MODE (monitor) o il tasto OK (telecomando).

Il modo Move verrà attivato.

4.Selezionate la posizione desiderata utilizzando i tasti  $\wedge$  V (monitor) o i tasti  $\blacktriangle$   $\blacktriangledown$  (telecomando) e premete il tasto OK/BRIGHT MODE (monitor) o il tasto OK (telecomando).

Il programma selezionato verrà spostato verso la posizione selezionata.

#### **Nota:**

- Quando viene spostato il programma, i tasti <> (monitor) o i tasti <> (telecomando) non sono disponibili.
- 5. Uscite dallo schermo utilizzando il tasto INPUT (monitor) o il tasto MENU (telecomando).

## **Cancellazione della gamma di programma**

Il programma individuale (o programmi individuali) in una gamma successiva può (possono) essere cancellato(i).

- 1. Visualizzate lo schermo "PROGRAMMES" effettuando le operazione 1 - 4 "Memorizzazione dei canali di trasmissione TV (AUTOMATIC SEARCH)" alla pagina IT30.
- 2. Selezionate "ERASE PROGRAMME RANGE" utilizzando il tasto MENU (monitor) o i tasti ▲ ▼ (telecomando), e premete il tasto OK/BRIGHT MODE (monitor) o il tasto OK (telecomando).

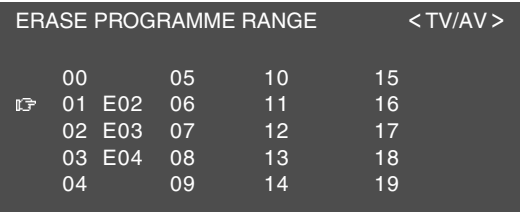

- 3.Selezionate il programma all'inizio della gamma desiderata da cancellare utilizzando i tasti < > (monitor) o i tasti  $\blacktriangle \blacktriangledown \blacktriangle \blacktriangleright$  (telecomando), e premete il tasto OK/BRIGHT MODE (monitor) o il tasto OK (telecomando).
- 4.Selezionate il programma alla fine della gamma utilizzando i tasti  $\wedge \vee \wedge \vee$  (monitor) o i tasti  $\blacktriangle \blacktriangledown$ **EXECOMANDER** (telecomando).

Quando desiderate selezionare un singolo programma, saltate questo passo.

- 5. Premete il tasto OK/BRIGHT MODE (monitor) o il tasto OK (telecomando) per cancellare il programma (i programmi) selezionato(i). Tutti i programmi successivi si spostano in alto.
- 6. Uscite dallo schermo utilizzando il tasto INPUT (monitor) o il tasto MENU (telecomando).

## **Per immettere/cambiare il nome di un programma specifico**

Il nome di un programma specifico può essere immesso o cambiato.

- 1. Visualizzate lo schermo "PROGRAMMES" effettuando le operazione 1 - 4 "Memorizzazione dei canali di trasmissione TV (AUTOMATIC SEARCH)" alla pagina IT30.
- 2. Selezionate "ENTER/CHANGE NAME" utilizzando il tasto MENU (monitor) o i tasti ▲ ▼ (telecomando), e premete il tasto OK/BRIGHT MODE (monitor) o il tasto OK (telecomando).

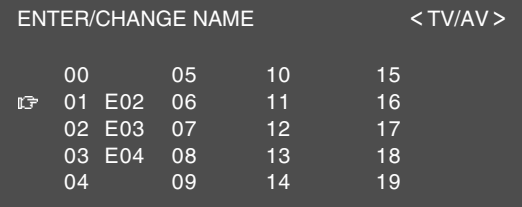

- 3.Selezionate il programma desiderato utilizzando i tasti  $\wedge \vee \leq$  (monitor) o i tasti  $\blacktriangle \blacktriangledown \blacktriangle \blacktriangleright$ (telecomando), e premete il tasto OK/BRIGHT MODE (monitor) o il tasto OK (telecomando). Il carattere alla posizione dell'immissione viene
- evidenziato. 4. Selezionate la posizione dell'immissione utilizzando i tasti  $\lt$  > (monitor) o i tasti  $\blacktriangleleft$ (telecomando), e selezionate il carattere desiderato utilizzando i tasti  $\wedge$  V (monitor) o i tasti  $\blacktriangle \blacktriangledown$  (telecomando).
- 5. Premete il tasto OK/BRIGHT MODE (monitor) o il tasto OK (telecomando) per accettare il nome immesso.
- 6. Uscite dallo schermo utilizzando il tasto INPUT (monitor) o il tasto MENU (telecomando).

# **Per vedere la TV**

## **Selezione dei canali**

Questo monitor permette di selezionare fino a 100 canali (0-99).

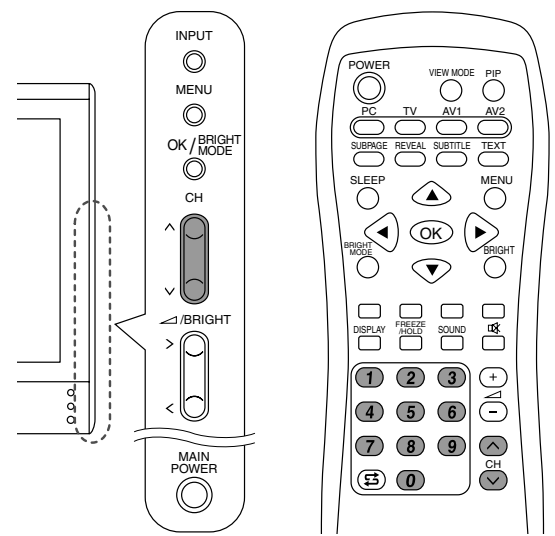

#### **Uso dei tasti di canale (telecomando) Per selezionare un numero di canale da 1 cifra (per esempio, Canale 5):**

Selezionare il numero di canale seguendo una delle seguenti procedure.

- Premete il tasto 5 ed aspettate circa 3 secondi.
- Premete il tasto 0 seguito dal tasto 5 entro 3 secondi.

#### **Per selezionare un numero di canale a 2 cifre (per esempio, Canale 12):**

Premete il tasto 1 seguito dal tasto 2 entro 3 secondi.

#### **Utilizzando i tasti ∧ ∨ (monitor/telecomando)**

- Premete il tasto  $\wedge$  ed il canale cambia nell'ordine indicato qui sotto:  $1 \rightarrow 2 \ldots \rightarrow 98 \rightarrow 99 \rightarrow 0 \rightarrow 1 \rightarrow 2 \rightarrow \ldots$
- Premete il tasto V ed il canale cambia nell'ordine indicato qui sotto:  $2 \rightarrow 1 \rightarrow 0 \rightarrow 99 \rightarrow 98 \dots \rightarrow 2 \rightarrow 1 \rightarrow 0 \rightarrow \dots$

#### **Note:**

- Premendo uno dei suddetti tasti o usando la tabella dei programma (vedi la colonna di destra) si commuta automaticamente al modo TV se il monitor è impostato in modo PC o AV.
- Utilizzate il tasto INPUT (monitor) o il tasto TV (telecomando) per commutare il modo di display su TV nei seguenti casi quando vi trovate nel modo PC.
	- Quando state guardando la TV nella finestra PIP (vedi a pagina IT20).
	- Quando state ascoltando la TV (vedi a pagina IT21).
- I canali regolati per essere saltati non possono essere visualizzati utilizzando i tasti  $\wedge$  V. (Vedi a pagina IT31.)
- Il canale "0" è riservato per l'uscita RF da un VCR.

## **Selezione dei canali usando la tabella dei programmi**

La tabella dei programmi mostra una lista dei programmi nella memoria TV. Sono situati nei canali 0-99. Il programma attualmente selezionato viene visualizzato in colore giallo ed i programmi "sicura per bambini" che non sono stati annullati vengono visualizzati in colore rosso.

- 1. Selezionate il modo TV utilizzando il tasto INPUT (monitor) o il tasto TV (telecomando).
- 2.Premete il tasto OK (telecomando). La tabella dei programmi verrà visualizzata. **Nota:**
	- Mentre lo schermo di Teletext o lo schermo di menu viene visualizzato, non potete visualizzare la tabella dei programma premendo il tasto OK (telecomando).

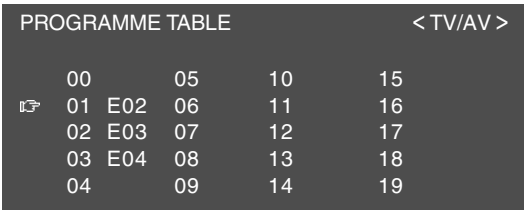

3.Selezionate il programma desiderato utilizzando  $i$  tasti  $\blacktriangle \blacktriangledown \blacktriangle \blacktriangleright$  (telecomando).

Per visualizzare la lista precedente o quella seguente della tabella dei programmi:

- Premete i tasti $\triangle \blacktriangledown$  (telecomando) quando il cursore si trova su un programma nella posizione superiore di sinistra o inferiore di destra.
- Premete i tasti  $\blacklozenge$  (telecomando) quando il cursore si trova su un programma nella colonna sinistra o destra.
- 4.Visualizzate il programma selezionato usando il tasto OK (telecomando).

## **Selezione del modo di ricezione audio**

Potete selezionare il modo di ricezione audio (stereo, bilingue o monoaurale) quando ricevete le trasmissioni NICAM e stereo A2 come segue:

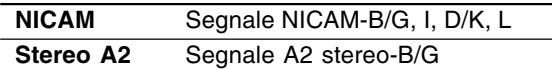

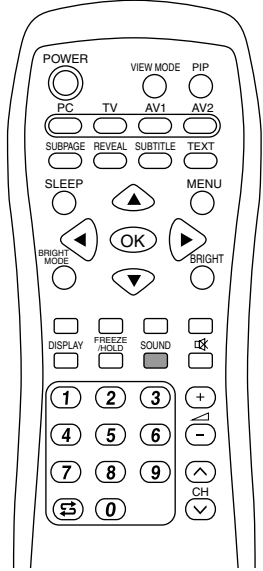

#### 1.Premete il tasto SOUND sul telecomando. I cambiamenti del modo di ricezione audio nel seguente ordine secondo la trasmissione che state ricevendo.

#### **Trasmissioni NICAM**

**Ricezione di una trasmissione stereo**  $STEREO \rightarrow MONO \rightarrow STEREO$  ...

**Ricezione di una trasmissione bilingue** CH A  $\rightarrow$  CH B  $\rightarrow$  CH AB  $\rightarrow$  MONO  $\rightarrow$  CH A ...

**Ricezione di una trasmissione monoaurale**  $NICAM \rightarrow MONO \rightarrow NICAM$  ...

#### **Trasmissioni stereo A2**

**Ricezione di una trasmissione stereo**  $STEREO \rightarrow MONO \rightarrow STEREO...$ 

**Ricezione di una trasmissione bilingue** CH  $A \rightarrow CH B \rightarrow CH AB \rightarrow CH A...$ 

**Ricezione di una trasmissione monoaurale** MONO (fissato)

## **Per vedere la TV**

### **Per vedere il Teletext**

Il Teletext rappresenta un servizio di informazioni organizzato come rivista, il quale è fornito da alcune stazioni TV oltre alla trasmissione normale di televisione. Il vostro monitor riceve i segnali del Teletext trasmesso da una stazione TV, tratta le informazioni e le visualizza graficamente sullo schermo. Le notizie, le informazioni dello sport e del tempo, i prezzi dei valori della borsa, le rassegne dei programmi ed i sottotitoli sono fra i numerosi servizi disponibili direttamente dal Teletext.

#### **Note:**

- L'operazione nel modo di Teletext viene descritta con il telecomando in questo manuale.
- Il Teletext è disponibile solo nel modo TV/AV, e non nel modo PC (incluso quando si guarda la TV nella finestra PIP).

#### **Attivazione e disattivazione del modo Teletext**

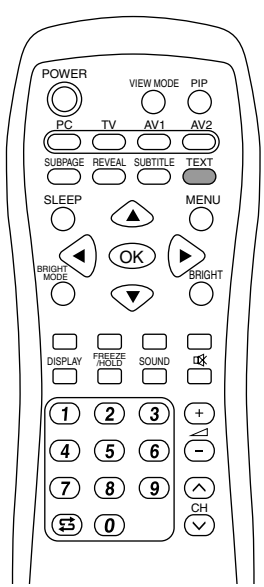

- 1. Selezionate un canale TV che sta trasmettendo un programma Teletext.
- 2. Premete il tasto TEXT.
	- Lo schermo Teletext verrà visualizzato.
- 3. Premete il tasto TEXT di nuovo per scollegare il modo Teletext.

- Se è necessario, potete cambiare il gruppo dei caratteri visualizzati sullo schermo Teletext. (Vedi a pagina IT38.)
- Il modo Teletext non può essere disabilitato o commutato agli altri modi di display con il tasti di ingresso.

#### **Selezione di una pagina Teletext**

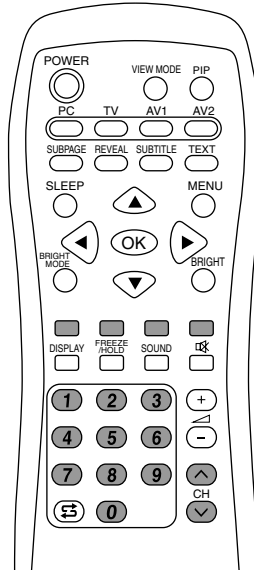

#### **Utilizzando i tasti**

- Per selezionare la pagina seguente, premete il tasto  $\Lambda$ .
- Per selezionare la pagina precedente, premete il tasto  $V$ .

#### **Utilizzando i tasti di canale**

Immettete il numero di pagina desiderato (100-899) utilizzando i tasti di canale (0-9). **Note:**

- I numeri di pagina che iniziano con 0 o 9 non esistono.
- Se immettete dei numeri errati, completate semplicemente l'immissione del numero a 3 cifre, poi immettete di nuovo il numero desiderato.

#### **Utilizzando i tasti di colore**

Selezionate il soggetto desiderato per mezzo dei tasti di colore (rosso/verde/giallo/ciano) corrispondenti alle opzioni colorate alla parte inferiore dello schermo di Teletext. La configurazione delle opzioni colorate varia secondo il sistema del Teletext.

#### **Ritorno alla pagina selezionata precedentemente**

Premete il tasto は (flashback). **Nota:**

- La memoria "flashback" di Teletext viene cancellata quando i canali sono cambiati dopo che il modo di Teletext è commutato al modo TV.

#### **Selezione della tabella TOP**

Quando il Teletext TOP viene trasmesso, potete visualizzare la tabella TOP premendo il tasto OK. Selezionate il soggetto desiderato nella tabella come segue:

- Per spostarsi in alto, premete il tasto rosso.
- Per spostarsi in basso, premete il tasto ciano.
- Per selezionare la voce evidenziata, premete il tasto verde.

#### **Nota:**

- Il sistema TOP (Tabella delle pagine) per il Teletext viene trasmesso attualmente in Germania.

#### **Selezione dell'indice di Teletext**

Quando il Teletext FLOF viene trasmesso, potete visualizzare la pagina di indice (normalmente p.100) premendo il tasto OK.

#### **Nota:**

- Il sistema FLOF ("Full Level One Features") per il Teletext viene trasmesso attualmente nel Regno Unito.

## **Per vedere la TV**

#### **Selezione delle sottopagine**

Quando una pagina selezionata di Teletext comprende parecchie sottopagine, le sottopagine desiderate possono essere selezionate come segue:

1.Premete il tasto SUBPAGE.

"S\*\*\*\*" viene visualizzato nella parte di sinistra dell'intestazione.

2. Immettete il numero da 4 cifre utilizzando i tasti di canale (0-9) mentre questo messaggio viene visualizzato.

La sottopagina selezionata viene visualizzata.

#### **Selezione del gruppo di caratteri**

1. Visualizzate lo schermo "CHARACTER SET" utilizzando il tasto MENU.

#### CHARACTER SET

- **IF** PAN EUROPE
- FRENCH/ARABIC TURKISH/GREEK CYRILLIC
- 2. Selezionate il gruppo di caratteri desiderato utilizzando i tasti  $\blacktriangle \blacktriangledown$ .

Il colore delle lettere cambia al colore giallo. Quando selezionate il gruppo di caratteri, premente il tasto OK si cambieranno le lettere al colore rosso per un istante, poi si ritorna di nuovo al colore giallo.

3. Uscite dallo schermo utilizzando il tasto MENU.

#### **Caratteristiche utili per il Teletext**

#### **Per trattenere la pagina corrente del Teletext**

Premete il tasto FREEZE/HOLD.

Potete smettere di aggiornare la pagina di Teletext. Per annullare, premete il tasto FREEZE/HOLD di nuovo.

#### **Per zumare la pagina corrente di Teletext** Premete i tasti $\blacktriangle \blacktriangledown$ .

Ogni volta che il tasto viene premuto, la pagina corrente viene visualizzata come di seguito.

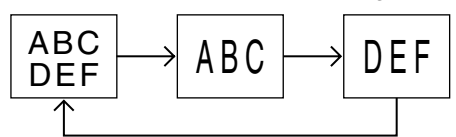

#### **Per attivare rapidamente i sottotitoli**

Premete il tasto SUBTITLE nel modo TV/AV. I sottotitoli si attivano rapidamente. Per annullare, premete il tasto TEXT. **Nota:**

- Non dovete attivare il modo di Teletext prima di premere il tasto SUBTITLE.

### **Per visualizzare le informazioni nascoste**

Premete il tasto REVEAL.

Potete visualizzare le informazioni nascoste quali soluzioni di indovinelli ed enigma.

Per annullare, premete di nuovo il tasto REVEAL.

## **Uso della funzione Sicura per Bambini**

#### **Importante:**

- Riferirsi alla fine di questo manuale per la sezione "Disinnesto della funzione Sicura per Bambini".

La funzione Sicura per Bambini blocca la visione di qualunque canale per il quale viene impostata la funzione Sicura per Bambini, compreso la finestra PIP. Quando tutti i programmi vengono bloccati, la visione delle immagini video nel modo AV viene anche bloccata.

Per usare la funzione Sicura per Bambini, dovete in primo luogo definire il vostro PIN (Numero di Identificazione Personale).

#### **Definizione di un PIN**

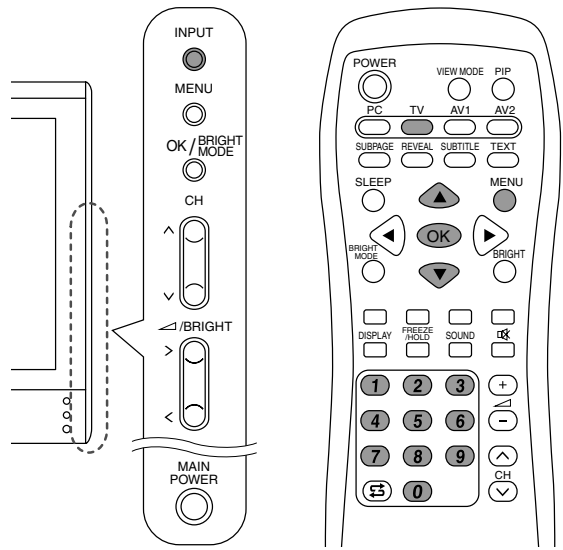

- 1.Selezionate il modo TV utilizzando il tasto INPUT (monitor) o il tasto TV (telecomando).
- 2.Visualizzate lo schermo MENU utilizzando il tasto MENU (telecomando).
- 3.Selezionate "CHILD LOCK" utilizzando i tasti ▲ ▼ (telecomando), e premete il tasto OK (telecomando). Lo schermo "PLEASE ENTER YOUR PIN"

(IMMETTERE IL PROPRIO CODICE SEGRETO) verrà visualizzato.

4. Immettere il PIN da 4 cifre desiderato (per esempio, 1234) utilizzando i tasti di canale (0-9) sul telecomando. **Note:**

#### - Assicuratevi di prendere una nota scritta del vostro PIN.

- Quando avete immesso il PIN per la prima volta, premete il tasto OK (telecomando) per registrarlo.

Lo schermo "CHILD LOCK" verrà visualizzato.

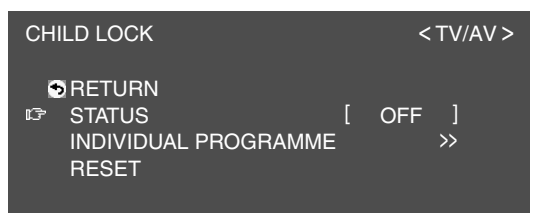

5.Effettuate le procedure seguenti o uscite dallo schermo utilizzando il tasto MENU (telecomando).

#### **Impostazione della funzione Sicura per Bambini**

#### **Note:**

- Per attivare la funzione Sicura per Bambini, disattivate il monitor, poi attivatelo di nuovo dopo aver terminato le impostazioni.
- Quando "STATUS" nel menu CHILD LOCK è "ALL" o "INDIVIDUAL", TV/AV-IN SOUND non è disponibile nel modo PC (vedi a pagina IT21).

#### **Per impostare la funzione Sicura per Bambini per tutti i programmi**

- 1.Visualizzate lo schermo "CHILD LOCK" effettuando le operazione 1 - 4 della sezione "Definizione di un PIN" alla pagina IT39.
- 2. Selezionate "STATUS" utilizzando il tasto MENU (monitor) o i tasti  $\blacktriangle \blacktriangledown$  (telecomando), e premete il tasto OK/BRIGHT MODE (monitor) o il tasto OK (telecomando).
- 3.Selezionate "ALL" utilizzando i tasti (monitor) o i tasti  $\blacktriangleleft$  (telecomando).
- 4.Uscite dallo schermo utilizzando il tasto INPUT (monitor) o il tasto MENU (telecomando).

#### **Nota:**

- Questa regolazione blocca il modo AV e la funzione TV in tutti i modi.

#### **Per impostare la funzione Sicura per Bambini per i programmi individuali**

- 1. Visualizzate lo schermo "CHILD LOCK" effettuando le operazione 1 - 4 "Definizione di un PIN" alla pagina IT39.
- 2. Selezionate "STATUS" utilizzando il tasto MENU (monitor) o i tasti  $\blacktriangle \blacktriangledown$  (telecomando), e premete il tasto OK/BRIGHT MODE (monitor) o il tasto OK (telecomando).
- 3. Selezionate "INDIVIDUAL" utilizzando i tasti (monitor) o i tasti  $\blacktriangleleft\blacktriangleright$  (telecomando).
- 4. Selezionate "INDIVIDUAL PROGRAMME" utilizzando il tasto MENU (monitor) o i tasti ▲ ▼ (telecomando), e premete il tasto OK/BRIGHT MODE (monitor) o il tasto OK (telecomando). Lo schermo "INDIVIDUAL PROGRAMME" verrà visualizzato.
- 5. Selezionate il programma desiderato utilizzando i tasti  $\wedge \vee \leq$  (monitor) o i tasti  $\blacktriangle \blacktriangledown \blacktriangle \blacktriangleright$ (telecomando), e premete il tasto OK/BRIGHT MODE (monitor) o il tasto OK (telecomando).

Il programma bloccato viene visualizzato in colore rosso.

#### **Nota:**

- Per sbloccare il programma, ripetete il passo 5.
- 6. Uscite dallo schermo utilizzando il tasto INPUT (monitor) o il tasto MENU (telecomando).

- Anche quando la funzione Sicura per Bambini viene attivata, i programmi sbloccati possono essere osservati, ma il menu PROGRAMMES non può essere selezionato sullo schermo TV MENU. Per procedere alle regolazioni al menu PROGRAMMES, dovete annullare l'impostazione della funzione Sicura per Bambini temporaneamente. (Vedi a pagina IT41.)
- Quando la funzione Sicura per Bambini è attivata individualmente, se provate a selezionare il programma e lo schermo d'immissione PIN compare, potete utilizzare i tasti  $\wedge$  V per trovare altri programmi sbloccati.

#### **Cancellazione temporanea delle impostazioni della funzione Sicura per Bambini**

Cancellando temporaneamente l'impostazione della funzione Sicura per Bambini, potete osservare i programmi per cui la funzione Sicura per Bambini è stata impostata.

Se vi trovate attualmente allo schermo di ingresso PIN, immettete il vostro PIN utilizzando i tasti di canale (0-9) sul telecomando. Se il PIN viene immesso correttamente, lo schermo normale viene visualizzato.

Se non vi trovate attualmente allo schermo di ingresso PIN, eseguite i passi 1 a 3 di "Definizione di un PIN" a pagina IT39, ed immettete il vostro PIN.

- Quando lo schermo di ingresso PIN compare per il programma bloccato nella finestra PIP, chiudendo la finestra PIP per mezzo del tasto PIP (telecomando) vi permette di operare il monitor nel modo PC.
- Quando l'alimentazione è scollegata e collegata dopo che la funzione Sicura per Bambini sia annullata, la funzione Sicura per Bambini si attiva di nuovo.
- A meno che la funzione Sicura per Bambini venga annullata in circa 20 secondi, il monitor passa al modo standby.

# **Per l'uso dei DVD, dei giochi e di altre attrezzature**

Potete utilizzare due parti supplementari dell'apparecchiatura AV collegate al vostro monitor quale VCR, lettori DVD e sistemi per gioco elettronico. (Vedi le pagine IT12 e IT13.)

**Apparecchiatura collegata a AV-IN1:** Modo di display "AV1"

**Apparecchiatura collegata a AV-IN2:** Modo di display "AV2"

#### **Nota:**

- Dato che l'uso di AV1 e AV2 è lo stesso, questo manuale si riferisce ai modi AV1 e AV2 come "Modo AV".

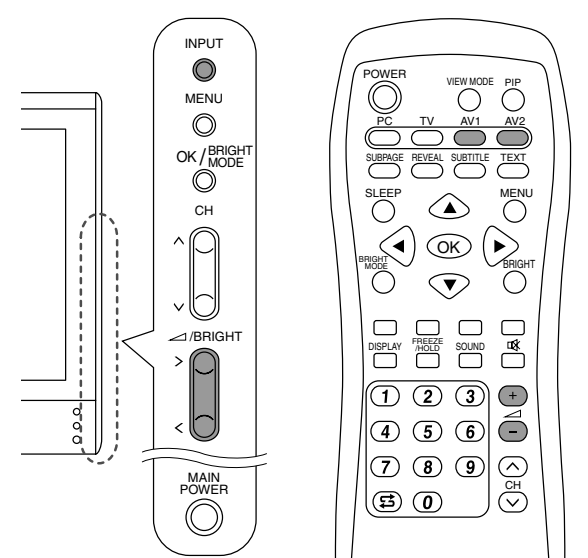

- 1. Procedete alle regolazioni per i collegamenti con i dispositivi esterni sullo schermo "AV CONNECTIONS". (Vedi a pagina IT45.)
- 2. Commutare il modo di display a AV1 o AV2. Vedi a pagina IT18 per più informazioni.

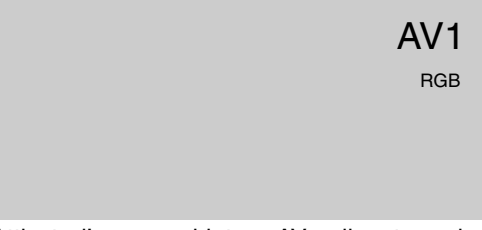

- 3. Attivate l'apparecchiatura AV collegata, poi riproducete un nastro, DVD, o un gioco elettronico.
- 4. Regolate il volume. Vedi a pagina IT19 per più informazioni.

- A volte nessun'immagine verrà visualizzata durante la ricerca veloce di programmi video.
- Il display può tremolare durante la riproduzione lenta di un programma video secondo il VCR o il nastro video usato.
- Non potete riprodurre i giochi elettronici di tiro che usano dei controller di pistola con questo monitor.

## **Per effettuare una pausa dello schermo (FREEZE)**

Questa caratteristica permette di effettuare una pausa della l'immagine TV o di un'altra apparecchiatura AV collegata. Ciò è pratico quando desiderate annotare una ricetta o l'indirizzo per un concorso con premi.

Effettuate questa operazione utilizzando il telecomando.

1. Premete il tasto FREEZE/HOLD. Una pausa dell'immagine sarà eseguita.

#### **Per annullare la pausa**

1. Premete il tasto FREEZE/HOLD di nuovo.

#### **Note:**

- Non potete eseguire una pausa dell'immagine TV o video nella finestra picture-in-picture.
- Il cambio dei canali o la commutazione del modo di display (input) annulla automaticamente la pausa.

## **Per ritornare al canale precedente (FLASHBACK)**

Potete ritornare al canale precedente che stavate guardando.

Effettuate questa procedura con il telecomando.

1. Premete il tasto  $\sharp$ .

Il monitor ritornerà al canale che stavate guardando precedentemente.

## **Disattivazione dell'alimentazione dopo una durata specificata (SLEEP)**

Il monitor può disattivarsi automaticamente (standby) dopo una durata specificata. Ciò è pratico se desiderate guardare il monitor all'ora di andare a letto.

Effettuate questa operazione utilizzando il telecomando.

- 1. Premete il tasto SLEEP.
- 2. Specificare in quanti minuti desiderate che il monitor si scollega premendo il tasto SLEEP. L'ora cambia nel seguente ordine ogni volta che premete il tasto:

30 min  $\rightarrow$  60 min  $\rightarrow$  90 min  $\rightarrow$  120 min  $\rightarrow$ 150 min  $\rightarrow$  --- min  $\rightarrow$  30 min

Quando l'ora specificata trascorre, il monitor si scollega automaticamente ed annulla il timer SLEEP.

#### **Per controllare il tempo rimanente sul timer SLEEP**

1. Premete il tasto DISPLAY. Il tempo rimanente sul timer SLEEP sarà visualizzato per diversi secondi. Potete anche controllare il tempo rimanente premendo il tasto SLEEP una volta.

#### **Per cambiare il tempo specificato**

1. Premete il tasto SLEEP.

- Il tempo rimanente verrà visualizzato.
- 2. Cambiate l'ora specificata premendo il tasto di SLEEP parecchie volte se è necessario.

- Quando ci sono solo 5 minuti rimanenti sul timer SLEEP, il tempo rimanente verrà visualizzato ogni minuto.
- Premendo il tasto POWER mentre il timer SLEEP funziona si cancella il timer.
- La commutazione al modo PC elimina automaticamente il timer SLEEP.
- Potete anche impostare il timer SLEEP dal menu MODE SELECT. (Vedi a pagina IT46.)

Potete regolare le immagini TV e video ed effettuare le varie impostazioni usando i menu per il modo TV/AV.

- Tutti i menu tranne il menu PROGRAMMES sono comuni per i modi TV e AV. Inoltre tutti i valori impostati nel modo TV saranno applicati nel modo AV.

## **Come regolare**

La seguente procedura descrive il metodo di operazione di base. Vedi le pagine IT45 e IT46 per quanto riguarda le voci individuali.

1. Selezionate il modo TV o AV.

Vedi a pagina IT18 per più informazioni.

2. Visualizzate lo schermo MENU utilizzando il tasto MENU.

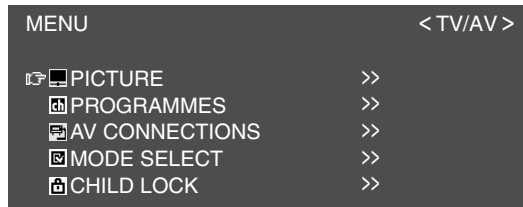

- 3.Selezionate il menu che desiderate regolare utilizzando il tasto MENU (monitor) o i tasti A ▼ (telecomando), e premete il tasto OK/BRIGHT MODE (monitor) o il tasto OK (telecomando).
- 4. Selezionate la voce che desiderate regolare utilizzando il tasto MENU (monitor) o i tasti ▲ ▼ (telecomando), e premete il tasto OK/BRIGHT MODE (monitor) o il tasto OK (telecomando).
- 5.Cambiate i numeri/valori utilizzando i tasti (monitor) o i tasti  $\blacktriangleleft \blacktriangleright$  (telecomando). Potete continuare a impostare altri voci. Effettuare le operazioni seguenti per ritornare allo schermo precedente:
	- (1) Selezionate "RETURN" utilizzando il tasto MENU (monitor) o i tasti  $\blacktriangle \blacktriangledown$  (telecomando).
	- (2) Premete il tasto OK/BRIGHT MODE (monitor) o il tasto OK (telecomando).
- 6.Uscite dallo schermo utilizzando il tasto INPUT (monitor) o il tasto MENU (telecomando).

#### **Nota:**

- Se non premete alcuni tasti per circa 30 secondi mentre vi trovate in uno schermo menu, le impostazioni che avete effettuate a quel punto saranno applicate e lo schermo sparirà automaticamente.

## **Menu PICTURE**

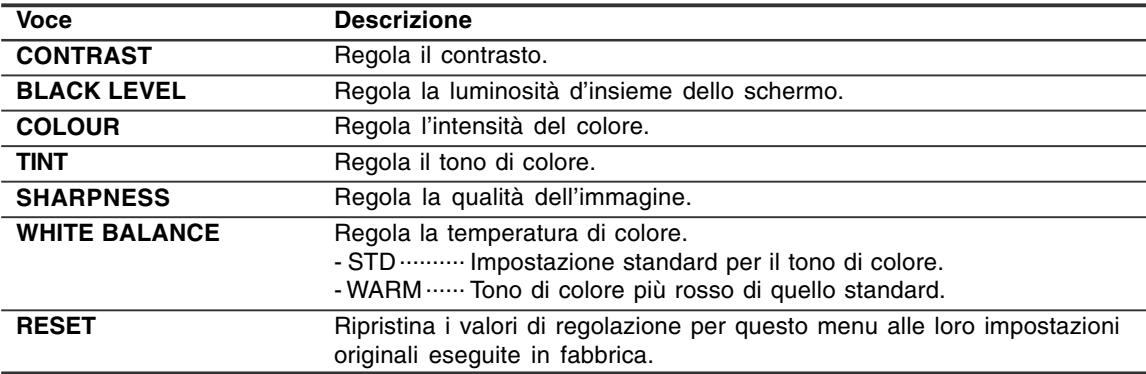

## **Menu PROGRAMMES (solo nel modo TV)**

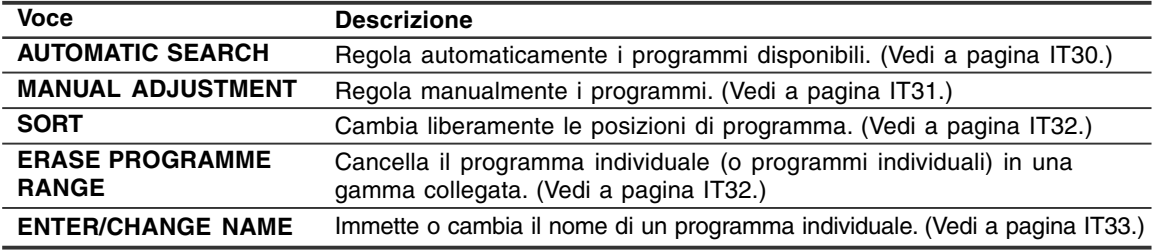

## **Menu AV CONNECTIONS**

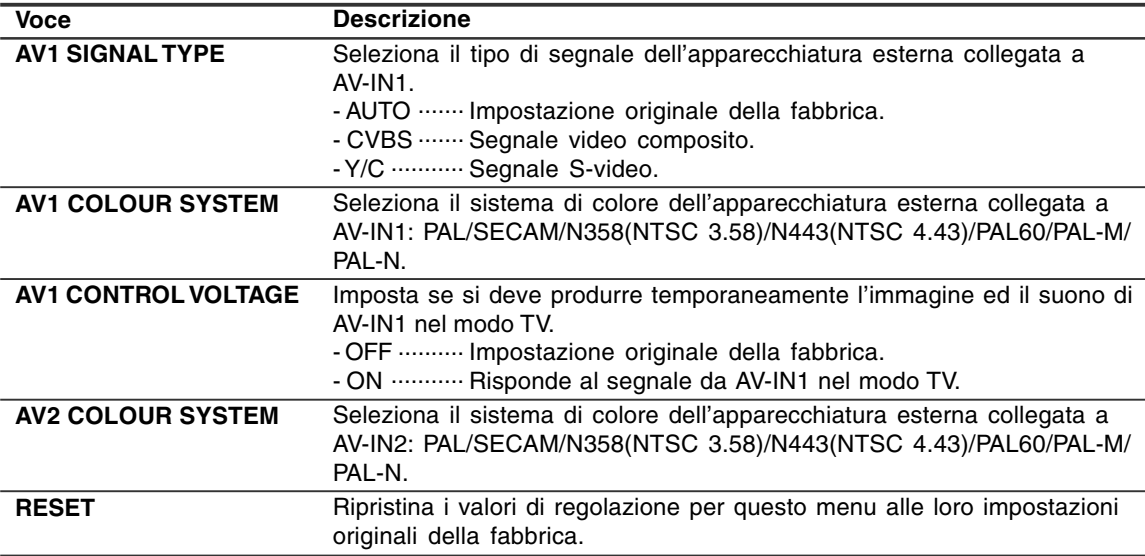

#### **Note:**

- Quando una immagine normale non è visualizzata, cambiate il tipo di segnale e/o il sistema di colori.

- La commutazione fra i segnali di ingresso AV può essere lenta, secondo le impostazioni in "COLOUR SYSTEM". Se desiderate accelerare la commutazione del segnale, commutate "AUTO" in "COLOUR SYSTEM" al sistema corrente di colore di ricezione.

## **Menu MODE SELECT**

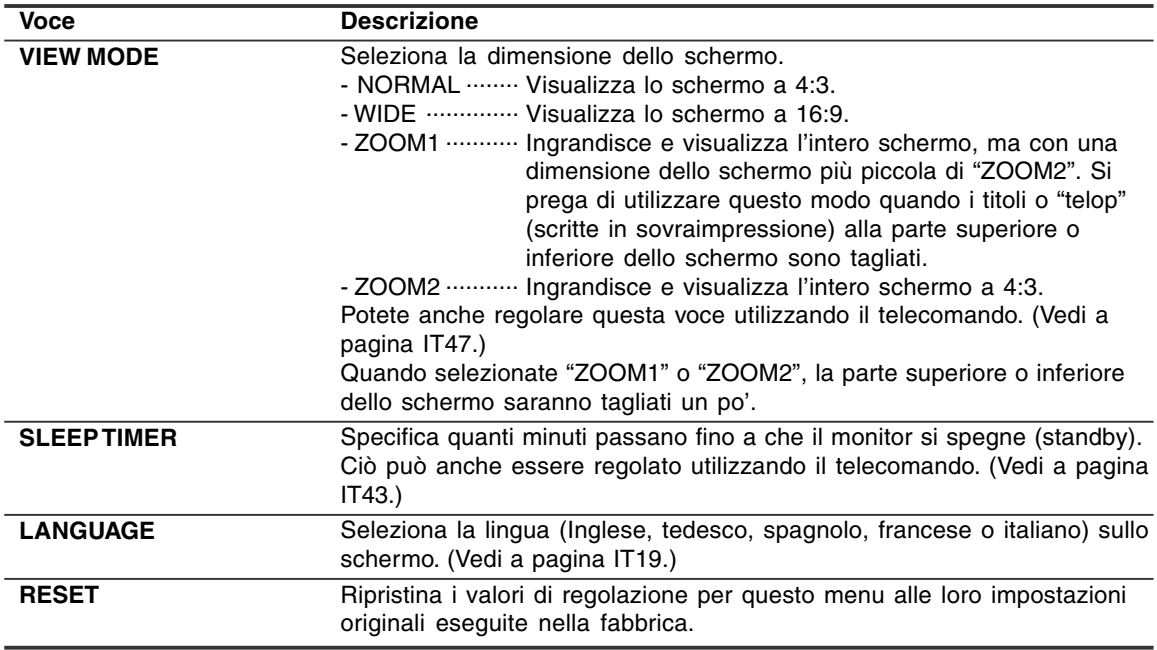

## **Menu CHILD LOCK**

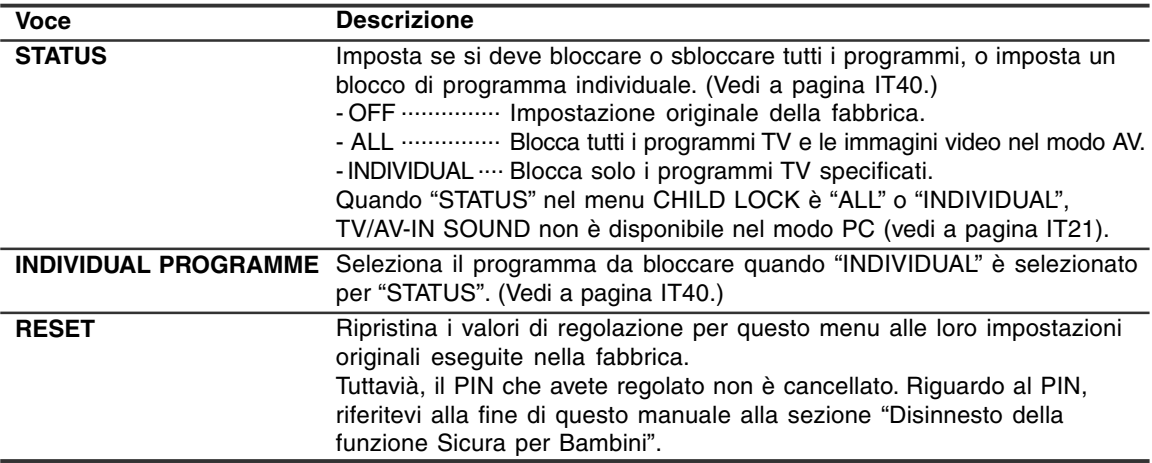

# **Altre caratteristiche**

## **Controllo del canale corrente e del modo di ricezione audio sullo schermo (DISPLAY)**

Potete controllare il modo di display corrente, il canale in corso di ricezione, il modo di ricezione audio ed il tempo rimanente sul timer SLEEP. Eseguite questa operazione utilizzando il telecomando.

1. Premete il tasto DISPLAY.

Le varie informazioni sullo stato attuale saranno visualizzate.

Le informazioni spariranno dopo parecchi secondi.

#### **Note:**

- Le informazioni visualizzate varieranno secondo il modo di display corrente ed altre impostazioni.
- Se la trasmissione cambia al modo TV mentre le informazioni sono visualizzate, la trasmissione ed il modo di ricezione audio non possono corrispondere tra di loro.

## **Per cambiare BRIGHT MODE**

Potete ridurre il consumo energetico facendo diminuire la luminosità dello schermo.

1. Premete il tasto OK/BRIGHT MODE (monitor) o il tasto BRIGHT MODE (telecomando). Il modo cambia nel seguente ordine ogni volta che premete il tasto:

#### **[Modo PC]**

DARK (risparmio energetico) → BRIGHT (chiaro)  $\rightarrow$ DARK (risparmio energetico)...

#### **[Modo TV/AV]**

NORMAL (risparmio energetico 1)  $\rightarrow$ DARK (risparmio energetico 2)  $\rightarrow$ BRIGHT (chiaro)  $\rightarrow$ NORMAL (risparmio energetico 1)...

### **Messa in sordina del suono (MUTE)**

Questa caratteristica è pratica quando desiderate mettere il suono in sordina come per esempio quando il telefono squilla o c'è qualcuno al portello.

Eseguite questa operazione utilizzando il telecomando.

- 1. Premete il tasto  $x$ .
	- Il suono verrà messo in sordina e "MUTE" verrà visualizzato. "MUTE" sparirà dopo parecchi secondi.

#### **Per annullare la messa in sordina**

1. Premete il tasto  $\mathfrak A$  di nuovo, o premere tutti gli altri tasti.

### **Cambiare la dimensione dello schermo (VIEW MODE)**

Potete cambiare la dimensione dello schermo per far corrispondere il monitor ai nastri video e ai DVD. Eseguite questa operazione utilizzando il telecomando.

- 1. Premete il tasto VIEW MODE.
	- Il modo cambia nel seguente ordine ogni volta che premete il tasto:

#### **[Modo PC]**

 $NORMAL \rightarrow WIDE \rightarrow NORMAL...$ 

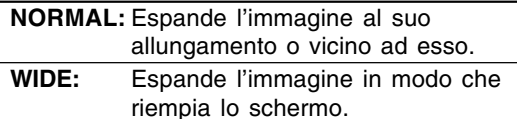

#### **[Modo TV/AV]**

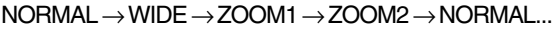

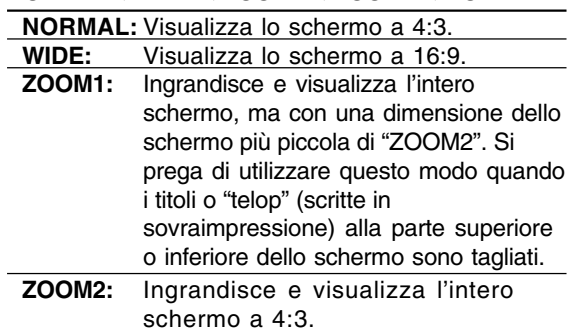

- Quando selezionate "ZOOM1" o "ZOOM2" nel modo TV/AV, la parte superiore e quella inferiore dello schermo saranno tagliate un po'.
- Potete impostare individualmente questa voce per il modo PC ed il modo TV/AV nel menu MODE SELECT. (Vedi le pagine IT25 ed IT46.)

## **Per impedire i cambiamenti ai valori regolati (ADJUSTMENT LOCK)**

Quando si disabilitano i tasti di controllo tranne i seguenti tasti (monitor e telecomando), si evita il cambiamento dei valori regolati.

Il cambiamento dei valori regolati non solo per il modo PC, ma per il modo TV/AV sarà anche evitato.

#### **[Monitor]**

- Tasto MAIN POWER
- Tasti  $\lt$
- Tasto INPUT
- Tasti A V

#### **[Telecomando]**

- Tasto POWER
- Tasti  $\angle$ + –
- Tasto
- Tasti di ingresso (PC, TV, AV1 e AV2)
- Tasti A V
- Tasti di canale (0-9)
- Tasto OK
- Tasto TEXT
- Tasto SUBTITLE
- Tasto FREEZE/HOLD
- Tasto

Effettuare questa procedura sul monitor.

- 1.Scollegate l'alimentazione del monitor usando il tasto MAIN POWER.
- 2.Mentre si preme il tasto MENU, premete il tasto MAIN POWER (cioè accendere l'alimentazione). Continuare a premere i tasti fino a che "ADJUSTMENT LOCKED" compare sullo schermo. Il blocco è regolato quando il messaggio è visualizzato.

#### **Per liberare il blocco di regolazione**

Effettuare queste operazioni sul monitor.

- 1.Scollegate l'alimentazione del monitor usando il tasto MAIN POWER.
- 2.Mentre si preme il tasto MENU, premete il tasto MAIN POWER (cioè accendere l'alimentazione). Continuare a premere i tasti fino a che "ADJUSTMENT UNLOCKED" compaia sullo schermo. Il blocco è liberato quando il messaggio è visualizzato.

#### **ATTENZIONE!**

- Quando il blocco di regolazione è regolato, tutti i tasti sul monitor e sul telecomando tranne i suddetti tasti sono disabilitati. Per utilizzare i tasti tranne i suddetti tasti, liberare il blocco di regolazione.

## **Ripristinare tutti i valori di regolazione (ALL RESET)**

Tutti i valori di regolazione saranno ripristinati. Ciò include non solo il modo PC, pero anche il modo TV/AV (compreso le impostazioni di canale, ecc.). Per quanto riguarda la procedura ALL RESET, riferirsi alla fine di questo manuale.

# **Istruzioni per collegare un braccio compatibile VESA**

E' possibile collegare al monitor un braccio oppure un supporto basati sullo standard VESA (da acquistare in commercio).

L'acquisto del braccio oppure del supporto è a discrezione del cliente.

#### **Bracci o supporti che si possono utilizzare**

I collegamenti devono soddisfare le seguenti condizioni.

- Compatibilità con lo standard VESA.
- Presentare un intervallo di almeno 100 mm x 100 mm tra i fori delle viti sulla sezione da collegare.
- Avere una struttura che renda improbabile una caduta oppure una rottura dopo il collegamento al monitor.

#### **Come collegare il braccio oppure il supporto**

- Fate attenzione a non piegare eccessivamente il cavo oppure nell'aggiungere dei cavi di prolunga, in quanto ciò potrebbe dare luogo a disturbi al funzionamento.
- Nel seguire queste istruzioni, per favore fate riferimento anche alle istruzioni per l'installazione nel manuale d'uso accluso al braccio oppure al supporto.

#### **ATTENZIONE!**

- Fare attenzione non mettere le vostre dite intrappolate fra il display ed il supporto né lasciare il supporto cadere. Si rischia di ferirsi.
- 1.Rimuovere i cavi.
- 2.Stendete un panno morbido su una superficie orizzontale adatta. Facendo attenzione a non danneggiare il monitor, appoggiate il monitor sul lato del suo display.
- 3.Rimuovete le quattro viti e rimuovete quindi il supporto dal monitor.

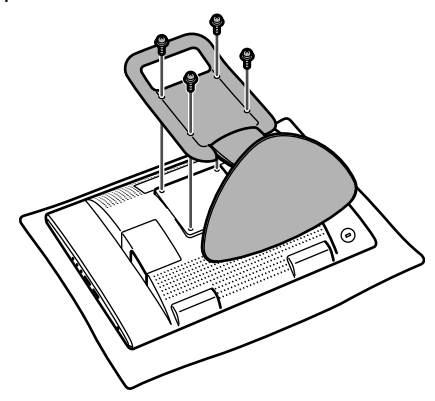

#### **Note:**

- Il supporto è progettato appositamente per questo monitor, non usatelo per altri apparecchi e scopi.
- Vi si raccomanda di conservare le quattro viti, che sono state tolte, insieme al supporto, che è stato rimosso, in modo da poterlo usare di nuovo, fissando con le quattro viti corrette. Usando altre viti si può danneggiare il monitor internamente.
- 4. Attaccate il braccio al monitor con le quattro viti.

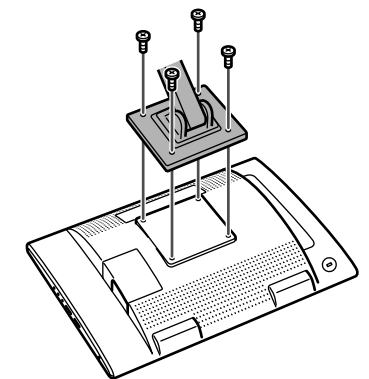

#### **Nota:**

- Le viti usate per attaccare il braccio dovrebbero essere viti M4 con una lunghezza di 10-12 mm sporgenti dalla superficie da collegare. Usando qualsiasi altro tipo di viti può dare luogo alla caduta del monitor oppure a danni alla parte interna del monitor.

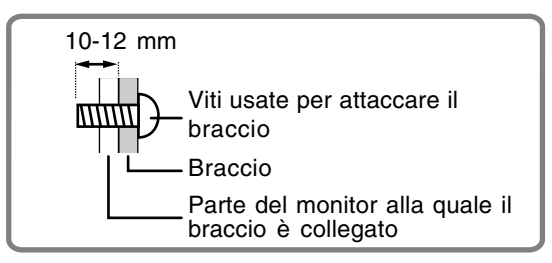

## **Ricerca ed eliminazione di inconvenienti**

Se pensate che il monitor possa avere dei difetti di funzionamento, per favore controllate i punti seguenti, prima di portarlo a riparare.

Se, dopo questo, esso continua a non funzionare, per favore mettetevi in contatto con il negozio dove avete acquistato il monitor oppure al più vicino centro autorizzato del Servizio Tecnico Assistenza Clienti della Sharp.

- I tubi fluorescenti del monitor hanno una durata di vita utile limitata.
- Se lo schermo si scurisce, lampeggia con insistenza o non si illumina, significa che il tubo fluorescente ha raggiunto la fine della sua durata di servizio. Per favore informatevi presso il negozio, dal quale avete acquistato il monitor oppure dal Centro del Servizio Tecnico Assistenza Clienti della Sharp più vicino a voi.
- Nel periodo iniziale del loro uso, a causa delle caratteristiche dei tubi fluorescenti, lo schermo potrebbe presentare uno sfarfallamento. (Questo non è un difetto del funzionamento.) Se ciò dovesse verificarsi, controllate, spegnendo prima di tutto l'alimentazione e quindi riaccendendola.

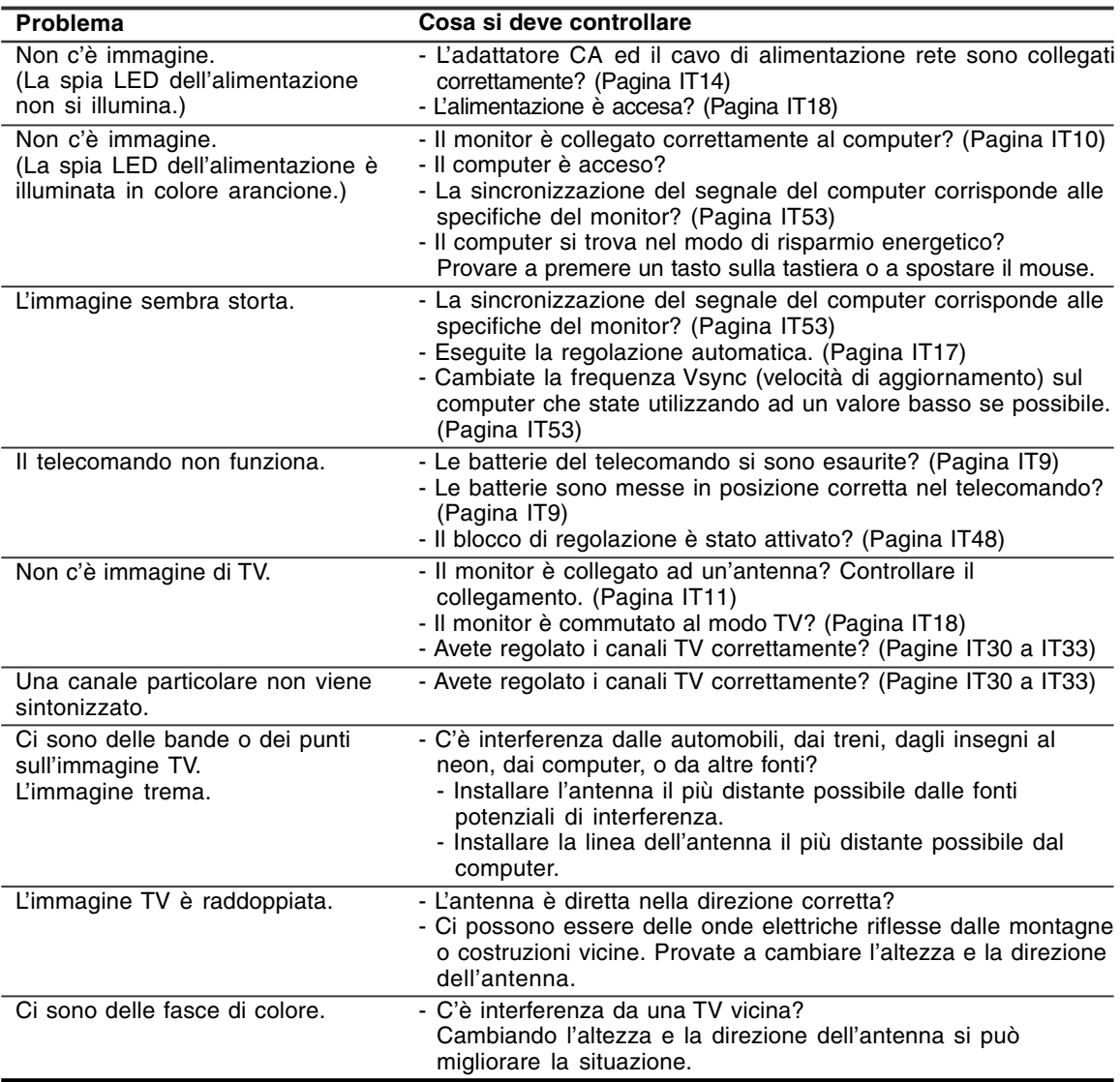

## **Cura del monitor**

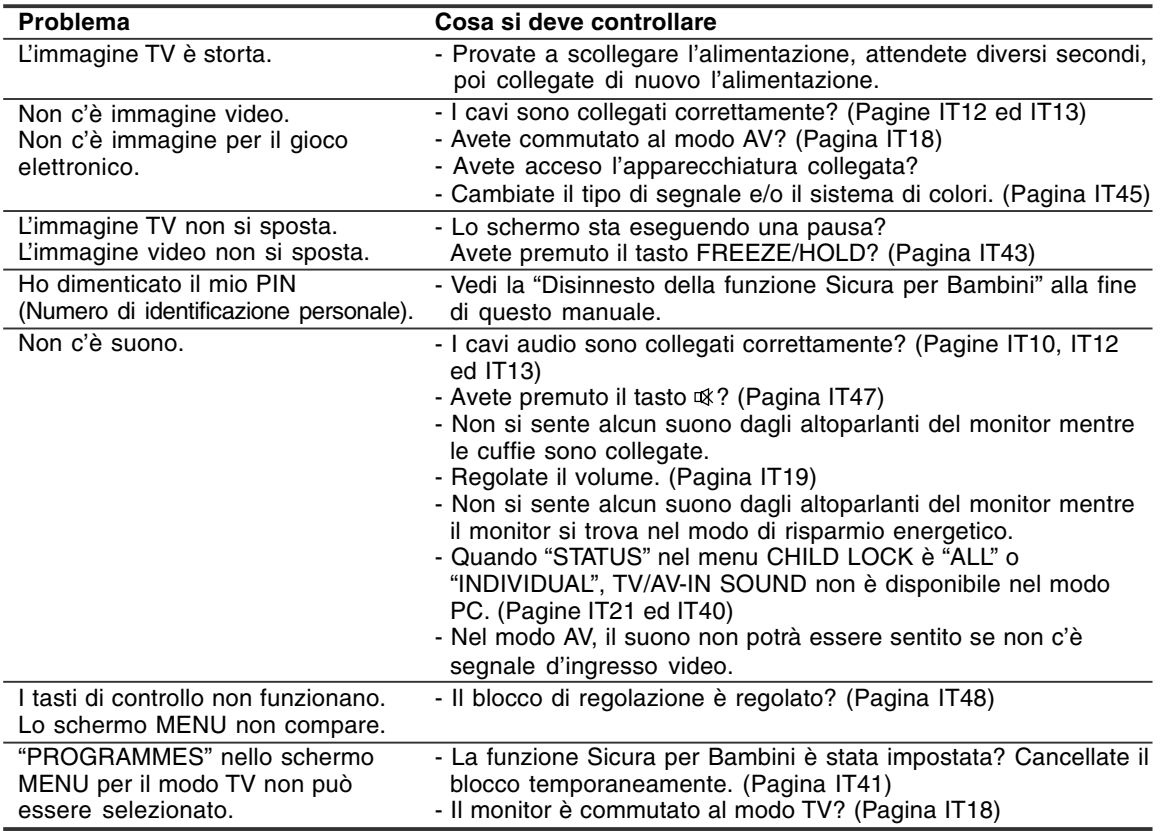

### **Cura del monitor**

Quando pulite il monitor, scollegate sempre la spina dalla presa di corrente alternata.

#### **Mobile e pannello di controllo**

Usate un panno morbido ed asciutto per portare via ogni sporcizia dal mobile e dal pannello di controllo. Se sono molto sporchi, applicate del detersivo neutro ad un panno morbido inumidito, strizzatelo bene, e portate via la sporcizia, detergendo.

#### **Sezione schermo LCD**

Usate un panno morbido ed asciutto per portare via la sporcizia e la polvere dalla superficie dello schermo LCD. (E' adatto un panno morbido come la garza oppure quello che si usa per pulire le lenti.)

#### **ATTENZIONE!**

- Non usate mai dei solventi, della benzina, dell'alcol, del detersivo per vetri, ecc. in quando ciò può dare luogo a cambiamenti di colore o di forma.
- Non graffiate mai il monitor con qualcosa di duro e non esercitate mai una forte pressione, in quanto ciò può lasciare dei segni o dare luogo a difetti di funzionamento.

### **Immagazzinamento**

Se il monitor non verrà usato per lungo tempo, assicuratevi di aver scollegato la spina di alimentazione dalla presa di corrente alternata.

#### **ATTENZIONE!**

- Non lasciate il monitor a contatto con gomma o plastica per periodi di tempo prolungati in quanto ciò può dare luogo a cambiamenti del colore o delle forma.

# **Specifiche**

#### **Specifiche del prodotto**

Nome del modello LL-171ME Display LCD 43 cm misurati diagonalmente Modulo TFT LCD Risoluzione (max.) WXGA 1280 x 768 pixel Colori visualizzabili (max.) Circa 16,19 million di colori (6 bit + FRC) Dimensione dei pixel 0,289 (H) x 0,289 (V) mm Luminosità (max.) 260 cd/m2 (modo PC); 400 cd/m2 (quando "WHITE BALANCE" viene regolato su "WARM" nel modo TV/AV) Rapporto del contrasto 600:1 Angolo di visibilità Sinistra - destra 170°; alto - basso 170° (rapporto del contrasto  $\geq 10$ ) Dimensioni di visualizzazione dello schermo 369,6 (H) x 221,76 (V) mm Segnale video RGB analogico (0,7 Vp-p) [75Ω] Segnale di sincronismo Sincronismo separato (livello TTL: +/–), sincronismo su verde, sincronismo composito (livello TTL: +/–) Sistema di colore video PAL/SECAM/NTSC Norma TV B/G, I, D/K, L Stereo/bilingue NICAM, stereo A2 Compensazione dell'espansione Filtraggio digitale (Ingrandimento degli schermi VGA/SVGA/XGA, ecc. sino a schermo di grandi dimensioni.) [Display ingrandito (schermo pieno, allungamento fisso)] - Il display da 1:1 non è disponibile. Plug & Play VESA Compatibile DDC1/DDC2B Gestione dell'energia VESA: basata su DPMS Uscita altoparlanti  $2,7 W + 2,7 W$ Terminali di ingresso Segnale del computer: D sub mini a 15 pin in 3 file x 1 Audio del computer: Presa jack mini stereo (φ 3,5 mm) x 1 Antenna (DIN): x 1 Terminale Euro-SCART 21 pin (RGB) x 1 Immagine video: pin RCA x 1 Immagine S-video: x 1 Terminale di ingresso audio: pin RCA (L/R x 1)

Terminale per le cuffie Jack stereo mini (φ 3,5 mm) Inclinazione dello schermo Verso l'alto circa 0-20°; verso il basso circa 0-5° Alimentazione c.a. 110-240 V, 50/60 Hz (Utilizza l'adattatore CA, tipo NL-A69J della Sharp Corporation) Temperatura dell'ambiente operativo 5-35°C Potenza assorbita 60 W; 2,2 W in standby; 2,2 W nel modo di risparmio energetico (Utilizza l'adattatore CA) Dimensioni (L x P x A) Circa 432 mm x 184 mm x 373 mm Peso Circa 5,9 kg (escluso il cavo di segnale e l'adattatore CA)

Circa 5,0 kg (escluso il supporto)

#### **Dimensioni (Unità: mm)**

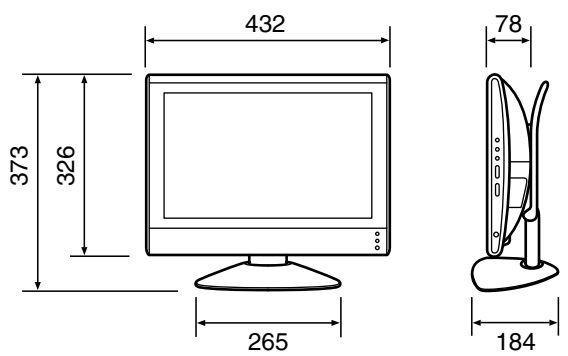

- Cavo di segnale analogico PC: circa 1,8 m
- Cavo audio PC: circa 1,8 m
- Adattatore CA speciale:

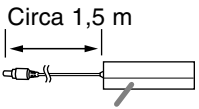

Circa 150 (Largh.) x 60 (Prof.) x 35 (Alt.) mm

#### **Nota:**

- Per facilitare una politica di miglioramenti continui, la SHARP si riseva il diritto di cambiare il disegno e le caratteristische per perfezionamenti senza preavviso. Le caratteristiche di prestazioni numericamente indicate sono valori nominali delle unità di produzione. Possono tuttaria verificarsi variazioni di valori rispetto ai suddetti nelle unità individuali.
# **Sincronizzazioni rilevanti del segnale (Modo PC)**

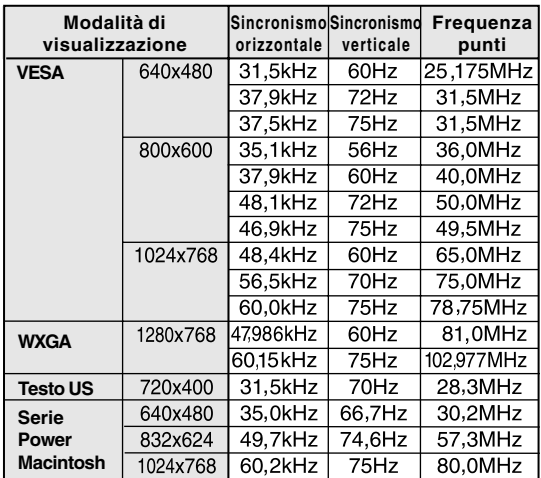

- La risoluzione suggerita è 1280 x 768 o 1024 x 768.
- Tutti sono conformi solo al non interlacciamento.
- Le frequenze per Power Macintosh rappresentano dei valori di riferimento. Per collegare, un'altro adattatore (da acquistare in commercio) potrebbe essere necessario.
- Se il monitor riceve dei segnali di sincronismo che non sono compatibili, verrà visualizzato "OUT OF TIMING". Seguite il manuale di istruzioni del vostro computer per impostare il sincronismo in modo da renderlo compatibile con quello del monitor.
- Se il monitor non riceve nessun segnale (segnale di sincronismo), verrà visualizzato "NO SIGNAL".

## **Pin del connettore di ingresso del segnale analogico**

(Connettore D sub mini a 15 pin)

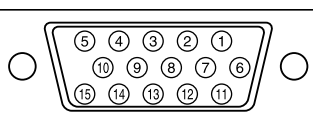

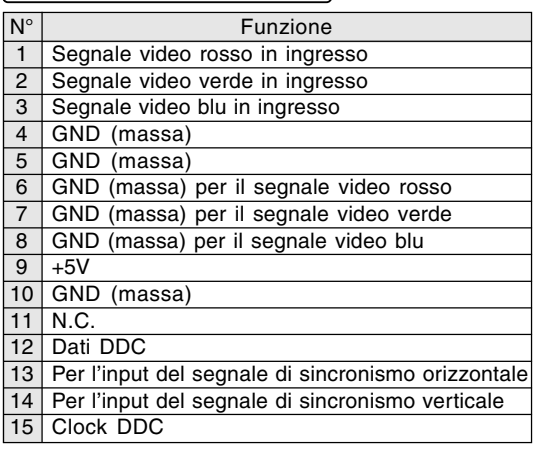

# **Terminale Euro-SCART 21 pin (RGB)**

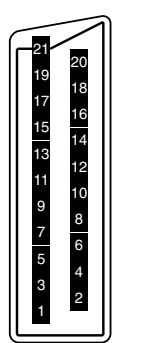

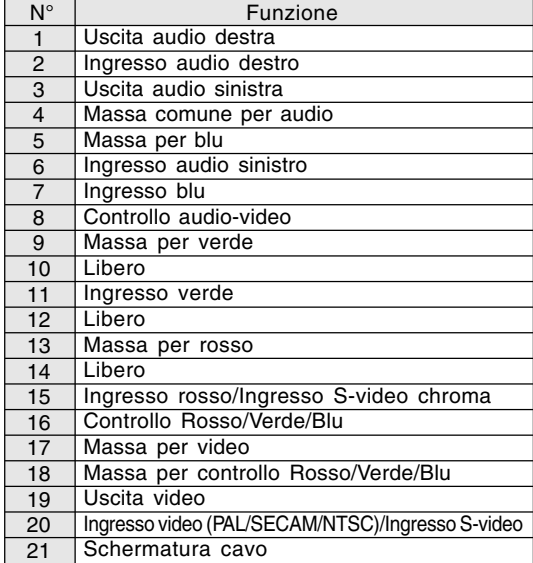

# **Specifiche**

#### **Gestione dell'energia**

Il monitor si basa su VESA DPMS (Segnalazione di Gestione dell'limentazione del Display). Per attivare la funzione di gestione dell'alimentazione del monitor, sia la scheda video che il computer devono essere conformi alla norma VESA DPMS.

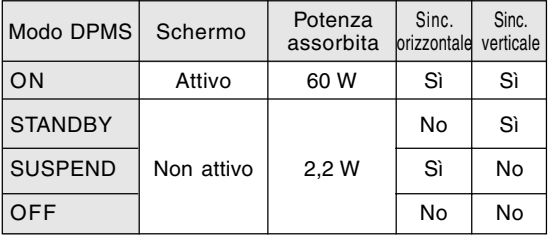

#### **DDC (Plug & Play)**

Questo monitor supporta lo standard VESA DDC (Display Data Channel).

DDC è uno standard per i segnali per eseguire le funzioni Plug & Play sul monitor o sul computer. Esso trasferisce delle informazioni, come il grado di risoluzione, tra il monitor ed il computer. Potete utilizzare questa funzione se il vostro computer è conforme al DDC e se è impostato in modo da rilevare il monitor Plug & Play. Ci sono molte varietà di DDC dovuto alle

differenze fra i sistemi. Questo monitor funziona con DDC1 e DDC2B.

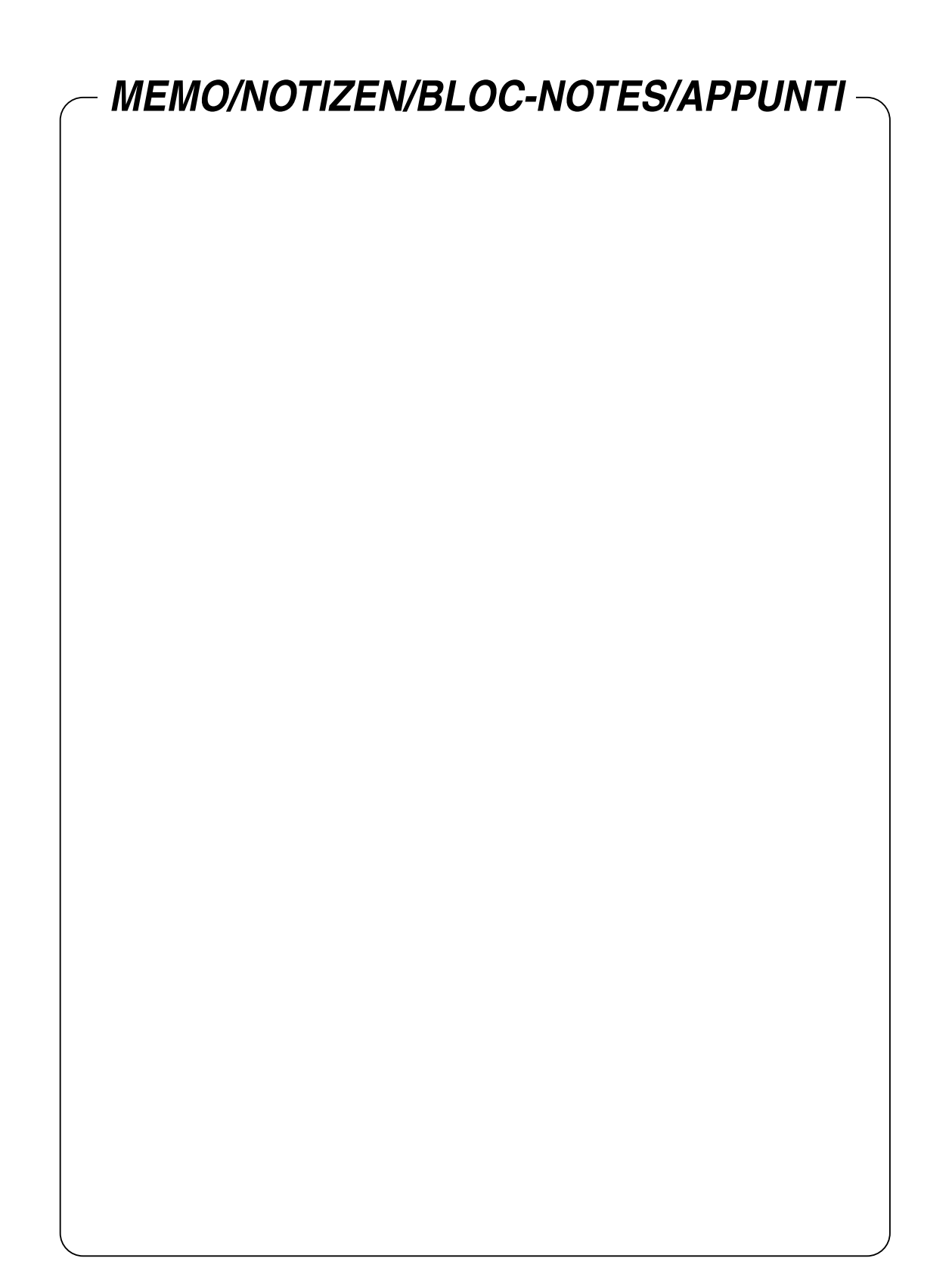

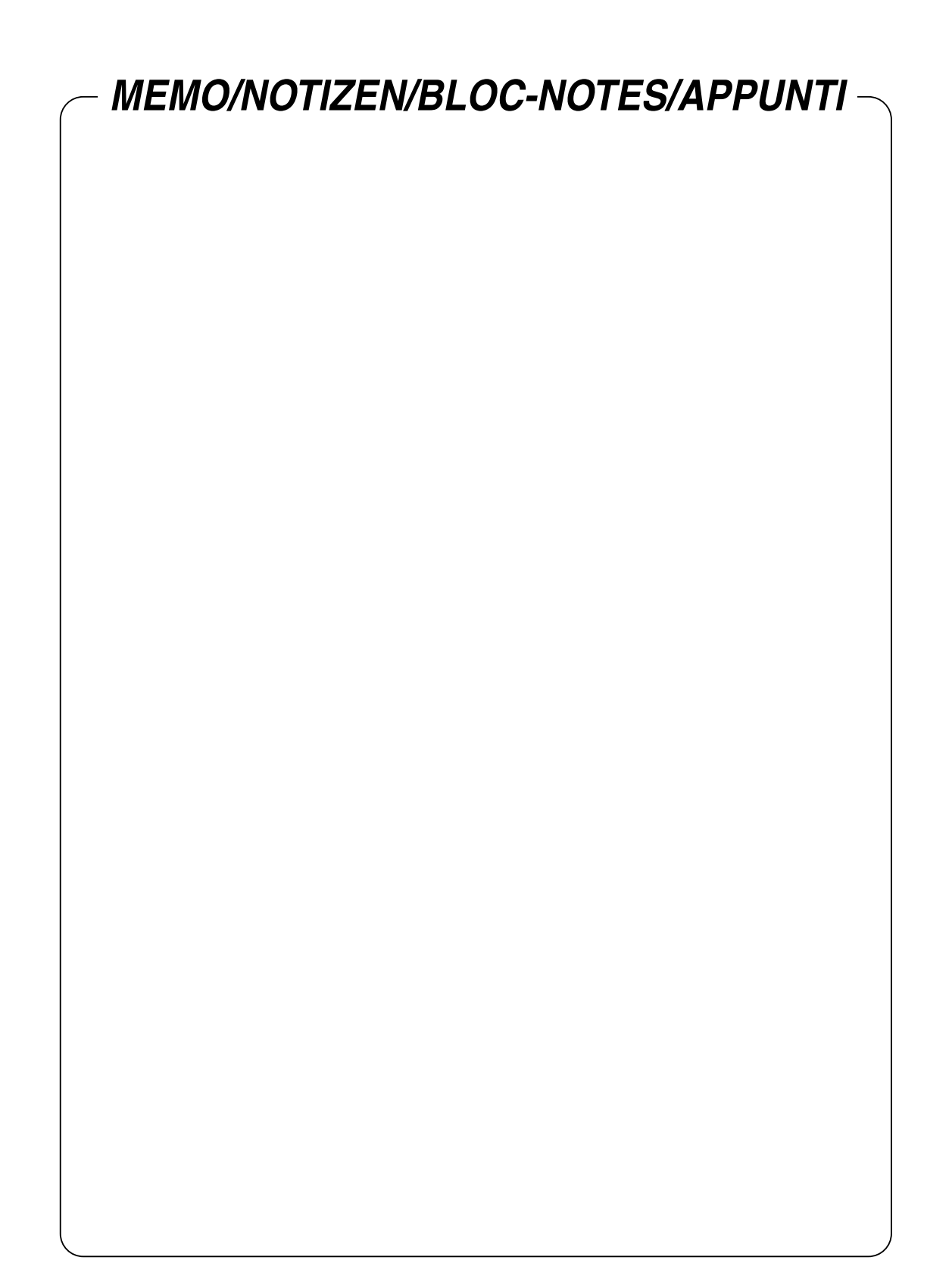

We suggest that you remove the following two instructions from the operation manual to prevent children from reading them. Keep the instructions in a safe place for future reference.

### **Disengaging Child Lock**

If you have forgotten your PIN (Personal Identification Number) and cannot disengage Child Lock, follow the procedure below.

- 1. When the PIN input screen is displayed, press and hold the  $\Lambda$  button (monitor) and the  $>$  button (monitor) simultaneously until "PLEASE ENTER YOUR PIN" blinks on the screen. The PIN will be cleared.
- 2. Input a new 4-digit PIN or exit the screen using the INPUT button (monitor) or the MENU button (remote control).

#### **Resetting all adjustment values (ALL RESET)**

All adjustment values will be reset. This includes not only PC mode, but also TV/AV mode (including channel settings and the PIN for Child Lock). Resetting all adjustment values is not possible while the adjustment lock is set. Release the adjustment lock before resetting. (See page E48 of the manual.) Perform this procedure on the monitor.

1.Turn off the monitor power using the MAIN POWER button.

2. While pressing down the MENU and OK/BRIGHT MODE buttons simultaneously, press the MAIN POWER button(i.e. switch the power on).

Continue to press the buttons until "ALL RESET" appears on the screen. Reset is complete when the displayed message disappears and the "FIRST INSTALLATION (LANGUAGE)" screen appears. (See page E15 of the manual.)

#### **Note:**

- Control buttons will be disabled while "ALL RESET" is displayed.

Wir empfehlen, die folgenden beiden Anwensungen aus der Bedienungsanleitung zu entfernen, um zu verhindern, dass sie von Kindern gelesen werden. Bewahren Sie die Anweisungen zum Nachschlagen an einem sicheren Ort auf.

ーー―※一一 -

#### **Deaktivieren der Kindersicherung**

Wenn Sie Ihre PIN (persönliche ID-Nummer) vergessen haben und die Kindersicherung nicht deaktivieren können, verfahren Sie wie unten beschrieben.

- 1. Wenn der PIN-Eingabebildschirm erscheint, halten Sie die Taste  $\wedge$  (Monitor) und die Taste > (Monitor) gleichzeitig gedrückt, bis "PLEASE ENTER YOUR PIN" im Bildschirm blinkt. Die PIN wird gelöscht.
- 2. Geben Sie eine neue 4-stellige PIN ein oder verlassen Sie den Bildschirm mit der Taste INPUT (Monitor) oder der Taste MENU (Fernbedienung).

# **Rücksetzen aller Einstellwerte (ALL RESET)**

Alle Einstellwerte werden zurückgesetzt. Dazu gehört nicht nur der PC-Modus sondern auch für TV/AV-Modus (einschließlich Kanaleinstellungen und PIN für Kindersicherung). Rückstellung aller Einstellwerte ist nicht möglich, wenn die Einstellungssperre aktiviert ist. Heben Sie die Einstellungssperre vor dem Rücksetzen auf. (Siehe Seite G48 in der Bedienungsanleitung.)

Führen Sie diesen Schritt am Monitor aus.

1.Schalten Sie den Monitor mit der Taste MAIN POWER aus.

2.Halten Sie die Tasten MENU und OK/BRIGHT MODE gleichzeitig gedrückt, und drücken Sie die Taste MAIN POWER (d.h. Sie schalten das Gerät ein).

Halten Sie die Tasten weiter gedrückt, bis "ALL RESET" im Bildschirm erscheint. Die Rückstellung ist beendet, wenn die angezeigte Meldung verschwindet, und der Bildschirm "FIRST INSTALLATION (LANGUAGE)" erscheint. (Siehe Seite G15 in der Bedienungsanleitung.)

# **Hinweis:**

- Steuertasten sind deaktiviert, während "ALL RESET" erscheint.

Nous vous suggérons de retirer les deux instructions suivantes de ce mode d'emploi afin que les enfants ne puissent pas les lire. Gardez-les cependant dans un endroit sûr pour toute référence future.

## **Annulation de la Sécurité Enfants**

Si vous avez oublié votre PIN (numéro d'indentification personnelle) et que vous ne pouvez pas annuler la Sécurité Enfants, procédez comme suit.

- 1. Quand la page-écran de saisie PIN s'affiche, appuyez simultanément et maintenez appuyé les boutons  $\Lambda$  (moniteur) et  $>$  (moniteur) jusqu'à ce le message "PLEASE ENTER YOUR PIN" clignote sur l'écran.
	- Le PIN sera annulé.
- 2. Saisissez un nouveau PIN à 4 chiffres ou quittez la page-écran en utilisant le bouton INPUT (moniteur) ou le bouton MENU (télécommande).

# **Réinitialisation de toutes les valeurs de réglage (ALL RESET)**

Toutes les valeurs de réglage seront réinitialisées. Ceci couvre non seulement le mode PC mais aussi le mode TV/AV (y compris les réglages de chaînes et le PIN pour la Sécurité Enfants). La réinitialisation de toutes les valeurs de réglage est impossible quand le verrouillage des réglages est activé. Annulez le verrouillage des réglages avant la réinitialisation. (Voir à la page F48 de ce mode d'emploi.) Effectuer cette procédure sur le moniteur.

- 1.Mettez hors tension le moniteur avec le bouton MAIN POWER.
- 2.Tout en appuyant simultanément sur les boutons MENU et OK/BRIGHT MODE, appuyez sur le bouton MAIN POWER (c-a-d mettre sous tension).

---------------------

Continuez d'appuyer sur les boutons jusqu'à ce que "ALL RESET" apparaîsse sur l'écran. La réinitialistion est terminée quand le message affiché disparaît et que la page-écran "FIRST INSTALLATION (LANGUAGE)" apparaît. (Voir à la page F15 de ce mode d'emploi.)

#### **Remarque :**

- Les boutons de commande seront désactivés tant que le message "ALL RESET" reste affiché.

Suggeriamo che rimuovete le seguenti due istruzioni dal manuale d'uso per evitare che i bambini possano leggerle. Conservate le istruzioni in un posto sicuro per un futuro riferimento.

#### **Disinnesto della funzione Sicura per Bambini**

Se avete dimenticato il vostro PIN (Numero di Identificazione Personale) e non potete disabilitare la funzione Sicura per Bambini, seguite la procedura qui sotto.

1. Quando lo schermo di ingresso PIN viene visualizzato, premete e mantenete premuto il tasto  $\Lambda$ (monitor) ed il tasto > (monitor) simultaneamente fino a che "PLEASE ENTER YOUR PIN" lampeggia sullo schermo.

Il PIN verrà annullato.

2.Immettere un nuovo PIN da 4 cifre o uscite dallo schermo utilizzando il tasto INPUT (monitor) o il tasto MENU (telecomando).

# **Ripristino di tutti i valori di regolazione (ALL RESET)**

Tutti i valori di regolazione saranno ripristinati. Ciò include non solo il modo PC, ma anche il modo TV/AV (compreso le impostazioni di canale ed il PIN per la funzione Sicura per Bambini). Il ripristino di tutti i valori di regolazione non è possibile mentre viene abilitato il blocco di regolazioni. Disinserite il blocco di regolazione prima di ripristinare. (Vedi la pagina IT48 del manuale.) Effettuate questa procedura sul monitor.

- 1.Scollegate l'alimentazione del monitor usando il tasto MAIN POWER.
- 2.Mentre si mantiene premuto i tasti MENU e OK/BRIGHT MODE simultaneamente, premete il tasto MAIN POWER (cioè, viene accesa l'alimentazione).

Continuate a premere i tasti fino a che "ALL RESET" compare sullo schermo. Il ripristino è completato quando il messaggio visualizzato sparisce e lo schermo "FIRST INSTALLATION (LANGUAGE)" compare. (Vedi la pagina IT15 del manuale.)

#### **Nota:**

- I tasti di controllo vengono disabilitati mentre "ALL RESET" viene visualizzato.

# **SHARP SHARP CORPORATION**

Printed in Taiwan Gedruckt in Taiwan Imprimé à Taiwan Stampato a Taiwan P/N: 0NI-171M-E002 (1) 1925-1300-5640